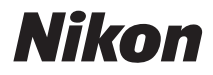

### FOTOCAMERA DIGITALE

# COOLPIX S9300 S9200 Manuale di riferimento

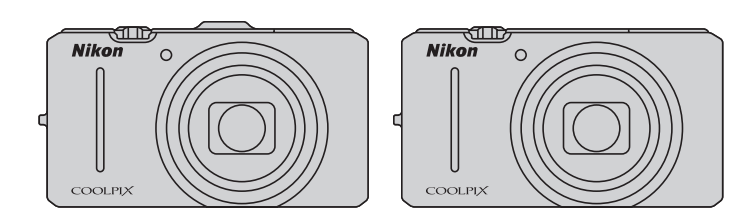

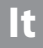

#### **Informazioni sui marchi**

- **•** Microsoft, Windows e Windows Vista sono marchi di fabbrica o marchi registrati di Microsoft Corporation negli Stati Uniti e/o in altri paesi.
- **•** Macintosh, Mac OS e QuickTime sono marchi commerciali di Apple Inc., registrati negli Stati Uniti e in altri paesi. Il logo iFrame e il simbolo iFrame sono marchi commerciali di Apple Inc.
- **•** Adobe e Acrobat sono marchi registrati di Adobe Systems Inc.
- **•** I loghi SDXC, SDHC e SD sono marchi registrati di SD-3C, LLC.
- **•** PictBridge è un marchio.
- HDMI, il logo  $\blacksquare$  **DITII** e High-Definition Multimedia Interface sono marchi o marchi registrati di HDMI Licensing LLC.
- **•** Tutti gli altri nomi commerciali citati in questo manuale o in eventuale altra documentazione fornita con il prodotto Nikon acquistato, sono marchi o marchi registrati dei rispettivi proprietari.

#### **AVC Patent Portfolio License**

Questo prodotto è concesso in licenza in conformità alla AVC Patent Portfolio License per uso personale e non commerciale dell'utente per (i) la codifica video in conformità con lo standard AVC ("AVC video") e/o (ii) la decodifica di filmati AVC precedentemente codificati da un utente nell'ambito di attività personali e non commerciali e/o ottenuti da un fornitore autorizzato di filmati AVC. Non viene concessa nessun'altra licenza per qualsiasi altro utilizzo, né esplicita né implicita. Per ulteriori informazioni rivolgersi a MPEG LA, L.L.C. Visitare il sito **http://www.mpegla.com**.

#### **[Introduzione](#page-3-0)**

**[Componenti della fotocamera](#page-18-0)  e operazioni di base**

**[Informazioni di base sulla ripresa](#page-30-0)  e la riproduzione**

**[Funzioni di ripresa](#page-52-0)**

**[Funzioni di riproduzione](#page-94-0)**

**[Registrazione e riproduzione di filmati](#page-104-0)**

**[Utilizzo delle funzioni GPS/Bussola elettronica](#page-110-0)  (solo COOLPIX S9300)**

**[Impostazioni generali della fotocamera](#page-116-0)**

**[Sezione di riferimento](#page-120-0)**

**[Note tecniche e indice](#page-216-0)**

#### <span id="page-3-0"></span>**Introduzione**

## <span id="page-3-1"></span>**Note preliminari**

Grazie per avere acquistato la fotocamera digitale Nikon COOLPIX S9300/S9200. Prima di utilizzare la fotocamera, leggere le "[Informazioni sulla sicurezza"](#page-7-0) ( $\Box$ vi) e familiarizzare con le informazioni contenute nel presente manuale. Dopo avere letto il manuale, conservarlo insieme al prodotto per consultarlo con facilità e godere appieno della fotocamera.

## <span id="page-3-2"></span>**Verifica del contenuto della confezione**

Qualora vi fossero dei componenti mancanti, contattare il negozio in cui è stata acquistata la fotocamera.

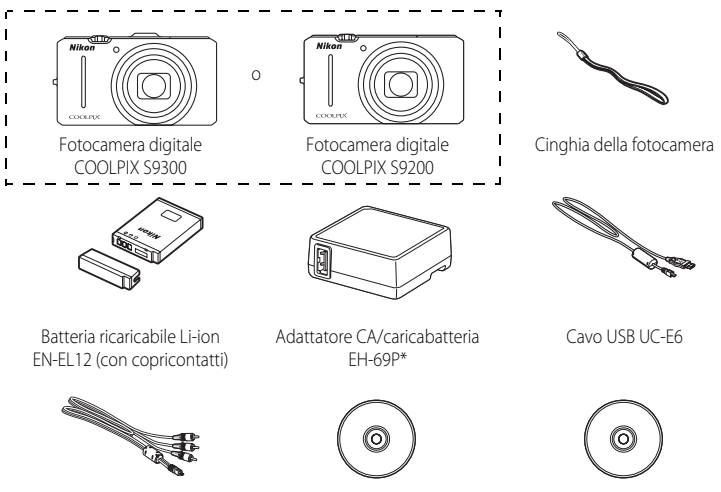

Cavo audio/video EG-CP16 ViewNX 2 Installer CD (CD di installazione di ViewNX 2)

Reference Manual CD (CD del Manuale di riferimento)

- **•** Garanzia
- \* Un adattatore spina è incluso se la fotocamera è stata acquistata in un paese o in una regione in cui è richiesto l'uso di un adattatore spina. La forma dell'adattatore spina varia in base al paese o alla regione di acquisto della fotocamera.

**NOTA:** la card di memoria non è fornita con la fotocamera.

## <span id="page-4-0"></span>**Informazioni sul manuale**

Se si desidera utilizzare immediatamente la fotocamera, vedere ["Informazioni di base sulla](#page-31-0)  [ripresa e la riproduzione](#page-31-0)" ( $\Box$ 13).

Per informazioni relative ai componenti della fotocamera e alle operazioni di base, vedere ["Componenti della fotocamera e operazioni di base"](#page-18-0) (CQ1).

#### **Altre informazioni**

**•** Simboli e convenzioni

Per facilitare la consultazione del manuale sono stati adottati i seguenti simboli e convenzioni:

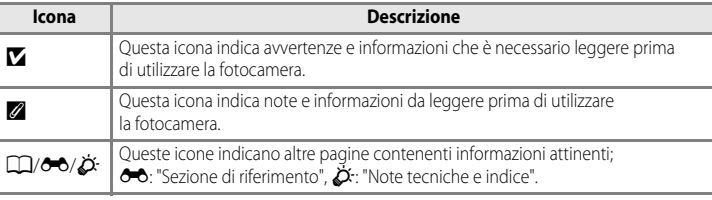

- **•** Le card di memoria SD, SDHC ed SDXC vengono definite "schede di memoria" in questo manuale.
- **•** L'impostazione specificata al momento dell'acquisto viene definita "impostazione predefinita".
- **•** I nomi delle opzioni di menu visualizzate sul monitor della fotocamera e i nomi dei pulsanti o i messaggi visualizzati sul monitor del computer sono riportati in grassetto.
- **•** In questo manuale, le immagini vengono a volte omesse dagli esempi di visualizzazione del monitor e del mirino in modo che le icone risultino più facilmente visibili.
- **•** Le figure e le schermate mostrate in questo manuale potrebbero differire da quelle del prodotto effettivo.
- **•** Le figure e le schermate riportate in questo manuale si riferiscono alla fotocamera COOLPIX S9300. Se necessario, sono riportate le figure relative alla fotocamera COOLPIX S9300 e quelle relative alla fotocamera COOLPIX S9200.

## <span id="page-5-0"></span>**Informazioni e precauzioni**

#### **Aggiornamento costante**

Come parte integrante dell'impegno di Nikon per un "apprendimento costante" nell'ambito dell'assistenza ai prodotti, sono disponibili informazioni in costante aggiornamento sui seguenti siti Web:

- **•** Per gli utenti negli Stati Uniti: http://www.nikonusa.com/
- **•** Per gli utenti in Europa e Africa: http://www.europe-nikon.com/support/
- **•** Per gli utenti in Asia, Oceania e Medio Oriente: http://www.nikon-asia.com/

Visitate questi siti Web per ottenere le versioni più aggiornate di informazioni, suggerimenti, risposte alle domande più frequenti (FAQ) e consigli generali sulle tecniche fotografiche e di riproduzione digitale. Per ulteriori informazioni, rivolgetevi al rappresentante Nikon di zona. Visitare il sito seguente per informazioni sui contatti:

http://imaging.nikon.com/

#### **Utilizzate esclusivamente accessori elettronici di marca Nikon**

Le fotocamere Nikon COOLPIX sono progettate in base a standard qualitativi elevatissimi e contengono circuiti elettronici sofisticati. Solo gli accessori elettronici Nikon (inclusi caricabatteria, batterie, adattatori CA/ caricabatteria e adattatori CA) certificati per l'utilizzo con questa fotocamera digitale Nikon sono specificatamente progettati e collaudati per l'uso nel rispetto dei requisiti funzionali e di sicurezza dei circuiti elettronici del prodotto.

L'UTILIZZO DI ACCESSORI ELETTRONICI DI MARCA DIVERSA DA NIKON POTREBBE DANNEGGIARE LA FOTOCAMERA E RENDERE NULLA LA GARANZIA NIKON.

L'uso di batterie Li-ion ricaricabili di terze parti, prive del sigillo con ologramma Nikon, potrebbe compromettere il funzionamento normale della fotocamera o causare danni alle batterie, quali surriscaldamento, rottura o perdita di liquido.

Per ulteriori informazioni sugli accessori di marca Nikon, rivolgersi a un rivenditore autorizzato Nikon.

**Sigillo con ologramma:** identifica questo dispositivo come prodotto Nikon originale.

on Nikon Nil **MIN HOMIN HO** 

#### **Prima di un'occasione importante**

Prima di utilizzare la fotocamera per occasioni importanti, come un matrimonio o un viaggio, scattare qualche foto di prova per assicurarvi che la macchina funzioni correttamente. Nikon declina qualsiasi responsabilità per eventuali danni o perdite di profitto derivanti dal malfunzionamento del prodotto.

#### **Informazioni sul Manuale d'uso**

- **•** È severamente vietata la riproduzione, la trasmissione, la trascrizione, l'inserimento in un sistema di reperimento di informazioni, la traduzione in qualsiasi lingua, in qualsiasi forma e con qualsiasi mezzo, senza previa autorizzazione scritta di Nikon.
- **•** Nikon non è responsabile di eventuali danni derivanti dall'utilizzo del presente prodotto.
- **•** Nikon si riserva il diritto di modificare le specifiche hardware e software descritte nella presente documentazione in qualsiasi momento e senza preavviso.
- **•** Pur avendo tentato di rendere nel modo più completo e accurato possibile la presente documentazione, vi preghiamo di segnalare eventuali errori od omissioni al rivenditore Nikon più vicino (gli indirizzi dei rivenditori Nikon sono forniti separatamente).

#### **Note concernenti il divieto di copia e riproduzione**

Nota: il semplice possesso di materiale copiato o riprodotto in modo digitale tramite scanner, fotocamere digitali o altri dispositivi può essere perseguito legalmente.

#### **• Oggetti la cui copia o riproduzione è proibita per legge**

È severamente vietata la copia o la riproduzione di banconote, monete, obbligazioni statali o locali, anche nell'eventualità in cui si tratti di esplicite riproduzioni di campioni. È vietata la copia o la riproduzione di banconote, monete o titoli in circolazione all'estero. È vietata la copia o la riproduzione di francobolli e cartoline non timbrati emessi dallo stato, salvo previa autorizzazione dell'organo di competenza. È vietata la riproduzione di francobolli emessi dallo stato e di documenti certificati stipulati secondo legge.

#### **• Avvertenze per copie e riproduzioni specifiche**

Copie o riproduzioni di titoli di credito emessi da aziende private (azioni, ricevute, assegni, certificati e così via), tessere o abbonamenti di viaggio o coupon sono consentiti per un numero di copie minimo necessario ai fini contabili da parte dell'azienda stessa. È inoltre vietata la riproduzione di passaporti, licenze emesse da aziende private o pubbliche, carte d'identità e biglietti come abbonamenti o buoni pasto.

#### **• Osservare le informazioni sul copyright**

La copia o riproduzione di prodotti coperti da copyright, quali libri, brani musicali, dipinti, xilografie, mappe, disegni, filmati e fotografie è regolata dalle leggi nazionali e internazionali sul copyright. Non utilizzate il presente prodotto per realizzare copie illegali o infrangere le leggi sul copyright.

#### <span id="page-6-0"></span>**Eliminazione dei dispositivi di memorizzazione dati**

La cancellazione di immagini o la formattazione dei dispositivi di memorizzazione dati, come le schede di memoria o la memoria interna della fotocamera, non comporta l'eliminazione totale dei dati delle immagini. Talvolta i file cancellati possono essere recuperati dai dispositivi di memorizzazione dati scartati utilizzando software disponibili in commercio e di conseguenza costituiscono un potenziale veicolo per abuso di dati personali. Garantire la privacy di tali dati è responsabilità dell'utente.

Prima di eliminare o di regalare a terzi un dispositivo di memorizzazione dati, è necessario cancellare tutti i dati utilizzando un software per eliminazione permanente disponibile in commercio oppure formattare il dispositivo e memorizzarvi immagini prive di informazioni personali (ad esempio, paesaggi privi di riferimenti particolari). Assicuratevi inoltre di sostituire anche eventuali immagini selezionate per l'opzione **Scegliere immagine** nell'impostazione **Schermata avvio** ([A](#page-117-0)100). Durante la distruzione fisica dei dispositivi di memorizzazione dati, prestare particolare attenzione a evitare lesioni personali o danni a cose. Per la fotocamera COOLPIX S9300, i dati del registro salvati nella card di memoria sono gestiti analogamente agli altri dati. È possibile eliminare i dati del registro non salvati dalla card di memoria utilizzando **Crea registro** → **Termina registro** → **Cancella registro**.

## <span id="page-7-2"></span><span id="page-7-0"></span>**Informazioni sulla sicurezza**

Per evitare eventuali danni all'attrezzatura Nikon o possibili lesioni personali, leggere completamente e con la massima attenzione le seguenti precauzioni di sicurezza prima di utilizzare la fotocamera. Conservare le istruzioni in modo che chiunque faccia uso dell'apparecchio possa consultarle.

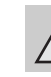

Questo simbolo segnala avvertenze che devono essere lette prima di utilizzare il prodotto Nikon per prevenire possibili danni fisici all'utente.

## <span id="page-7-1"></span>**AVVERTENZE**

#### **In caso di malfunzionamento, spegnere l'apparecchio**

In caso di fuoriuscita di fumo oppure di odore insolito proveniente dalla fotocamera o dall'adattatore CA/caricabatteria, scollegare immediatamente l'adattatore CA/ caricabatteria e rimuovere la batteria, prestando attenzione a non riportare ustioni. L'utilizzo dell'apparecchiatura in queste condizioni potrebbe provocare lesioni. Una volta rimossa o scollegata la fonte di alimentazione, portare l'apparecchiatura presso un Centro di assistenza autorizzato Nikon per un controllo.

#### **Non disassemblare**

Il contatto con i componenti interni della fotocamera o dell'adattatore CA/caricabatteria potrebbe provocare lesioni. Eventuali riparazioni devono essere eseguite esclusivamente da personale qualificato. In caso di rottura della fotocamera o dell'adattatore CA/caricabatteria in seguito a caduta o altro incidente, portare il prodotto presso un centro di assistenza autorizzato Nikon per eseguire un controllo, dopo avere scollegato la fotocamera e/o avere rimosso la batteria.

#### **Non utilizzare la fotocamera o l'adattatore CA/caricabatteria in presenza di gas infiammabile**

L'uso della fotocamera in presenza di gas infiammabili, ad esempio propano e benzina, nonché spray o polveri infiammabili, potrebbe causare esplosioni o incendi.

#### **Maneggiare con cura la tracolla della fotocamera**

Non posizionare la tracolla attorno al collo di neonati o bambini.

#### **Tenere lontano dalla portata dei bambini**

Tenere lontano dalla portata dei bambini. Sussiste il rischio di lesioni. Prestare particolare attenzione onde evitare che i bambini possano introdurre in bocca la batteria o altri piccoli componenti.

**Non restare in contatto con la fotocamera, l'adattatore CA/ caricabatteria o l'adattatore CA per periodi prolungati quando i dispositivi sono accesi o in uso.** 

Alcune parti dei dispositivi diventano calde. Se lasciate i dispositivi a contatto diretto con la pelle per lunghi periodi di tempo, possono verificarsi ustioni causate dalla bassa temperatura.

#### **Maneggiare con molta cura la batteria**

Se maneggiate in modo improprio le batterie potrebbero perdere liquidi, surriscaldarsi o esplodere. Quando maneggiate la batteria di questo prodotto, adottate le seguenti precauzioni:

- **•** Prima di sostituire la batteria, spegnere il prodotto. Se si utilizza l'adattatore CA/ caricabatteria o l'adattatore CA, assicurarsi che sia scollegato.
- **•** Utilizzare solo una batteria ricaricabile Li-ion EN-EL12 (inclusa). Caricare la batteria inserendola nella fotocamera e collegando l'adattatore CA/caricabatteria. EH-69P (incluso).
- **•** Quando installate la batteria, prestate attenzione a non inserirla capovolta o in senso inverso.
- Non cortocircuitate, disassemblate la batteria né tentate di rimuovere o forzare la guaina di isolamento o l´involucro della batteria.
- **•** Non esporre la batteria a fiamme o calore eccessivo.
- **•** Non immergertela né esponetela all'acqua.
- **•** Durante il trasporto della batteria, riposizionate il copricontatti. Non trasportate né conservate la batteria insieme a oggetti metallici, come collane o forcine per capelli.
- **•** Quando è completamente scarica, la batteria può essere soggetta a perdite di liquido. Per evitare danni al prodotto, rimuovete la batteria quando è scarica.
- **•** Interrompete immediatamente l´uso se notate cambiamenti nella batteria, come scolorimento o deformazione.
- **•** Se il liquido fuoriuscito dalla batteria entra in contatto con i vestiti o la pelle, lavate immediatamente la parte interessata con abbondante acqua.
- **•** Se il liquido della batteria fuoriesce ed entra in contatto con gli occhi, sciacquarli immediatamente con acqua corrente pulita e rivolgersi a un medico.
- **•** Non tentare di caricare batterie non ricaricabili.

#### **Quando si maneggia l'adattatore CA/caricabatteria, osservare le seguenti precauzioni**

- **•** Tenete asciutto il prodotto. La mancata osservanza di questa precauzione potrebbe provocare incendi o folgorazioni.
- **•** Rimuovete con un panno asciutto eventuali accumuli di polvere sui componenti metallici del connettore o in prossimità degli stessi. L'utilizzo della fotocamera in tali condizioni può provocare incendi.
- **•** Non maneggiare la spina e non avvicinarsi all'adattatore CA/ caricabatteria durante i temporali. La mancata osservanza di questa precauzione potrebbe provocare folgorazioni.
- **•** Non danneggiate, non modificate né tirate o piegate con forza il cavo USB, non collocatelo sotto oggetti pesanti e non esponetelo al calore o alle fiamme. Se la guaina di isolamento dovesse danneggiarsi lasciando esposti i fili, portate il cavo presso un Centro di assistenza autorizzato Nikon per un controllo. La mancata osservanza di queste precauzioni potrebbe provocare incendi o folgorazioni.
- **•** Non maneggiare la spina o l'adattatore CA/caricabatteria con le mani bagnate. La mancata osservanza di questa precauzione potrebbe provocare folgorazioni.
- **•** Non utilizzare con convertitori o adattatori da viaggio progettati per la conversione da una tensione all'altra o con invertitori da CC a CA. La mancata osservanza di questa precauzione può provocare danni alla fotocamera, surriscaldamento o incendi.

### **Utilizzate cavi idonei**

Per il collegamento ai terminali di entrata o di uscita, utilizzate solo i cavi forniti o commercializzati da Nikon adatti a tale scopo, al fine di mantenere il prodotto conforme alle normative.

#### **A** Maneggiate con cura le parti **mobili**

Prestate attenzione a non schiacciarvi le dita o impigliare oggetti nel copriobiettivo o in altre parti mobili.

## **CD-ROMs**

I CD-ROM forniti con questa fotocamera non devono essere riprodotti con lettori CD audio. La riproduzione dei CD-ROM su lettori CD audio potrebbe causare danni all'udito o danneggiare l'apparecchio.

#### **Adottate le necessarie precauzioni durante l'utilizzo del flash**

L'utilizzo del flash in prossimità degli occhi del soggetto può provocare danni temporanei alla vista. Prestare particolare attenzione durante le riprese di bambini molto piccoli; non utilizzare il flash da una distanza inferiore a 1 m dal soggetto.

#### **Non utilizzate il flash quando è a contatto con una persona o un oggetto**

La mancata osservanza di questa precauzione potrebbe provocare ustioni o incendi.

#### **Evitate ogni contatto con i cristalli liquidi**

In caso di rottura del monitor, prestare la massima attenzione per evitare ferimenti a causa dei frammenti di vetro e impedire qualsiasi contatto dei cristalli liquidi con la pelle, la bocca e gli occhi.

#### **A bordo di aeromobili o all'interno di ospedali, tenere la fotocamera spenta**

A bordo di aeromobili, in particolare durante le fasi di decollo o atterraggio, tenere la fotocamera spenta. Inoltre, prima dell'imbarco, disattivare la funzione di registrazione delle informazioni di posizionamento GPS (COOLPIX S9300). In caso di utilizzo all'interno di ospedali, rispettare le istruzioni vigenti sul posto. Le onde elettromagnetiche prodotte dalla fotocamera possono causare interferenze alle strumentazioni elettroniche di aeromobili o ospedali.

## **Immagini 3D**

Le immagini 3D, registrate con questo dispositivo, non devono essere guardate per periodi di tempo prolungati su televisori, monitor o altri tipi di display.

Prima di consentirne l'uso ai bambini, il cui apparato visivo non è ancora del tutto sviluppato, consultare un pediatra o un oculista e seguire le sue raccomandazioni. La visione prolungata di immagini 3D può causare affaticamento degli occhi, nausea e disturbi. Se si avverte uno qualsiasi di questi sintomi, cessare l'uso e consultare un medico, se necessario.

## <span id="page-10-0"></span>**Note**

#### **Note per i clienti in Europa**

#### **ATTENZIONE**

#### **RRISCHIO DI ESPLOSIONE SE LA BATTERIA VIENE SOSTITUITA CON UNA DI TIPO NON CORRETTO.**

#### **SMALTIRE LE BATTERIE ESAUSTE SECONDO LE ISTRUZIONI.**

Questo simbolo indica che il presente prodotto deve essere smaltito separatamente. Le seguenti istruzioni sono rivolte esclusivamente agli utenti di paesi europei:

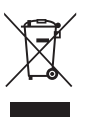

- **•** Il presente prodotto deve essere smaltito in un punto di raccolta adeguato. Non smaltire insieme ai rifiuti domestici.
- **•** Per ulteriori informazioni, contattare le autorità locali responsabili dello smaltimento dei rifiuti.

Questo simbolo sulla batteria indica che la batteria deve essere smaltita negli appositi contenitori di rifiuti.

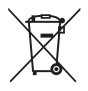

Le seguenti istruzioni sono rivolte esclusivamente agli utenti di paesi europei:

- **•** Le presenti batterie, dotate di questo simbolo o meno, devono essere smaltite nell'apposito contenitore di rifiuti. Non smaltire insieme ai rifiuti domestici.
- **•** Per ulteriori informazioni, vi preghiamo di contattare le autorità locali responsabili dello smaltimento dei rifiuti.

#### <span id="page-11-0"></span>● **Mappa/dati con i nomi delle località di questa fotocamera**

Prima di utilizzare la funzione GPS, leggere ["CONTRATTO DI LICENZA D'USO PER I DATI CON I](#page-222-0)  [NOMI DELLE LOCALITÀ \(solo COOLPIX S9300\)](#page-222-0)" ( $\overleftrightarrow{Q}$ +7) ed accettare i termini.

**•** Le informazioni sulle località (Punto di interesse: POI) del Giappone sono aggiornate a giugno 2011; le informazioni sulle località al di fuori del Giappone sono aggiornate a settembre 2011.

Le mappe e le informazioni sui nomi delle località non verranno aggiornate.

**•** Utilizzare le mappe e le informazioni sui nomi delle località solo come guida.

#### ● **Note sulla bussola elettronica/GPS**

- **•** Non azionare la bussola elettronica/ GPS durante la guida di un'autovettura.
- **•** Utilizzare le informazioni (ad esempio la direzione) fornite dalla fotocamera esclusivamente come guida. Queste informazioni non possono essere utilizzate per la guida di un aeroplano, un'autovettura e per indagini su territorio e persone.
- **•** Quando si utilizza la fotocamera per alpinismo, alpinismo o trekking, portare con sé una mappa, un dispositivo di navigazione o uno strumento di misurazione aggiuntivo.
- **•** Quando l'obiettivo della fotocamera è rivolto verso l'alto, la bussola elettronica non viene visualizzata.
- **•** Mediante immagini fisse o filmati registrati con le informazioni sulla località, è possibile identificare una persona.

Adottare le dovute precauzioni quando si trasferiscono immagini fisse o filmati registrati con le informazioni sulla località o i file di registro GPS a terzi o quando si caricano su una rete (ad esempio Internet) in cui vengono rese pubbliche.

Leggere attentamente ["Eliminazione dei dispositivi di memorizzazione dati"](#page-6-0) ( $\square$ v).

- **Quando l'opzione Registra dati GPS del menu Opzioni GPS è impostata su Sì, e viene memorizzato un registro utilizzando Crea registro, la funzione GPS continua a funzionare anche se la fotocamera è spenta.**
- **•** Le onde elettromagnetiche emesse dalla fotocamera potrebbero influire sugli strumenti di misurazione di un aeroplano o sulla strumentazione medica. Quando l'utilizzo della fotocamera è vietato, durante l'atterraggio e il decollo di un aeroplano o all'interno di un ospedale, impostare **Registra dati GPS** su **No** e spegnere la fotocamera.

#### ● **Using the camera overseas**

**•** Prima di portare la fotocamera con la funzione GPS all'estero, consultare la propria agenzia di viaggi o l'ambasciata del paese che si visiterà per verificare se sono presenti restrizioni in merito. Ad esempio, in Cina non è possibile memorizzare registri con le informazioni sulle località senza il permesso del governo cinese.

Impostare **Registra dati GPS** del menu **Opzioni GPS** su **No**.

**•** Il GPS potrebbe non funzionare correttamente in Cina, ai confini di essa e nei paesi limitrofi (aggiornamento a settembre 2011).

## **Sommario**

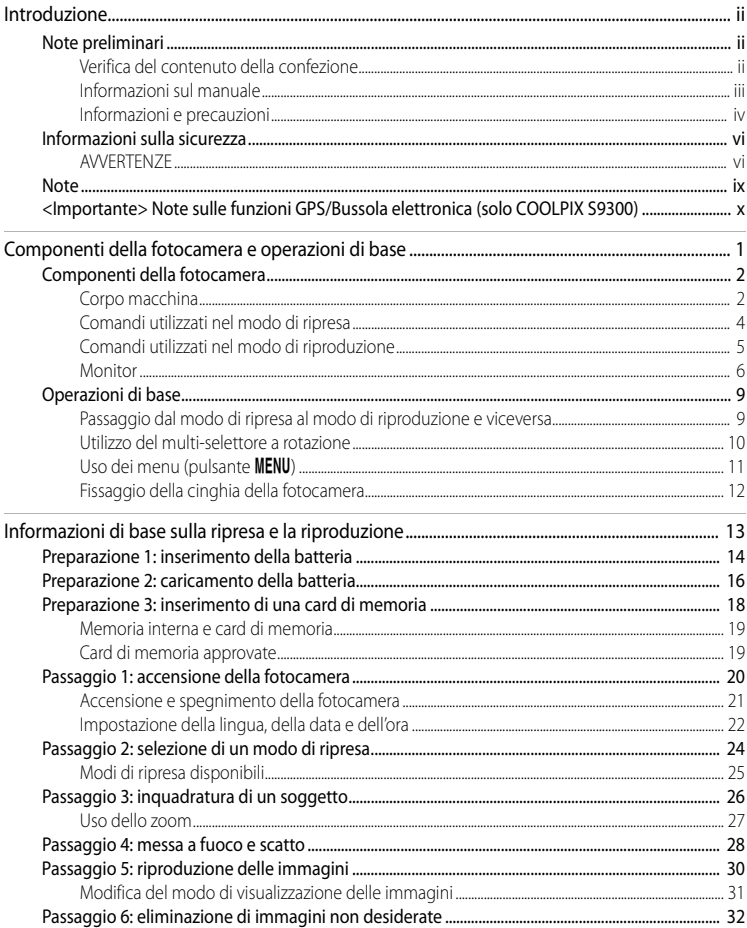

# Introduzione

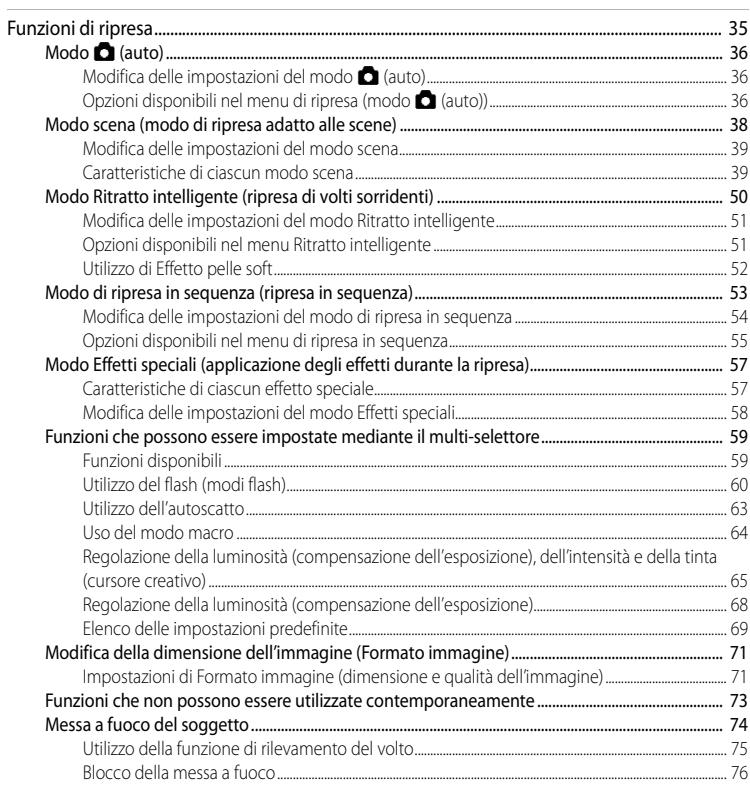

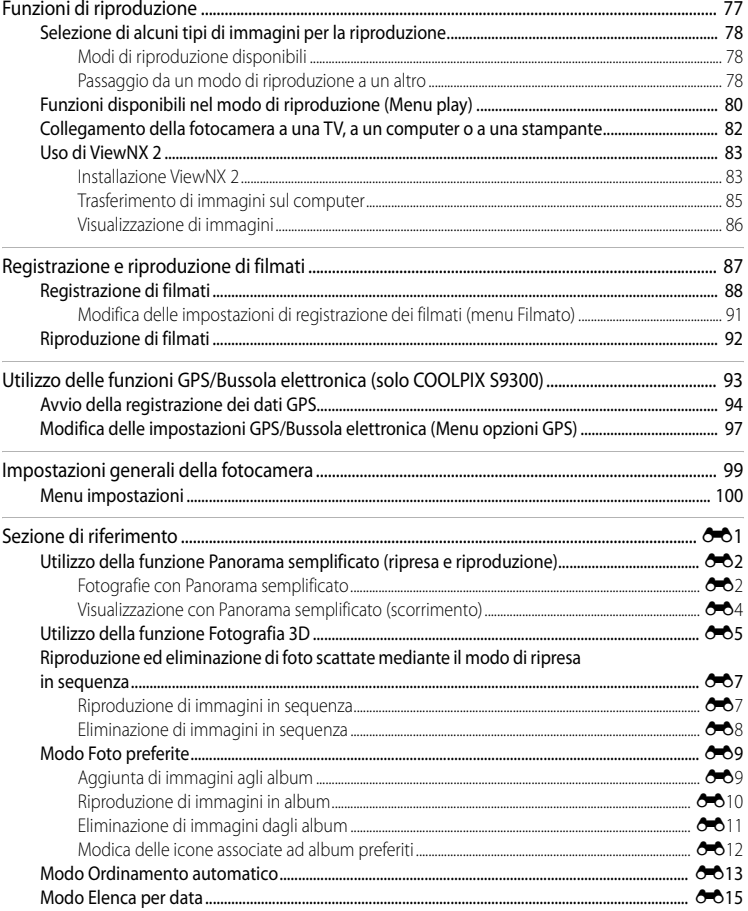

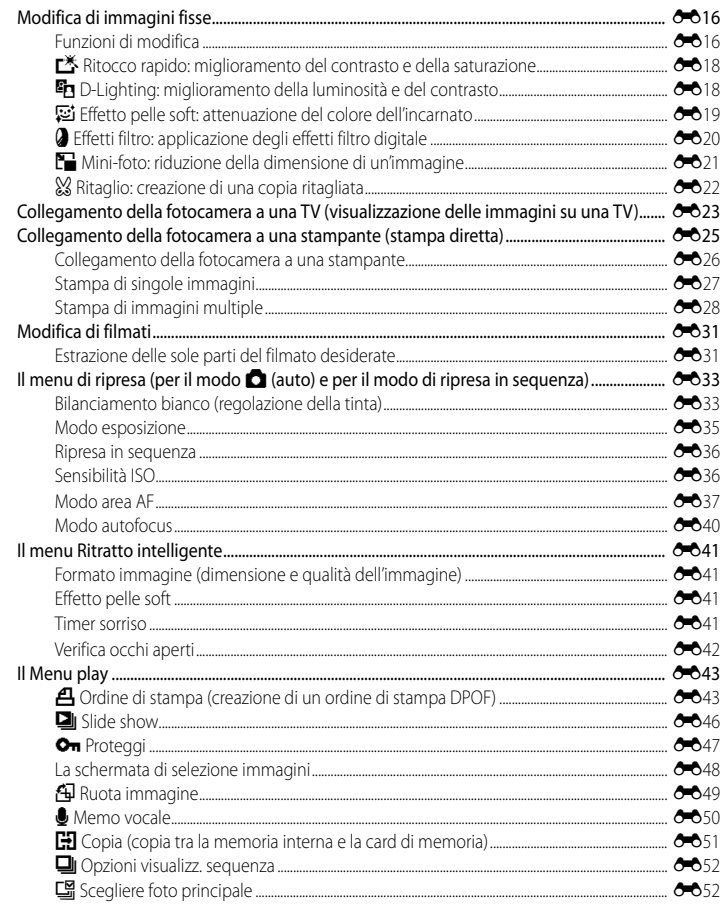

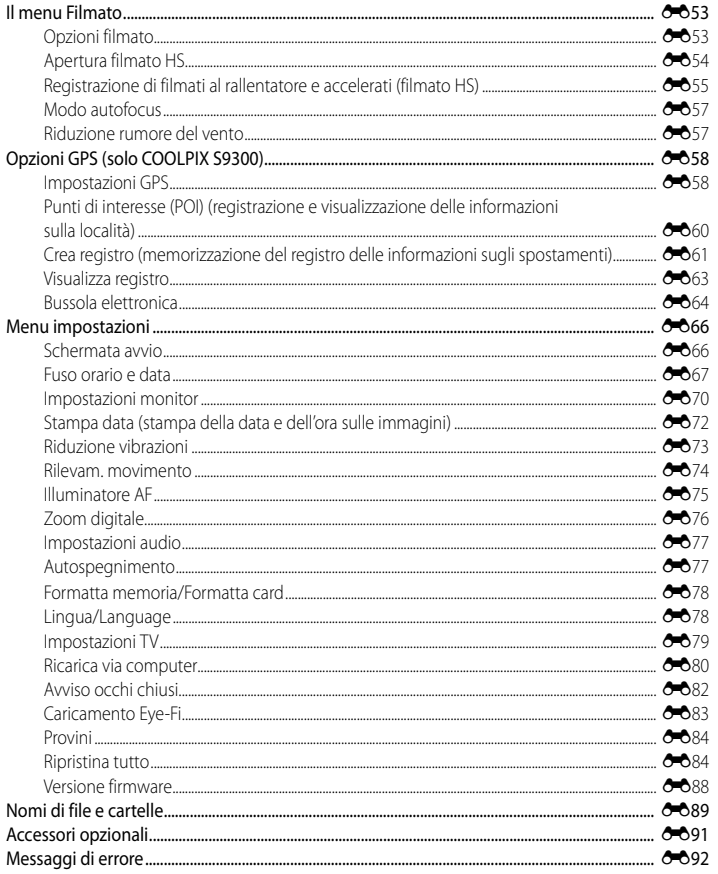

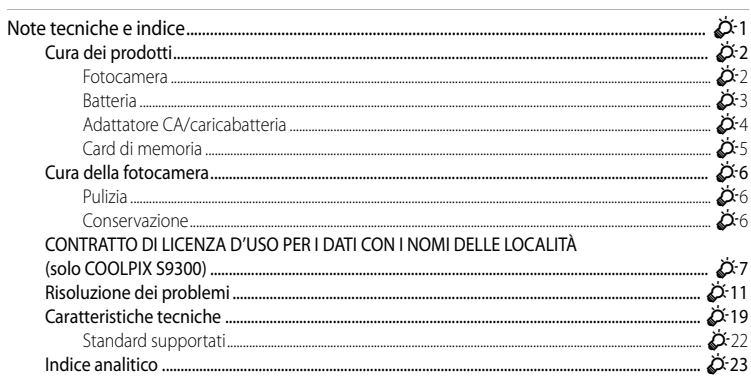

## <span id="page-18-1"></span><span id="page-18-0"></span>**Componenti della fotocamera e operazioni di base**

In questo capitolo vengono descritti i componenti della fotocamera e vengono inoltre spiegate le funzioni principali di ciascun componente e le operazioni di base della fotocamera.

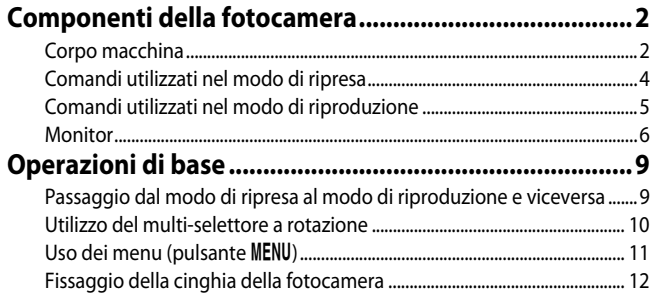

## <span id="page-19-0"></span>**Componenti della fotocamera**

### <span id="page-19-1"></span>**Corpo macchina**

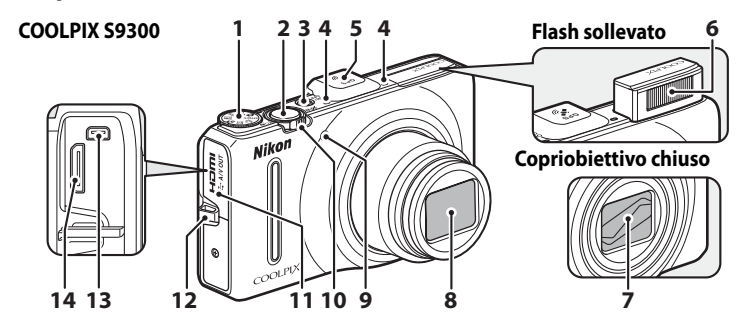

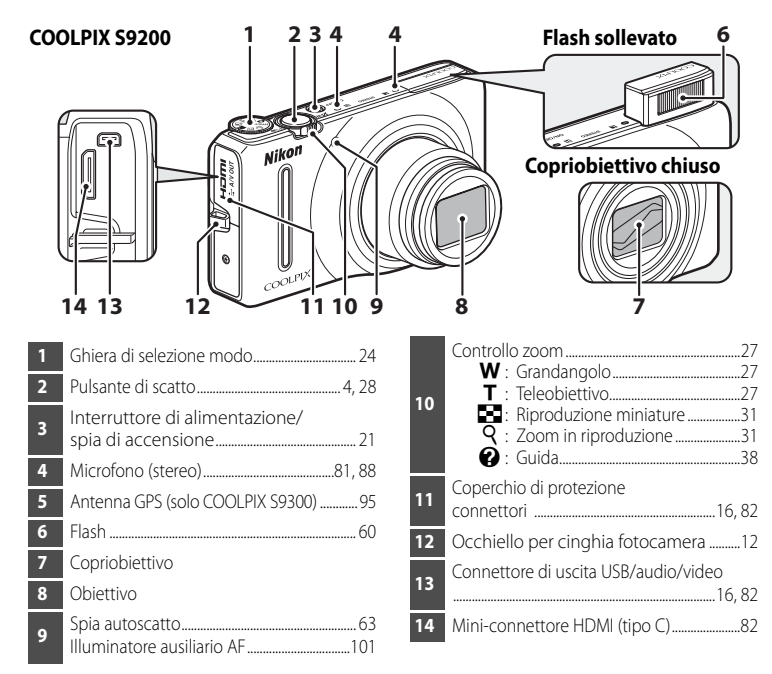

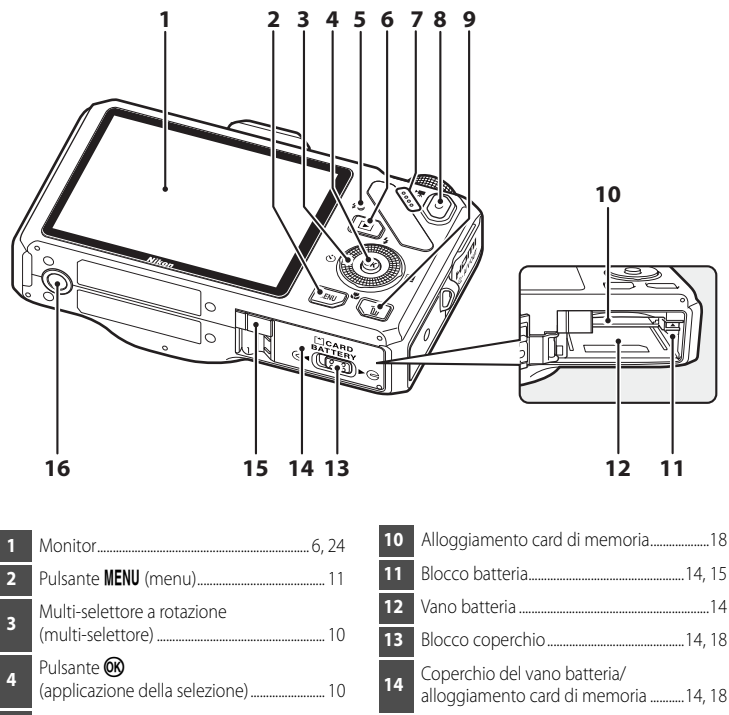

- Spia di carica ............................................[17](#page-34-0), [E](#page-200-0)<sup>81</sup> Spia flash...................................................................... [60](#page-77-1) Pulsante c (riproduzione)........................ [9,](#page-26-0) [30](#page-47-1) Diffusore acustico ...............................[.81](#page-98-0), [92](#page-109-1), [101](#page-118-1) Pulsante **C** (**R** registrazione filmato) .............................................................................. [9](#page-26-0), [30,](#page-47-1) [88](#page-105-1) Pulsante l (cancella)...................................[32,](#page-49-1) [92](#page-109-2)
- Blocco batteria..................................................[14,](#page-31-2) [15](#page-32-0) Vano batteria ............................................................[.14](#page-31-2) Blocco coperchio............................................[14,](#page-31-2) [18](#page-35-1) alloggiamento card di memoria ...........[14,](#page-31-2) [18](#page-35-1) Copriconnettore di alimentazione (per il collegamento con un adattatore CA opzionale).........................[E](#page-210-1)91 Attacco per treppiedi

## <span id="page-21-0"></span>**Comandi utilizzati nel modo di ripresa**

<span id="page-21-1"></span>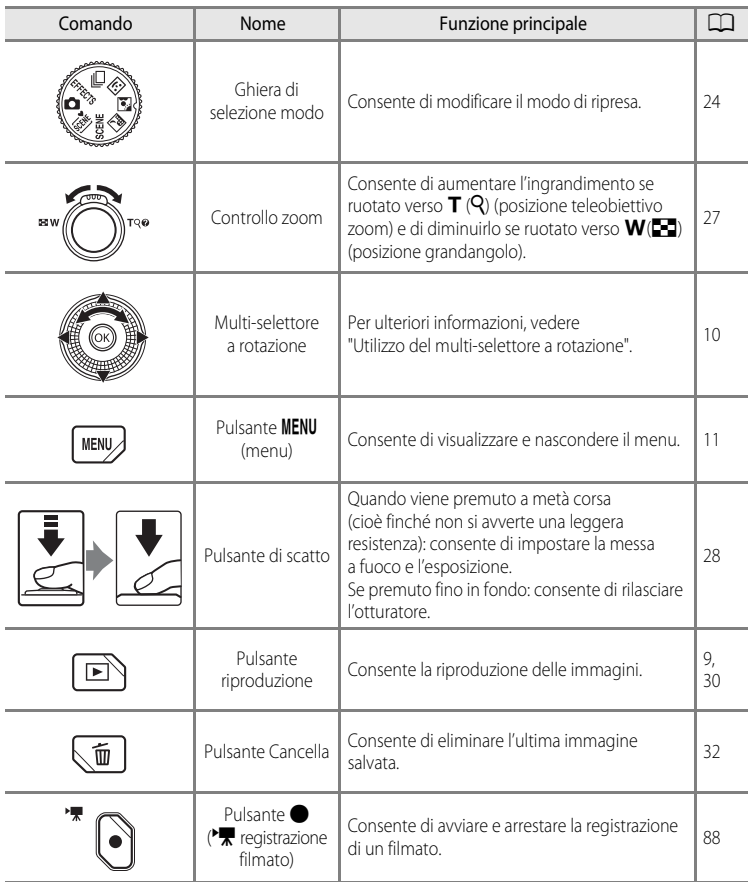

## <span id="page-22-0"></span>**Comandi utilizzati nel modo di riproduzione**

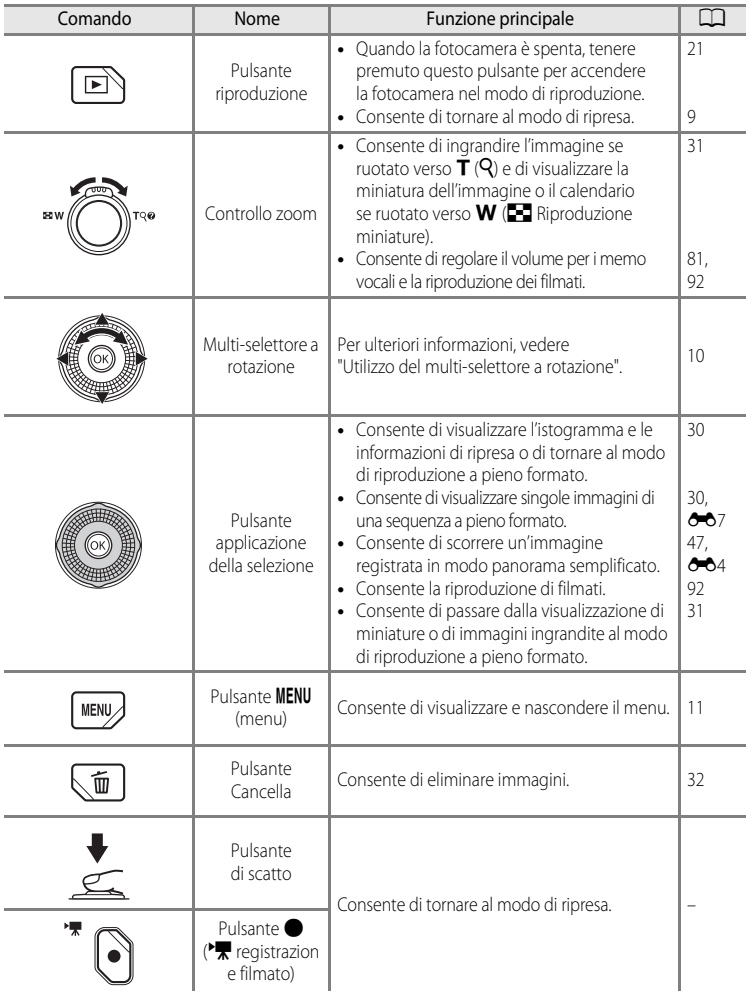

#### Componenti della fotocamera

### <span id="page-23-0"></span>**Monitor**

**•** Le informazioni visualizzate sul monitor durante la ripresa e la riproduzione cambiano in base alle impostazioni della fotocamera e alle condizioni operative. Nell'impostazione predefinita, le informazioni vengono visualizzate all'accensione della fotocamera e nel momento in cui viene eseguita un'operazione e vengono nascoste dopo alcuni secondi (se l'opzione **Info foto** in *Impostazioni monitor* (CQ100) è impostata su **Info automatiche**).

#### **Modo di ripresa**

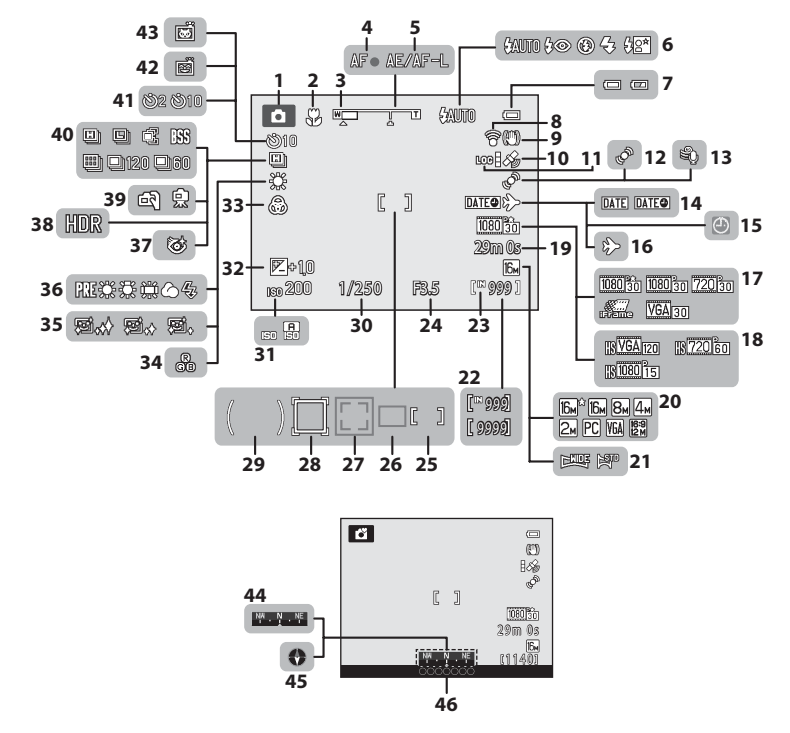

Componenti della fotocamera eComponenti della fotocamera e operazioni di base operazioni di base

#### Componenti della fotocamera

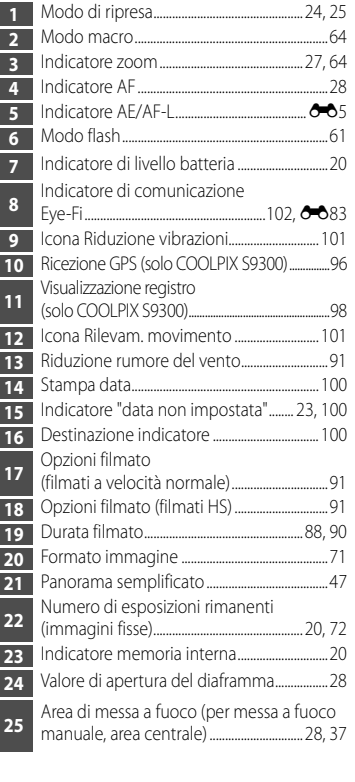

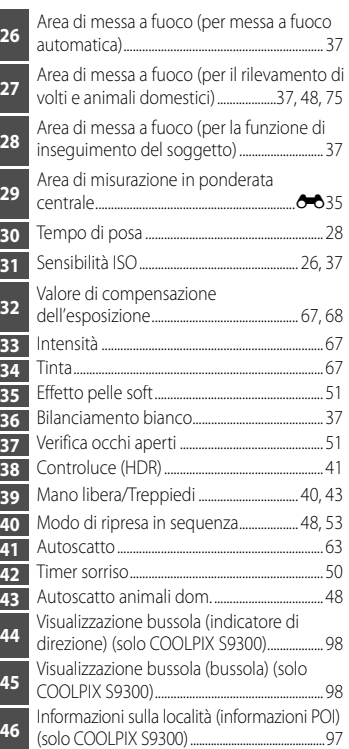

#### **Modo di riproduzione**

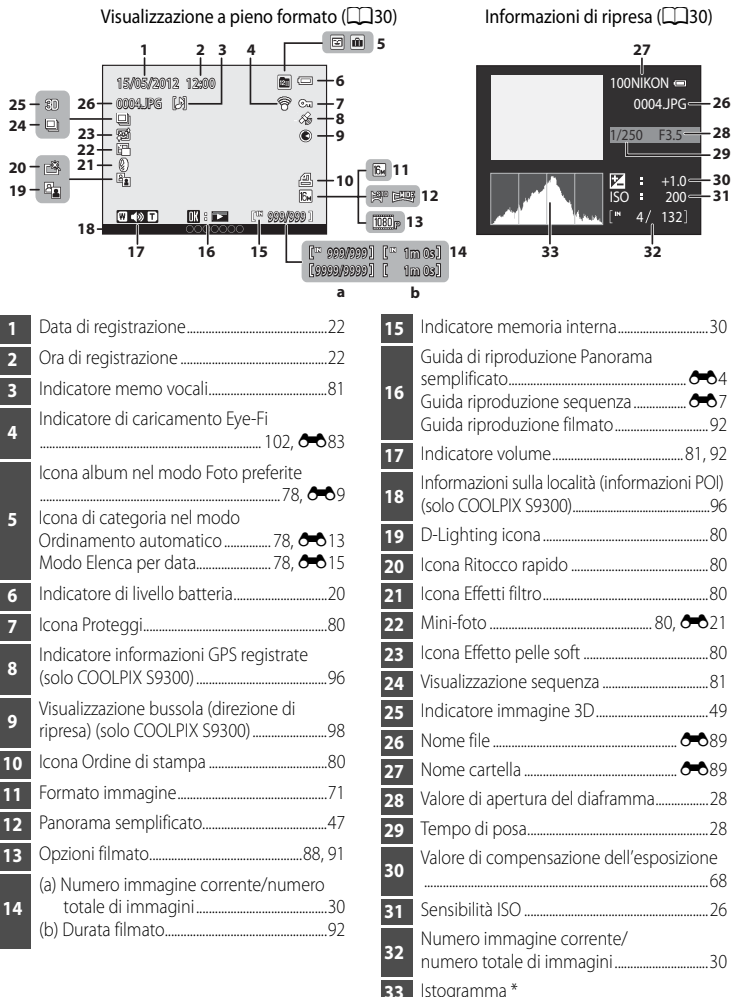

\* Un istogramma è una rappresentazione grafica della distribuzione dei toni nell'immagine. L'asse orizzontale corrisponde alla luminosità del pixel, con i toni scuri verso sinistra e quelli chiari verso destra. L'asse verticale indica il numero di pixel.

## <span id="page-26-0"></span>**Operazioni di base**

## <span id="page-26-1"></span>**Passaggio dal modo di ripresa al modo di riproduzione e viceversa**

La fotocamera presenta due modi di funzionamento: il modo di ripresa, utilizzato per riprendere le immagini, e il modo di riproduzione, utilizzato per visualizzare le immagini. Premere il pulsante  $\blacktriangleright$  (riproduzione) per passare dal modo di ripresa al modo di riproduzione e viceversa.

**•** Mentre è attivo il modo di riproduzione, è possibile passare al modo di ripresa premendo il pulsante di scatto o il pulsante  $\bigcirc$  ( $\blacktriangledown$  registrazione filmato).

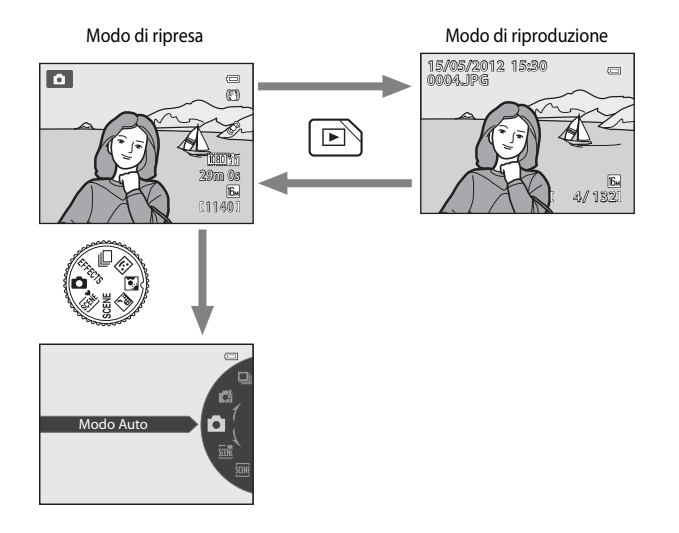

**•** Ruotare la ghiera di selezione modo e allineare un'icona al contrassegno per selezionare i diversi modi di ripresa  $\left(\square 24, 25\right)$  $\left(\square 24, 25\right)$  $\left(\square 24, 25\right)$ .

#### C **Selezione delle immagini per la riproduzione**

Il modo di riproduzione può essere modificato in base al tipo di immagini che si desidera riprodurre. Per ulteriori informazioni, vedere "[Selezione di alcuni tipi di immagini per la riproduzione"](#page-95-6) ( $\Box$ 78).

## <span id="page-27-0"></span>**Utilizzo del multi-selettore a rotazione**

Azionare il multi-selettore a rotazione ruotandolo, premendo verso l'alto (A), verso il basso  $(\blacktriangledown)$ , verso sinistra  $(\blacktriangle)$  o verso destra  $(\blacktriangleright)$ , o premendo il pulsante  $\omega$ .

**•** Il "multi-selettore a rotazione" viene anche definito "multi-selettore" in questo manuale.

### **In caso di utilizzo del modo di ripresa**

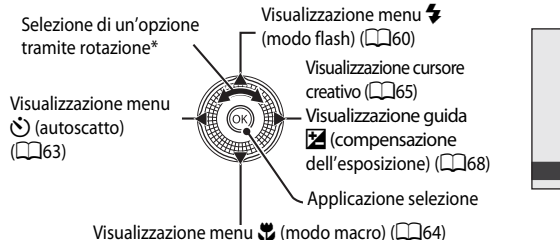

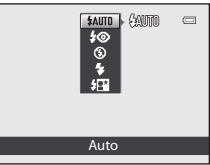

\* Per selezionare un'opzione è possibile anche premere verso l'alto o verso il basso.

#### **In caso di utilizzo del modo di riproduzione**

Selezione dell'immagine precedente<sup>1</sup>/ Spostamento dell'area visualizzata in caso di ingrandimento dell'immagine (CC31).

Visualizzazione istogr. e informazioni di ripresa (CC30)/ Riproduzione filmati ( $\Box$ 92)<sup>2</sup>

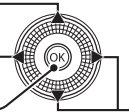

Selezione dell'immagine successiva<sup>1</sup>/Spostamento dell'area visualizzata in caso di ingrandimento dell'immagine  $(\Box$ 31).

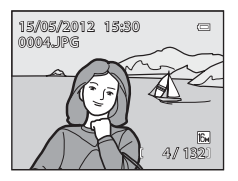

- È possibile selezionare le immagini precedenti e quelle successive anche ruotando il multi-selettore a rotazione.
- In caso di visualizzazione di miniature o di ingrandimento dell'immagine, questo pulsante imposta la fotocamera sul modo di riproduzione a pieno formato.

#### **In caso di visualizzazione dei menu**

Selezione della voce sopra \*

Selezione dell'opzione a sinistra/Ritorno alla schermata precedente

> Selezione della voce sotto\*

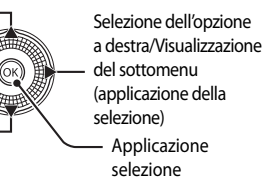

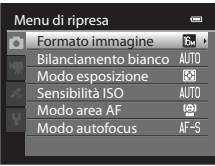

Le opzioni precedenti o successive possono anche essere selezionate ruotando il multi-selettore a rotazione.

4 132

**MFNI** 

## <span id="page-28-0"></span>**Uso dei menu (pulsante MENU)**

Se si preme il pulsante **MENU** durante la visualizzazione della schermata di ripresa o di riproduzione, viene visualizzato il menu del modo corrente. Quando il menu è visualizzato, è possibile modificare diverse impostazioni.

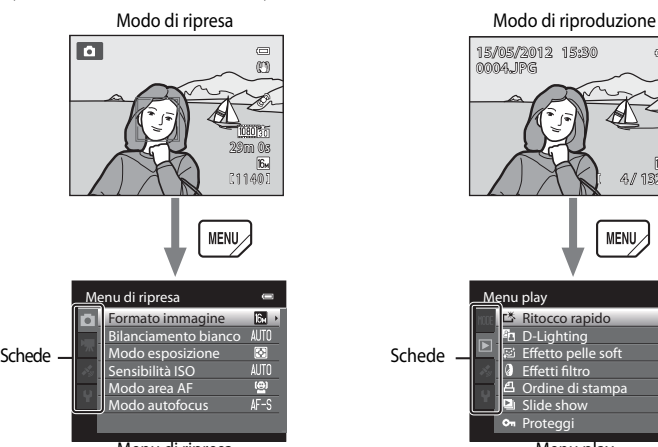

#### Scheda A:

Consente la visualizzazione delle impostazioni che possono essere modificate per il modo di ripresa corrente ([A](#page-41-1)24). A seconda del modo di ripresa attuale, l'icona della scheda visualizzata può essere diversa.

#### Scheda D:

Consente la visualizzazione delle impostazioni di registrazione dei filmati.

#### Scheda <a>
scheda </a>
s</a>
scheda </a>
s</a>
scheda </a>
s</a>
scheda </a>
s

Consente la visualizzazione del Menu opzioni  $GPS$  ( $\Box$ 97).

#### Scheda <sup>2</sup>

Consente la visualizzazione del menu impostazioni in cui è possibile modificare le impostazioni generali.

#### C **In caso di mancata visualizzazione di una scheda**

Se premendo il pulsante **MENU** viene visualizzata la schermata che consente di modificare il formato immagine, premere < per visualizzare le schede.

#### 15/05/2012 15:30  $\blacksquare$ 0004.JPG

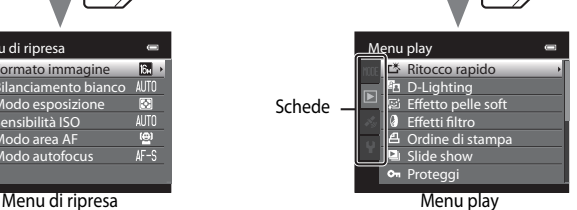

#### Scheda **MODE**:

Consente la selezione del modo di riproduzione  $(178)$ .

#### $Scheda$   $\blacktriangleright$ :

Consente la visualizzazione delle impostazioni disponibili nel modo di riproduzione corrente  $(D)$ 78).

#### Scheda <a>
(solo COOLPIX S9300):

Consente la visualizzazione del Menu opzioni  $GPS$  ( $\Box$ 97).

#### Scheda <sup>2</sup>

Consente la visualizzazione del menu impostazioni in cui è possibile modificare le impostazioni generali.

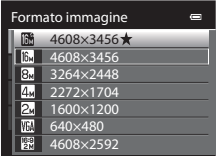

#### **Passaggio da una scheda all'altra**

| Menu di ripresa |                      |              |
|-----------------|----------------------|--------------|
|                 | Formato immagine     | ır.          |
|                 | Bilanciamento bianco | <b>AUTO</b>  |
|                 | Modo esposizione     | लि           |
|                 | Sensibilità ISO      | <b>ALITO</b> |
|                 | Modo area AF         | e            |
|                 | Modo autofocus       |              |
|                 |                      |              |

Premere <a>Sul multiselettore a rotazione per selezionare la scheda.

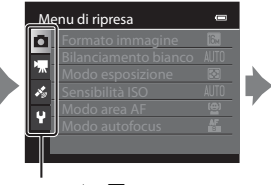

Premere  $\triangle$  o  $\nabla$  sul multi-selettore a rotazione per selezionare una scheda, quindi premere il pulsante  $@$ <sub>O</sub> $\blacktriangleright$ .

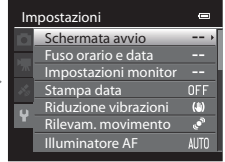

Viene visualizzato il menu selezionato.

#### **Selezione delle opzioni dei menu**

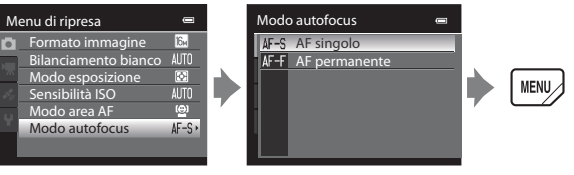

Premere  $\blacktriangle$  o  $\nabla$  sul multiselettore a rotazione per selezionare un'opzione, quindi  $premere$  o il pulsante  $\overline{\omega}$ .

Premere  $\blacktriangle$  o  $\nabla$  per selezionare un'opzione, quindi premere il pulsante k.

Al termine della modifica delle impostazioni, premere il pulsante MENU (menu) per uscire dal menu.

#### C **Quando il menu è costituito da due o più pagine**

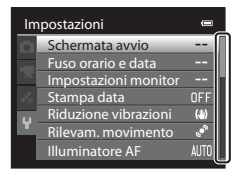

La barra di scorrimento viene visualizzata per indicare la pagina attuale.

## <span id="page-29-0"></span>**Fissaggio della cinghia della fotocamera**

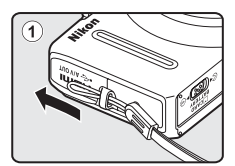

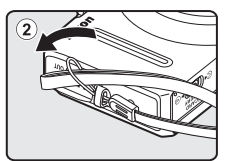

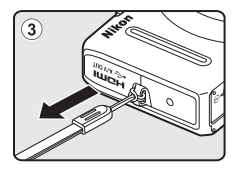

## <span id="page-30-1"></span><span id="page-30-0"></span>**Informazioni di base sulla ripresa e la riproduzione**

## **Preparazione**

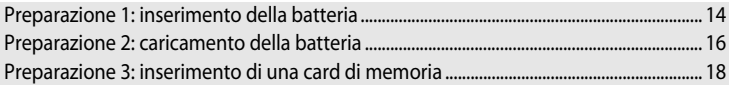

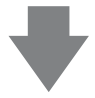

## **Ripresa**

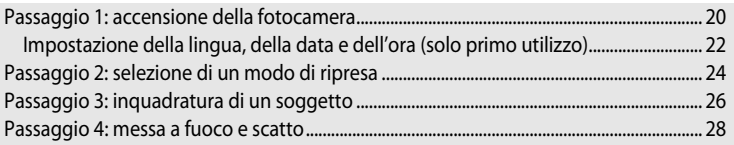

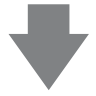

## **Riproduzione**

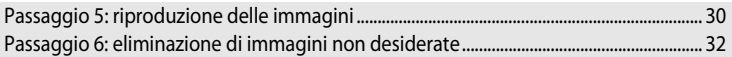

## <span id="page-31-2"></span><span id="page-31-1"></span><span id="page-31-0"></span>**Preparazione 1: inserimento della batteria**

**1** Aprire il coperchio del vano batteria/alloggiamento card di memoria.

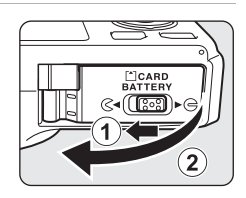

### **2** Inserire la batteria EN-EL12 in dotazione (batteria ricaricabile Li-ion).

- **•** Utilizzare la batteria per spingere il blocco batteria arancione nella direzione indicata dalla freccia  $(1)$ ). quindi inserire completamente la batteria  $(2)$ ).
- **•** Quando la batteria è inserita correttamente, il blocco batteria la ferma in posizione.

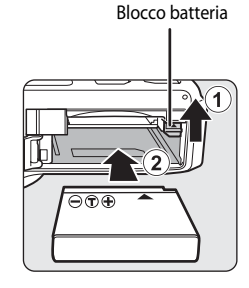

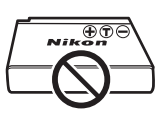

## **12** Inserimento corretto della batteria

*L'inserimento non corretto della batteria (in senso inverso o in posizione capovolta) potrebbe danneggiare la fotocamera.* Verificare che la batteria sia orientata correttamente.

#### **3** Chiudere il coperchio del vano batteria/ alloggiamento card di memoria.

**•** Caricare la batteria prima di utilizzare la fotocamera per la prima volta o quando il livello della batteria è basso ( $\square$ 16).

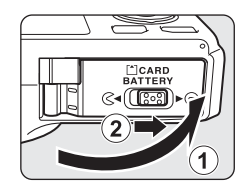

#### <span id="page-32-0"></span>**Rimozione della batteria**

Spegnere la fotocamera ( $\Box$ 21) e verificare che la spia di accensione e il monitor siano spenti prima di aprire il coperchio del vano batteria/alloggiamento card di memoria. Per espellere la batteria, aprire il coperchio del vano batteria/ alloggiamento card di memoria e spingere il blocco batteria arancione nella direzione indicata (1). Quindi, estrarre la batteria senza inclinarla  $(2)$ .

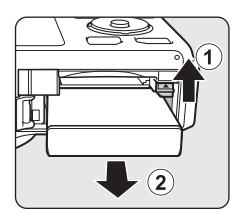

## **Attenzione. Temperatura alta.**

La fotocamera, la batteria o la card di memoria potrebbero essere molto calde immediatamente dopo l'uso. Adottare le dovute precauzioni durante l'operazione di rimozione della batteria o della card di memoria.

## **M** Note sulla batteria

- **•** Prima di utilizzare la batteria, leggere e seguire attentamente le avvertenze riportate nella sezione "[Informazioni sulla sicurezza"](#page-7-2) (COvi).
- Prima di utilizzare la batteria, leggere e seguire le avvertenze riportate nella sezione ["Batteria](#page-218-1)" ( $\bigotimes$ 3).

## <span id="page-33-1"></span><span id="page-33-0"></span>**Preparazione 2: caricamento della batteria**

### **1** Preparare l'adattatore CA/caricabatteria EH-69P in dotazione.

Se la fotocamera è dotata di adattatore spina\*, collegarlo alla spina sull'adattatore CA/caricabatteria. Premere con decisione l'adattatore spina fino a che non è fissato in sede. Una volta che i due componenti sono collegati, un tentativo di rimozione forzata dell'adattatore spina potrebbe danneggiare il prodotto.

\* La forma dell'adattatore spina varia a seconda del paese o della regione di acquisto della fotocamera. In Argentina e in Corea l'adattatore CA/caricabatteria viene fornito con l'adattatore spina già fissato.

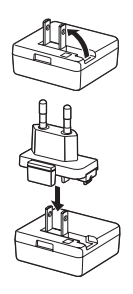

- **2** Assicurarsi che la batteria sia inserita nella fotocamera, quindi collegare la fotocamera all'adattatore CA/caricabatteria nell'ordine da  $\Omega$  a  $\Omega$ .
	- **•** Mantenere spenta la fotocamera.
	- **•** Quando si collega il cavo, fare attenzione a orientare correttamente la spina. Durante il collegamento del cavo alla fotocamera, non esercitare una forza eccessiva. Quando si scollega il cavo, non inclinare la spina mentre si tira.

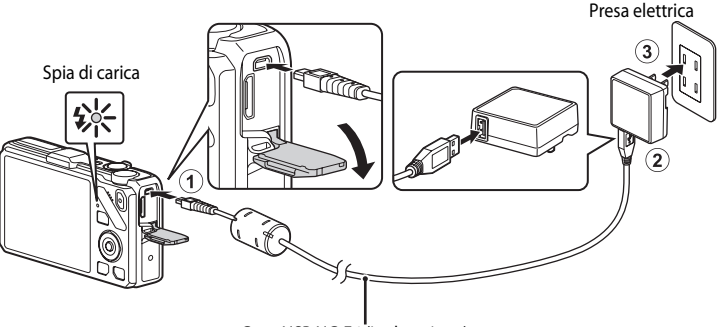

#### Cavo USB UC-E6 (in dotazione)

- **•** All'avvio della carica, la spia di carica lampeggia lentamente in verde.
- **•** Per ricaricare una batteria completamente esaurita sono necessarie circa tre ore e 50 minuti.
- **•** Una volta caricata completamente la batteria, la spia di carica si spegne.
- Per ulteriori informazioni, vedere ["Indicazioni sulla spia di carica" \(](#page-34-1) $\Box$ 17).
- **3** Scollegare l'adattatore CA/caricabatteria dalla presa elettrica, quindi scollegare il cavo USB.
	- **•** Quando è collegata a una presa elettrica con l'adattatore CA/caricabatteria, la fotocamera non può essere accesa.

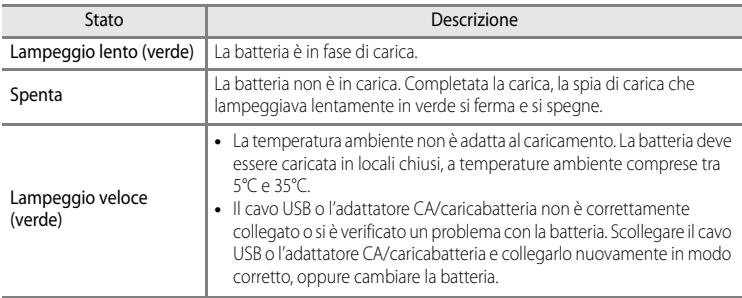

#### <span id="page-34-1"></span><span id="page-34-0"></span>**Indicazioni sulla spia di carica**

#### B **Note sull'adattatore CA/caricabatteria**

- **•** Prima di utilizzare l'adattatore CA/caricabatteria, leggere e seguire attentamente le avvertenze riportate nella sezione ["Informazioni sulla sicurezza](#page-7-2)" ( $\square$ vi).
- **•** Prima dell'uso, leggere e seguire attentamente le avvertenze riportate nella sezione "[Adattatore CA/caricabatteria](#page-219-1)" ( $\Delta$ 4).

#### B **Caricamento tramite computer o caricabatteria**

- **•** È inoltre possibile caricare la batteria ricaricabile Li-ion EN-EL12 della COOLPIX S9300/S9200 collegando la fotocamera a un computer  $\Box$ 82,  $\Box$ 102).
- **•** La batteria EN-EL12 può essere caricata senza utilizzare la fotocamera con il caricabatteria MH-65 (acquistabile separatamente; 0091).

#### C **Fonte di alimentazione CA**

- **•** È possibile scattare e riprodurre immagini mentre si utilizza l'adattatore CA EH-62F (acquistabile separatamente;  $\bigcirc$  091) per alimentare la fotocamera da una presa elettrica.
- **•** Si consiglia vivamente di non utilizzare adattatori CA di marche o modelli diversi da EH-62F. La mancata osservanza di questa precauzione può provocare surriscaldamento o danni alla fotocamera.

## <span id="page-35-1"></span><span id="page-35-0"></span>**Preparazione 3: inserimento di una card di memoria**

- **1** Verificare che la spia di accensione e il monitor siano spenti e aprire il coperchio del vano batteria/ alloggiamento card di memoria.
	- **•** Si raccomanda di spegnere la fotocamera prima di aprire il coperchio.

## **2** Inserire la card di memoria.

- **•** Spingere la card di memoria, finché non scatta in posizione.
- **12** Inserimento corretto della card di **memoria**

**L'inserimento non corretto della card di memoria (in senso inverso o in posizione capovolta) potrebbe danneggiare la fotocamera o la card di memoria.** Verificare che la card di memoria sia orientata correttamente.

**3** Chiudere il coperchio del vano batteria/ alloggiamento card di memoria.

Alloggiamento card di memoria

#### B **Formattazione di una card di memoria**

- **•** La prima volta che si inseriscono in questa fotocamera card di memoria utilizzate in altri dispositivi, è necessario formattarle utilizzando questa fotocamera.
- **• Tutti i dati immagazzinati in una card di memoria vengono eliminati in modo permanente durante la formattazione.** Prima di formattare la card di memoria, assicurarsi di effettuare una copia dei dati che si desidera conservare.
- Per formattare la card di memoria, inserirla nella fotocamera, premere il pulsante **MENU** e selezionare **Formatta card** dal menu impostazioni ( $\Box$ 100).

#### **M** Note sulle card di memoria

Fare riferimento alla documentazione fornita con la card di memoria e alla sezione "[Card di memoria"](#page-220-1) ( $\cancel{\bullet}$ 5) in ["Cura dei prodotti"](#page-217-2).

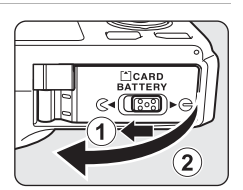

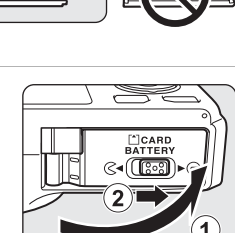
#### **Rimozione delle card di memoria**

Spegnere la fotocamera e verificare che la spia di accensione e il monitor siano spenti prima di aprire il coperchio del vano batteria/ alloggiamento card di memoria.

Premere delicatamente con il dito sulla card di memoria  $(1)$ per espellerla parzialmente, quindi estrarla senza inclinarla (2).

# **Attenzione. Temperatura alta.**

La fotocamera, la batteria o la card di memoria potrebbero essere molto

calde immediatamente dopo l'uso. Adottare le dovute precauzioni durante l'operazione di rimozione della batteria o della card di memoria.

# **Memoria interna e card di memoria**

I dati della fotocamera, incluse le immagini e i filmati, possono essere salvati nella memoria interna della fotocamera (COOLPIX S9300: circa 26 MB; COOLPIX S9200: circa 25 MB) o in una card di memoria. Per utilizzare la memoria interna della fotocamera per la ripresa o la riproduzione, rimuovere prima la card di memoria.

# **Card di memoria approvate**

Le seguenti card di memoria Secure Digital (SD) sono state testate e approvate per l'utilizzo con questa fotocamera.

**•** Quando si registra un filmato su una card di memoria, si consiglia di utilizzare una card di memoria con classe di velocità SD 6 o superiore. Se la velocità di trasferimento della card è troppo bassa, la registrazione del filmato si potrebbe interrompere inaspettatamente.

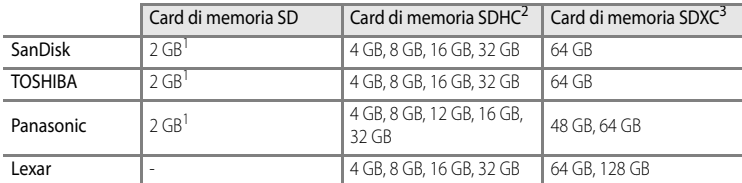

<sup>1</sup> Prima di utilizzare un lettore di card o una periferica simile, verificare che la periferica supporti le card da 2 GB. <sup>2</sup> Compatibile con SDHC. Prima di utilizzare un lettore di card o una periferica simile,

- verificare che la periferica supporti SDHC.
- <sup>3</sup> Compatibile con SDXC. Prima di utilizzare un lettore di card o una periferica simile, verificare che la periferica supporti SDXC.
- **•** Per i dettagli relativi alle card di memoria sopra menzionate, rivolgersi al rispettivo produttore.

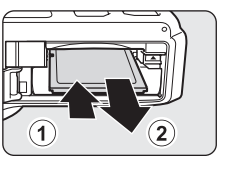

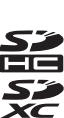

# **Passaggio 1: accensione della fotocamera**

- **1** Premere l'interruttore di alimentazione per accendere la fotocamera.
	- **• Se si accende la fotocamera per la prima volta, vedere "[Impostazione della lingua, della data e dell'ora](#page-39-0)"** ([A](#page-39-0)22).
	- **•** L'obiettivo si allunga e il monitor si accende.

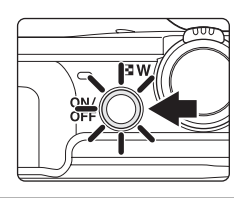

# **2** Controllare il livello della batteria e il numero di esposizioni rimanenti.

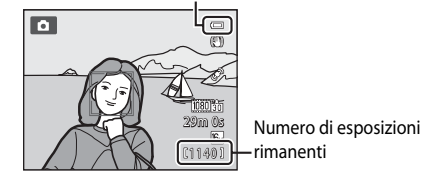

#### Indicatore di livello batteria

#### **Livello della batteria**

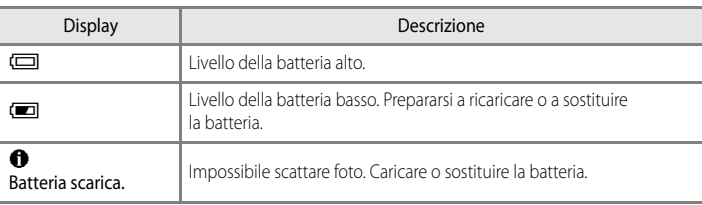

#### **Numero di esposizioni rimanenti**

Viene visualizzato il numero di esposizioni rimanenti.

- Se non è inserita una card di memoria, viene visualizzata l'icona **II** e le immagini vengono registrate nella memoria interna (COOLPIX S9300: circa 26 MB; COOLPIX S9200: circa 25 MB).
- **•** Il numero di immagini che è possibile memorizzare dipende dalla capacità della memoria interna o della card di memoria e dall'impostazione del formato immagine  $(\Box$ 72).
- **•** Il numero di esposizioni rimanenti visualizzato nella figura differisce dal valore effettivo.

# **Accensione e spegnimento della fotocamera**

- **•** All'accensione della fotocamera, la spia di accensione si illumina (verde) e il monitor si accende (la spia di accensione si spegne allo spegnimento del monitor).
- **•** Per spegnere la fotocamera, premere l'interruttore di alimentazione. Sia il monitor che la spia di accensione si spengono.
- **•** Per accendere la fotocamera nel modo di riproduzione, premere e mantenere premuto il pulsante  $\blacksquare$  (riproduzione). In questa fase, l'obiettivo non si allunga.

#### C **Funzione risparmio energetico (Autospegnimento)**

Se non si esegue alcuna operazione per un certo periodo di tempo, il monitor si spegne, la fotocamera passa al modo standby e la spia di accensione lampeggia. La fotocamera si spegne automaticamente se non si eseguono operazioni per altri tre minuti.

Per accendere il monitor nel modo standby, eseguire una delle operazioni seguenti.

- Premere l'interruttore di alimentazione, il pulsante di scatto, il pulsante **D** o il pulsante  $\bigcirc$  **(\*** registrazione filmato).
- **•** Ruotare la ghiera di selezione modo.

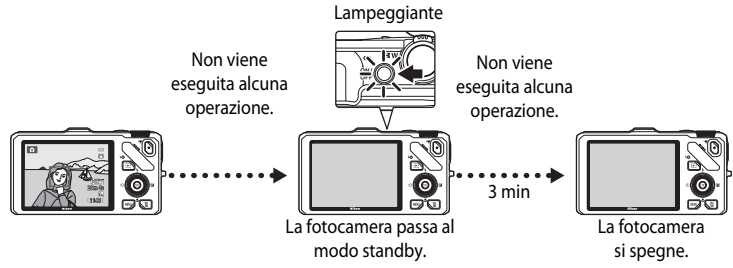

- **•** L'intervallo di tempo che deve trascorrere prima che la fotocamera passi al modo standby può essere modificato tramite l'opzione **Autospegnimento** nel menu impostazioni ([A](#page-118-0)101).
- **•** Per impostazione predefinita, la fotocamera passa al modo standby dopo un minuto quando si utilizza il modo di ripresa o il modo di riproduzione.
- **•** In caso di utilizzo di un adattatore CA opzionale EH-62F, la fotocamera passa al modo standby dopo 30 minuti. Non è possibile modificare questa impostazione.

# <span id="page-39-0"></span>**Impostazione della lingua, della data e dell'ora**

La prima volta che viene accesa la fotocamera vengono visualizzate le finestre di dialogo per la selezione della lingua e l'impostazione dell'orologio della fotocamera.

**1** Premere  $\triangle$  o  $\nabla$  sul multi-selettore per scegliere la lingua desiderata, quindi premere il pulsante  $\mathbb{R}$ .

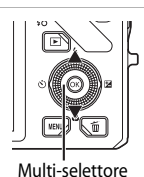

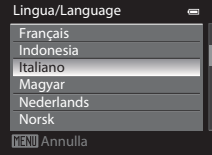

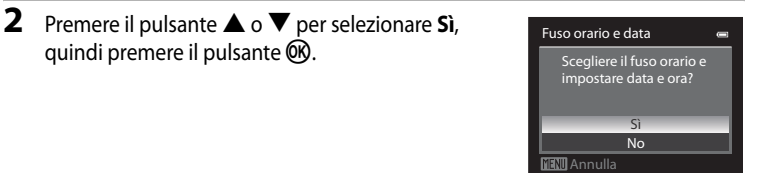

- **3** Premere il pulsante  $\triangle$  o  $\triangleright$  per selezionare l'ora locale (Fuso orario), quindi premere il pulsante  $\mathbb{R}$ .
	- **•** Per ulteriori informazioni, vedere "[Ora legale"](#page-40-0)  $(D23)$ .

il pulsante  $\circledR \circ \blacktriangleright$ .

**4** Premere  $\triangle$  o  $\nabla$  per selezionare l'ordine di visualizzazione della data, quindi premere

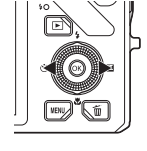

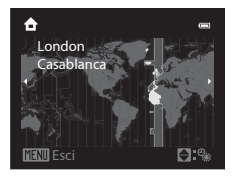

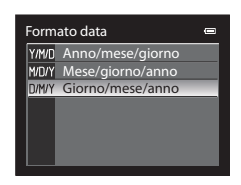

15 05 2012 15 14 10

G M A

Data e ora

**EModif.** 

- **5** Premere  $\blacktriangle$ ,  $\nabla$ ,  $\blacktriangleleft$  o  $\blacktriangleright$  per impostare la data e l'ora, quindi premere il pulsante  $\infty$ .
	- Selezionare un'opzione: premere il pulsante  $\blacktriangleright$  o  $\blacktriangleleft$  (selezionati nell'ordine seguente: **G** (giorno) ➝ **M** (mese) ➝ **A** (anno) ➝ **ora** ➝ **minuti**).
	- Impostare i contenuti: premere  $\triangle$  o  $\nabla$ . La data e l'ora possono essere impostate anche ruotando il multi-selettore.
	- Verificare le impostazioni: selezionare il campo **minuti** e premere il pulsante  $\circledR \circ \blacktriangleright$ .

#### **6** Premere **A** o ▼ per selezionare **Sì**, quindi premere il pulsante  $\overline{6}$ .

**•** Al termine dell'impostazione, l'obiettivo si allunga e viene visualizzata la schermata di ripresa.

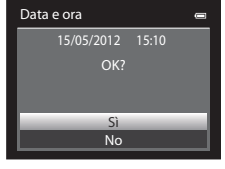

#### <span id="page-40-0"></span>**Ora legale**

Se è in vigore l'ora legale, premere  $\blacktriangle$  sul multi-selettore per attivare la funzione ora legale durante l'impostazione della regione al passaggio 3.

Sulla parte superiore del monitor viene visualizzata l'icona  $\mathcal{Q}_*$ . Premere il pulsante  $\nabla$  per disattivare l'ora legale.

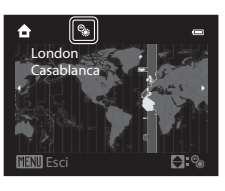

#### C **Modifica delle impostazioni della lingua, della data e dell'ora**

- **•** È possibile modificare queste impostazioni mediante le opzioni **Lingua/Language** e **Fuso orario e data** nel menu impostazioni  $\Psi$  ( $\Box$ 100).
- **•** Nell'opzione **Fuso orario** di **Fuso orario e data** in  $\mathbf{\hat{Y}}$  del menu impostazioni, quando la funzione ora legale è attivata, l'orologio della fotocamera avanza di un'ora e, quando disattivata, torna indietro di un'ora. Impostando la destinazione  $\bigstar$ , la fotocamera calcola automaticamente la differenza di orario tra la destinazione e l'ora locale  $\triangle$  e salva le immagini utilizzando la data e l'ora della destinazione.
- Se si esce senza impostare la data e l'ora, **@** lampeggia quando viene visualizzata la schermata di ripresa. Utilizzare l'opzione **Fuso orario e data** nel menu impostazioni ( $\Box$ 100) per impostare la data e l'ora.

## C **Batteria dell'orologio**

- **•** L'orologio è alimentato da una batteria di riserva diversa dalla batteria principale della fotocamera.
- **•** La batteria di riserva si carica dopo circa dieci ore quando la batteria principale è inserita nella fotocamera o quando la fotocamera è collegata a un adattatore CA opzionale e può memorizzare la data e l'ora impostate per diversi giorni.
- **•** Quando la batteria di riserva si scarica, alla successiva riaccensione della fotocamera viene visualizzata la schermata di impostazione della data e dell'ora. Impostare nuovamente la data e l'ora. Vedere il passaggio 2 di ["Impostazione della lingua, della data e dell'ora](#page-39-0)" ( $\Box$ 22) per ulteriori informazioni.

#### C **Sovrastampa della data di ripresa sulle immagini stampate**

- **•** Impostare la data e l'ora prima della ripresa.
- **•** È possibile sovrastampare la data di ripresa sulle immagini quando vengono scattate impostando **Stampa data** nel menu impostazioni (CC 100).
- **•** Se si desidera stampare la data di ripresa senza utilizzare l'opzione **Stampa data**, stamparla mediante il software ViewNX 2 (CQ83).

# <span id="page-41-0"></span>**Passaggio 2: selezione di un modo di ripresa**

#### Ruotare la ghiera di selezione modo per selezionare il modo di ripresa.

• Nella sezione seguente è descritta la procedura per scattare le foto nel modo **de** (auto), a titolo di esempio. Ruotare la ghiera di selezione modo su  $\Box$ .

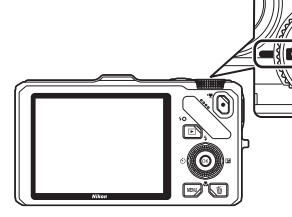

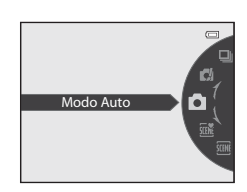

• La fotocamera passa al modo **del** (auto) e l'icona del modo di ripresa cambia in **10**.

Icona del modo di ripresa

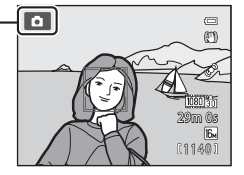

• Per ulteriori informazioni, vedere ["Monitor"](#page-23-0) ( $\square$ 6).

# **Modi di ripresa disponibili**

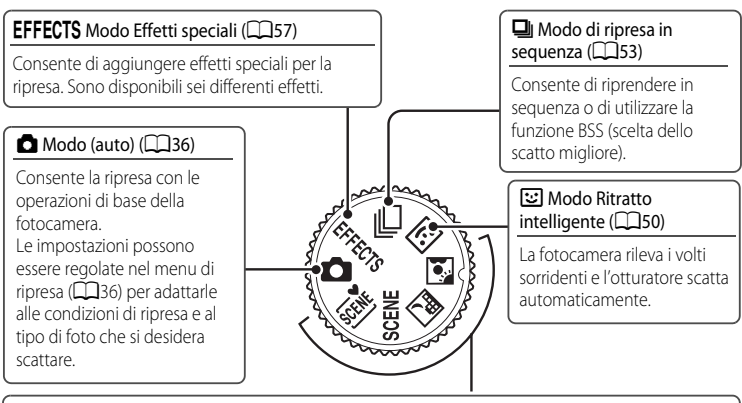

#### Modo scena (CQ38)

Quando è selezionato uno dei modi scena, le foto vengono scattate con le impostazioni ottimizzate per la scena selezionata.

- **还** (Selezione scene auto): quando si inquadra un'immagine, la fotocamera seleziona il modo scena più adeguato per il tipo di ripresa più semplice.
- SCENE (scena): utilizzando il menu per scegliere la scena desiderata tra 17 tipi differenti, le impostazioni della fotocamera vengono ottimizzate automaticamente per la scena selezionata.
	- **-** Per selezionare una scena, ruotare prima la ghiera di selezione modo **SCENE**, quindi premere il pulsante **MENU**. Selezionare la scena desiderata premendo  $\blacktriangle$  o  $\nabla$  sul multi-selettore, quindi premere il pulsante  $OR$ .
- **124** (Paesaggio notturno): consente di catturare l'atmosfera di paesaggi notturni.
- **1** (Controluce): il flash scatta per evitare che il soggetto in controluce risulti in ombra, oppure consente di utilizzare la funzione HDR per la ripresa di scene con contrasto elevato.

## C **Funzioni disponibili in modo di ripresa**

- Le funzioni  $\blacktriangle$  ( $\blacktriangleright$ ),  $\nabla$  ( $\blacktriangleright$ ),  $\blacktriangleleft$  ( $\circlearrowright$ ) o  $\blacktriangleright$  ( $\blacktriangleright$ ) del multi-selettore possono essere impostate. Per ulteriori informazioni, vedere ["Funzioni che possono essere impostate mediante il multi-selettore"](#page-76-0)   $(D359)$ .
- Premere il pulsante **MENU** per visualizzare il menu del modo di ripresa selezionato. Per ulteriori informazioni sulle impostazioni disponibili nel menu del modo di ripresa attuale, vedere ["Funzioni di ripresa" \(](#page-52-0) $\Box$ 35).

# **Passaggio 3: inquadratura di un soggetto**

# **1** Preparare la fotocamera.

**•** Tenere le dita, i capelli e altri oggetti lontani dall'obiettivo, dal flash, dall'illuminatore ausiliario AF e dal microfono.

**•** Quando si utilizza il flash durante la ripresa di immagini nell'orientamento ritratto ("verticale"), posizionare la fotocamera in modo che il flash si trovi sopra l'obiettivo.

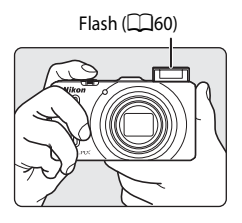

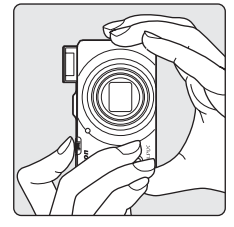

 $\overline{\bullet}$ 

29m 0s **01140** 

# **2** Inquadrare il soggetto.

- **•** Se la fotocamera rileva un volto, questo viene circondato da un doppio bordo giallo (area di messa a fuoco) (impostazione predefinita).
- **•** Se rileva più di un volto, quello più vicino alla fotocamera viene circondato da un doppio bordo, mentre gli altri vengono circondati da un bordo singolo.
- **•** Se si fotografano soggetti non umani o se non viene rilevato alcun volto, l'area di messa a fuoco non viene visualizzata. Posizionare il soggetto principale in prossimità del centro dell'inquadratura.

#### <span id="page-43-0"></span>C **Sensibilità ISO**

L'icona **[S0**) (sensibilità ISO, CO<sub>6</sub>) potrebbe comparire sulla schermata di ripresa. La visualizzazione di **[S0** indica che la sensibilità ISO è aumentata automaticamente.

## C **Uso di un treppiedi**

- **•** Nelle situazioni seguenti è consigliabile l'utilizzo di un treppiedi per evitare l'effetto del movimento della fotocamera:
	- Durante le riprese in condizioni di scarsa illuminazione o con il modo flash ( $\Box$ 61) impostato su  $\circledast$  (No)
	- Durante le riprese in posizione teleobiettivo zoom
- **•** Per scattare la foto con la fotocamera fissata a un treppiedi, impostare **Riduzione vibrazioni** nel menu impostazioni ([A](#page-117-0)100) su **No**.

# <span id="page-44-0"></span>**Uso dello zoom**

Per attivare lo zoom ottico ruotare il controllo zoom.

- **•** Per ingrandire il soggetto in modo che occupi una porzione maggiore dell'inquadratura, ruotare verso  $\mathsf T$  (posizione teleobiettivo zoom).
- **•** Per ridurre l'ingrandimento in modo da aumentare l'area visibile nell'inquadratura, ruotare verso  $\boldsymbol{W}$  (posizione grandangolo).
- **•** Quando la fotocamera è accesa, lo zoom si trova all'impostazione massima del grandangolo.
- **•** La rotazione completa del controllo zoom in una delle due direzioni consente di regolare lo zoom rapidamente; la rotazione parziale consente invece una regolazione lenta dello zoom (eccetto durante la registrazione di un filmato).
- **•** L'indicatore zoom viene visualizzato nella parte superiore del monitor quando si ruota il controllo zoom.

# **Zoom digitale**

Quando la fotocamera ha raggiunto la posizione dello zoom massima con lo zoom ottico, ruotando il controllo zoom verso  $\mathsf T$  (posizione teleobiettivo zoom) si attiva lo zoom digitale.

Lo zoom digitale consente di ingrandire il soggetto fino a 4x oltre l'ingrandimento massimo dello zoom ottico.

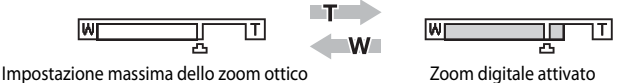

**•** Quando lo zoom digitale è attivo, la messa a fuoco si troverà al centro dell'inquadratura senza visualizzazione dell'area di messa a fuoco.

# C **Zoom digitale e interpolazione**

A differenza dello zoom ottico, lo zoom digitale utilizza per l'ingrandimento delle immagini un processo di elaborazione digitale, chiamato interpolazione, che deteriora leggermente la qualità dell'immagine a seconda del formato immagine ( $\Box$ 71) e dell'ingrandimento dello zoom digitale.

V indica la posizione dello zoom in cui viene applicata l'interpolazione quando si riprendono immagini fisse. Quando viene utilizzato lo zoom oltre la posizione  $\Box$ , si avvia l'interpolazione e l'indicatore zoom diventa giallo. V si sposta verso destra man mano che la dimensione dell'immagine diminuisce, consentendo di verificare in quale posizione dello zoom è possibile eseguire la ripresa di immagini fisse senza che subiscano un deterioramento prima di scattare con l'impostazione del formato immagine corrente.

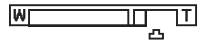

#### Quando la dimensione dell'immagine è contenuta

**•** Lo zoom digitale può essere disattivato tramite l'opzione **Zoom digitale** nel menu impostazioni ([A](#page-117-0)100).

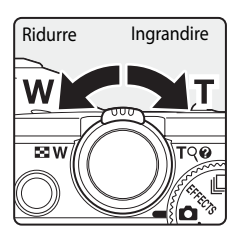

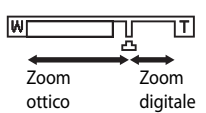

# **Passaggio 4: messa a fuoco e scatto**

#### **1** Premere il pulsante di scatto a metà corsa, cioè premere finché non si avverte una leggera resistenza.

- **•** Quando il pulsante di scatto viene premuto a metà corsa, la fotocamera imposta la messa a fuoco e l'esposizione (tempo di posa e valore di apertura del diaframma). Finché il pulsante di scatto resta premuto parzialmente, la messa a fuoco e l'esposizione rimangono bloccate.
- <span id="page-45-0"></span>**•** Quando viene rilevato un volto:

La messa a fuoco sul volto viene evidenziata con un doppio bordo (area di messa a fuoco) (per ulteriori informazioni vedere "Utilizzo della funzione di rilevamento del volto" ([A](#page-92-0)75)). Quando il volto viene messo a fuoco, il doppio bordo diventa verde.

- **•** Quando non viene rilevato un volto: La fotocamera seleziona le aree di messa a fuoco (fino a nove) che contengono il soggetto più vicino. Quando il soggetto è a fuoco, l'area di messa a fuoco (area di messa a fuoco attiva) diventa verde (massimo di nove aree).
- **•** Quando è in azione lo zoom digitale, la fotocamera mette a fuoco il soggetto nel centro dello schermo e non viene visualizzata l'area di messa a fuoco. Quando il soggetto è a fuoco, l'indicatore di messa a fuoco ( $\Box$ 6) diventa verde.
- **•** Quando si preme il pulsante di scatto a metà corsa e l'area o l'indicatore di messa a fuoco lampeggia in rosso, il soggetto non è a fuoco. Modificare la composizione e premere di nuovo il pulsante di scatto a metà corsa.
- **•** Se si preme a metà corsa il pulsante di scatto quando il soggetto è scarsamente illuminato, l'illuminatore ausiliario [A](#page-118-1)F (CQ101) potrebbe accendersi.

# **2** Premere fino in fondo il pulsante di scatto.

- **•** L'otturatore scatta e l'immagine viene registrata.
- **•** Una pressione eccessiva del pulsante di scatto potrebbe causare il movimento della fotocamera e, di conseguenza, immagini sfocate. Premere il pulsante delicatamente.

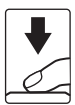

Informazioni di base sulla ripresa e la riproduzione

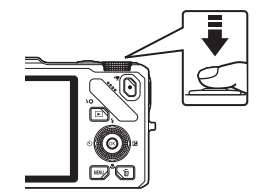

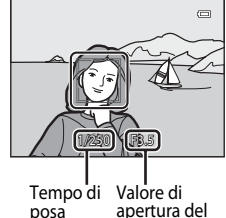

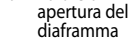

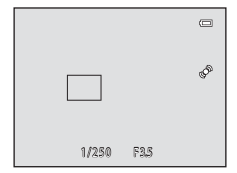

#### B **Nota sulla registrazione di immagini e il salvataggio di filmati**

L'indicatore del numero di esposizioni rimanenti o l'indicatore della durata filmato massima lampeggia durante la registrazione delle immagini o il salvataggio di un filmato. *Se un indicatore sta lampeggiando, non aprire il coperchio del vano batteria/alloggiamento card di memoria, né rimuovere la batteria o la card di memoria*. In caso contrario, si potrebbe causare una perdita di dati o danni alla fotocamera o alla card di memoria.

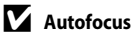

La funzione autofocus potrebbe dare risultati imprevisti nelle seguenti situazioni. In alcuni rari casi, può accadere che il soggetto non sia a fuoco nonostante l'indicatore o l'area di messa a fuoco attiva sia verde:

- **•** Soggetto molto scuro
- **•** Presenza di oggetti con livelli di illuminazione molto diversi (ad esempio il sole dietro il soggetto lo rende molto scuro)
- **•** Assenza di contrasto tra il soggetto e lo sfondo (ad esempio il soggetto da ritrarre indossa una camicia bianca e si trova davanti a una parete dello stesso colore)
- **•** Presenza di più oggetti a distanze diverse dalla fotocamera, ad esempio se il soggetto si trova in una gabbia.
- **•** Soggetti che ripetono lo stesso motivo (tapparelle, edifici a diversi piani con finestre della stessa forma ecc.)
- Soggetto in rapido movimento

In questi casi, provare a premere a metà corsa il pulsante di scatto per mettere a fuoco più volte oppure eseguire la messa a fuoco su un altro soggetto posto alla stessa distanza dalla fotocamera del soggetto desiderato e utilizzare il blocco della messa a fuoco ( $\Box$ 76).

#### B **Quando il soggetto è vicino alla fotocamera**

Se la fotocamera non è in grado di mettere a fuoco, provare a eseguire la ripresa con il modo macro o con il modo scena **Macro/primo piano** (CD45).

#### C **Per essere certi di non perdere uno scatto**

Se c'è il rischio di perdere uno scatto, premere il pulsante di scatto fino in fondo senza premerlo prima a metà corsa.

# C **Flash**

- **•** Se il soggetto è scarsamente illuminato, il flash si solleva automaticamente premendo a metà corsa il pulsante di scatto quando il modo flash è impostato su **\$AUTO** (auto (impostazione predefinita)). Il flash viene emesso quando si preme fino in fondo il pulsante di scatto. Per ulteriori informazioni, vedere ["Utilizzo del flash \(modi flash\)" \(](#page-77-0) $\Box$ 60).
- **•** Per abbassare il flash, premerlo delicatamente verso il basso. Abbassare il flash quando non viene utilizzato.

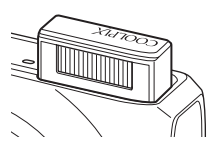

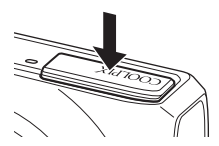

#### C **Ulteriori informazioni**

Per ulteriori informazioni, vedere ["Messa a fuoco del soggetto" \(](#page-91-0) $\Box$ 74).

# **Passaggio 5: riproduzione delle immagini**

## **1** Premere il pulsante  $\blacktriangleright$ (riproduzione).

**•** Quando si passa dal modo di ripresa al modo di riproduzione, l'ultima immagine salvata viene visualizzata nel modo di riproduzione a pieno formato.

# **2** Utilizzare il multi-selettore per visualizzare le immagini precedenti e quelle successive.

- Per visualizzare le immagini precedenti: premere  $\blacktriangle$  o  $\blacktriangle$
- Per visualizzare le immagini sequenti: premere  $\nabla \circ \blacktriangleright$
- **•** Le immagini possono anche essere selezionate ruotando il multi-selettore.
- **•** Per riprodurre le immagini salvate nella memoria interna, rimuovere la card di memoria. L'icona  $\mathbb{R}$  viene visualizzata tra parentesi, accanto al "numero dell'immagine corrente/ numero totale di immagini" sulla schermata di riproduzione.
- **•** Per tornare al modo di ripresa, premere nuovamente il pulsante  $\blacktriangleright$  oppure premere il pulsante di scatto o il pulsante  $\bigcirc$ ( $\bigcirc$  registrazione filmato).

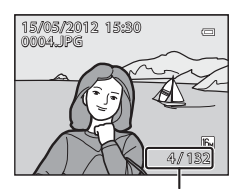

'ulsante $\overline{\blacktriangleright}$ (riproduzione)

Multi-selettore

Numero immagine corrente/ numero totale di immagini

4/ 1321

J.

 $E35$ 

## C **Visualizzazione delle informazioni di ripresa**

Premere il pulsante  $\circledR$  nel modo di riproduzione a pieno formato per visualizzare l'istogramma e le informazioni di ripresa ([A](#page-25-0)8). Premere nuovamente il pulsante  $\circledR$  per tornare al modo di riproduzione a pieno formato.

#### C **Visualizzazione delle immagini**

- **•** Le immagini scattate utilizzando la funzione di rilevamento del volto ([A](#page-92-0)75) o degli animali domestici ([A](#page-65-0)48) verranno ruotate automaticamente quando sono visualizzate nel modo di riproduzione a pieno formato, in base all'orientamento del volto.
- **•** L'orientamento di un'immagine può essere modificato utilizzando **Ruota immagine** nel Menu play ([A](#page-97-0)80).
- **•** Durante la visualizzazione di immagini scattate con la funzione di ripresa in sequenza, ciascuna serie di immagini viene considerata come un gruppo e viene visualizzata solo la "foto principale". Per ulteriori informazioni, vedere "Opzioni visualizz. sequenza" ( $\Box$ 81). Quando la foto principale di una sequenza è visualizzata nel modo di riproduzione a pieno formato, premere il pulsante ® per visualizzare ogni singola immagine di una sequenza. Per tornare alla visualizzazione della sola foto principale, premere  $\triangle$  sul multiselettore.
- **•** Le immagini possono essere visualizzate a bassa risoluzione subito dopo il passaggio all'immagine precedente o successiva.

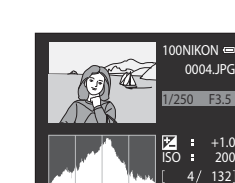

# <span id="page-48-0"></span>**Modifica del modo di visualizzazione delle immagini**

Quando si utilizza il modo di riproduzione, è possibile modificare la visualizzazione delle immagini ruotando il controllo zoom verso  $W(\Box\neg) / T(Q)$ .

#### **Zoom in riproduzione**

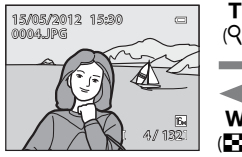

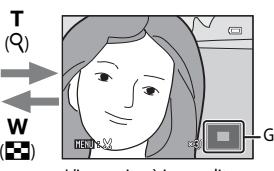

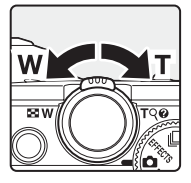

Guida della posizione sul display

L'immagine viene visualizzata L'immagine è ingrandita. nel modo di riproduzione a pieno formato.

- Per regolare il rapporto di zoom, ruotare il controllo zoom verso **W** (**H)/T** (Q). Il fattore di ingrandimento aumenta fino a circa 10×.
- Per visualizzare un'area diversa dell'immagine, premere **A, V, <dee** sul multi-selettore.
- Le immagini scattate utilizzando la funzione di rilevamento del volto ( $\Box$ 75) o degli animali domestici ([A](#page-65-0)48) vengono ingrandite al centro del volto rilevato al momento dello scatto. Se la fotocamera ha rilevato più volti durante lo scatto, utilizzare  $\blacktriangle, \blacktriangledown, \blacktriangleleft$  e $\blacktriangleright$  per visualizzare un volto diverso. Modificare il rapporto di zoom e premere  $\blacktriangle$ ,  $\blacktriangledown$ ,  $\blacktriangle$  o  $\blacktriangleright$  per ingrandire un'area dell'immagine in cui non sono presenti volti.
- **•** È possibile ritagliare l'immagine e salvare l'area dell'immagine visualizzata come file separato premendo il pulsante M[E](#page-141-0)NU (0022).
- Premere il pulsante CO per tornare al modo di riproduzione a pieno formato.

#### **Riproduzione miniature, visualizzazione calendario** w

T  $(Q)$ 

 $(F)$ 

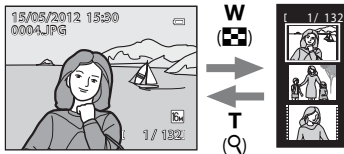

Modo di riproduzione a pieno formato

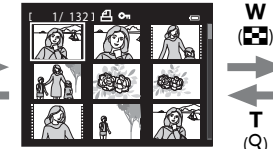

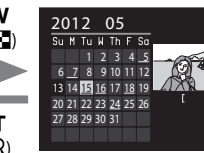

Visualizzazione miniature (4, 9, 16 e 72 immagini per schermata)

Visualizzazione calendario

3

- **•** È possibile visualizzare più immagini su una schermata, facilitando così la ricerca della foto desiderata.
- **•** È possibile modificare il numero di immagini visualizzato ruotando il controllo zoom verso  $\mathbf{W}$  (**h)** $\mathbf{H}$  (**Q**).
- Ruotare il multi-selettore o premere  $\blacktriangle$ ,  $\nabla$ ,  $\blacktriangleleft$  o  $\blacktriangleright$  per selezionare un'immagine e quindi premere il pulsante  $\circledR$  per visualizzare l'immagine nel modo di riproduzione a pieno formato.
- Quando sono visualizzate 72 immagini, ruotare il controllo zoom verso **W** (**H**) per passare alla visualizzazione calendario.
- Quando si utilizza il modo visualizzazione calendario, ruotare il multi-selettore o premere  $\blacktriangle$ ,  $\nabla \cdot \blacktriangleleft$  o  $\blacktriangleright$  per selezionare una data e quindi premere il pulsante  $\Theta$  per visualizzare la prima immagine scattata quel giorno.
- **1** Per eliminare l'immagine visualizzata sul monitor, premere il pulsante  $\overline{m}$ .
- **2** Premere ▲ o ▼ sul multi-selettore per scegliere il metodo di eliminazione desiderato, quindi premere il pulsante OO.
	- **• Immagine corrente**: solo l'immagine corrente viene eliminata. Se si seleziona l'immagine principale di una sequenza, tutte le immagini nella sequenza vengono eliminate.
	- **• Cancella foto selezionate**: possono essere selezionate ed eliminate più immagini. Per ulteriori informazioni, vedere ["Funzionamento della schermata Cancella foto selezionate"](#page-50-0) ( $\Box$ 33).
	- **• Tutte le immagini**: vengono eliminate tutte le immagini.
	- Per uscire senza eliminare alcuna immagine premere il pulsante MENU.
- **3** Premere **▲** o ▼ per selezionare **Sì**, quindi premere il pulsante  $\circledR$ .
	- **•** Le immagini eliminate non possono essere recuperate.
	- Per annullare l'operazione, premere **A** o **V** per selezionare No, quindi premere il pulsante **(0)**.

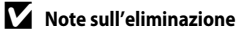

- **•** Le immagini eliminate non possono essere recuperate. Trasferire le immagini importanti su un computer prima di eliminarle.
- Le immagini protette non possono essere eliminate ( $\Box$ 80).

#### C **Eliminazione di immagini in sequenza**

- **•** Quando le foto vengono scattate nel contesto di una ripresa continua, ciascuna serie di immagini viene trattata come un gruppo (immagini in una sequenza) e per impostazione predefinita viene visualizzata solo la "foto principale" del gruppo (007).
- Premendo il pulsante *in durante la riproduzione della foto principale, è possibile eliminare tutte le immagini* nella sequenza della foto principale ( $O$ <sup>8</sup>8).
- Per eliminare una singola immagine di una sequenza, prima di premere il pulsante **in** premere il pulsante **®** per visualizzare ciascuna immagine della sequenza individualmente.

#### C **Eliminazione dell'ultima immagine scattata in modo di ripresa**

Nel modo di ripresa, premere il pulsante  $\overline{m}$  per eliminare l'ultima immagine salvata.

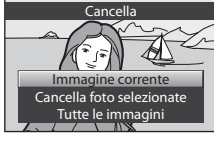

倫

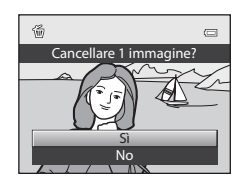

#### <span id="page-50-0"></span>**Funzionamento della schermata Cancella foto selezionate**

- **1** Premere  $\triangleleft$  o  $\triangleright$  sul multi-selettore per scegliere un'immagine da eliminare, quindi premere  $\triangle$ per visualizzare il segno di spunta  $\mathcal{A}$ .
	- Per annullare la selezione, premere **V** per rimuovere il segno di spunta  $\mathbb{S}$ .
	- Ruotare il controllo zoom ( $\Box$ 27) verso **T** (**Q**) per passare di nuovo al modo di riproduzione a pieno formato o  $W(\blacksquare)$ per visualizzare le miniature.

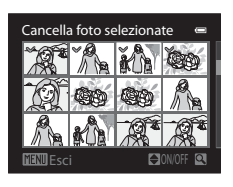

- **2** Aggiungere il segno di spunta  $\mathcal O$  a tutte le immagini che si desidera cancellare e premere il pulsante ® per confermare.
	- **•** Viene visualizzata una finestra di dialogo. Seguire le istruzioni visualizzate sul monitor.

## C **Selezione di alcuni tipi di immagini da eliminare**

Quando si utilizza il modo Foto preferite, il modo Ordinamento automatico oppure il modo Elenca per data ([A](#page-95-0)78), è possibile eliminare le immagini di uno stesso album, di una stessa categoria o le foto scattate nella stessa data.

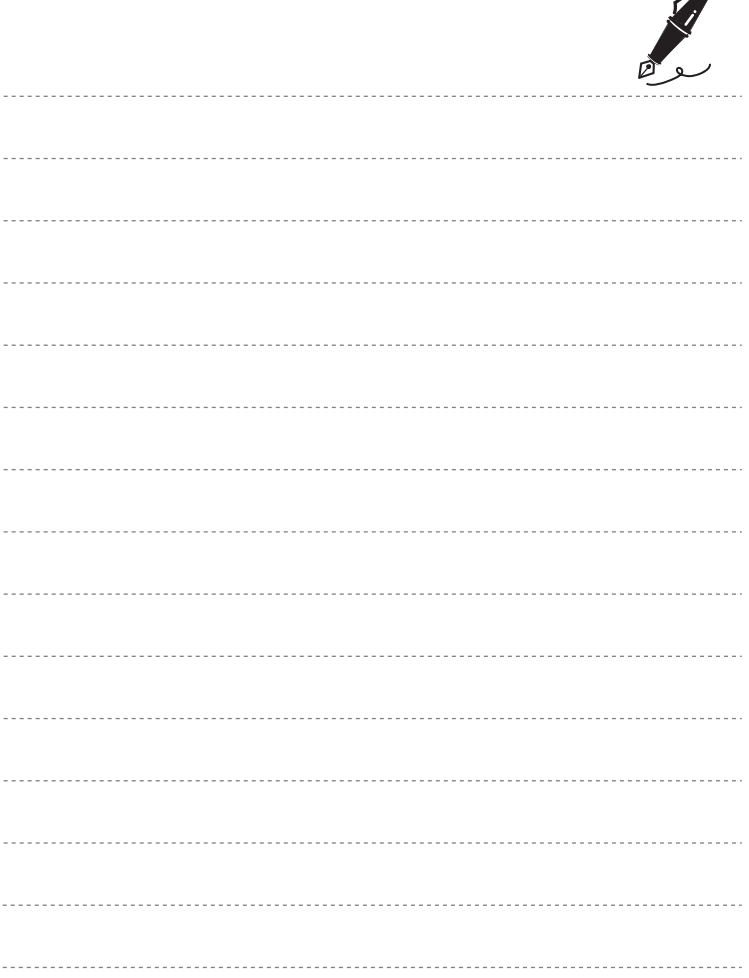

 $\overrightarrow{a}$ 

# <span id="page-52-0"></span>**Funzioni di ripresa**

In questo capitolo vengono descritti i modi di ripresa della fotocamera e le funzioni disponibili quando si seleziona ognuno di essi.

Consultare questa sezione per sapere come selezionare i diversi modi di ripresa e come regolare le impostazioni in base alle condizioni di ripresa e al tipo di immagini da acquisire.

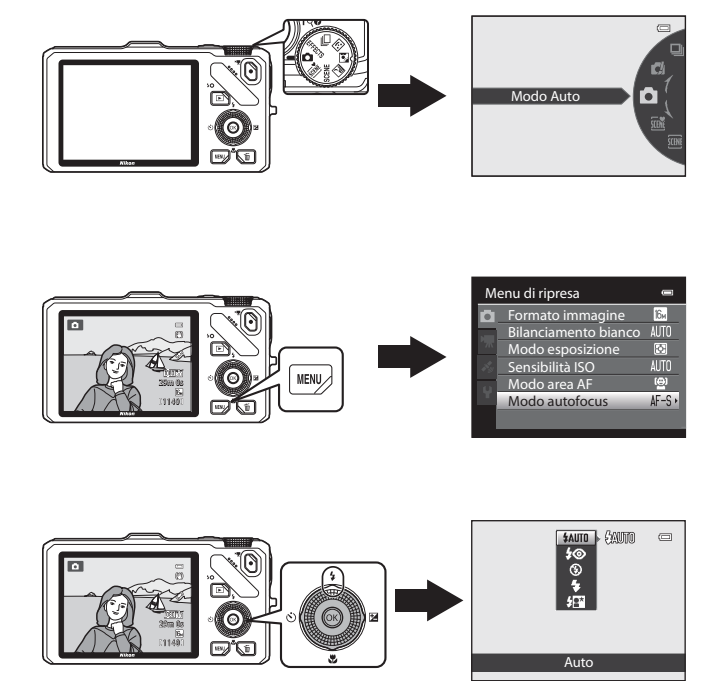

# <span id="page-53-0"></span>**Modo <b>A** (auto)

È disponibile la ripresa con le operazioni di base della fotocamera. Impostare le opzioni del menu di ripresa auto ([A](#page-53-2)36) in base alle condizioni di ripresa e al tipo di immagini che si desidera scattare.

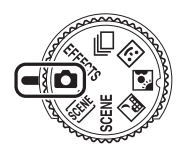

- **•** L'area di messa a fuoco differisce in base all'impostazione dell'opzione **Modo area [A](#page-54-0)F** (**Q37**) che può essere selezionata nella scheda  $\Box$  dopo aver premuto il pulsante MENU.
- **•** Quando **Modo area AF** è impostato su **Priorità al volto** (impostazione predefinita), la fotocamera esegue la messa a fuoco nel modo seguente:
	- **-** La fotocamera rileva e mette a fuoco i volti (vedere ["Utilizzo della funzione](#page-92-1)  [di rilevamento del volto" \(](#page-92-1)A75) per ulteriori informazioni).
	- **-** Se non vengono rilevati volti, la fotocamera seleziona automaticamente le aree di messa a fuoco (fino a nove) che contengono il soggetto più vicino. Quando il soggetto è a fuoco, l'area di messa a fuoco (area di messa a fuoco attiva) diventa verde (massimo di nove aree).

# **Modifica delle impostazioni del modo**  $\Box$  **(auto)**

- Vedere ["Funzioni che possono essere impostate mediante il multi-selettore"](#page-76-1)(CQ59) per ulteriori informazioni su modo flash ( $\Box$ 60), autoscatto ( $\Box$ 63), modo macro ( $\Box$ 64) e cursore creativo ( $\mathbf{Z}$  luminosità (compensazione dell'esposizione),  $\mathbf{\odot}$  intensità,  $\frac{a}{2}$  tinta) ( $\Box$ 65).
- Vedere "Opzioni disponibili nel menu di ripresa (modo **A** (auto))" (di seguito) per ulteriori informazioni sulle funzioni che possono essere impostate utilizzando il pulsante MFNU

# <span id="page-53-2"></span><span id="page-53-1"></span>**Opzioni disponibili nel menu di ripresa (modo**  $\bullet$  **(auto))**

Nel modo  $\Box$  (auto), è possibile modificare le impostazioni delle opzioni sequenti.

#### Selezionare il modo  $\Box$  (auto)  $\rightarrow$  pulsante MENU  $\rightarrow$  scheda  $\Box$  ( $\Box$ 11)

**•** Le stesse opzioni possono essere impostate nel modo di ripresa in sequenza ([A](#page-70-1)53). Le impostazioni delle opzioni diverse da **Sequenza** vengono applicate anche al modo A (auto); tali impostazioni vengono inoltre salvate nella memoria della fotocamera anche se è spenta.

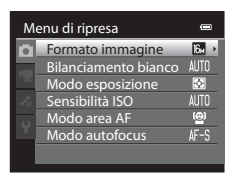

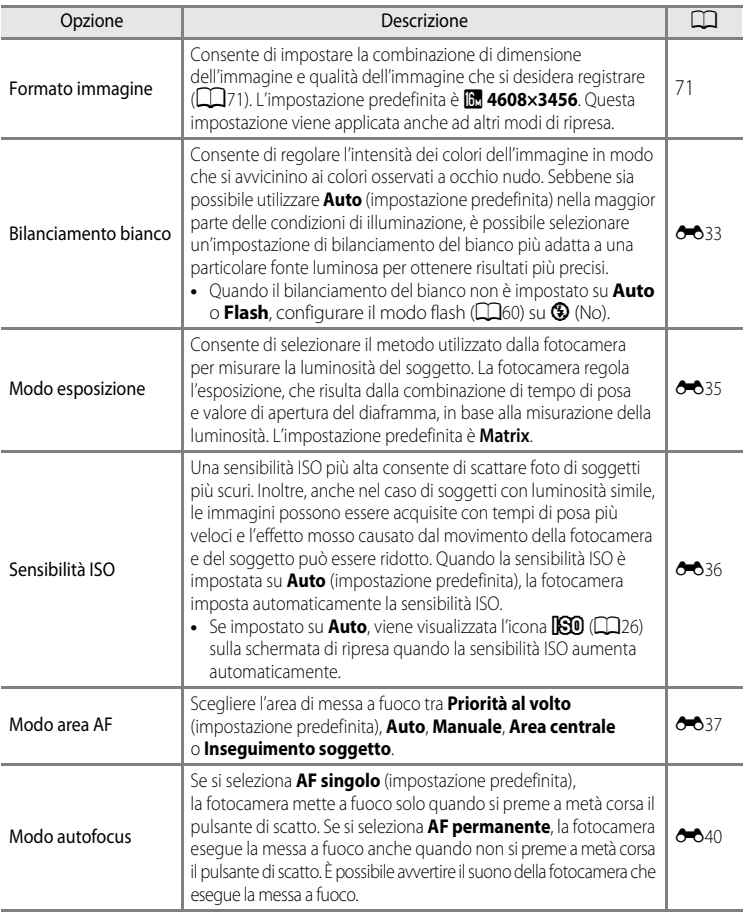

<span id="page-54-0"></span>Questa funzione non può essere utilizzata in combinazione con altre funzioni ( $\Box$ 73).

# <span id="page-55-0"></span>**Modo scena (modo di ripresa adatto alle scene)**

Quando si seleziona una delle scene seguenti mediante la ghiera di selezione modo o il Menu scena, le foto vengono scattate con impostazioni ottimizzate per la scena selezionata.

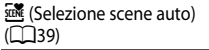

Quando si inquadra un'immagine, la fotocamera seleziona il modo scena più adeguato per il tipo di ripresa più semplice.

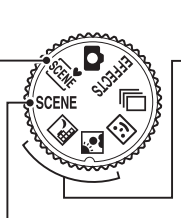

Paesaggio notturno (CC40) Controluce ( $\Box$ 41)

Ruotare la ghiera di selezione modo su  $\mathbb{R}$  o  $\mathbb{R}$  e scattare.

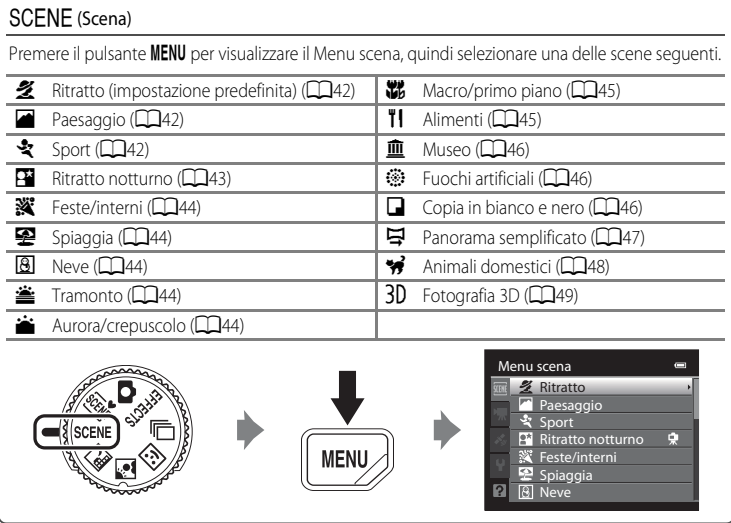

#### C **Visualizzazione di una descrizione di ciascuna scena (informazioni della Guida)**

Selezionare la scena desiderata dal Menu scena e ruotare il controllo zoom ( $\Box$ 4) verso  $\mathsf{T}(\bigotimes)$  per visualizzarne una descrizione (Guida). Per tornare alla schermata originale, ruotare nuovamente il controllo zoom verso  $T(Q)$ .

# **Modifica delle impostazioni del modo scena**

- Le ["Funzioni che possono essere impostate mediante il multi-selettore" \(](#page-76-1)CQ59) variano con il modo scena. Per ulteriori informazioni, vedere ["Elenco delle impostazioni](#page-86-0)  [predefinite" \(](#page-86-0)CCL69).
- Funzioni che possono essere impostate mediante il pulsante **MENU**: la combinazione di dimensione dell'immagine e qualità dell'immagine (Formato immagine) ([A](#page-88-2)71) (eccetto **Panorama semplificato** e **Fotografia 3D**).

# **Caratteristiche di ciascun modo scena**

• L'uso del treppiedi è raccomandato nei modi scena in cui compare l'icona  $[\overline{\lambda}]$ . Se si utilizza un treppiedi per stabilizzare la fotocamera, la funzione **Riduzione vibrazioni**  nel menu impostazioni ([A](#page-117-0)100) deve essere impostata su **No**.

#### <span id="page-56-0"></span>x Selezione scene auto

Quando si inquadra un'immagine, la fotocamera seleziona il modo scena più adeguato per il tipo di ripresa più semplice.

e: Ritratto, **Fi:** Paesaggio, **[\*i]**: Ritratto notturno, **g:** Paesaggio notturno, **177**: Macro/primo piano, **29**: Controluce, **di:** Altre scene

- **•** Quando la fotocamera seleziona automaticamente un modo scena, l'icona del modo di ripresa passa al modo scena attivato.
- **•** La fotocamera seleziona automaticamente l'area di messa a fuoco per l'autofocus in base alla composizione. La fotocamera rileva e mette a fuoco i volti (vedere "[Utilizzo della funzione](#page-92-1)  [di rilevamento del volto](#page-92-1)" ([A](#page-92-1)75) per ulteriori informazioni).
- **•** A seconda delle condizioni di ripresa, la fotocamera potrebbe non selezionare il modo scena desiderato. In questo caso, passare al modo A (auto) ([A](#page-41-0)24) o scegliere manualmente il modo scena più adatto al soggetto.
- **•** Lo zoom digitale non è disponibile.

#### C **Se si seleziona Paesaggio notturno o Ritratto notturno durante la ripresa con Selezione scene auto**

- Se la fotocamera passa a  $\blacksquare$  (Paesaggio notturno), il flash viene disattivato ( $\clubsuit$  (No)) a prescindere dalle impostazioni del modo flash e la fotocamera scatta una singola foto con tempi di posa lunghi.
- Se la fotocamera passa a **E<sup>xi</sup>l** (Ritratto notturno), il modo flash passa a sincro su tempi lenti con fill flash e riduzione occhi rossi.

#### <span id="page-57-0"></span>**Ext** Paesaggio notturno

Utilizzare questo modo per catturare l'atmosfera dei paesaggi notturni. Premere il pulsante **MENU** per selezionare **Mano libera** o **Treppiedi** in **Paesaggio notturno**.

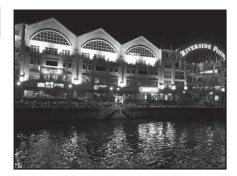

- **• Mano libera** (impostazione predefinita): ciò consente di riprendere con il minimo movimento e disturbo della fotocamera anche quando la si tiene in mano.
	- Sulla schermata di ripresa viene visualizzata l'icona <a>
	- Quando l'icona **i il nell'angolo superiore sinistro del monitor diventa verde e il pulsante di scatto** viene premuto fino in fondo, le immagini vengono scattate in sequenza e la fotocamera le combina in modo da salvare una singola immagine.
	- Una volta premuto il pulsante di scatto fino in fondo, tenere ben ferma la fotocamera finché non viene visualizzata un'immagine fissa. Dopo aver scattato una foto, non spegnere la fotocamera prima che il monitor sia ritornato alla schermata di ripresa.
	- L'angolo di campo (area immagine) visualizzato nell'immagine salvata è inferiore a quello riprodotto sul monitor al momento della ripresa.
- **• Treppiedi**: selezionare questo modo quando la fotocamera è stabilizzata, ad esempio mediante un treppiedi.
	- Sulla schermata di ripresa viene visualizzata l'icona Z.
	- La funzione **Riduzione vibrazioni** ([A](#page-118-2)101) viene impostata automaticamente su **No** indipendentemente dall'opzione applicata nel menu impostazioni.
	- Premere fino in fondo il pulsante di scatto per scattare una singola foto con tempi di posa lunghi.
- L'area di messa a fuoco o l'indicatore di messa a fuoco ( $\Box$ 6) diventa sempre verde quando si preme a metà corsa il pulsante di scatto.
- **•** Lo zoom digitale non è disponibile.

#### <span id="page-58-0"></span>**49** Controluce

Utilizzare questo modo quando la fonte di illuminazione si trova dietro il soggetto, mettendone in ombra i tratti e i dettagli.

Premere il pulsante MENU per scegliere se salvare o meno un'immagine composita HDR (high dynamic range) composition utilizzando l'impostazione **HDR** in **Controluce**.

- **•** Quando la funzione **HDR** è impostata su **No** (impostazione predefinita): il flash scatta per evitare che il soggetto in controluce risulti in ombra.
	- La fotocamera mette a fuoco l'area centrale dell'inquadratura.
	- Premere fino in fondo il pulsante di scatto per scattare una sola foto.
- **•** Quando **HDR** è impostato su **Sì**: da utilizzare per riprendere immagini con aree molto luminose e aree molto scure nella stessa inquadratura.
	- Sulla schermata di ripresa viene visualizzata l'icona **開回**
	- La fotocamera mette a fuoco l'area centrale dell'inquadratura.
	- Quando si preme fino in fondo il pulsante di scatto, la fotocamera scatta immagini in sequenza e salva le due immagini seguenti:

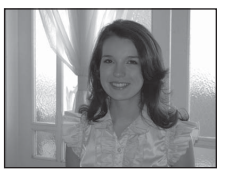

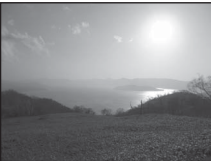

- Un'immagine non composita HDR
- Un'immagine composita HDR (la perdita di dettaglio nelle alte luci e nelle zone di ombra si riduce)
- La seconda immagine salvata è un'immagine composita HDR. Se la memoria disponibile è sufficiente per salvare una sola immagine, viene salvata solo l'immagine elaborata dalla funzione D-Lighting ( $\Box$ 80) al momento della ripresa, in cui le aree scure dell'immagine sono corrette.
- Una volta premuto il pulsante di scatto fino in fondo, tenere ben ferma la fotocamera finché non viene visualizzata un'immagine fissa. Dopo aver scattato una foto, non spegnere la fotocamera prima che il monitor sia ritornato alla schermata di ripresa.
- L'angolo di campo (ovvero, l'area visibile nell'inquadratura) visualizzato nell'immagine salvata è inferiore a quello riprodotto sul monitor al momento della ripresa.
- Si raccomanda l'uso di un treppiedi. Se si utilizza un treppiedi per stabilizzare la fotocamera, la funzione **Riduzione vibrazioni** nel menu impostazioni ([A](#page-117-0)100) deve essere impostata su **No**.
- Lo zoom digitale non è disponibile.

#### <span id="page-59-0"></span> $SCENE \rightarrow Z$  Ritratto

Utilizzare questo modo per i ritratti.

- **•** La fotocamera rileva e mette a fuoco i volti (vedere ["Utilizzo della](#page-92-1)  [funzione di rilevamento del volto](#page-92-1)" ([A](#page-92-1)75) per ulteriori informazioni).
- **•** Una volta che l'effetto pelle soft ha migliorato l'aspetto della pelle del volto, la fotocamera registra l'immagine ( $\Box$ 52).
- **•** Se non rileva alcun volto, la fotocamera mette a fuoco il soggetto che si trova al centro dell'inquadratura.
- **•** Lo zoom digitale non è disponibile.

#### <span id="page-59-1"></span> $SCENE \rightarrow$  **Paesaggio**

Utilizzare questo modo per ottenere foto di paesaggi e di panorami cittadini dai colori vividi.

• L'area di messa a fuoco o l'indicatore di messa a fuoco ( $\square$ 6) diventa sempre verde quando si preme a metà corsa il pulsante di scatto.

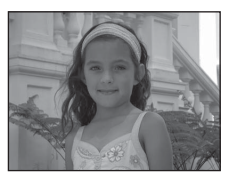

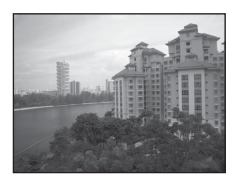

#### <span id="page-59-2"></span> $SCENE \rightarrow$  & Sport

Utilizzare questo modo per la ripresa di eventi sportivi. La fotocamera scatta una serie di immagini fisse in cui vengono riprodotti chiaramente i dettagli di un soggetto in movimento.

- **•** La fotocamera mette a fuoco l'area centrale dell'inquadratura.
- **•** Per scattare una serie di immagini, tenere premuto fino in fondo il pulsante di scatto. Vengono scattate circa sei foto a una frequenza

di circa due fotogrammi al secondo (fps) (quando il formato immagine è impostato su  $\blacksquare$ 

#### **4608×3456**).

- **•** La fotocamera esegue la messa a fuoco del soggetto anche quando non si preme a metà corsa il pulsante di scatto. È possibile avvertire il suono della fotocamera che esegue la messa a fuoco.
- **•** Le impostazioni di messa a fuoco, esposizione e tinta vengono fissate sui valori determinati dal primo scatto di ogni serie.
- **•** La frequenza di scatto nella ripresa in sequenza può rallentare a seconda dell'impostazione corrente di formato e dimensione dell'immagine, della card di memoria in uso o delle condizioni di ripresa.

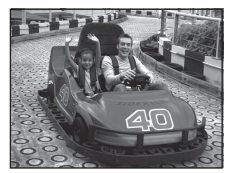

# <span id="page-60-0"></span> $SCENE \rightarrow \overline{P}$  Ritratto notturno

Utilizzare questo modo per eseguire ritratti al tramonto o nelle ore notturne. Il flash è utilizzato per illuminare il soggetto, mantenendo l'atmosfera dello sfondo.

Selezionare **Mano libera** o **Treppiedi** nella schermata che viene visualizzata quando è selezionato il modo scena **E Ritratto notturno**.

#### **• Mano libera**:

- Sulla schermata di ripresa viene visualizzata l'icona <a>
- Quando l'icona  $\mathbf{P}$  nell'angolo superiore sinistro del monitor diventa verde e il pulsante di scatto viene premuto fino in fondo, le immagini vengono scattate in sequenza. La fotocamera combina queste immagini in modo da salvare una sola immagine.
- Una volta premuto il pulsante di scatto fino in fondo, tenere ben ferma la fotocamera finché non viene visualizzata un'immagine fissa. Dopo aver scattato una foto, non spegnere la fotocamera prima che il monitor sia ritornato alla schermata di ripresa.
- Se il soggetto si muove mentre la fotocamera esegue gli scatti in sequenza, l'immagine potrebbe risultare distorta, sovrapposta o sfocata.
- L'angolo di campo (ovvero, l'area visibile nell'inquadratura) visualizzato nell'immagine salvata è inferiore a quello riprodotto sul monitor al momento della ripresa.
- **• Treppiedi** (impostazione predefinita): selezionare questo modo quando la fotocamera è stabilizzata, ad esempio mediante un treppiedi.
	- Sulla schermata di ripresa viene visualizzata l'icona 있.
	- **Riduzione vibrazioni** ([A](#page-118-2)101) viene impostato automaticamente su **No** indipendentemente dall'opzione applicata nel menu impostazioni.
	- Premere fino in fondo il pulsante di scatto per scattare una singola foto con tempi di posa lunghi.
- **•** La fotocamera rileva e mette a fuoco i volti (vedere ["Utilizzo della funzione di rilevamento del volto"](#page-92-1) ([A](#page-92-1)75) per ulteriori informazioni).
- **•** Una volta che l'effetto pelle soft ha migliorato l'aspetto della pelle del volto, la fotocamera registra l'immagine  $(D52)$ .
- **•** Se non rileva alcun volto, la fotocamera mette a fuoco il soggetto che si trova al centro dell'inquadratura.
- **•** Lo zoom digitale non è disponibile.

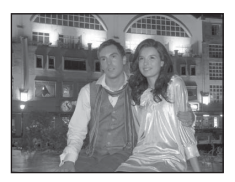

#### <span id="page-61-0"></span>SCENE → & Feste/interni

Adatto per scattare foto durante le feste. Consente di cogliere gli effetti della luce di candela o di altre luci di sfondo interne.

- **•** La fotocamera mette a fuoco l'area centrale dell'inquadratura.
- **•** Durante le riprese in condizioni di scarsa illuminazione, afferrare la fotocamera saldamente per evitare gli effetti del movimento della fotocamera. Per scattare la foto con la fotocamera fissata a un

treppiedi, impostare **Riduzione vibrazioni** nel menu impostazioni ([A](#page-117-0)100) su **No**.

# <span id="page-61-1"></span> $SCENE \rightarrow \blacksquare$  Spiaggia

Consente di cogliere la luminosità di soggetti come spiagge o distese di acqua illuminate dal sole.

**•** La fotocamera mette a fuoco l'area centrale dell'inquadratura.

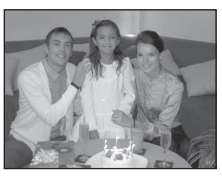

uniconnecti

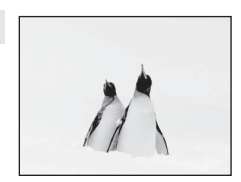

#### <span id="page-61-2"></span> $SCENE \rightarrow \textcircled{R}$  Neve

Consente di cogliere la luminosità di un paesaggio innevato illuminato dal sole.

**•** La fotocamera mette a fuoco l'area centrale dell'inquadratura.

#### <span id="page-61-3"></span> $SCFNF \rightarrow \cong$  Tramonto

Consente di riprodurre le tinte intense di albe e tramonti.

**•** La fotocamera mette a fuoco l'area centrale dell'inquadratura.

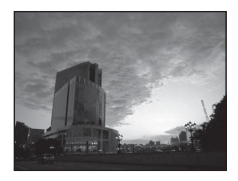

#### <span id="page-61-4"></span>SCENE → i Aurora/crepuscolo

 $\sqrt{\lambda}$ 

 $\sqrt{\lambda}$ 

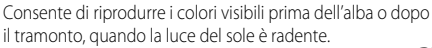

• L'area di messa a fuoco o l'indicatore di messa a fuoco ( $\square$ 6) diventa sempre verde quando si preme a metà corsa il pulsante di scatto.

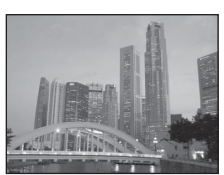

Funzioni di ripresa

Funzioni di ripresa

#### <span id="page-62-1"></span><span id="page-62-0"></span>SCENE → 器 Macro/primo piano

Utilizzare questo modo per fotografare fiori, insetti e altri oggetti di piccole dimensioni a distanza ravvicinata.

- Il **modo macro** (CCI64) viene attivato e lo zoom viene portato automaticamente nella posizione più vicina possibile al soggetto.
- **•** È possibile spostare l'area di messa a fuoco selezionata dalla fotocamera. Premere il pulsante (B), quindi ruotare il multiselettore o premere  $\blacktriangle, \blacktriangledown, \blacktriangleleft$  o  $\blacktriangleright$  per spostare l'area di messa a fuoco. Per regolare le impostazioni seguenti, premere il pulsante  $\circledR$  per annullare temporaneamente la selezione dell'area di messa a fuoco, quindi regolare ciascuna impostazione.
	- Modo flash
	- Autoscatto
	- Compensazione dell'esposizione
- **•** La fotocamera mette a fuoco il soggetto anche quando non si preme a metà corsa il pulsante di scatto. È possibile avvertire il suono della fotocamera che esegue la messa a fuoco.

#### <span id="page-62-2"></span>SCFNF → Il Alimenti

Da utilizzare per fotografare alimenti.

- Il **modo macro** (CCI64) viene attivato e lo zoom viene portato automaticamente nella posizione più vicina possibile al soggetto.
- È possibile regolare la tinta premendo  $\blacktriangle$  o  $\nabla$  sul multi-selettore. L'impostazione di regolazione della tinta viene salvata nella memoria della fotocamera anche dopo lo spegnimento.
- **•** È possibile spostare l'area di messa a fuoco selezionata dalla fotocamera. Premere il pulsante (M), quindi ruotare il multi-selettore o premere  $\blacktriangle$ ,  $\nabla$ ,  $\blacktriangleleft$  o  $\blacktriangleright$  per spostare l'area di messa a fuoco. Per regolare le impostazioni sequenti, premere il pulsante  $\circledR$  per annullare temporaneamente la selezione dell'area di messa a fuoco, quindi regolare ciascuna impostazione.
	- Tinta
	- Autoscatto
	- Compensazione dell'esposizione
- **•** La fotocamera mette a fuoco il soggetto anche quando non si preme a metà corsa il pulsante di scatto. È possibile avvertire il suono della fotocamera che esegue la messa a fuoco.

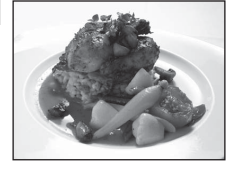

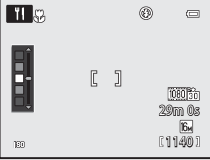

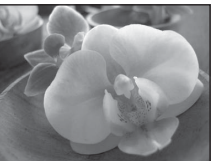

#### <span id="page-63-0"></span> $SCENE \rightarrow \hat{m}$  Museo

Utilizzare questo modo per le riprese in interni, nelle situazioni in cui non è consentito l'uso del flash (ad esempio, nei musei e nelle gallerie d'arte) oppure in altri luoghi in cui si desidera escludere il flash.

- **•** La fotocamera mette a fuoco l'area centrale dell'inquadratura.
- **•** Premendo fino in fondo il pulsante di scatto, la fotocamera scatta fino a dieci immagini e seleziona e salva automaticamente l'immagine più nitida della serie (scelta dello scatto migliore (BSS)  $(D56)$ ).

#### <span id="page-63-1"></span> $SCFNF \rightarrow \circledast$  Fuochi artificiali

I tempi di posa lunghi consentono di catturare le esplosioni di luce dei fuochi artificiali.

- **•** La fotocamera mette a fuoco all'infinito.
- **•** Quando si preme il pulsante di scatto a metà corsa, l'indicatore di messa a fuoco ([A](#page-23-0)6) si illumina sempre in verde.
- **•** Solo le cinque posizioni dello zoom ottico riportate a destra possono essere applicate. Quando si ruota il controllo zoom, lo zoom non si ferma in una posizione diversa dalle cinque indicate (è disponibile lo zoom digitale).

#### <span id="page-63-2"></span> $SCENE \rightarrow Q$  Copia in bianco e nero

Consente di ottenere immagini nitide di testi o disegni con sfondo bianco oppure di supporti stampati.

- **•** La fotocamera mette a fuoco l'area centrale dell'inquadratura.
- **•** Se si riprendono soggetti posti a distanza ravvicinata, selezionare contemporaneamente il modo macro.

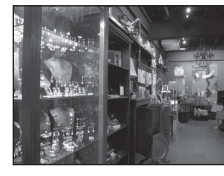

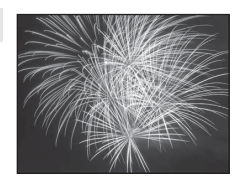

 $|\lambda|$ 

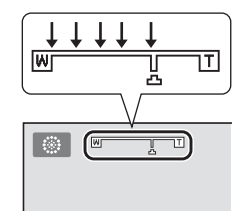

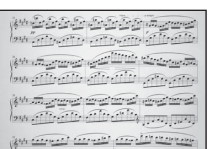

 $\frac{1}{2}$ 

#### <span id="page-64-0"></span> $SCENE \rightarrow$   $\Xi$  Panorama semplificato

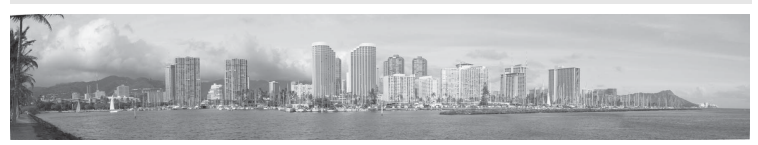

Consente di scattare foto panoramiche che possono essere riprodotte sulla fotocamera orientandola verso la direzione in cui si desidera creare la foto panoramica.

Quando è selezionato il modo scena V **Panorama semplificato**, è possibile selezionare il campo d'azione tra **Normale (180°)** (impostazione predefinita) e **Ampio (360°)**.

- **•** Premere fino in fondo il pulsante di scatto e rilasciarlo, quindi muovere lentamente la fotocamera in direzione orizzontale. La ripresa termina automaticamente quando il campo d'azione selezionato è stato catturato.
- **•** Quando inizia la ripresa, la fotocamera mette a fuoco il soggetto al centro dell'inquadratura.
- **•** Lo zoom viene impostato nella posizione grandangolo.
- **•** Visualizzare l'immagine registrata con Panorama semplificato nel modo di riproduzione a pieno formato, quindi premere il pulsante  $\mathcal{R}$ . L'immagine viene visualizzata con il lato corto a riempire l'intera schermata e lo scorrimento viene eseguito automaticamente. Vedere "[Utilizzo della funzione Panorama semplificato \(ripresa e riproduzione\)](#page-121-0)" (<sup>66</sup>2).

## B **Nota sulla stampa di immagini panoramiche**

Quando si stampano immagini panoramiche, a seconda delle impostazioni della stampante, potrebbe non essere stampata una visualizzazione completa. Inoltre, a seconda della stampante, la stampa potrebbe non essere disponibile.

Per ulteriori informazioni, consultare il manuale della stampante o contattare un laboratorio fotografico.

<span id="page-65-1"></span><span id="page-65-0"></span>Utilizzare questo modo per riprendere immagini di cani e gatti.

- **•** Selezionare **Singolo** o **Sequenza** nella schermata che viene visualizzata quando è selezionato il modo scena **Manimali domestici**.
	- **Singolo**: viene scattata una foto alla volta.
	- **Sequenza** (impostazione predefinita): quando la fotocamera mette a fuoco un volto rilevato nel modo **Autoscatto animali**

**dom.** (impostazione predefinita), vengono scattate tre foto in sequenza (frequenza di scatto nella ripresa in sequenza: circa 1,9 fotogrammi al secondo quando il formato immagine è impostato su P**4608×3456**). Se non si utilizza l'autoscatto animali domestici, vengono scattate fino a sei foto a una frequenza di circa 1,9 fotogrammi al secondo quando si tiene premuto il pulsante di scatto fino in fondo (se il formato immagine è impostato su **D** 4608×3456).

- **•** La fotocamera rileva e mette a fuoco il volto del cane o del gatto. Nell'impostazione predefinita, quando il soggetto è messo a fuoco, l'otturatore viene rilasciato automaticamente (Autoscatto animali dom.).
- Vengono rilevati contemporaneamente fino a cinque volti di animali domestici. Se la fotocamera rileva più di un volto di animale domestico, la fotocamera mette a fuoco quello più grande.
- **•** Se non viene rilevato il volto dell'animale domestico, premere a metà corsa il pulsante di scatto per mettere a fuoco il soggetto al centro dell'inquadratura.
- Premere  $\blacktriangleleft$  ( $\circlearrowright$ ) sul multi-selettore per modificare le impostazioni di Autoscatto animali dom.
	- **Autoscatto animali dom.** (impostazione predefinita): quando la fotocamera mette a fuoco il volto rilevato, l'otturatore viene rilasciato automaticamente. Quando è impostato **Autoscatto animali dom.**, sulla schermata di ripresa viene visualizzata l'icona a.
	- **OFF**: premere il pulsante di scatto per rilasciare l'otturatore.
- **•** Nelle situazioni seguenti, la funzione **Autoscatto animali dom.** viene impostata automaticamente su **OFF**.
	- Quando la serie di riprese in sequenza con autoscatto animali domestici viene ripetuta cinque volte.
	- Quando la capacità rimanente della memoria interna o della card di memoria è ridotta. Per continuare la ripresa con l'autoscatto animali domestici, premere  $\blacktriangleleft$  ( $\bigcirc$ ) sul multi-selettore per attivarlo nuovamente.
- **•** Lo zoom digitale non è disponibile.
- **•** In alcune condizioni di ripresa, ad esempio a certe distanze tra l'animale domestico e la fotocamera, velocità di spostamento dell'animale, direzioni verso cui è rivolto l'animale e luminosità dei volti, la fotocamera potrebbe non essere in grado di rilevare il cane o il gatto oppure il bordo potrebbe essere visualizzato attorno a un soggetto diverso dall'animale domestico.

#### B **Visualizzazione di immagini scattate utilizzando la funzione di rilevamento degli animali domestici**

- **•** Durante la riproduzione, la fotocamera ruota automaticamente le immagini in base all'orientamento del volto dell'animale domestico rilevato al momento della ripresa (a eccezione delle foto scattate utilizzando Sequenza (modo **CO**55)).
- **•** Quando si ingrandisce un'immagine visualizzata nel modo di riproduzione a pieno formato ruotando il controllo zoom verso  $\mathbf{T}(\mathbf{Q})$ , l'immagine viene ingrandita al centro del volto dell'animale domestico rilevato durante la ripresa ([A](#page-48-0)31) (a eccezione delle immagini scattate utilizzando **Sequenza** (modo ([A](#page-72-0)55)).

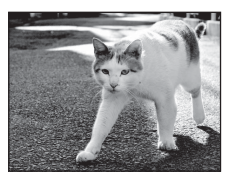

#### <span id="page-66-0"></span>SCENE → 3D Fotografia 3D

Utilizzare questo modo per scattare foto 3D visualizzabili in tre dimensioni su una TV o monitor 3D compatibile. La fotocamera scatta una foto per ciascun occhio in modo da simulare un'immagine tridimensionale.

Le foto scattate quando è selezionato questo modo vengono salvate con formato immagine m(dimensione dell'immagine: 1920×1080 pixel).

- **•** Dopo aver scattato la prima foto premendo il pulsante di scatto, muovere la fotocamera in direzione orizzontale verso destra in modo che il soggetto risulti allineato con la guida sul monitor. La fotocamera scatta automaticamente la seconda foto.
- **•** Non è possibile spostare l'area di messa a fuoco selezionata dalla fotocamera verso aree diverse dal centro dell'inquadratura. Per spostare l'area di messa a fuoco, premere il pulsante  $\circledR$  prima di scattare la prima foto, quindi ruotare il multi-selettore o premere  $\blacktriangle, \blacktriangledown, \blacktriangle_0 \blacktriangleright.$ Per regolare le impostazioni seguenti, premere il pulsante  $\circledR$  in modo da annullare lo stato in cui è possibile selezionare l'area di messa a fuoco, quindi eseguire ciascuna impostazione.
	- Modo macro
	- Compensazione dell'esposizione
- **•** Non è possibile impostare una posizione zoom teleobiettivo oltre i 124 mm (equivalente al formato 35mm [135]).
- **•** L'angolo di campo (ovvero, l'area visibile nell'inquadratura) visualizzato nell'immagine salvata è inferiore a quello riprodotto sul monitor al momento della ripresa.
- **•** La fotocamera non può registrare filmati 3D.
- **•** Le due immagini catturate vengono salvate come immagine tridimensionale (file MPO) costituita dall'immagine per l'occhio sinistro e dall'immagine per l'occhio destro. La prima immagine (l'immagine per l'occhio sinistro) viene salvata anche come file JPEG. Per ulteriori informazioni, vedere "[Utilizzo della funzione Fotografia 3D](#page-124-0)" (<sup>66</sup>5).

# **M** Nota su Fotografia 3D

La fotocamera potrebbe non essere in grado di scattare una seconda foto o di salvare le foto scattate a causa di diversi fattori, ad esempio se si esegue la ripresa di un soggetto in movimento o di una scena in condizioni di scarsa illuminazione o basso contrasto.

#### B **Visualizzazione di foto 3D**

- **•** Le immagini 3D non possono essere riprodotte in 3D sul monitor della fotocamera. Durante la riproduzione viene visualizzata solo l'immagine per l'occhio sinistro.
- **•** Per la visualizzazione di immagini tridimensionali in 3D, è necessario disporre di una TV o di un monitor compatibile 3D. Le immagini tridimensionali possono essere riprodotte in 3D collegando la fotocamera a una TV o un monitor compatibile 3D mediante un cavo HDMI compatibile 3D ( $\Box$ 82).
- **•** Quando si collega la fotocamera mediante un cavo HDMI, selezionare le opzioni seguenti per
	- le **Impostazioni TV** nel menu impostazioni ( $\Box$ 100).
	- **HDMI**: **Auto** (impostazione predefinita) o **1080i**
	- **Uscita HDMI 3D**: **Sì** (impostazione predefinita)
- **•** Quando la fotocamera è collegata mediante un cavo HDMI per la riproduzione, il passaggio della visualizzazione dalle immagini 3D a quelle non 3D potrebbe richiedere alcuni istanti. Le immagini riprodotte in 3D non possono essere ingrandite.
- **•** Per eseguire le impostazioni della TV o del monitor, consultare la relativa documentazione.

#### B **Nota sulla visualizzazione di immagini 3D**

La visione di immagini 3D su un televisore o un monitor compatibile con il 3D può causare disturbi, quali affaticamento agli occhi e nausea. Per l'uso corretto, leggere attentamente la documentazione fornita con il televisore o il monitor.

# <span id="page-67-1"></span><span id="page-67-0"></span>**Modo Ritratto intelligente (ripresa di volti sorridenti)**

Se la fotocamera rileva volti sorridenti, l'otturatore viene rilasciato automaticamente senza premere il pulsante di scatto (Timer sorriso). La funzione Effetto pelle soft (CQ52) migliora l'aspetto della pelle del volto.

#### **1** Inquadrare l'immagine e attendere che il soggetto rida.

**•** Quando la fotocamera rileva un volto umano, viene visualizzato un doppio bordo giallo (area di messa a fuoco) intorno al volto. Quando la fotocamera mette a fuoco un volto, il doppio bordo diventa verde per un istante e la messa a fuoco viene bloccata.

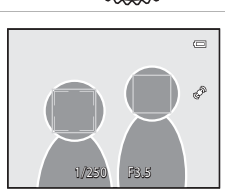

- **•** La fotocamera è in grado di rilevare fino a tre volti. Se la fotocamera rileva più di un volto, quello più vicino al centro del fotogramma viene circondato da un doppio bordo, mentre gli altri vengono circondati da un bordo singolo.
- **•** Se la fotocamera rileva un sorriso sul volto circondato da un doppio bordo, la funzione **Timer sorriso** ( $\Box$ 51) si attiva e l'otturatore viene rilasciato automaticamente.
- **•** Ogni volta che l'otturatore scatta, la ripresa automatica viene ripetuta utilizzando il rilevamento del volto e il rilevamento dei volti sorridenti.

# **2** Arrestare la ripresa.

- **•** Per terminare la ripresa automatica di volti sorridenti, eseguire una delle operazioni seguenti.
	- Spegnere la fotocamera.
	- Impostare il **Timer sorriso** su **No**.
	- Ruotare la ghiera di selezione modo per passare a un modo di ripresa diverso da  $\Xi$  (Ritratto intelligente).

## **M** Note sul modo Ritratto intelligente

- **•** Lo zoom digitale non è disponibile.
- **•** In alcune condizioni di ripresa, potrebbe non essere possibile rilevare correttamente volti e volti sorridenti.
- Per ulteriori informazioni, vedere ["Note sulla funzione di rilevamento del volto"](#page-92-2) (CD75).

#### C **Autospegnimento nel modo Timer sorriso**

Quando si utilizza il **Timer sorriso**, viene attivata la funzione di autospegnimento ([A](#page-118-0)101) e la fotocamera si spegne se le situazioni indicate di seguito persistono e non vengono eseguite altre operazioni.

- **•** La fotocamera non rileva alcun volto.
- **•** La fotocamera ha rilevato un volto ma non è in grado di rilevare un sorriso.

#### C **Lampeggio della spia autoscatto**

Quando la fotocamera rileva un volto, la spia dell'autoscatto lampeggia. La spia lampeggia velocemente subito dopo lo scatto dell'otturatore.

#### C **Rilascio manuale dell'otturatore**

L'otturatore può anche scattare premendo il pulsante di scatto. Se non rileva alcun volto, la fotocamera mette a fuoco il soggetto che si trova al centro dell'inquadratura.

# **Modifica delle impostazioni del modo Ritratto intelligente**

- Per ulteriori informazioni sul modo flash ( $\Box$ 60), l'autoscatto ( $\Box$ 63) e la compensazione dell'esposizione ([A](#page-85-0)68), vedere ["Funzioni che possono essere](#page-76-1)  [impostate mediante il multi-selettore" \(](#page-76-1) $\Box$ 59).
- **•** Vedere "Opzioni disponibili nel menu Ritratto intelligente" (di seguito) per ulteriori informazioni sulle funzioni che possono essere impostate utilizzando il pulsante MENU.

# **Opzioni disponibili nel menu Ritratto intelligente**

Nel modo Ritratto intelligente, è possibile modificare le impostazioni seguenti.

Visualizzare la schermata di ripresa del modo Ritratto intelligente  $\rightarrow$  pulsante MENU  $\rightarrow$  scheda  $\Xi$ 

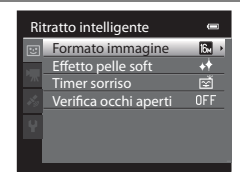

<span id="page-68-0"></span>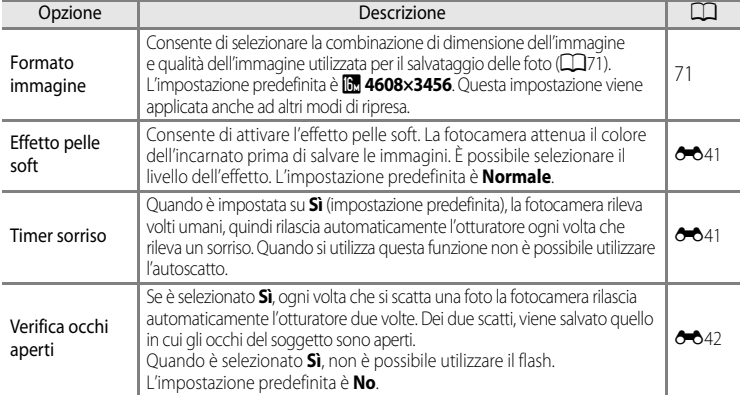

C **Funzioni che non possono essere utilizzate contemporaneamente**

[A](#page-90-0)lcune impostazioni non possono essere utilizzate in combinazione con altre funzioni ( $\Box$ 73).

# <span id="page-69-0"></span>**Utilizzo di Effetto pelle soft**

Nei seguenti modi di ripresa, la fotocamera rileva fino a tre volti quando l'otturatore scatta ed elabora l'immagine per migliorare l'aspetto della pelle del volto prima di salvare l'immagine.

- **感** (Selezione scene auto) ( $\Box$ 39), **Ritratto** ( $\Box$ 42) o **Ritratto notturno** ( $\Box$ 43) nel modo scena
- Ritratto intelligente (CQ50)

L'effetto pelle soft può essere applicato anche alle immagini salvate  $(\Box 80)$ .

## **M** Note su Effetto pelle soft

- **•** Il salvataggio delle immagini potrebbe richiedere più tempo.
- **•** In alcune condizioni di ripresa, l'effetto pelle soft potrebbe non produrre gli effetti desiderati o potrebbe essere applicato ad aree dell'immagine nelle quali non sono presenti volti. Se non vengono prodotti gli effetti desiderati, selezionare un altro modo di ripresa o impostare

**Effetto pelle soft** su **No** utilizzando il modo Ritratto intelligente e scattare nuovamente.

**•** Non è possibile regolare il livello di effetto pelle soft quando si utilizza il modo scena x (Selezione scene auto), **Ritratto** o **Ritratto notturno**.

 $\blacksquare$  $\overline{164}$  $\overline{\text{Al}}$ छ 画 **AITO** 

# <span id="page-70-1"></span><span id="page-70-0"></span>**Modo di ripresa in sequenza (ripresa in sequenza)**

Utilizzare questo modo per catturare i dettagli di un soggetto in movimento mediante la ripresa di una serie di immagini in sequenza.

**1** Premere il pulsante MENU e confermare o modificare le impostazioni del menu Sequenza.

- Per ulteriori informazioni, vedere "Menu Sequenza" ( $\Box$ 55).
- Premere il pulsante **MENU** dopo aver modificato le impostazioni e tornare alla schermata di ripresa.

# **2** Inquadrare il soggetto e scattare.

**•** L'area di messa a fuoco differisce in base all'impostazione dell'opzione **(Modo area AF**) ([A](#page-54-0)37) che può essere selezionata nella scheda **A** dopo aver premuto il pulsante MENU

Quando **Modo area AF** è impostato su **Priorità al volto** (impostazione predefinita), la fotocamera rileva e mette a fuoco i volti, o seleziona automaticamente le aree di messa a

fuoco (fino a nove) che contengono il soggetto più vicino ( $\Box$ ) 28). (Per ulteriori informazioni, vedere "[Utilizzo della funzione di rilevamento del volto"](#page-92-1) ( $\Box$ 75)).

- **•** Premere il pulsante di scatto a metà corsa per impostare la messa a fuoco e l'esposizione.
- **•** Quando nel menu Sequenza è selezionato **Velocità alta**, **Velocità bassa**, **Cache di prescatto** o **BSS**, le immagini vengono catturate mentre si tiene premuto fino in fondo il pulsante di scatto.
- **•** Quando nel menu Sequenza è selezionato **Velocità alta: 120 fps**, **Velocità alta: 60 fps** o **Multiscatto 16**, il numero di immagini determinato dall'impostazione viene catturato quando si preme fino in fondo il pulsante di scatto. Non è necessario tenere premuto il pulsante di scatto.
- **•** Le impostazioni di messa a fuoco, esposizione e bilanciamento del bianco vengono fissate sui valori della prima immagine di ogni serie.
- **•** Dopo aver scattato una foto, la fotocamera ritorna alla schermata di ripresa. Se viene visualizzata I'icona  $\overline{\mathbb{R}}$ , non spegnare le fotocamera.

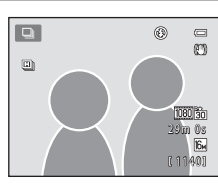

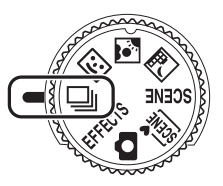

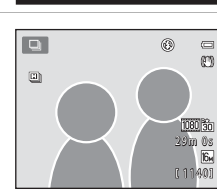

Sensibilità ISO

Sequenza

Formato immagine nato immagine<br>nciamento bianco Modo esposizione **Sequenza** Modo area AF Modo autofocus

#### Modo di ripresa in sequenza (ripresa in sequenza)

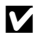

#### **M** Note sul modo di ripresa in sequenza

- **•** Il salvataggio delle immagini dopo la ripresa potrebbe richiedere qualche istante. La quantità di tempo richiesta per il salvataggio delle immagini catturate dipende dal numero di immagini, dal formato immagine, dalla velocità di scrittura della card di memoria, ecc.
- **•** Quando la sensibilità ISO aumenta, le immagini catturate potrebbero apparire disturbate.
- **•** La velocità della ripresa in sequenza può diminuire a seconda del formato immagine, del tipo di card di memoria utilizzata e delle condizioni di ripresa.
- **•** Quando l'opzione **Sequenza** è impostata su **Cache di prescatto**, **Velocità alta: 120 fps**, **Velocità alta: 60 fps** o **Multi-scatto 16**, potrebbero verificarsi fenomeni di banding o variazione di luminosità o tinta in immagini scattate con luci che lampeggiano ad alta velocità come lampade fluorescenti, lampade a vapori di mercurio o di sodio.

#### C **Foto scattate con il modo di ripresa in sequenza**

Ogni volta che si scatta una foto utilizzando **Velocità alta**, **Velocità bassa**, **Cache di prescatto**, **Velocità alta:**  120 fps o Velocità alta: 60 fps, le immagini vengono salvate come "sequenza" (<sup>66</sup>7).

# **Modifica delle impostazioni del modo di ripresa in sequenza**

- Funzioni che possono essere impostate mediante il multi-selettore (CQ59): modo macro  $\Box$ 64), cursore creativo ( $\Box$  luminosità (compensazione dell'esposizione),  $\odot$  intensità,  $\mathcal{E}_{\mathbf{B}}$  tinta) ( $\Box$ 65)
- Funzioni che possono essere impostate premendo il pulsante **MENU**: vedere "Opzioni [disponibili nel menu di ripresa in sequenza" \(](#page-72-0) $\Box$ 55).

C **Funzioni che non possono essere utilizzate contemporaneamente**

Funzioni di ripresa Funzioni di ripresa

[A](#page-90-0)lcune impostazioni non possono essere utilizzate in combinazione con altre funzioni ( $\Box$ 73).
# **Opzioni disponibili nel menu di ripresa in sequenza**

È possibile selezionare il tipo di ripresa in sequenza nel menu di ripresa in sequenza, oltre alle stesse opzioni ( $\Box$ 37) che sono disponibili quando si utilizza il modo  $\Box$  (auto), ad esempio formato immagine e bilanciamento del bianco.

Visualizzare la schermata di ripresa del modo di ripresa in sequenza  $\rightarrow$  pulsante MENU  $\rightarrow$  scheda  $\Box$ 

- **•** Per le opzioni diverse da quelle per **Sequenza**, vedere "Opzioni disponibili nel menu di ripresa (modo  $\Box$  (auto))" ( $\Box$ 36).
- **•** Le impostazioni delle opzioni diverse da **Sequenza** vengono applicate anche al modo  $\bigcirc$  (auto); tali impostazioni vengono inoltre salvate nella memoria della fotocamera anche se è spenta.

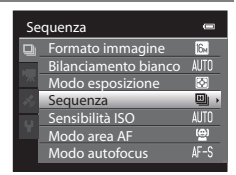

#### **Ripresa in sequenza (opzioni)**

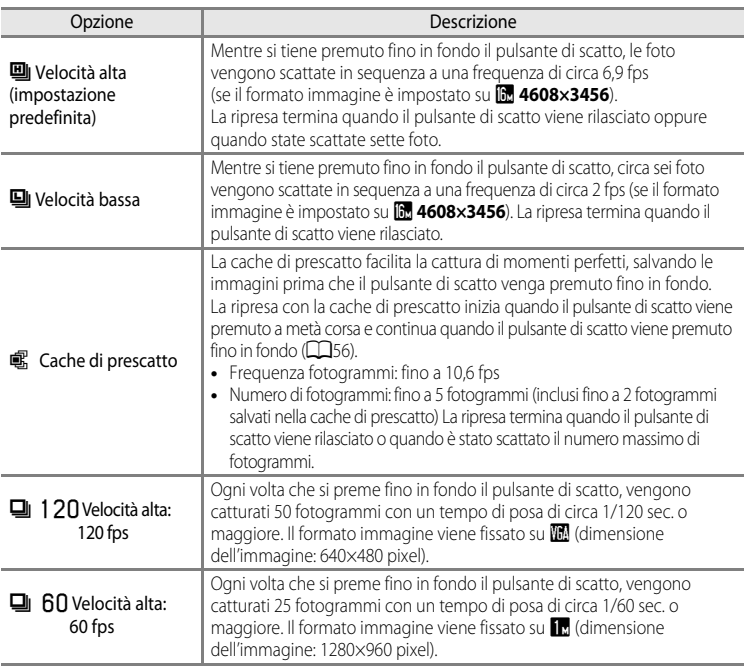

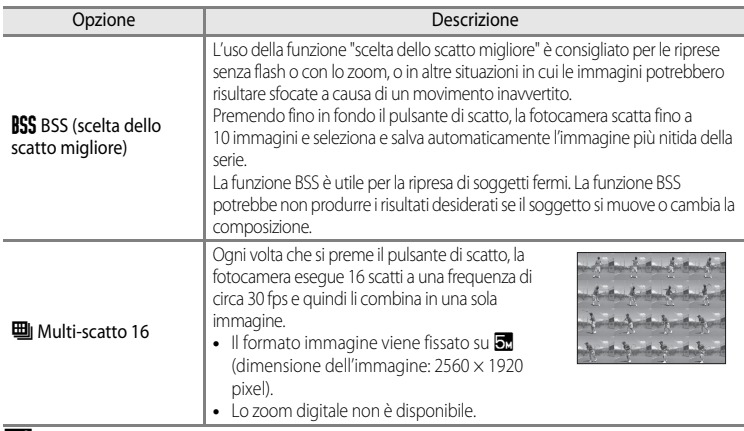

#### <span id="page-73-0"></span>C **Cache di prescatto**

Quando è selezionata l'opzione **Cache di prescatto**, la ripresa inizierà quando il pulsante di scatto viene premuto a metà corsa per 0,5 secondi o più, e le immagini catturate prima che il pulsante di scatto venga premuto fino in fondo vengono salvate unitamente alle immagini catturate dopo che il pulsante di scatto viene premuto fino in fondo. È possibile salvare fino a un massimo di due fotogrammi nella cache di prescatto.

L'impostazione corrente della cache di prescatto è indicata da un'icona visualizzata durante la ripresa ( $\square$ 6). L'icona della cache di prescatto si illumina in verde finché si tiene premuto a metà corsa il pulsante di scatto.

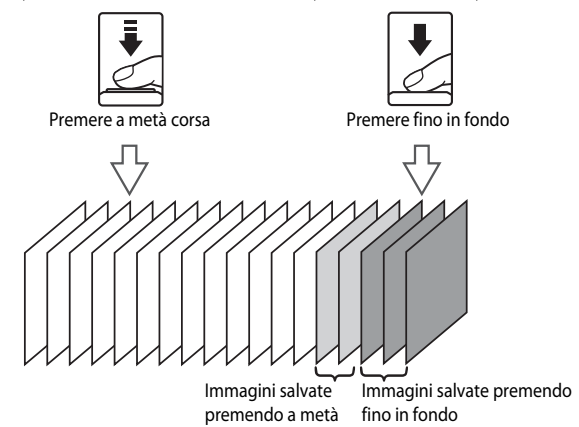

**•** Se il numero di esposizioni rimanenti è inferiore a cinque, le foto scattate con la cache di prescatto non vengono registrate. Prima di eseguire la ripresa, verificare che siano rimaste cinque o più esposizioni.

# <span id="page-74-1"></span><span id="page-74-0"></span>**Modo Effetti speciali (applicazione degli effetti durante la ripresa)**

Consente di aggiungere effetti speciali per la ripresa. È possibile selezionare uno dei sei differenti effetti.

Per selezionare un effetto, premere il pulsante **MENU** per visualizzare il menu Effetti speciali.

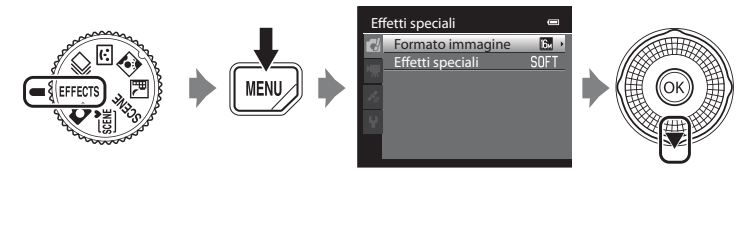

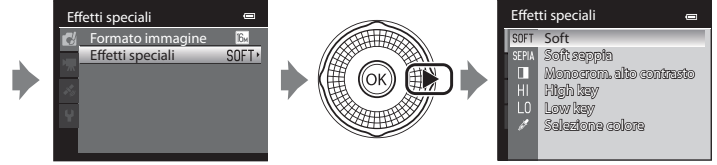

**•** La fotocamera mette a fuoco l'area centrale dell'inquadratura.

# **Caratteristiche di ciascun effetto speciale**

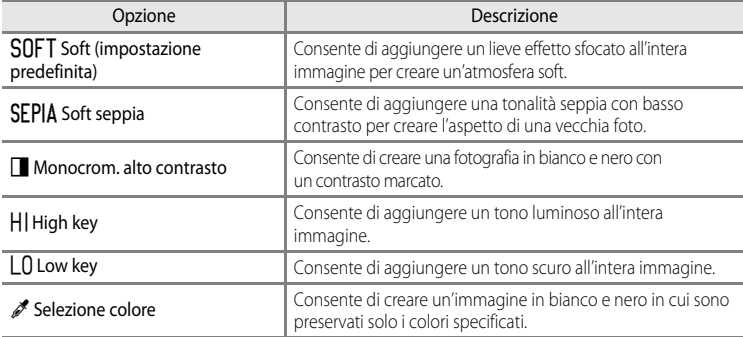

#### **12** Impostazioni del modo Effetti speciali

Quando **Opzioni filmato** (CQ91) è impostato su **VE[A](#page-108-0)FO HS 120 fps (640×480)**, non è possibile selezionare **Soft** o **Soft seppia**.

#### Modo Effetti speciali (applicazione degli effetti durante la ripresa)

- **•** Quando è impostato **Selezione colore**, selezionare sul cursore il colore che si desidera preservare premendo  $\blacktriangle$  o  $\nabla$ . Per regolare le impostazioni sequenti, premere il pulsante  $\circledR$  per annullare temporaneamente la selezione del colore, quindi regolare ciascuna impostazione.
	- $-$  Modo flash ( $\Box$ 60)
	- $-$  [A](#page-80-0)utoscatto ( $\Box$ 63)
	- Modo macro ( $\Box$ 64)
	- $-$  Compensazione dell'esposizione ( $\Box$ 68)

Per tornare alla schermata di selezione del colore, premere nuovamente il pulsante  $\circledR$ .

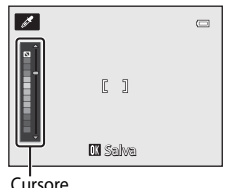

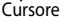

# **Modifica delle impostazioni del modo Effetti speciali**

- Per ulteriori informazioni sul modo flash ( $\square$ 60), l'autoscatto ( $\square$ 63), il modo macro ([A](#page-81-0)64) e la compensazione dell'esposizione ([A](#page-85-0)68), vedere "Funzioni che possono essere impostate mediante il multi-selettore" (CCL59).
- Funzioni che possono essere impostate mediante il pulsante **MENU**: la combinazione di dimensione dell'immagine e qualità dell'immagine (Formato immagine)  $(\Box 71)$ .

# <span id="page-76-0"></span>**Funzioni che possono essere impostate mediante il multi-selettore**

Premere  $\triangle$  ( $\blacklozenge$ ),  $\blacklozenge$  ( $\bowtie$ )),  $\ntriangledown$  ( $\bowtie$ ) o  $\blacktriangleright$  ( $\blacktriangleright$  sul multi-selettore durante la ripresa per attivare le funzioni seguenti.

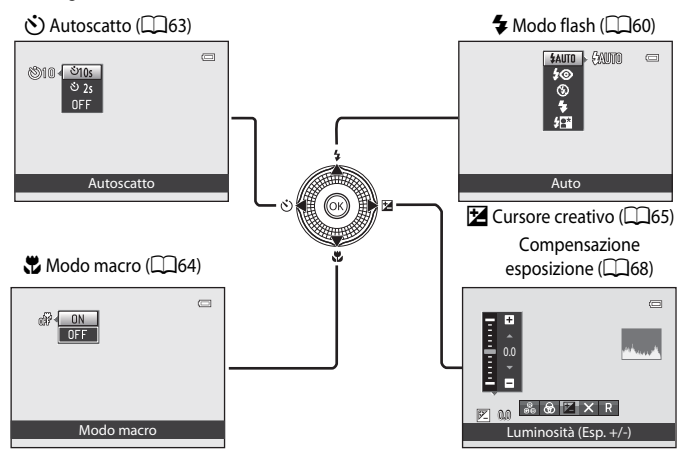

# Funzioni di ripresa 59Funzioni di ripresa

# <span id="page-76-1"></span>**Funzioni disponibili**

Le funzioni disponibili differiscono a seconda del modo di ripresa come indicato di seguito.

**•** Per ulteriori informazioni sulle impostazioni predefinite di ciascun modo di ripresa, vedere "[Elenco delle impostazioni predefinite"](#page-86-0) ( $\Box$ 69).

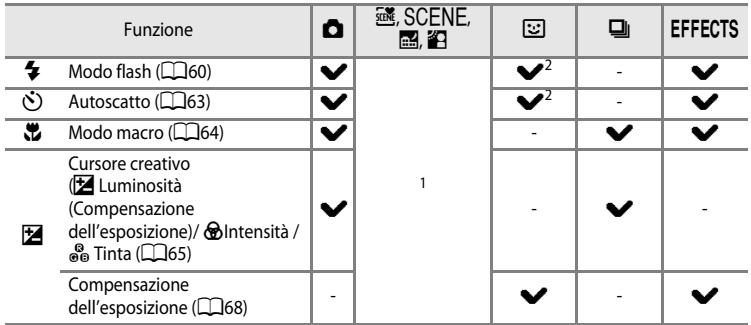

- <sup>1</sup> L'impostazione varia a seconda del modo scena. Per ulteriori informazioni, vedere ["Elenco delle](#page-86-0)  [impostazioni predefinite"](#page-86-0)  $(\Box 69)$ .
- <sup>2</sup> L'impostazione varia a seconda se è impostato Ritratto intelligente. Per ulteriori informazioni, vedere ["Elenco delle impostazioni predefinite"](#page-86-0) ( $\Box$ 69).

# <span id="page-77-0"></span>**Utilizzo del flash (modi flash)**

È possibile impostare il modo flash in base alle condizioni di ripresa.

# **1** Premere  $\triangle$  ( $\blacktriangleright$  modo flash) sul multi-selettore.

**2** Utilizzare il multi-selettore per selezionare il modo desiderato, quindi premere il pulsante  $\omega$ .

- **•** Per ulteriori informazioni, vedere ["Modi flash disponibili](#page-78-0)"  $(L161)$ .
- Se non si preme il pulsante **60** entro pochi secondi, la selezione verrà annullata.
- Quando viene applicato il modo **\$AUTO** (auto), l'icona el viene visualizzata solo per pochi secondi, indipendentemente dalle impostazioni di **Info foto** ( $\Box$ 100).

# **3** Inquadrare il soggetto e scattare.

- **•** Quando il pulsante di scatto viene premuto a metà corsa, la spia flash indica lo stato del flash.
	- Accesa: il flash viene emesso quando si preme fino in fondo il pulsante di scatto.
	- Lampeggiante: il flash si sta caricando. Non è possibile scattare foto.
	- Spenta: il flash non viene emesso quando si scatta una foto.
- **•** Se il livello della batteria è basso, il monitor si spegne durante il caricamento del flash.

# $C$ AUTO  $\sqrt{2}$ Auto

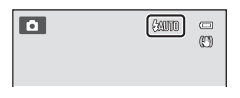

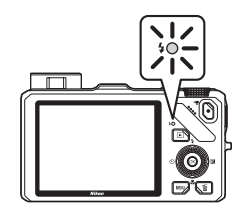

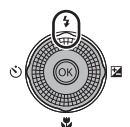

#### C **Raggio d'azione effettivo del flash**

Il flash dispone di un raggio d'azione che va da 0,5 a 5,1 m circa per la posizione grandangolo e da 1,5 a 3,0 m circa per la posizione teleobiettivo zoom (quando la **Sensibilità ISO** è impostata su **Auto**).

#### **Sollevamento del flash**

Quando si preme a metà corsa il pulsante di scatto, il flash si solleva automaticamente se le condizioni richieste per la ripresa con il flash sono soddisfatte.

• Flash automatico (**\$AUTO** auto, **\$©** auto con riduzione occhi rossi o  $\sqrt{2}$  sincro con tempi lenti): in condizioni di scarsa illuminazione, il flash si solleva automaticamente quando si preme a metà corsa il pulsante di scatto. La fotocamera determina se sollevare o meno il flash a seconda della luminosità del soggetto e delle impostazioni utilizzate durante la ripresa.

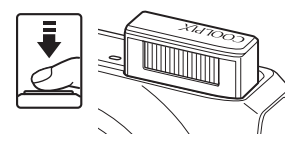

- $\bullet$  No: il flash non si solleva, anche se si preme a metà corsa il pulsante di scatto. La fotocamera è in grado di scattare le foto con il flash abbassato.
- $\blacklozenge$  Fill flash: il flash si solleva quando durante la ripresa si preme a metà corsa il pulsante di scatto.

#### **Abbassamento del flash**

Quando non si utilizza il flash, premere leggermente per abbassare il flash finché non scatta e si chiude.

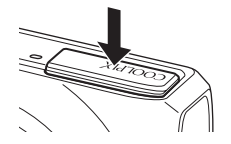

#### <span id="page-78-0"></span>**Modi flash disponibili**

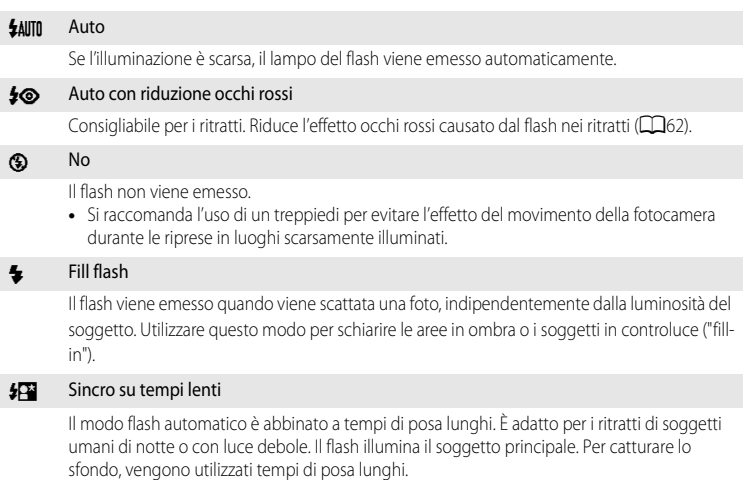

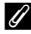

#### C **Impostazione del modo flash**

- **•** Le impostazioni variano a seconda del modo di ripresa. Per ulteriori informazioni, vedere ["Funzioni disponibili"](#page-76-1)  ([A](#page-76-1)59) e ["Elenco delle impostazioni predefinite" \(](#page-86-0)A69).
- **•** Questa funzione non può essere utilizzata in combinazione con altre funzioni. Vedere ["Funzioni che non](#page-90-0)  [possono essere utilizzate contemporaneamente" \(](#page-90-0) $\Box$ 73).
- Nel modo  $\Box$  (auto), l'impostazione del modo flash modificata viene salvata nella memoria della fotocamera anche dopo lo spegnimento.

#### <span id="page-79-0"></span>C **Auto con riduzione occhi rossi**

La fotocamera è dotata di una funzione di riduzione avanzata occhi rossi ("Correzione automatica occhi rossi"). Se la fotocamera rileva l'effetto occhi rossi durante lo scatto di una foto, la funzione viene eseguita nell'area interessata per ridurre l'effetto occhi rossi prima di registrare l'immagine.

Ricordare quanto segue quando si scattano le foto:

- **•** Il tempo necessario per salvare l'immagine aumenta leggermente.
- **•** La riduzione avanzata occhi rossi potrebbe non produrre i risultati desiderati in alcune situazioni.
- **•** In occasioni molto rare, è possibile che la riduzione avanzata occhi rossi venga eseguita in aree non soggette a tale effetto. Se ciò si verifica, scegliere un altro modo e riprovare.

# <span id="page-80-1"></span><span id="page-80-0"></span>**Utilizzo dell'autoscatto**

La fotocamera è dotata di una funzione autoscatto per cui l'otturatore scatta dieci o due secondi dopo aver premuto il pulsante di scatto. L'autoscatto è utile quando si desidera far parte della foto che si sta per scattare e quando si desidera evitare gli effetti del movimento della fotocamera provocato dalla pressione del pulsante di scatto.

Quando si utilizza l'autoscatto, è consigliabile posizionare la fotocamera su un treppiedi. Se si utilizza un treppiedi per stabilizzare la fotocamera, la funzione **Riduzione vibrazioni** nel menu impostazioni ([A](#page-117-1)100) deve essere impostata su **No**.

- **1** Premere  $\triangleleft$  ( $\circlearrowright$ ) autoscatto) sul multi-selettore.
- **2** Utilizzare il multi-selettore per selezionare n**10s**<sup>o</sup>  $\dot{\text{O}}$ 2s, quindi premere il pulsante  $\textcircled{R}$ . **මා0** 1910s •  $\bullet$ 10s (dieci secondi): indicato per foto di gruppo.
	- $\bullet$  2s (due secondi): indicato per prevenire movimenti della fotocamera.
	- **•** Quando il modo di ripresa è impostato su **Animali domestici** nel modo scena, viene visualizzata l'icona via (Autoscatto
		- animali dom.) ([A](#page-65-0)48). Le opzioni n**10s** e n **2s** dell'autoscatto non sono disponibili.
	- Se non si preme il pulsante **(00** entro pochi secondi, la selezione verrà annullata.

# **3** Inquadrare il soggetto e premere a metà corsa il pulsante di scatto.

**•** Vengono impostate la messa a fuoco e l'esposizione.

# **4** Premere fino in fondo il pulsante di scatto.

- **•** L'autoscatto viene attivato e viene indicato il numero di secondi che mancano allo scatto. La spia dell'autoscatto lampeggia durante il conto alla rovescia. La spia smette di lampeggiare circa un secondo prima dello scatto e rimane accesa fino al rilascio dell'otturatore.
- **•** Quando scatta l'otturatore, l'autoscatto torna all'impostazione **OFF**.
- **•** Per fermare il timer dell'autoscatto prima che venga scattata la foto, premere nuovamente il pulsante di scatto.

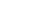

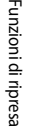

 $\Box$ 

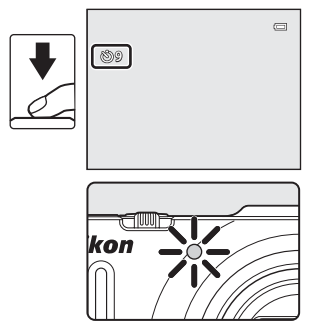

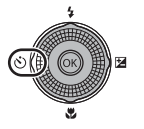

Autoscatto

# <span id="page-81-0"></span>**Uso del modo macro**

Quando si utilizza il modo macro, la fotocamera è in grado di mettere a fuoco oggetti posti a una distanza di 4 cm dall'obiettivo.

Questa funzione è utile per riprese a distanza ravvicinata di fiori e piccoli oggetti.

# **1** Premere  $\nabla$  (modo macro  $\nabla$ ) sul multi-selettore.

**2** Premere il multi-selettore per selezionare **ON**,

quindi premere il pulsante  $\omega$ . • Viene visualizzata l'icona (52) del modo macro. • Se non si conferma l'impostazione premendo CO entro

annullata.

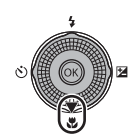

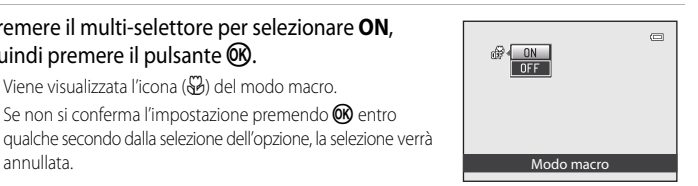

#### **3** Ruotare il controllo zoom sulla posizione dello zoom in cui l'icona  $\mathbb{S}$  e l'indicatore zoom diventano verdi.

- $\mathbb{Z}$
- **•** La distanza dal soggetto durante la ripresa dipende dalla posizione dello zoom.

Quando lo zoom è impostato su una posizione in cui l'icona

 $F_2$  e l'indicatore zoom diventano verdi, la fotocamera è in grado di mettere a fuoco soggetti posti a una distanza di 10 cm dall'obiettivo.

Quando lo zoom si trova nella posizione con l'impostazione massima del grandangolo (indicata dall'icona G), la fotocamera è in grado di mettere a fuoco soggetti posti a una distanza di circa 4 cm dall'obiettivo.

# **M** Nota sull'utilizzo del flash

Il flash potrebbe non essere in grado di illuminare l'intero soggetto a distanze inferiori a 50 cm dalla fotocamera.

# C **Autofocus**

Quando si utilizza il modo macro nel modo  $\Box$  (auto) o nel modo di ripresa in sequenza, è possibile effettuare la messa a fuoco senza premere il pulsante di scatto a metà corsa impostando **Modo autofocus** ([A](#page-54-1)37) nel menu di ripresa ([A](#page-53-0)36) su **AF permanente**.

Quando si utilizzano altri modi di ripresa, **AF permanente** viene attivato automaticamente quando viene attivato il modo macro (a eccezione dei casi in cui si utilizza  $\mathcal{A}$  (animali domestici)).

È possibile avvertire il suono della fotocamera che esegue la messa a fuoco.

#### C **Impostazione del Modo macro**

- **•** Quando si utilizzano determinati modi di ripresa, non è possibile utilizzare il modo macro. Per ulteriori informazioni, vedere ["Elenco delle impostazioni predefinite" \(](#page-86-0) $\Box$ 69).
- Il modo  $\Box$  (auto) e il modo di ripresa in sequenza condividono la stessa impostazione del modo macro. Nel modo  $\Box$  (auto) o nel modo di ripresa in sequenza, l'impostazione del modo macro viene salvata nella memoria della fotocamera anche se la fotocamera è spenta.

# <span id="page-82-0"></span>**Regolazione della luminosità (compensazione dell'esposizione), dell'intensità e della tinta (cursore creativo)**

Quando il modo di ripresa ( $\Box$ 24) è impostato sul modo  $\Box$  (auto) ( $\Box$ 36) o sul modo di ripresa in sequenza ([A](#page-70-0)53), utilizzare il cursore creativo per regolare la luminosità (compensazione dell'esposizione), l'intensità e la tinta prima di scattare le foto.

#### <span id="page-82-1"></span>**Funzionamento del cursore creativo**

**1** Premere il pulsante  $\blacktriangleright$  ( $\blacktriangleright$  sul multi-selettore.

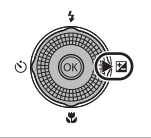

- **2** Premere il pulsante  $\triangleleft \circ \triangleright$  sul multi-selettore per selezionare  $\mathbb{Z}$ ,  $\bigcirc \mathbb{G} \circ \mathbb{G}$ .
	- **E**: Luminosità (Esp. +/-) (compensazione dell'esposizione)
	- $\circledast$ : Saturazione (regolazione della saturazione)
	- **G**: Tinta (regolazione del bilanciamento del bianco)

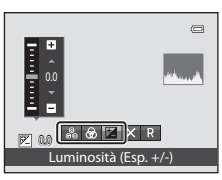

# **3** Regolare la luminosità, l'intensità o la tinta.

- **•** Utilizzare il multi-selettore come illustrato di seguito.
	- $\blacktriangle\blacktriangledown$ : il cursore si sposta. L'effetto può essere regolato mentre si controllano i risultati sul monitor. L'effetto può essere regolato anche ruotando il multi-selettore.
	- $\bullet$   $\bullet$ : consente di commutare tra Luminosità (Esp.  $+/-$ ) (compensazione dell'esposizione), Intensità e Tinta.
- **•** Per ulteriori informazioni su ciascuna opzione, vedere quanto segue:
	- $\mathbf{E}$ : "[Regolazione della luminosità \(compensazione dell'esposizione\)](#page-84-0)" ( $\Box$ 67)
	- $\bigcirc$ : "[Regolazione dell'intensità \(regolazione della saturazione\)](#page-84-1)" ( $\bigcirc$ 67)
	- $-\frac{6}{100}$ : "[Regolazione della tinta \(regolazione del bilanciamento del bianco\)](#page-84-2)" ( $\Box$ 67)
- Per disattivare gli effetti del cursore creativo, premere < o > per selezionare **D**, quindi premere il pulsante  $\circledR$ .

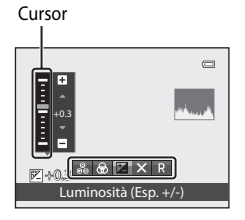

Funzioni di ripresa

-unzioni di ripresa

Funzioni che possono essere impostate mediante il multi-selettore

#### **4** Al termine della regolazione, premere  $\triangleleft$  o per selezionare  $\blacksquare$ , quindi premere il pulsante  $\mathcal R$ .

- Se al passaggio 3 si preme il pulsante  $\circledR$  (eccetto se è selezionato  $\blacksquare$ ) o il pulsante di scatto, viene applicata la quantità di effetto selezionata. Una volta applicato l'effetto, la fotocamera ritorna alla schermata di ripresa.
- Se si regola la luminosità, vengono visualizzati l'icona  $\mathbb Z$ e il valore di compensazione.
- Se si regola l'intensità, viene visualizzata l'icona ...
- Se si regola la tinta, viene visualizzata l'icona &.

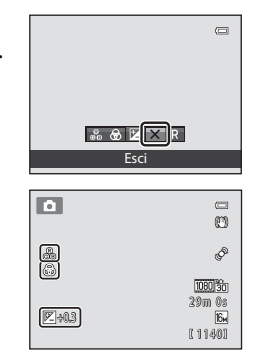

**5** Premere il pulsante di scatto per scattare una foto.

#### C **Impostazioni del cursore creativo**

- **•** Questa funzione non può essere utilizzata in combinazione con altre funzioni. Per ulteriori informazioni, vedere "Funzioni che non possono essere utilizzate contemporaneamente" ( $\Box$ 73).
- Il modo **a** (auto) e il modo di ripresa in sequenza condividono le stesse impostazioni di Luminosità (Esp. +/-) (compensazione dell'esposizione), Saturazione e Tinta; tali impostazioni vengono salvate nella memoria della fotocamera anche se la fotocamera è spenta.

#### <span id="page-84-0"></span>**Regolazione della luminosità (compensazione dell'esposizione)**

Consente di regolare la luminosità complessiva dell'immagine.

- **•** Per rendere l'immagine più luminosa, spostare la compensazione dell'esposizione verso il segno positivo (+).
- **•** Per rendere l'immagine più scura, spostare la compensazione dell'esposizione verso il segno negativo (-).

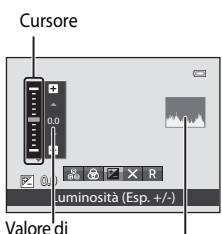

Istogramma compensazione dell'esposizione

#### <span id="page-84-3"></span>C **Utilizzo dell'istogramma**

Un istogramma è un grafico che mostra la distribuzione delle tonalità dell'immagine. Utilizzare come una guida quando si utilizza la compensazione dell'esposizione e si riprende senza flash.

- **•** L'asse orizzontale corrisponde alla luminosità dei pixel, con i toni scuri verso sinistra e quelli chiari verso destra. L'asse verticale indica il numero di pixel.
- **•** Aumentando la compensazione dell'esposizione la distribuzione delle tonalità si sposta verso destra mentre riducendola la distribuzione delle tonalità si sposta verso sinistra.

# <span id="page-84-1"></span>**Regolazione dell'intensità (regolazione della saturazione)**

Consente di regolare l'intensità complessiva dell'immagine.

**•** L'intensità complessiva dell'immagine aumenta man mano che il cursore viene spostato verso l'alto. L'intensità complessiva dell'immagine diminuisce man mano che il cursore viene spostato verso il basso.

#### <span id="page-84-2"></span>**Regolazione della tinta (regolazione del bilanciamento del bianco)**

Consente di regolare la tinta complessiva dell'immagine.

**•** La tinta complessiva dell'immagine diventa più rossastra man mano che il cursore viene spostato verso l'alto. La tinta complessiva dell'immagine diventa più bluastra man mano che il cursore viene spostato verso il basso.

# B **Note sulla regolazione del bilanciamento del bianco**

Non è possibile impostare il **Bilanciamento bianco** nel menu di ripresa quando si regola la tinta mediante il cursore creativo ([A](#page-54-2)37). Per impostare il **Bilanciamento bianco**, selezionare P nella schermata di impostazione del cursore creativo per ripristinare le impostazioni di luminosità, intensità e tinta.

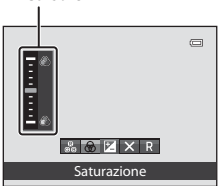

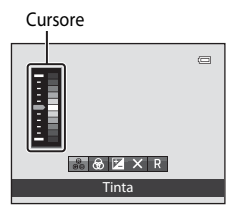

Cursore

# <span id="page-85-0"></span>**Regolazione della luminosità (compensazione dell'esposizione)**

È possibile regolare la luminosità (compensazione dell'esposizione) quando il modo di ripresa ([A](#page-41-0)24) è impostato su modo scena ([A](#page-55-0)38), modo Ritratto intelligente ([A](#page-67-0)50) o modo Effetti speciali (CCL57).

#### **1** Premere ► (<del>区</del> Compensazione esposizione) sul multi-selettore.

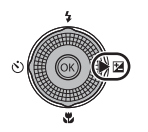

#### **2** Premere il multi-selettore per selezionare un valore di compensazione.

- **•** Per rendere l'immagine più luminosa, spostare la compensazione dell'esposizione verso il segno positivo (+).
- **•** Per rendere l'immagine più scura, spostare la compensazione dell'esposizione verso il segno negativo (–).

Guida di compensazione dell'esposizione

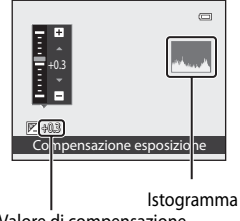

Valore di compensazione dell'esposizione

- **3** Premere il pulsante ® per applicare il valore di compensazione.
	- Se il pulsante  $\circledR$  non viene premuto entro pochi secondi, la selezione viene impostata e il menu di impostazione scompare.
	- **•** Se si applica un valore di compensazione dell'esposizione diverso da **0.0**, sul monitor accanto al valore viene visualizzata l'icona  $\mathbb{Z}$

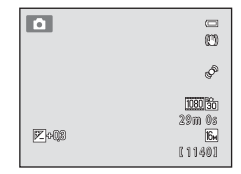

#### **4** Premere il pulsante di scatto per scattare la foto.

**•** Per disattivare la compensazione dell'esposizione, tornare al punto 1 e modificare il valore su **0.0**.

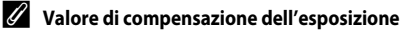

Quando il modo di ripresa è impostato sul modo scena **Fuochi artificiali** ( $\Box$ 46), non è possibile utilizzare la compensazione dell'esposizione.

#### C **Istogramma**

Per ulteriori informazioni, vedere "Utilizzo dell'istogramma" ( $\Box$ 67).

# <span id="page-86-0"></span>**Elenco delle impostazioni predefinite**

Le impostazioni predefinite di ciascun modo di ripresa sono descritte di seguito.

**•** Informazioni simili relative al modo scena sono riportate alla pagina successiva.

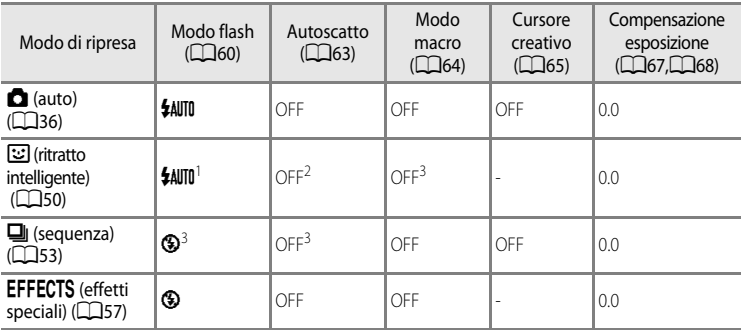

<sup>1</sup> Non utilizzabile quando **Verifica occhi aperti** è impostato su **Sì**.

<sup>2</sup> Può essere impostato quando il **Timer sorriso** è configurato su **No**.

<sup>3</sup> Non è possibile modificare questa impostazione.

• Le impostazioni applicate nel modo **a** (auto) e nel modo di ripresa in sequenza vengono salvate nella memoria della fotocamera anche dopo lo spegnimento (eccetto l'autoscatto).

#### Funzioni che possono essere impostate mediante il multi-selettore

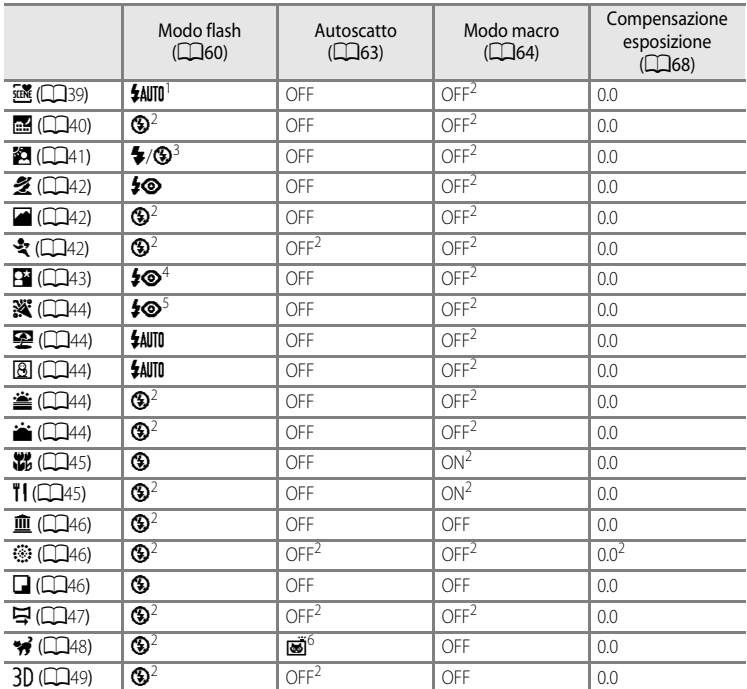

Le impostazioni predefinite per il modo scena sono descritte di seguito.

<sup>1</sup> È possibile selezionare **\$AUTO** (auto) o  $\circledast$  (No). Quando è selezionata l'opzione **\$AUTO** (auto), la fotocamera seleziona automaticamente il modo flash appropriato per la scena selezionata.

<sup>2</sup> Non è possibile modificare questa impostazione.

<sup>3</sup> Il flash è fissato su  $\blacklozenge$  (fill flash) quando la funzione HDR è impostata su No, mentre è fissato su  $\textcircled{9}$ (No) quando la funzione **HDR** è impostata su **Sì**.

<sup>4</sup> Non è possibile modificare questa impostazione. Il fill flash viene emesso per ottenere la riduzione occhi rossi. 5 È possibile utilizzare sincro tempi lenti con riduzione occhi rossi. È possibile selezionare altre

impostazioni.

6 L'autoscatto non è disponibile. È possibile attivare o disattivare l'autoscatto animali domestici ( $\Box$ 48).

#### C **Funzioni che non possono essere utilizzate contemporaneamente**

Questa funzione non può essere utilizzata in combinazione con altre funzioni ( $\Box$ 73).

# **Modifica della dimensione dell'immagine (Formato immagine)**

#### Visualizzare la schermata di ripresa  $\rightarrow$  pulsante MENU ( $\Box$ 11)  $\rightarrow$  Formato immagine

É possibile selezionare la combinazione di dimensione dell'immagine e rapporto di compressione utilizzata per il salvataggio delle immagini.

Selezionare il formato più adatto all'utilizzo che si vuol fare delle immagini e alla capacità della memoria interna o della card di memoria. Con un'impostazione del formato immagine più elevata, sarà possibile eseguire stampe di maggiori dimensioni, ma si riduce il numero di immagini che è possibile salvare.

# <span id="page-88-0"></span>**Impostazioni di Formato immagine (dimensione e qualità dell'immagine)**

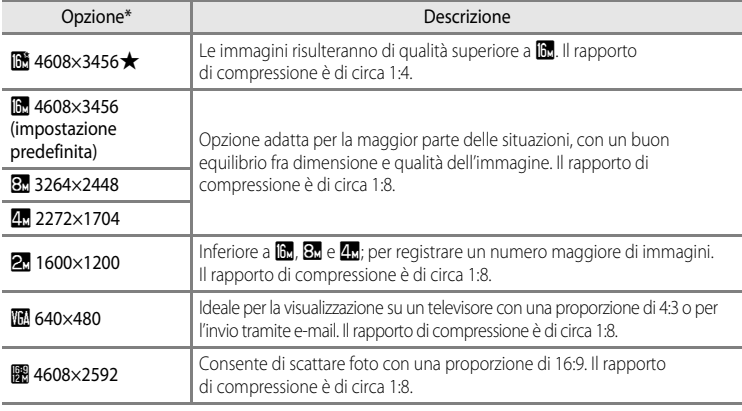

\* Numero totale di pixel registrati e numero di pixel registrati orizzontalmente e verticalmente. **Esempio: <b>@** 4608×3456 = circa 16 megapixel, 4608×3456 pixel

L'icona relativa all'impostazione corrente viene visualizzata sul monitor nel modo di ripresa e nel modo di riproduzione  $(\Box 6, 8)$  $(\Box 6, 8)$  $(\Box 6, 8)$ .

#### C **Note su Formato immagine**

- **•** L'impostazione viene applicata anche ad altri modi di ripresa.
- **•** Questa funzione non può essere utilizzata in combinazione con altre funzioni. Per ulteriori informazioni, vedere "Funzioni che non possono essere utilizzate contemporaneamente" ( $\Box$ 73).
- **•** Quando il modo scena ([A](#page-55-0)38) è impostato su **Panorama semplificato** o **Fotografia 3D**, il formato immagine non è disponibile.

#### C **Numero di esposizioni rimanenti**

La tabella seguente elenca il numero approssimativo di immagini che possono essere salvate nella memoria interna e su una card di memoria da 4 GB. Il numero di esposizioni che è possibile memorizzare varia in base alla composizione dell'immagine, a causa della compressione JPEG. Tale numero può inoltre variare in base al tipo di card di memoria, anche se la capacità delle card è la stessa.

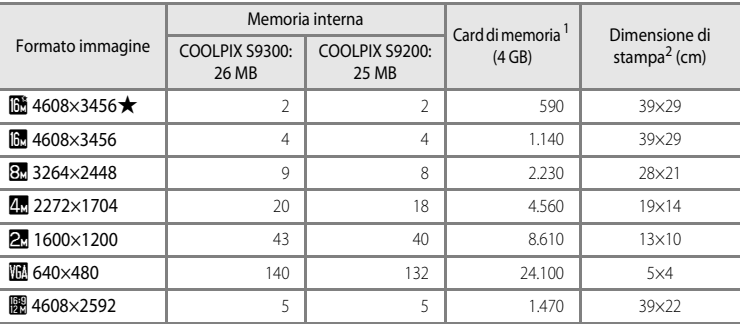

Funzioni di ripresa Funzioni di ripresa

<sup>1</sup> Se il numero di esposizioni rimanenti è 10.000 o superiore, viene visualizzato "9999".

<sup>2</sup> Dimensione di stampa con risoluzione di 300 dpi. La dimensione di stampa è stata calcolata dividendo il numero di pixel per la risoluzione della stampante (dpi) e moltiplicando per 2,54 cm. Tuttavia, a parità di dimensione della foto, le immagini stampate con una risoluzione maggiore saranno più piccole delle dimensioni indicate, mentre quelle stampate con una risoluzione inferiore saranno più grandi.

# <span id="page-90-0"></span>**Funzioni che non possono essere utilizzate contemporaneamente**

Alcune impostazioni di ripresa non possono essere utilizzate in combinazione con altre funzioni.

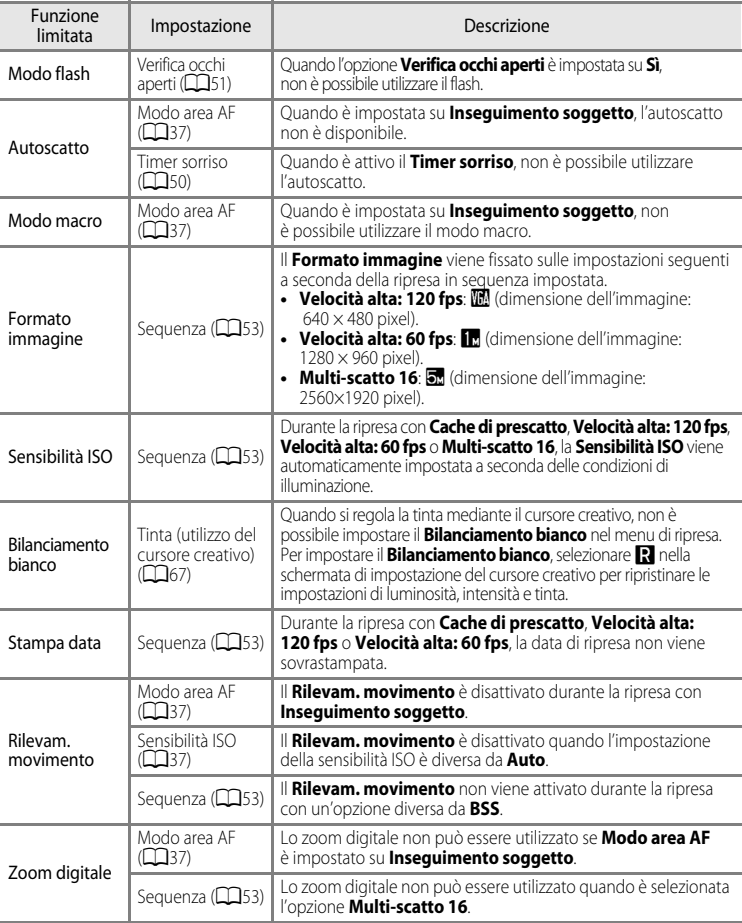

#### **M** Note sullo zoom digitale

- **•** Lo zoom digitale non può essere utilizzato con alcuni modi di ripresa.
- **•** Se lo zoom digitale è attivato, le opzioni selezionabili per il modo area AF o il modo di misurazione esposimetrica sono limitate  $(2 - 676)$ .

# **Messa a fuoco del soggetto**

L'area di messa a fuoco o il range di messa a fuoco per la regolazione della messa a fuoco varia a seconda del modo di ripresa.

- Il soggetto è troppo vicino alla fotocamera. Eseguire la ripresa con il modo macro ( $\Box$ 64) o con il modo scena **Macro/primo piano** ([A](#page-62-0)45).
- Durante le riprese nel modo **de** (auto) o nel modo di ripresa in sequenza, è possibile impostare il modo in cui determinare l'area di messa a fuoco utilizzando **Modo area AF**  $(237)$ .
- **•** La fotocamera potrebbe non essere in grado di mettere a fuoco soggetti per i quali l'autofocus non funziona come desiderato ([A](#page-46-0)29). Se la fotocamera non esegue la messa a fuoco, tentare premendo varie volte il pulsante di scatto a metà corsa oppure tentare il blocco della messa a fuoco  $(1776)$ .

# **Utilizzo della funzione di rilevamento del volto**

Nei seguenti modi di ripresa, la fotocamera utilizza la funzione di rilevamento del volto per mettere automaticamente a fuoco i volti. Se la fotocamera rileva più di un volto, viene visualizzato un doppio bordo intorno al volto su cui la fotocamera esegue la messa a fuoco, mentre gli altri volti vengono circondati da un bordo singolo.

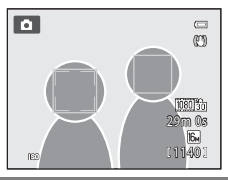

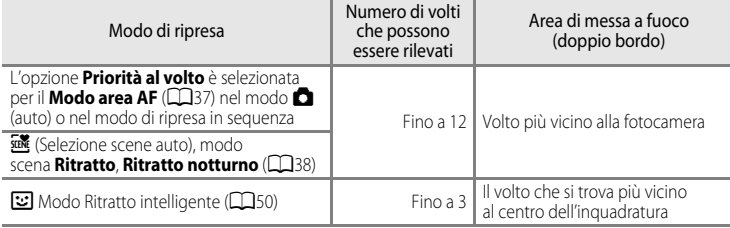

- **•** Quando si utilizza **Priorità al volto**, se si preme a metà corsa il pulsante di scatto quando non viene rilevato alcun volto o durante l'inquadratura di un'immagine in cui non sono presenti volti, la fotocamera seleziona automaticamente le aree di messa a fuoco (fino a nove) che contengono il soggetto più vicino.
- Quando è selezionato **x (Selezione scene auto), l'area di messa a fuoco cambia a seconda della scena** selezionata dalla fotocamera.
- **•** Se non viene rilevato alcun volto quando si preme il pulsante di scatto a metà corsa nel modo scena **Ritratto** o **Ritratto notturno** o nel modo Ritratto intelligente, la fotocamera mette a fuoco il soggetto al centro dell'inquadratura.

# B **Note sulla funzione di rilevamento del volto**

- **•** La capacità della fotocamera di rilevare i volti dipende da una serie di fattori, ad esempio dal fatto che il soggetto sia rivolto o meno verso la fotocamera. Inoltre, nelle situazioni indicate di seguito la fotocamera potrebbe non essere in grado di rilevare volti:
	- Se i volti sono parzialmente nascosti da occhiali da sole o altri ostacoli
	- Se i volti occupano un'area troppo estesa o troppo ridotta dell'inquadratura
- **•** Se l'inquadratura contiene più di un volto, i volti rilevati dalla fotocamera e il volto su cui la fotocamera esegue la messa a fuoco dipendono da una serie di fattori, ad esempio dalla direzione in cui il soggetto è rivolto.
- In alcuni rari casi, come quelli descritti in "[Autofocus](#page-46-0)" ( $\Box$ 29), il soggetto potrebbe non essere a fuoco nonostante il doppio bordo diventi verde. Se la fotocamera non è in grado di effettuare la messa a fuoco, utilizzare ["Blocco della messa a fuoco" \(](#page-93-0)CQ76).

#### C **Visualizzazione delle immagini scattate utilizzando la funzione di rilevamento del volto**

- **•** Durante la riproduzione, la fotocamera ruota automaticamente le immagini in base all'orientamento dei volti rilevati al momento della ripresa (a eccezione delle foto scattate utilizzando il modo di ripresa in sequenza  $(D153)$ ).
- **•** Quando si ingrandisce un'immagine visualizzata nel modo di riproduzione a pieno formato ruotando il controllo zoom verso  $\tilde{\mathsf{T}}(Q)$ , l'immagine viene ingrandita al centro del volto rilevato durante la ripresa ( $\Box$ 31) (a eccezione delle foto scattate utilizzando il modo di ripresa in sequenza (CC33)).

# <span id="page-93-0"></span>**Blocco della messa a fuoco**

Utilizzare questa funzione per mettere a fuoco soggetti fuori centro quando è selezionato Area centrale nel modo area AF.

Per mettere a fuoco soggetti fuori centro quando il **Modo area [A](#page-54-3)F** ( $\Box$ 37) è impostato su Area centrale nel modo **del (auto) o nel modo di ripresa in sequenza, utilizzare il blocco** della messa a fuoco come descritto di seguito.

**1** Posizionare il soggetto al centro dell'inquadratura.

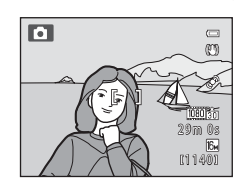

# **2** Premere a metà corsa il pulsante di scatto.

- **•** Il soggetto è a fuoco e l'area di messa fuoco diventa verde.
- **•** Viene bloccata anche l'esposizione.

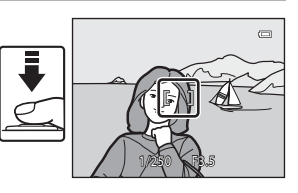

- **3** Continuare a tenere premuto a metà corsa il pulsante di scatto e ricomporre l'immagine.
	- **•** Accertarsi di mantenere la stessa distanza tra la fotocamera e il soggetto.

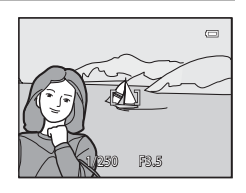

**4** Premere fino in fondo il pulsante di scatto per scattare la foto.

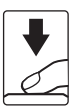

# **Funzioni di riproduzione**

In questo capitolo viene descritto come selezionare alcuni tipi di immagini per la riproduzione e alcune funzioni disponibili durante la riproduzione.

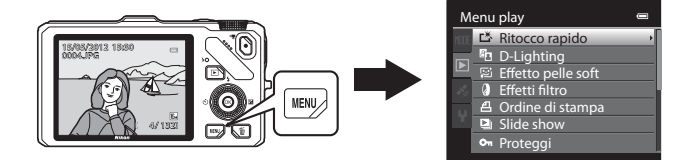

# **Selezione di alcuni tipi di immagini per la riproduzione**

Il modo riproduzione può essere modificato in base al tipo di immagini che sidesidera riprodurre.

# **Modi di riproduzione disponibili**

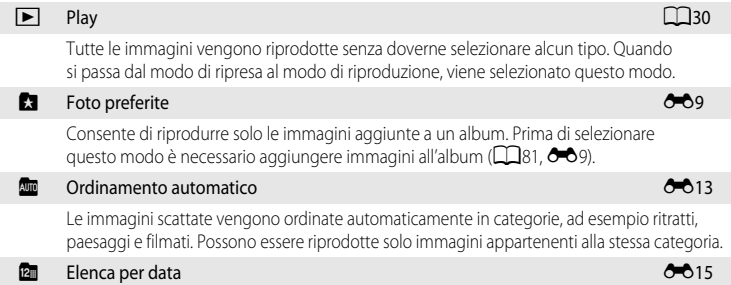

Possono essere riprodotte solo immagini scattate nella stessa data.

# **Passaggio da un modo di riproduzione a un altro**

**1** Durante la visualizzazione delle immagini, premere il pulsante MENU.

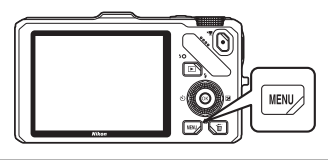

- **2** Premere il pulsante *s*ul multiselettore.
	- **•** Viene attivata la selezione delle schede.

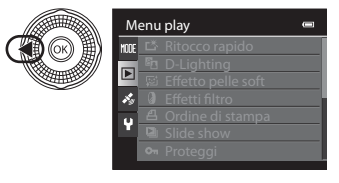

**3** Premere  $\triangle$  o  $\nabla$  per scegliere la scheda **MODE**, quindi premere il pulsante  $\circledR \circ \blacktriangleright$ .

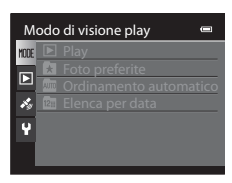

#### **4** Premere **▲** o ▼ per selezionare un modo, quindi premere il pulsante  $\circledR$ .

- **•** Selezionando **Play**, viene visualizzata la schermata di riproduzione.
- **•** Per le selezioni diverse da **Play**, andare al passaggio 5.

#### Modo di visione play  $\blacksquare$ **Play Foto preferite Ordinamento automatico Elenca per data**

- **5** Selezionare un album, una categoria o una data di ripresa, quindi premere il pulsante OR.
	- **• h** Per ulteriori informazioni, vedere "[Modo Foto preferite"](#page-128-0)  $(6 - 69)$ .
	- **Alla** Per ulteriori informazioni, vedere "Modo Ordinamento [automatico"](#page-132-0) (6613).
	- **D** Per ulteriori informazioni, vedere "[Modo Elenca per data](#page-134-0)"  $(6 - 615)$ .
	- **•** Per selezionare nuovamente l'album, la categoria o la data di ripresa, ripetere l'operazione dal passaggio 1.

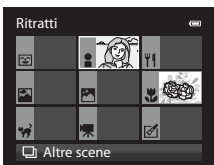

Modo Ordinamento automatico

# **Funzioni disponibili nel modo di riproduzione (Menu play)**

È possibile configurare le funzioni seguenti.

Premere il pulsante  $\blacktriangleright$  (nel modo di riproduzione a pieno formato o nel modo di riproduzione miniature)  $\rightarrow$  pulsante MENU  $\rightarrow$  scheda  $\rightarrow$  (Menu play) ( $\Box$ 11) \*

Selezionare il modo **del** (Foto preferite), **F (Constantinamento automatico)** o **C** (Elenca per data) se si passa al modo di riproduzione Foto preferite, Ordinamento automatico o Elenca per data.

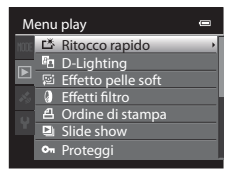

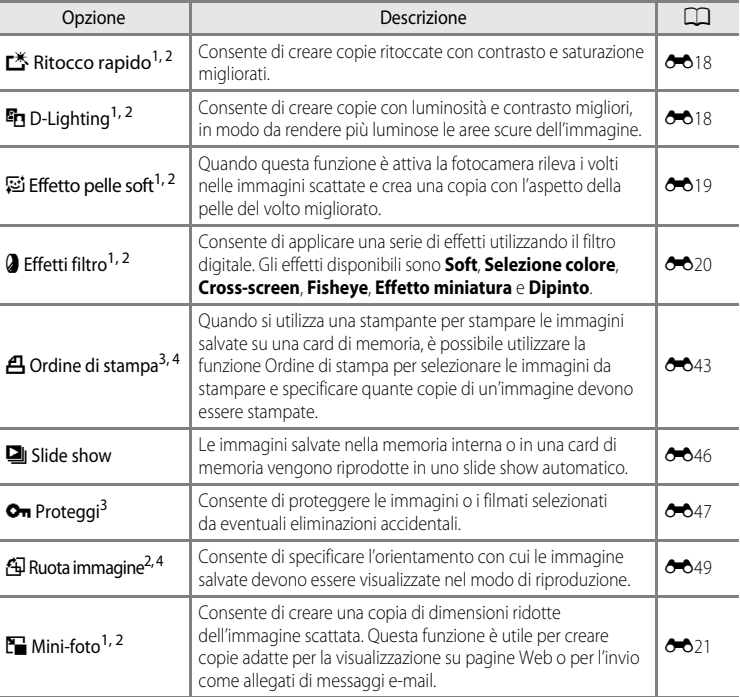

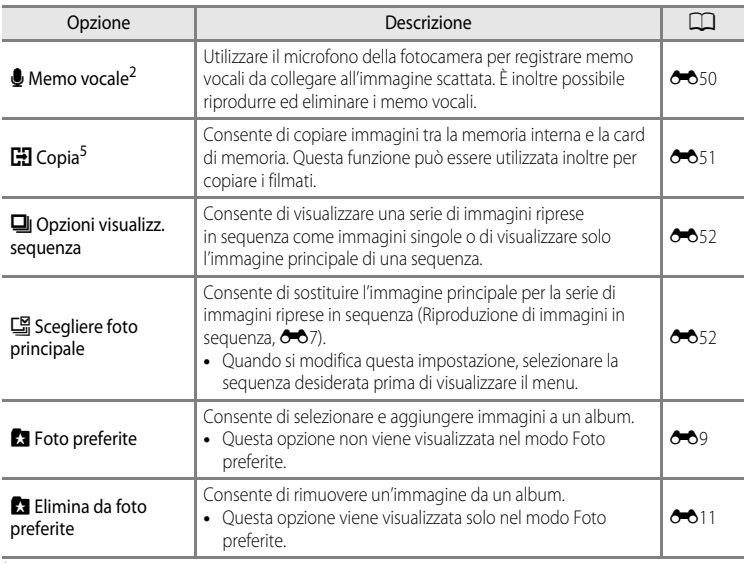

<span id="page-98-0"></span><sup>1</sup> Questa funzione è utile per modificare l'immagine selezionata e memorizzare il risultato come file separato. Si noti, tuttavia, che non è possibile modificare le immagini seguenti.

**•** Le immagini scattate con una proporzione di 16:9

**•** Le immagini scattate utilizzando la funzione **Panorama semplificato** o **Fotografia 3D**

- [E](#page-136-0)siste inoltre una limitazione relativa al ritocco delle immagini modificate (<sup>60</sup>16, <sup>60</sup>17)
- <sup>2</sup> Questa funzione non può essere utilizzata per le immagini di una sequenza quando è visualizzata solo l'immagine principale. Per utilizzare questa funzione, premere il pulsante  $\circledR$  per visualizzare le singole immagini prima di richiamare il menu.
- <sup>3</sup> Nel modo Elenca per data, premere il pulsante **MENU** nella schermata Elenca per data per applicare la stessa impostazione a tutte le immagini scattate nella data selezionata.
- <sup>4</sup> La funzione non può essere applicata a immagini scattate nel modo scena **Fotografia 3D**.
- <sup>5</sup> Quando si utilizza il modo Foto preferite, Ordinamento automatico o Elenca per data, questa funzione non può essere selezionata.

Vedere "[Modifica di immagini fisse"](#page-135-1) (<sup>60</sup>16) e "[Il Menu play"](#page-162-1) (<sup>60</sup>43) nella sezione di riferimento per ulteriori informazioni su ciascuna funzione.

# **Collegamento della fotocamera a una TV, a un computer o a una stampante**

È possibile ottenere il massimo risultato dalle immagini e dai filmati collegando la fotocamera a una TV, a un computer o a una stampante.

**•** Prima di collegare la fotocamera a un dispositivo esterno, accertarsi che il livello della batteria sia sufficiente e spegnerla. Per ulteriori informazioni sui metodi di collegamento e le successive operazioni, fare riferimento alla documentazione fornita con il dispositivo oltre che a questa documentazione.

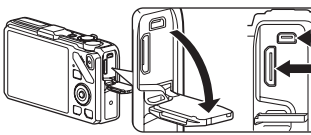

Mini-connettore HDMI (tipo C) Connettore d'uscita USB/ audio/video

Inserire il connettore senza inclinarlo

#### Visualizzazione delle immagini su una TV [E](#page-142-0)23

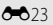

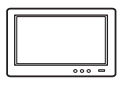

È possibile visualizzare le immagini e i filmati della fotocamera su una TV. Metodo di collegamento: collegare i connettori video e audio del cavo audio/ video EG-CP16 in dotazione agli ingressi della TV. In alternativa, collegare un cavo HDMI disponibile in commercio (tipo C) all'ingresso HDMI della TV.

#### Visualizzazione e organizzazione delle immagini su un computer  $\square$ 83

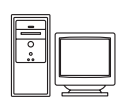

Il trasferimento delle immagini su un computer consente di fare semplici ritocchi e gestire i dati oltre a riprodurre immagini e filmati.

Metodo di collegamento: collegare la fotocamera all'ingresso USB del computer utilizzando il cavo USB fornito UC-E6.

- **•** Prima di collegare la fotocamera, installare ViewNX 2 sul computer utilizzando il CD di installazione di ViewNX 2 incluso. Vedere  $\Box$ 85 per ulteriori informazioni sull'uso del CD di installazione di ViewNX 2 e sul trasferimento delle immagini su un computer.
- **•** Se ci sono altri dispositivi USB collegati e alimentati dal computer, scollegarli prima di collegare la fotocamera. Collegando contemporaneamente allo stesso computer la fotocamera e altri dispositivi alimentati attraverso la porta USB, la fotocamera potrebbe non funzionare correttamente oppure si potrebbe creare un assorbimento elevato di corrente dal computer danneggiando la fotocamera o la card di memoria.

#### Stampa di immagini senza l'uso di un computer [E](#page-145-0)266 e 266 e 266 e 266 e 266 e 266 e 266 e 266 e 266 e 266 e 26

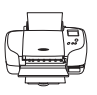

Se si collega la fotocamera a una stampate compatibile con PictBridge, è possibile stampare immagini senza dover utilizzare un computer. Metodo di collegamento: collegare la fotocamera direttamente all'ingresso USB della stampante mediante il cavo USB fornito UC-E6.

# <span id="page-100-0"></span>**Uso di ViewNX 2**

ViewNX 2 è un pacchetto software multifunzione che consente di trasferire, visualizzare, modificare e condividere le immagini.

Installare ViewNX 2 utilizzando il CD di installazione di ViewNX 2.

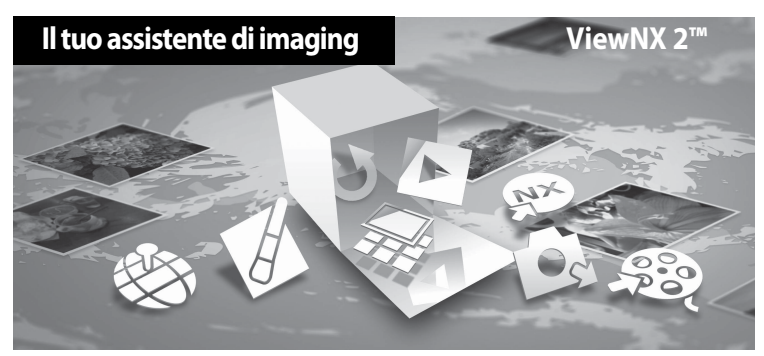

# **Installazione ViewNX 2**

**• È necessario avere una connessione Internet.**

#### **Sistemi operativi compatibili**

#### **Windows**

- **•** Windows 7 Home Basic/Home Premium/Professional/Enterprise/Ultimate (Service Pack 1)
- **•** Windows Vista Home Basic/Home Premium/Business/Enterprise/Ultimate (Service Pack 2)
- **•** Windows XP Home Edition/Professional (Service Pack 3)

#### **Macintosh**

**•** Mac OS X (versione 10.5.8, 10.6.8, 10.7.2)

Per informazioni aggiornate sulla compatibilità con i sistemi operativi, fare riferimento al sito Web di Nikon.

- **1** Avviare il computer e inserire il CD di installazione di ViewNX 2 nell'unità CD-ROM.
	- **•** Mac OS: quando viene visualizzata la finestra **ViewNX 2**, fare doppio clic sull'icona **Welcome**.

#### **2** Nella finestra di dialogo visualizzata selezionare una lingua per aprire la finestra di installazione.

- **•** Se la lingua desiderata non è disponibile, fare clic su **Selezione del paese** per scegliere una regione diversa, quindi scegliere la lingua desiderata (il pulsante **Selezione del paese** non è disponibile nella versione europea).
- **•** Fare clic su **Avanti** per visualizzare la finestra di installazione.

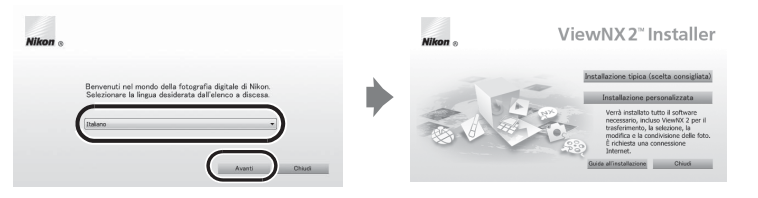

# **3** Avviare il programma di installazione.

- **•** Si raccomanda di fare clic su **Guida all'installazione** nella finestra di installazione per controllare le informazioni della guida e i requisiti di sistema prima di installare ViewNX 2.
- **•** Fare clic su **Installazione tipica (scelta consigliata)** nella finestra di installazione.

#### **4** Scaricare il software.

- **•** Quando viene visualizzata la schermata, **Download del software**, fare clic su **Accetto Avvia il download**.
- **•** Seguire le istruzioni visualizzate sullo schermo per installare il software.

#### **5** Quando viene visualizzata la finestra di completamento dell'operazione, uscire dal programma di installazione.

- **•** Windows: fare clic su **Sì**.
- **•** Mac OS: fare clic su **OK**.

Il software seguente viene installato:

- **•** ViewNX 2 (costituito dai tre moduli seguenti)
	- Nikon Transfer 2: per trasferire le immagini sul computer
	- ViewNX 2: per visualizzare, modificare e stampare le immagini trasferite
	- Nikon Movie Editor: per modifiche di base ai filmati trasferiti
- **•** Panorama Maker 6 (per creare una singola foto panoramica utilizzando una serie di immagini riprese, ad esempio di un paesaggio.)
- **•** QuickTime (solo Windows)
- **6** Estrarre il CD di installazione di ViewNX 2 dall'unità CD-ROM.

# <span id="page-102-0"></span>**Trasferimento di immagini sul computer**

# **1** Scegliere come le immagini devono essere copiate sul computer.

Scegliere uno dei seguenti metodi:

**• Connessione USB diretta**: spegnere la fotocamera e accertarsi che la card di memoria sia inserita nella fotocamera. Collegare la fotocamera al computer utilizzando il cavo USB UC-E6 in dotazione. La fotocamera si accende automaticamente. Per trasferire le immagini salvate nella memoria interna della fotocamera, rimuovere la card di memoria dalla fotocamera prima di collegarla al computer.

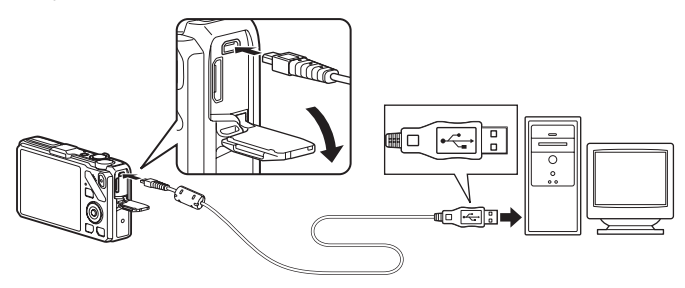

- **• Slot card SD**: se il computer è dotato di una slot card SD, inserire direttamente la card di memoria nello slot.
- **• Lettore di card SD**: collegare il lettore di card (disponibile separatamente da fornitori terzi) al computer e inserire la card di memoria.

Se viene visualizzato un messaggio in cui si chiede di scegliere un programma, selezionare Nikon Transfer 2.

**• In Windows 7**

Se viene visualizzata la finestra di dialogo riportata a destra, eseguire le istruzioni seguenti per selezionare Nikon Transfer 2.

1 In **Importa immagini e video**, fare clic su **Cambia programma**. Viene visualizzata una finestra per la selezione del programma;

selezionare **Importa file utilizzando Nikon Transfer 2** e fare clic su **OK**.

2 Fare doppio clic su **Importa file**.

Se la card di memoria contiene un gran numero di immagini, l'avvio di Nikon Transfer 2 potrebbe richiedere alcuni istanti. Attendere l'avvio di Nikon Transfer 2.

# **Z** Collegamento del cavo USB

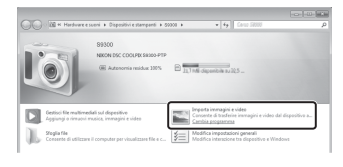

# **2** Trasferire le immagini sul computer.

- **•** Confermare che il nome della fotocamera collegata o disco rimovibile sia visualizzato come "Sorgente" nella barra del titolo "Opzioni" di Nikon Transfer 2 ((1)).
- **•** Fare clic su **Avvia trasferimento** ((2)).

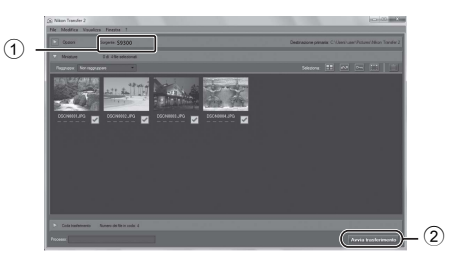

**•** Per impostazione predefinita tutte le immagini memorizzate nella card di memoria vengono copiate sul computer.

# **3** Staccare il collegamento

- **•** Se la fotocamera è collegata al computer, spegnerla e scollegare il cavo USB.
- **•** Se si sta utilizzando un lettore di card o uno slot per card, scegliere l'opzione appropriata nel sistema operativo del computer per rimuovere il disco rimovibile associato alla card di memoria, quindi rimuovere la card dal lettore di card o dallo slot per card.

# **Visualizzazione di immagini**

#### Avviare ViewNX 2.

- **•** Al termine del trasferimento le immagini vengono visualizzate in ViewNX 2.
- **•** Per ulteriori informazioni sull'uso di ViewNX 2 consultare la guida in linea.

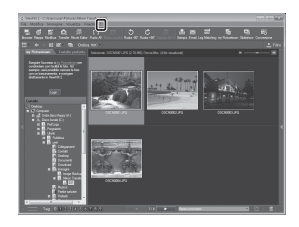

#### C **Avvio di ViewNX 2 manualmente**

- **• Windows**: fare doppio clic sul collegamento **ViewNX 2** sul desktop.
- **• Mac OS**: fare clic sull'icona **ViewNX 2** nel Dock.

# **Registrazione e riproduzione di filmati**

È possibile registrare filmati semplicemente premendo il pulsante  $\bigcirc$  ( $\bigcirc$  registrazione filmato).

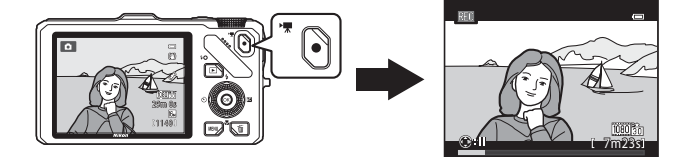

In modo di riproduzione, premere il pulsante @ per riprodurre un filmato.

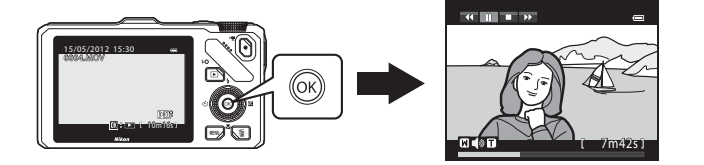

# **Registrazione di filmati**

È possibile registrare filmati semplicemente premendo il pulsante  $\bigcirc$  ( $\bigcirc$  registrazione filmato).

Le tonalità dei colori, il bilanciamento del bianco e altre impostazioni sono identiche a quelle utilizzate per la ripresa di immagini fisse.

- **1** Accendere la fotocamera e visualizzare la schermata di ripresa.
	- **•** L'icona opzioni filmato indica il tipo di filmato registrato. L'impostazione predefinita è **1080 fi HD 1080p ★ (1920×1080) (QQ90).**
	- **•** Durante la registrazione di filmati, l'angolo di campo (ad esempio l'area visibile nell'inquadratura) è inferiore a quello delle immagini fisse. Quando l'opzione **Info foto** in **Impostazioni monitor** nel menu impostazioni ( $\Box$ 100) è impostata su **Bordo video+info auto**, è possibile verificare l'area visibile nell'inquadratura prima di registrare filmati.
		- \* La durata massima del filmato mostrata nell'illustrazione è diversa dal valore effettivo.
- 2 Premere il pulsante  $\bullet$  ( $\bullet$  registrazione filmato) per avviare la registrazione di un filmato.
	- **•** La fotocamera mette a fuoco il soggetto al centro dell'inquadratura. Le aree di messa a fuoco non vengono visualizzate durante la registrazione.
	- **•** Durante la registrazione di filmati con proporzioni di 16:9 (ad **esempio, Opzioni filmato** è impostato su **1080 m 1080p ★ (1920×1080)**), il display del monitor passa a una proporzione di 16:9 (il filmato viene registrato con le proporzioni indicate sul lato destro dello schermo).
	- **•** Sul monitor viene visualizzata la durata approssimativa rimanente del filmato. Durante il salvataggio sulla memoria interna viene visualizzata l'icona **III**.
	- Premendo il pulsante  $\blacktriangleright$  sul multi-selettore durante la registrazione di filmati, la registrazione viene messa in pausa (a eccezione dei casi in cui si utilizza l'opzione p**iFrame 540 (960×540)** o quando si registrano filmati HS). Per riprendere la registrazione, premere di nuovo  $\blacktriangleright$ . Se la registrazione rimane in pausa per più di cinque minuti o se si preme il pulsante  $\bullet$ ( $\blacktriangleright$  registrazione filmato), la registrazione viene interrotta.
	- **•** La registrazione si arresta automaticamente quando viene raggiunta la durata massima del filmato.
- **3** Premere nuovamente il pulsante  $\bullet$  ( $\frac{1}{k}$  registrazione filmato) per terminare la registrazione.

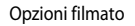

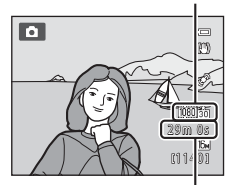

Durata massima del filmato\*

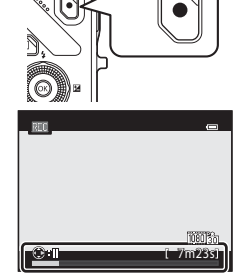

#### B **Nota sulla registrazione di immagini e il salvataggio di filmati**

L'indicatore del numero di esposizioni rimanenti o l'indicatore della durata filmato massima lampeggia durante la registrazione delle immagini o il salvataggio di un filmato. *Se un indicatore sta lampeggiando, non aprire il coperchio del vano batteria/alloggiamento card di memoria, né rimuovere la batteria o la card di memoria.* In caso contrario, si potrebbe causare una perdita di dati o danni alla fotocamera o alla card di memoria.

#### B **Note sulla registrazione di filmati**

- **•** Quando si salva un filmato su una card di memoria, si consiglia di utilizzare una card di memoria con classe di velocità SD 6 o superiore ([A](#page-36-0)19). Se la velocità di trasferimento della card è troppo bassa, la registrazione del filmato si potrebbe interrompere inaspettatamente.
- **•** Se si utilizza lo zoom digitale, la qualità dell'immagine potrebbe risultare deteriorata. Al termine della registrazione lo zoom digitale viene disattivato.
- **•** La fotocamera potrebbe registrare il rumore generato dal controllo zoom o dallo zoom, dall'autofocus, dalla riduzione vibrazioni o dal controllo del diaframma quando si verificano variazioni della luminosità.
- **•** Durante la ripresa di filmati, è possibile che si verifichino i seguenti fenomeni sul display. Questi fenomeni vengono salvati nei filmati registrati.
	- In immagini scattate in presenza di luci di lampade fluorescenti, a vapori di mercurio o di sodio, si potrebbero verificare fenomeni di banding.
	- I soggetti che si muovono velocemente da un lato all'altro dell'inquadratura, come ad esempio treni o macchine in movimento, potrebbero risultare distorti.
	- L'intera immagine del filmato si potrebbe distorcere se la fotocamera viene spostata.
	- L'illuminazione e altre aree luminose potrebbero lasciare immagini residue se la fotocamera viene spostata.

#### B **Note relative alla temperatura della fotocamera**

- **•** Quando si registrano filmati per un periodo di tempo prolungato o quando viene utilizzata in un ambiente caldo, la fotocamera potrebbe riscaldarsi.
- **•** Quando durante la registrazione di un filmato la temperatura all'interno della fotocamera diventa estremamente alta, la ripresa si arresta automaticamente dopo 30 secondi. Sul monitor viene visualizzato il tempo di registrazione rimanente (B30 sec.). Cinque secondi dopo l'interruzione automatica della registrazione la fotocamera si spegne. Lasciare spenta la fotocamera per far raffreddare l'interno e poi riaccenderla.

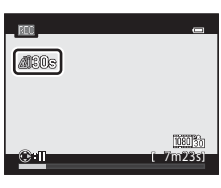

#### B **Note sulla messa a fuoco per la registrazione di filmati**

- Quando il **Modo autofocus** ( $\Box$ 91) nel menu Filmato è impostato su **[A](#page-108-1)F-S AF singolo** (impostazione predefinita), la messa a fuoco viene bloccata se si preme il pulsante  $\bigcirc$  ( $\blacktriangledown$  registrazione filmato) per avviare la registrazione del filmato.
- La funzione autofocus potrebbe produrre risultati imprevisti ( $\Box$ 29). In questo caso, provare quanto seque:
	- 1. Prima di eseguire la registrazione, impostare **Modo autofocus** nel menu Filmato su A**AF singolo** (impostazione predefinita).
	- 2. Posizionare un soggetto diverso alla stessa distanza nel centro dello schermo. Premere il pulsante

● (•— registrazione filmato) per avviare la registrazione del filmato e modificare la composizione.

#### <span id="page-107-0"></span>C **Durata massima del filmato**

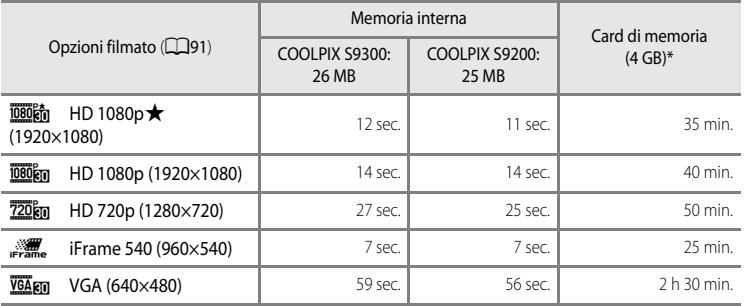

I valori riportati sono indicativi. La durata massima del filmato varia a seconda del tipo di card di memoria e del bit rate del filmato registrato.

La durata massima per un singolo filmato è 4 GB o 29 minuti, anche in caso di spazio libero sufficiente nella card di memoria. Il tempo di registrazione massimo di un singolo filmato viene visualizzato sul monitor durante la registrazione.

#### C **Funzioni disponibili durante la registrazione di filmati**

- Le impostazioni di cursore creativo, bilanciamento del bianco (nel modo **A** (auto) e nel modo di ripresa in sequenza) e compensazione dell'esposizione si applicano anche durante la registrazione di filmati. Le impostazioni della tinta del modo Effetti speciali ( $\Box$ 57) e del modo scena ( $\Box$ 38) si applicano anche durante la registrazione di filmati. Quando il modo macro è attivato è possibile registrare filmati di soggetti vicini alla fotocamera. Confermare le impostazioni prima di avviare la registrazione di un filmato.
- È possibile utilizzare l'autoscatto ( $\Box$ 63). Se l'autoscatto è impostato e si preme il pulsante  $\bullet$ ( $\sqrt{\blacktriangledown}$  registrazione filmato), la fotocamera avvia la registrazione del filmato dopo dieci o due secondi.
- **•** Il flash non viene emesso.
- Premere il pulsante **MENU** prima di avviare la registrazione del filmato per visualizzare la scheda <sup>■</sup>东 (Filmato) e selezionare le impostazioni del menu Filmato ( $\square$ 91).

#### C **Registrazione di filmati HS (alta velocità)**

Quando nel menu Filmato si imposta **Opzioni filmato** su **WARD HS 120 fps (640×480)**, **720 fm HS 60 fps** (1280×720) o **jugor<sub>is</sub> HS 15 fps (1920×1080)**, è possibile registrare filmati che potranno essere riprodotti al rallentatore o in accelerato  $(6 - 655)$ .

#### C **Ulteriori informazioni**

Per ulteriori informazioni, vedere "[Nomi di file e cartelle](#page-208-0)" (<sup>66</sup>89).
# **Modifica delle impostazioni di registrazione dei filmati (menu Filmato)**

Le seguenti impostazioni possono essere modificate.

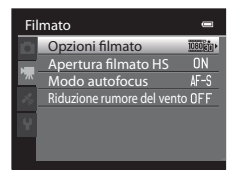

Visualizzare la schermata di ripresa  $\rightarrow$  pulsante MENU  $\rightarrow$  scheda  $\sum$  ( $\Box$ 11)

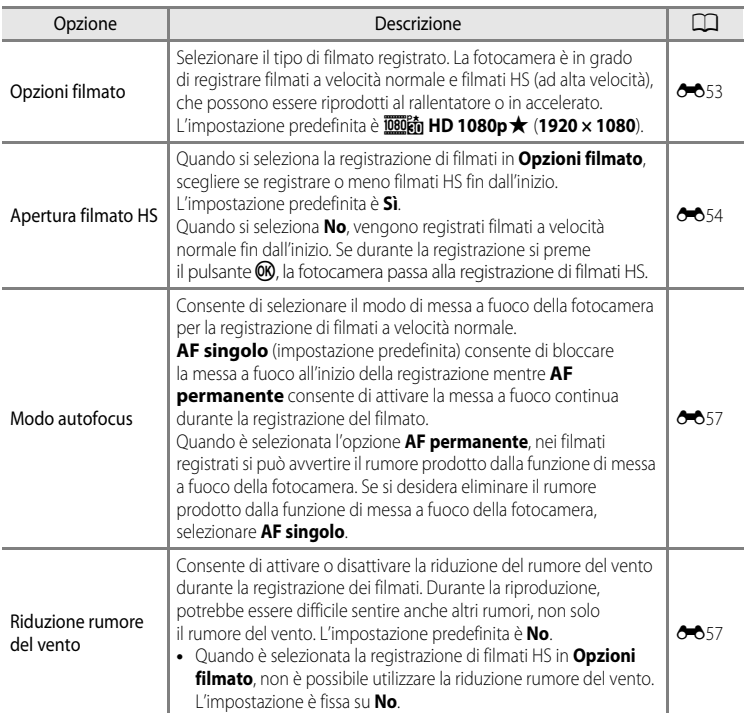

#### **1** Premere il pulsante  $\blacktriangleright$  (riproduzione) per selezionare il modo di riproduzione.

- **•** Premere il multi-selettore per selezionare un filmato.
- **•** È possibile riconoscere i filmati dall'icona opzioni filmato  $(D90)$ .

# **2** Premere il pulsante <sup>(06</sup>) per riprodurre un filmato.

#### **Regolazione del volume**

Premere il controllo zoom  $T/W$  ( $\Box$ 2) durante la riproduzione.

#### **Operazioni disponibili durante la riproduzione di un filmato**

I comandi di riproduzione sono visualizzati nella parte superiore del monitor.

Premere il pulsante  $\triangleleft$  o  $\triangleright$  del multi-selettore per scegliere l'icona di un comando di riproduzione, quindi premere il

pulsante  $\circledR$  per eseguire le operazioni riportate qui di seguito.

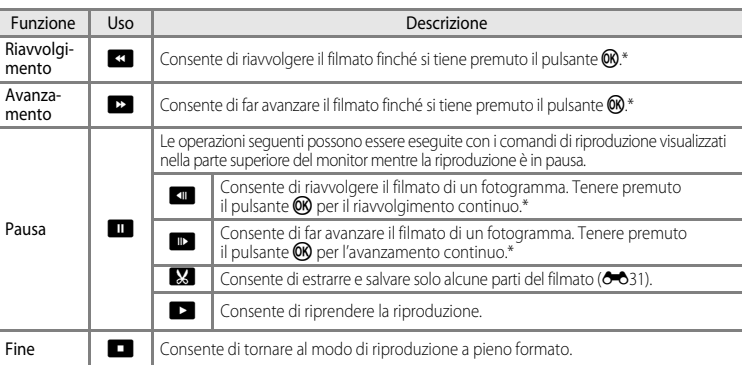

Ruotando il multi-selettore è inoltre possibile fare avanzare o riavvolgere il filmato.

Per eliminare un filmato, utilizzare il modo di riproduzione a pieno formato ( $\Box$ 30) o il modo di riproduzione miniature ( $\Box$ 31), selezionare un filmato e quindi premere il pulsante  $\mathbf{m}$  ( $\Box$ 32).

#### B **Nota sulla riproduzione di filmati**

I filmati registrati con fotocamere diverse dalla COOLPIX S9300/S9200 non possono essere riprodotti su questa fotocamera.

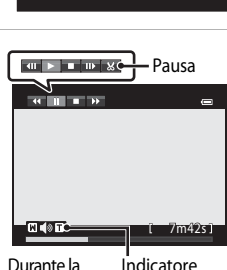

K az i

10m16s

**Than's** 

riproduzione

0004.MOV 15/05/2012 15:30

# **Utilizzo delle funzioni GPS/Bussola elettronica (solo COOLPIX S9300)**

Il sistema di posizionamento globale (GPS, Global Positioning System) è un sistema di navigazione mediante satelliti che utilizza le onde elettro-magnetiche di una rete di satelliti GPS in orbita. Questo sistema consente agli utenti di determinare la loro posizione in qualsiasi punto della terra.

In questo capitolo viene descritto come registrare sull'immagine le informazioni relative alla posizione utilizzando il GPS.

# <span id="page-111-0"></span>**Avvio della registrazione dei dati GPS**

Il GPS interno della fotocamera riceve i segnali dai satelliti GPS e calcola l'ora e la posizione corrente.

Il calcolo della posizione è noto come posizionamento.

Le informazioni relative alla posizione (latitudine e longitudine) possono essere registrate sulle immagini che si desidera scattare.

Per avviare la registrazione delle informazioni relative alla posizione, impostare **Opzioni GPS** su **Registra dati GPS**.

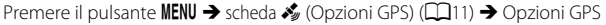

Impostare **Fuso orario e data** della fotocamera ([A](#page-117-0)100) prima di utilizzare la funzione GPS.

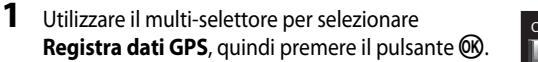

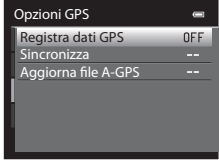

## **2** Selezionare **S**i e premere il pulsante  $\omega$ .

- **•** Si attiva la ricezione dei segnali dal satellite GPS e ha inizio il posizionamento.
- **•** L'impostazione predefinita è **No**.

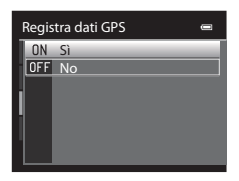

# **3** Premere il pulsante MENU.

- **•** La fotocamera torna alla schermata di ripresa.
- **•** Per avviare la ricezione dei segnali dai satelliti GPS occorre trovarsi in un'area aperta.

#### Avvio della registrazione dei dati GPS

# **M** Note sul GPS

- **•** Durante il primo posizionamento, in caso di posizionamento impossibile per circa due ore o dopo aver cambiato le batterie, è necessario attendere alcuni minuti per ottenere le informazioni sulla posizione.
- **•** Quando l'opzione **Registra dati GPS** è impostata su **Sì** mentre si memorizza un registro mediante **Crea registro** ([A](#page-115-0)98), il GPS funziona anche se la fotocamera è spenta.
- **•** Le posizioni dei satelliti GPS cambiano continuamente. Potrebbe non essere possibile determinare la posizione o questa operazione potrebbe richiedere un po' di tempo, in base alla posizione e all'ora. Per utilizzare la funzione GPS, adoperare la fotocamera all'aperto con una visuale del cielo il più possibile sgombra da ostacoli. La ricezione dei segnali migliora se l'antenna GPS ( $\square$ 2) è rivolta verso il cielo.
- **•** Se è necessario spegnere la fotocamera all'interno di un aereo o di un ospedale, impostare **Registra dati GPS** su **No**.
- **•** Le posizioni seguenti che bloccano o riflettono i segnali possono causare un posizionamento errato o impreciso.
	- L'interno o il seminterrato di un edificio
	- Tra edifici molto alti
	- Sottopassaggi
	- L'interno di un tunnel
	- In prossimità di linee elettriche ad alta tensione
	- Tra gruppi di alberi
	- In acqua
- **•** L'uso di un telefono cellulare con una banda di 1,5 GHz può disturbare il posizionamento.
- **•** Per trasportare la fotocamera durante le operazioni di posizionamento, evitare di inserirla all'interno di una borsa metallica. Il posizionamento non può essere eseguito se la fotocamera è coperta da materiali metallici.
- **•** Quando si rileva una differenza significativa nei segnali ricevuti dal satellite GPS, ci potrebbe essere una deviazione di diverse centinaia di metri.
- **•** Durante il posizionamento, tener conto accuratamente dell'ambiente circostante.
- **•** La data e l'ora dell'orologio interno della fotocamera al momento della ripresa vengono aggiornate alla data e all'ora degli indicatori di registrazione visualizzati sulla fotocamera durante la riproduzione. L'ora ottenuta dalle informazioni relative alla posizione e registrata sulle immagini non viene visualizzata sulla fotocamera.
- **•** Le informazioni relative alla posizione vengono registrate sul primo fotogramma di immagini scattate utilizzando il modo di ripresa in sequenza.
- **•** Il sistema geodetico della funzione GPS di questa fotocamera utilizza il WGS 84 (World Geodetic System 1984).

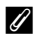

#### C **Indicatore di ricezione GPS e informazioni sul punto di interesse (POI)**

- **•** Per avviare la ricezione dei segnali dai satelliti GPS occorre trovarsi in un'area aperta. È possibile verificare la ricezione GPS sulla schermata di ripresa.
	- $\frac{1}{2}$ : i segnali vengono ricevuti da quattro o più satelliti e viene eseguito il posizionamento. Le informazioni sulla posizione vengono registrate sull'immagine.
	- BS : i segnali vengono ricevuti da tre satelliti e viene eseguito il posizionamento. Le informazioni sulla posizione vengono registrate sull'immagine.
	- $\frac{1}{2}$ : i segnali vengono ricevuti dal satellite, ma il posizionamento è impossibile. Le informazioni sulla posizione non vengono registrate sull'immagine.

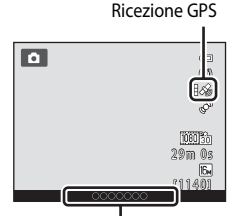

Informazioni sul punto di interesse (POI)

- S: i segnali non possono essere ricevuti dal satellite e il posizionamento è impossibile. Le informazioni sulla posizione non vengono registrate sull'immagine.
- **•** Le informazioni POI sono informazioni sulla località con i nomi dei punti di riferimento più vicini (infrastrutture) e altri dettagli.
	- Quando l'opzione **Visualizza POI** in **Punti di interesse (POI)** del **Menu opzioni GPS** ([A](#page-114-0)97) è impostata su **Sì**, durante la ripresa vengono visualizzate le informazioni sulla località più vicina alla località corrente.
	- Quando l'opzione **Incorpora POI** è impostata su **Sì**, è possibile registrare le informazioni sulla località sull'immagine (le informazioni non possono essere registrate sui filmati).
	- Quando l'opzione **Visualizza POI** è impostata su **Sì**, durante la riproduzione vengono visualizzate le informazioni sulla località registrate sulle immagini.
- **•** "----" può essere visualizzato per le informazioni sulla località in base al livello selezionato nell'opzione **Livello di dettaglio** di **Punti di interesse (POI)**. Inoltre, alcuni nomi di punti di riferimento potrebbero non essere registrati o il nome di un determinato punto di riferimento potrebbe essere diverso.

#### Immagini con informazioni sulla posizione registrate

- L'icona & viene visualizzata durante la riproduzione di immagini su cui sono state registrate le informazioni sulla posizione  $(\Box 8)$ .
- **•** Le informazioni di posizione registrate su un'immagine possono essere controllare su una mappa con ViewNX 2, dopo aver trasferito l'immagine su un computer ( $\Box$ 83).
- **•** Il luogo effettivo della ripresa può essere diverso dalle informazioni GPS registrate sui file delle immagini a causa della precisione delle informazioni relative alla posizione ottenute e ai differenti sistemi geodetici che possono essere utilizzati.

# <span id="page-114-0"></span>**Modifica delle impostazioni GPS/Bussola elettronica (Menu opzioni GPS)**

Nel Menu opzioni GPS, è possibile modificare le impostazioni delle opzioni seguenti.

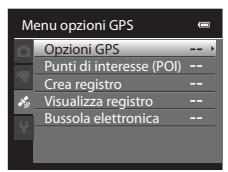

Pulsante MENU → scheda <a>
(Opzioni GPS) ( $\Box$ 11)

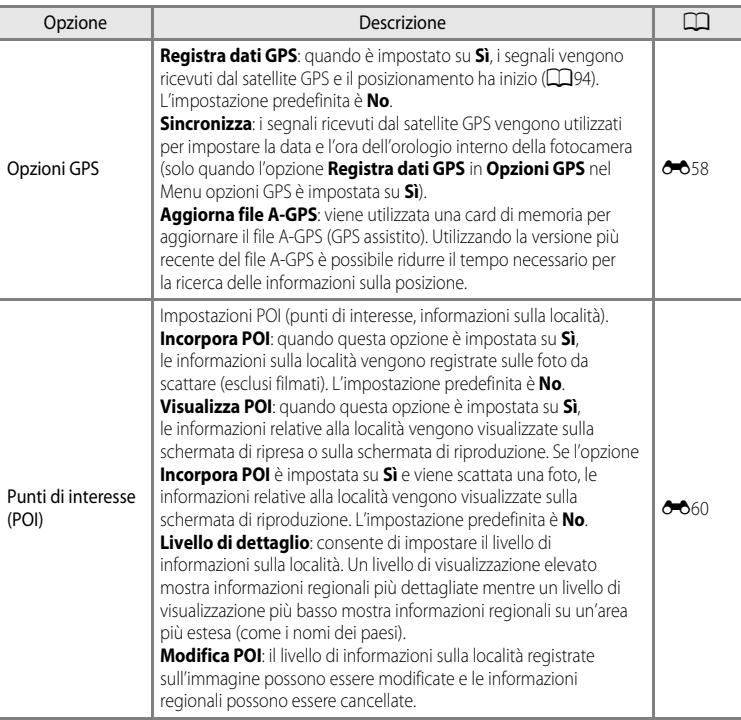

#### Modifica delle impostazioni GPS/Bussola elettronica (Menu opzioni GPS)

<span id="page-115-0"></span>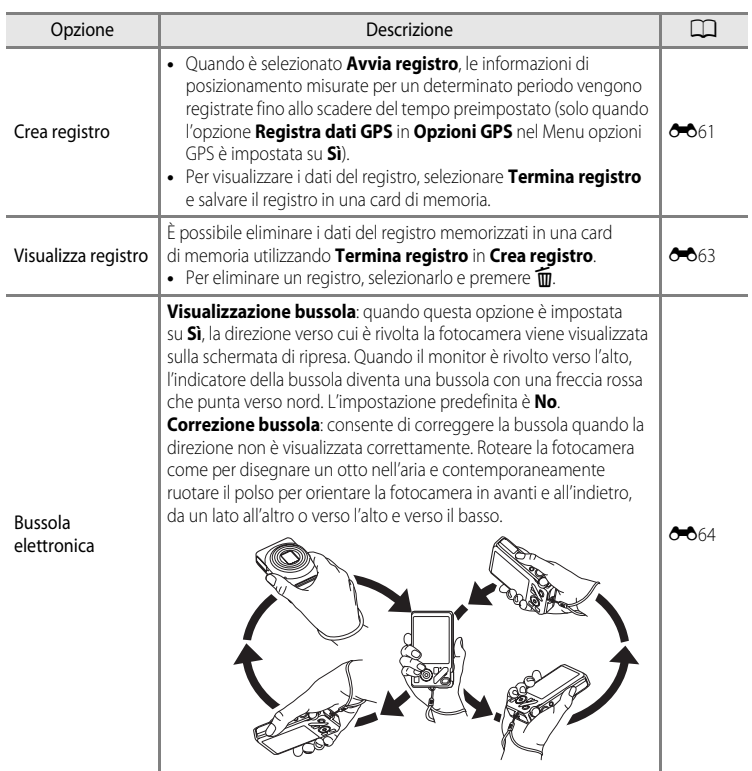

# **Impostazioni generali della fotocamera**

In questo capitolo vengono descritte le varie impostazioni che possono essere regolate nel menu impostazioni $\P$ .

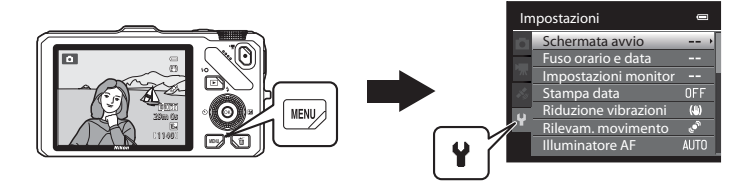

- **•** Per maggiori informazioni sull'utilizzo dei menu della fotocamera, vedere "[Uso dei menu \(pulsante](#page-28-0) **MENU**)" (CQ11).
- **•** Per ulteriori dettagli su ciascuna impostazione, fare riferimento a ["Menu impostazioni"](#page-185-0) nella sezione di riferimento (<sup>666</sup>66).

# **Menu impostazioni**

Premere il pulsante MENU  $\rightarrow$  scheda  $\blacklozenge$  (Impostazioni) ( $\Box$ 11)

Dalla schermata dei menu, selezionare la scheda ¥ per visualizzare il menu impostazioni in cui è possibile modificare le impostazioni seguenti.

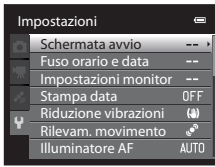

<span id="page-117-0"></span>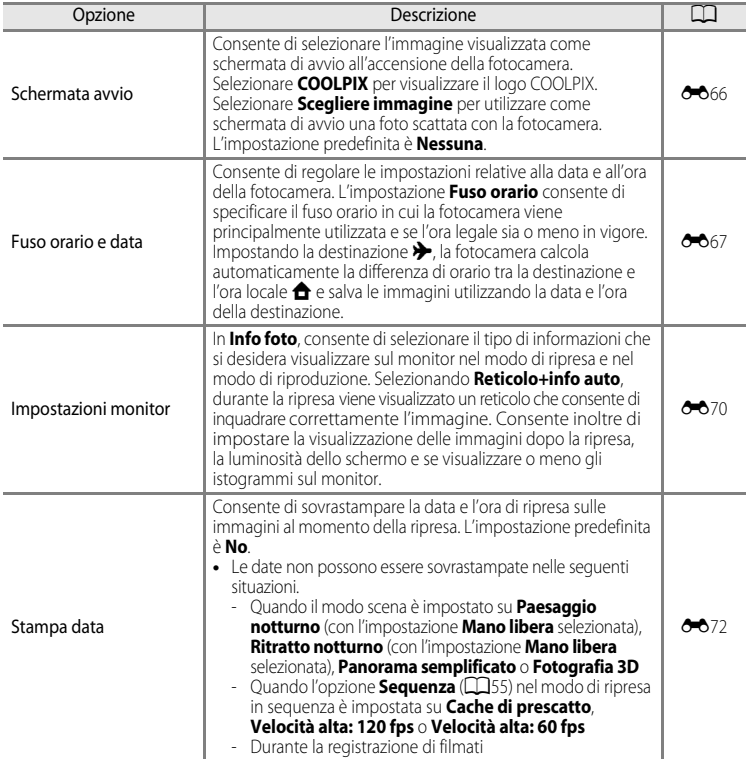

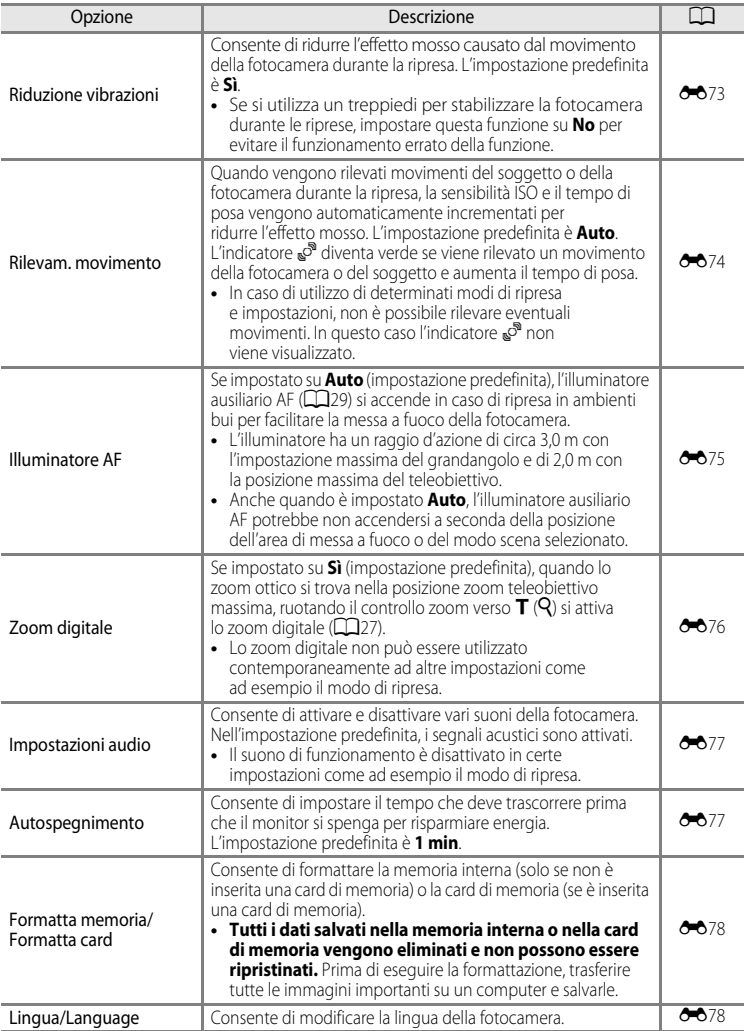

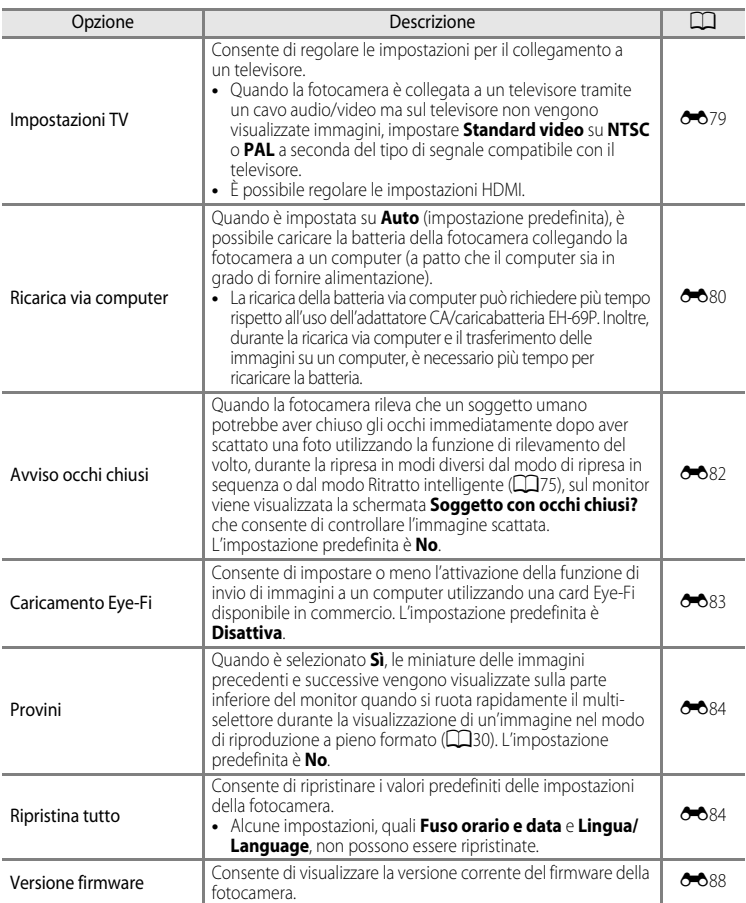

# E **Sezione di riferimento**

La sezione di riferimento fornisce informazioni dettagliate e consigli per l'utilizzo della fotocamera.

# **Ripresa**

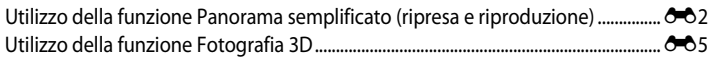

# **Riproduzione**

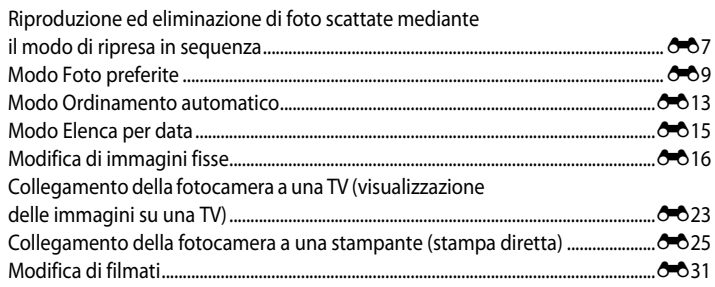

## **Menu**

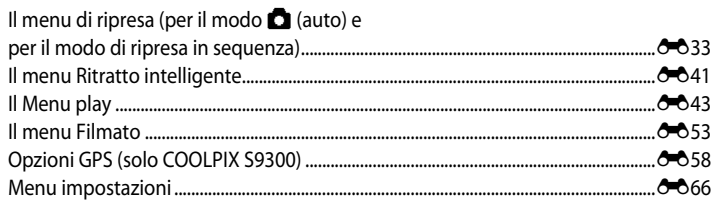

# **Informazioni aggiuntive**

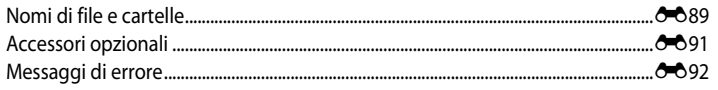

ንለን

# **Sezione di riferimento**

# <span id="page-121-0"></span>**Utilizzo della funzione Panorama semplificato (ripresa e riproduzione)**

# **Fotografie con Panorama semplificato**

Ruotare la ghiera di selezione modo su SCENE → pulsante MENU → 马 Panorama semplificato

**1** Scegliere il campo d'azione tra  $\mathbb{S}^{\text{TD}}$  **Normale (180°) e**  $\sum_{i=1}^{N}$  **Ampio (360°)** e premere il pulsante ( $\emptyset$ ).

- **•** Le dimensioni dell'immagine (L × A) quando la fotocamera è posizionata in orientamento orizzontale sono le seguenti.
	- W**Normale (180°)**: 3200×560 quando si muove la fotocamera in direzione orizzontale,

1024×3200 quando si muove la fotocamera in direzione verticale,

- X**Ampio (360°)**:

6400×560 quando si muove la fotocamera in direzione orizzontale, 1024×6400 quando si muove la fotocamera in direzione verticale.

- **•** Per le dimensioni dell'immagine con la fotocamera in orientamento verticale (ritratto), le combinazioni di direzione di spostamento e L × A sono opposte a quelle sopra riportate.
- **2** Inquadrare la prima porzione della scena panoramica, quindi premere il pulsante di scatto a metà corsa per regolare la messa a fuoco.
	- **•** Lo zoom viene impostato nella posizione grandangolo.
	- **•** La guida per l'inquadratura viene visualizzata sul monitor.
	- **•** La fotocamera mette a fuoco il soggetto al centro dell'inquadratura.
	- È possibile regolare la compensazione dell'esposizione ( $\Box$ 67).
	- **•** Se la messa a fuoco o l'esposizione non possono essere impostate per il soggetto principale, provare con il blocco della messa a fuoco  $(2276)$ .
- **3** Premere il pulsante di scatto fino in fondo e rilasciarlo.
	- Vengono visualizzate le icone D che indicano la direzione panoramica.

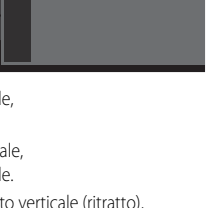

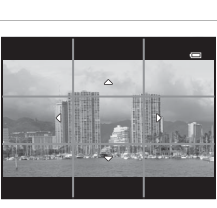

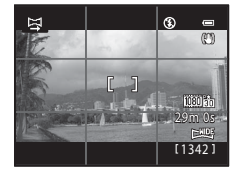

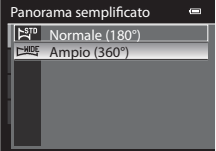

#### **4** Spostare la fotocamera in avanti e lentamente verso una delle quattro direzioni, mantenendola dritta, per iniziare la ripresa.

- **•** Quando la fotocamera rileva la direzione della panoramica, inizia la ripresa.
- **•** Viene visualizzata la guida che mostra il punto di scatto attuale.
- **•** Quando la guida raggiunge la fine, la ripresa termina.

**Esempio di come spostare la fotocamera**

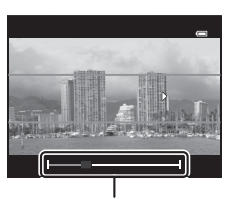

Guida

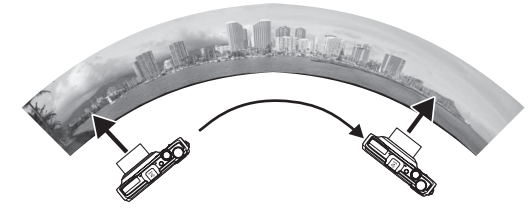

- **•** L'utente, senza spostarsi, muove la fotocamera da un lato all'altro in senso orizzontale o verticale come per tracciare un arco.
- Se trascorrono 15 secondi (in  $\mathbb{S}^{\text{TD}}$  **Normale (180°)**) o 30 secondi (in  $\mathbb{Z}$ **Ampio (360°)**) dall'inizio della ripresa e prima che la guida che mostra il punto di scatto raggiunga la fine, la ripresa termina.

## B **Note sulla ripresa con Panorama semplificato**

- **•** L'area immagine visualizzata nell'immagine salvata è inferiore a quella riprodotta sul monitor al momento della ripresa.
- **•** Quando il movimento della fotocamera è troppo veloce, quando la fotocamera viene mossa eccessivamente o quando si verifica un leggero cambiamento nel soggetto come ad esempio una parete o nell'oscurità, la ripresa viene interrotta con un errore.
- **•** Le immagini panoramiche non vengono salvate quando la ripresa si arresta prima di raggiungere la metà del campo della panoramica.
- **•** Quando la ripresa supera la metà del campo della panoramica ma termina prima del punto finale, il campo che non è stato ripreso verrà registrato come un'area grigia.

## **Visualizzazione con Panorama semplificato (scorrimento)**

Passare al modo di riproduzione ( $\Box$ 30), visualizzare l'immagine registrata con Panorama semplificato nel modo di riproduzione a pieno formato, quindi premere il pulsante  $\omega$ . L'immagine viene visualizzata con il lato corto a riempire l'intera schermata e lo scorrimento dell'area visualizzata viene eseguito automaticamente.

- **•** Le immagini registrate con Panorama semplificato sono identificate dall'icona  $\mathbb{R}^n$  o  $\mathbb{R}^n$  visualizzata nel modo di riproduzione.
- **•** L'immagine scorre in direzione della ripresa panoramica.
- **•** Ruotare il multi-selettore per avanzare o tornare indietro.

I comandi di riproduzione sono visualizzati nella parte superiore del monitor durante la riproduzione. Selezionando un comando di riproduzione con  $\blacktriangleleft$  o  $\blacktriangleright$  sul multi-selettore e premendo il pulsante  $(x)$ , è possibile effettuare le sequenti operazioni.

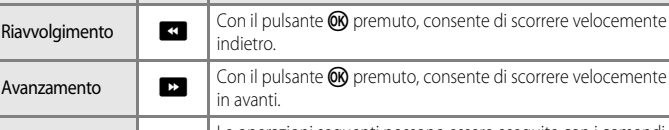

Funzione Uso Descrizione

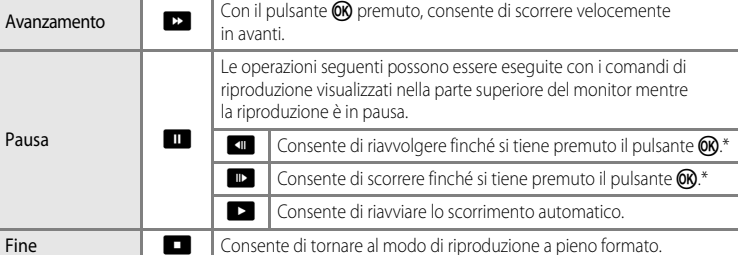

\* Lo scorrimento può essere eseguito anche ruotando il multi-selettore.

#### B **Nota sulla visualizzazione di immagini registrate con Panorama semplificato**

Per le immagini panoramiche registrate con funzioni diverse da Panorama semplificato della COOLPIX S9300/ S9200, le funzioni di scorrimento o ingrandimento potrebbero non essere disponibili con questa fotocamera.

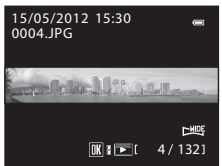

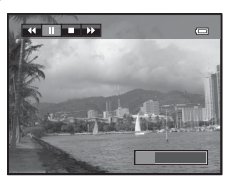

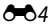

# <span id="page-124-0"></span>**Utilizzo della funzione Fotografia 3D**

La fotocamera scatta una singola immagine per ciascun occhio per simulare un'immagine tridimensionale su un televisore o monitor compatibile con il 3D.

#### Ruotare la ghiera di selezione modo su SCENE  $\rightarrow$  pulsante MENU  $\rightarrow$  3D Fotografia 3D

#### **1** Inquadrare il soggetto.

**•** L'area di messa a fuoco selezionata dalla fotocamera può essere spostata su aree diverse dal centro dell'inquadratura. Per spostare l'area di messa a fuoco, premere il pulsante  $\circledR$ prima di scattare la prima foto, quindi ruotare il multiselettore o premere  $\blacktriangle$ ,  $\nabla$ ,  $\blacktriangleleft$  o  $\blacktriangleright$ .

Per regolare le impostazioni seguenti, premere il pulsante <sup>6</sup> per annullare temporaneamente la selezione dell'area di messa a fuoco, quindi regolare ciascuna impostazione.

- Modo macro
- Compensazione esposizione
- **2** Premere il pulsante di scatto per scattare la prima foto.
	- **•** La messa a fuoco, l'esposizione e il bilanciamento del bianco sono bloccati dopo il primo scatto e sul monitor viene visualizzato **AE/AF-L**
- **3** Spostare la fotocamera orizzontalmente a destra fino ad allineare la guida trasparente con il soggetto.
	- Per annullare la ripresa, premere il pulsante **OD**.

# **4** Attendere finché la fotocamera non scatta automaticamente.

- **•** La fotocamera scatta automaticamente la seconda foto quando rileva che il soggetto è allineato con la guida.
- **•** La ripresa è annullata se il soggetto non è allineato con la guida entro 10 secondi.

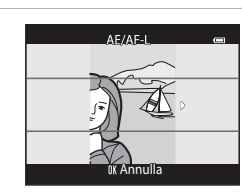

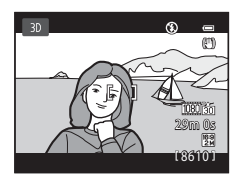

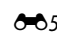

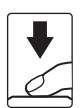

#### Utilizzo della funzione Fotografia 3D

#### B **Ripresa di immagini 3D**

- **•** I soggetti in movimento non sono adatti per la fotografia 3D. Si consiglia di riprendere soggetti immobili.
- **•** Le foto hanno un effetto 3D meno pronunciato man mano che aumenta la distanza tra la fotocamera e lo sfondo.
- **•** Le foto potrebbero avere un effetto 3D meno pronunciato quando il soggetto è scuro o quando la seconda foto non è allineata con precisione.
- **•** Prestare attenzione al movimento della fotocamera quando si esegue la ripresa nella posizione teleobiettivo zoom.
- **•** Non è possibile impostare una posizione zoom teleobiettivo oltre i 124 mm (angolo di campo equivalente al formato 35 mm [135]).
- **•** L'angolo di campo (ossia, l'area visibile nell'inquadratura) visibile nella foto salvata sarà inferiore a quello visibile sul monitor al momento della ripresa.
- **•** Le foto scattate in condizioni di illuminazione debole potrebbero apparire sgranate con disturbo.
- **•** Se la fotocamera non scatta la seconda foto e annulla la ripresa anche quando la guida è allineata con il soggetto, provare a utilizzare il pulsante di scatto.

#### B **Note sulla visualizzazione delle immagini 3D**

- **•** Le immagini 3D non possono essere riprodotte in 3D sul monitor della fotocamera. Per ulteriori informazioni, vedere "[Visualizzazione di foto 3D](#page-66-0)" ( $\Box$ 49).
- **•** Quando si visualizzano immagini 3D su un televisore o monitor compatibile con il 3D per un periodo di tempo prolungato, si potrebbero avvertire dei fastidi quali affaticamento degli occhi o nausea. Per l'uso corretto, leggere attentamente la documentazione fornita con il televisore o il monitor.

# <span id="page-126-1"></span><span id="page-126-0"></span>**Riproduzione ed eliminazione di foto scattate mediante il modo di ripresa in sequenza**

Le foto scattate nel modo di ripresa in sequenza vengono salvate come gruppo (chiamato "sequenza") ad ogni scatto.

- **• Velocità alta**, **Velocità bassa**, **Cache di prescatto**, **Velocità alta: 120 fps** o **Velocità alta: 60 fps** nel menu di ripresa in sequenza (CCL55)
- **Sport** ( $\Box$ 42) o **Sequenza** nel modo scena **[A](#page-65-0)nimali domestici** ( $\Box$ 48)

#### **Riproduzione di immagini in sequenza**

Nel modo riproduzione a pieno formato o riproduzione di miniature  $(D_31)$ , la prima foto di una sequenza viene utilizzata come immagine "principale" per rappresentare la sequenza.

Quando la foto principale di una sequenza è visualizzata nel modo di riproduzione a pieno formato, premere il pulsante  $\circledR$ per visualizzare ogni singola immagine di una sequenza. Per tornare alla visualizzazione della sola foto principale, premere  $\blacktriangle$  sul multi-selettore.

Visualizzazione sequenza

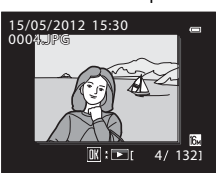

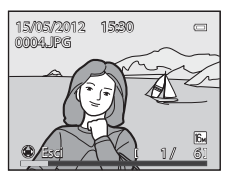

È possibile effettuare le seguenti operazioni quando ciascuna immagine di una sequenza viene visualizzata individualmente.

- Scegliere un'immagine: ruotare il multi-selettore o premere il pulsante < o
- Ingrandimento immagine: ruotare il controllo zoom verso  $\mathbf{T}(\mathsf{Q})$  ( $\Box$ 31).

#### **M** Opzioni visualizz. sequenza

- Selezionare **Opzioni visualizz. sequenza (<sup>5–6</sup>52)** nel Menu play per impostare tutte le sequenze da visualizzare utilizzando la relativa foto principale o per visualizzarle come immagini singole.
- **•** Se si seleziona un'immagine della sequenza con la funzione **Opzioni visualizz. sequenza** impostata su **Singole foto**, sul monitor viene visualizzata l'icona **D**.
- **•** Le foto scattate in sequenza con fotocamere diverse dalla COOLPIX S9300/S9200 non possono essere visualizzate come sequenza.

#### C **Sostituzione della foto principale di una sequenza**

La foto principale di una sequenza può essere sostituita utilizzando **Scegliere foto principale** (<sup>66</sup>52) nel Menu play.

#### Riproduzione ed eliminazione di foto scattate mediante il modo di ripresa in sequenza

#### C **Opzioni del Menu play disponibili con la sequenza**

Se si preme il pulsante MENU durante la riproduzione di una sequenza di immagini, sono disponibili le seguenti operazioni di menu.

- **•** Ritocco rapido<sup>1</sup> ➝[E](#page-137-0)18 **•** D-Lighting1 ➝[E](#page-137-1)18
- [E](#page-139-0)ffetto pelle soft<sup>1</sup>  $\rightarrow$   $\bullet$   $\bullet$  19  $\rightarrow$  Effetti filtro<sup>1</sup>  $\rightarrow$   $\bullet$   $\bullet$  20
- **•** Ordine di stampa2 ➝[E](#page-162-1)43 **•** Slide show ➝[E](#page-165-0)46
- 
- Mini-foto<sup>1</sup>  $\rightarrow$   $\bullet$  0.21 Memo vocale<sup>1</sup>  $\rightarrow$  0.50
- 
- **•** Scegliere foto principale ➝[E](#page-171-1)52 **•** Foto preferite2 ➝ [E](#page-128-0)9
- 
- **•** Copia<sup>2</sup> ➝[E](#page-170-0)51 **•** Opzioni visualizz. sequenza ➝[E](#page-171-0)52
- -
- **•** Proteggi<sup>2</sup> ➝[E](#page-166-0)47 **•** Ruota immagine1 ➝[E](#page-168-0)49
	-
	- -
- <sup>1</sup> Premere il pulsante **MENU** dopo la visualizzazione di immagini singole. Le impostazioni possono essere applicate alle singole immagini.
- <sup>2</sup> Premendo il pulsante **MENU** durante la visualizzazione della sola foto principale, è possibile applicare le stesse impostazioni a tutte le immagini della seguenza. Premere il pulsante **MENU** per applicare le impostazioni alle singole immagini dopo averle visualizzate.

# **Eliminazione di immagini in sequenza**

Quando l'opzione **Opzioni visualizz. sequenza** (<sup>66</sup>52) è impostata su **Solo foto principale** nel Menu play, premendo il pulsante  $\overline{m}$  e selezionando il metodo di eliminazione, vengono cancellate le seguenti immagini.

- **•** Quando una sequenza viene visualizzata esclusivamente con la foto principale:
	- **Immagine corrente**: selezionando la sequenza, tutte le relative immagini vengono eliminate.
	- **Cancella foto selezionate**: selezionando la foto principale nella schermata Cancella foto selezionate ( $\Box$ 33), tutte le immagini della sequenza vengono eliminate.
	- **Tutte le immagini**: tutte le immagini incluse nella sequenza visualizzata vengono eliminate.
- Se si seleziona la foto principale e si preme il pulsante **®** per visualizzare singole immagini nella seguenza prima di premere il pulsante  $\overline{m}$ :
	- I metodi di eliminazione cambiano nel modo seguente.
	- **Cancella foto corrente**: consente di eliminare solo l'immagine visualizzata.
	- **Cancella foto selezionate**: consente di selezionare più immagini di una sequenza da eliminare dalla schermata Cancella foto selezionate (CC33).
	- **Cancella intera sequenza**: tutte le immagini nella sequenza, inclusa quella visualizzata, vengono eliminate.

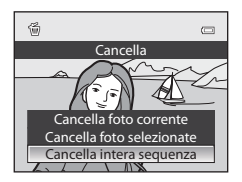

# <span id="page-128-0"></span>**Modo Foto preferite**

È possibile aggiungere foto preferite a uno dei nove album dopo la ripresa, in base alla categoria (esclusi filmati). Una volta aggiunte, è possibile riprodurre facilmente le foto utilizzando il modo Foto preferite.

- **•** Quando sono suddivise per album, è più facile trovare le immagini in base agli eventi e al tipo di soggetti.
- **•** Una foto può essere aggiunta a più album.
- **•** È possibile aggiungere a un album massimo 200 foto.

# **Aggiunta di immagini agli album**

Premere il pulsante  $\blacksquare$  (modo di riproduzione\*)  $\blacktriangleright$  pulsante **MENU**  $\blacktriangleright$   $\blacksquare$  o scheda  $\blacksquare$  o  $\blacksquare$  ( $\square$ 80)  $\rightarrow \blacksquare$  Foto preferite

- \* È possibile aggiungere le immagini a un album nel modo di riproduzione normale o nel modo Ordinamento automatico o Elenca per data. Non è possibile aggiungere le immagini nel modo di riproduzione Foto preferite.
- **1** Premere il pulsante  $\triangleleft$  o  $\triangleright$  sul multi-selettore, quindi scegliere un'immagine e premere  $\triangle$  per visualizzare  $\mathcal{A}$ .
	- **•** Per aggiungere più immagini allo stesso album, ripetere questo passaggio secondo necessità.
	- Per annullare la selezione, premere  $\blacktriangledown$  per rimuovere il segno di spunta  $\mathbb{S}$ .
	- Ruotare il controllo zoom ( $\Box$ 27) verso  $\mathbf{T}(\mathbf{Q})$  per passare al modo di riproduzione a pieno formato o verso  $\mathbf W$  ( $\Box$ ) per visualizzare le miniature.
- **2** Visualizzare  $\mathcal{D}$  per tutte le immagini da aggiungere a un album, quindi premere il pulsante OO per impostare le immagini scelte.
- **3** Utilizzare il multi-selettore per scegliere l'album al quale verranno aggiunte le immagini, quindi premere il pulsante OO.
	- **•** Le immagini selezionate vengono aggiunte e la fotocamera passa al Menu play.
	- **•** Per aggiungere la stessa immagine a più album, selezionare h **Foto preferite** e ripetere dal passaggio 1.

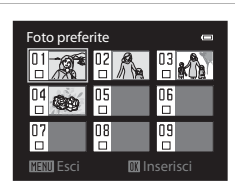

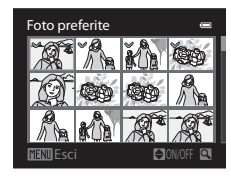

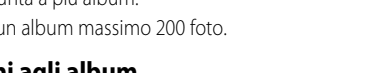

# <span id="page-129-0"></span>**Riproduzione di immagini in album**

Premere il pulsante  $\blacksquare$  (modo di riproduzione)  $\rightarrow$  pulsante MENU  $\rightarrow$  scheda MODE ( $\Box$ 78)  $\rightarrow$   $\Box$  Foto preferite

Utilizzare il multi-selettore per scegliere un album, quindi premere il pulsante  $\circledR$  per riprodurre solo le immagini aggiunte allo stesso album.

- **•** Nella schermata con l'elenco degli album è possibile eseguire le operazioni seguenti.
	- **-** Pulsante  $\overline{\textbf{m}}$  (cancella): consente di cancellare tutte le immagini dell'album selezionato.

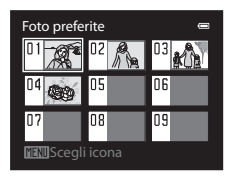

- Pulsante **M[E](#page-131-0)NU**: consente di modificare le icone degli album (colore e aspetto) (<sup>6-6</sup>12).
- **•** Quando si visualizzano immagini nel modo di riproduzione a pieno formato o nel modo di riproduzione miniature, se si preme il pulsante **MENU** per visualizzare il menu e successivamente si seleziona la scheda **del** (menu Foto preferite), è possibile selezionare una funzione dal Menu play  $(\Box 80)$ .

Quando le immagini vengono aggiunte a un album, non vengono spostate né copiate nell'album. Vengono aggiunti all'album solo i nomi dei file delle immagini. Quando si utilizza il modo Foto preferite, le immagini vengono riprodotte recuperando le immagini corrispondenti ai nomi dei file aggiunti agli album. Se viene eliminata un'immagine utilizzando il modo Foto preferite, l'immagine viene rimossa dall'album ed eliminata permanentemente dalla memoria interna oppure dalla card di memoria.

# **Eliminazione di immagini dagli album**

Selezionare il modo Foto preferite  $\rightarrow$  selezionare un album dal quale rimuovere le immagini ( $\rightarrow$ 010)  $\rightarrow$  pulsante  $\otimes \rightarrow$  pulsante MENU  $\rightarrow \bullet$  Elimina da foto preferite

**1** Premere il pulsante  $\triangleleft$  o  $\triangleright$  sul multi-selettore, quindi scegliere un'immagine e premere  $\triangle$  per visualizzare  $\mathcal{A}$ .

- **•** Per eliminare più immagini dello stesso album, ripetere questo passaggio secondo necessità.
- Per annullare la selezione, premere  $\blacktriangledown$  per rimuovere il segno di spunta  $\mathbb{S}$ .

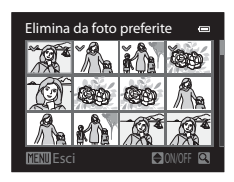

- Ruotare il controllo zoom ( $\Box$ 27) verso  $\mathbf{T}(\mathbf{Q})$  per passare di nuovo al modo di riproduzione a pieno formato o verso  $W(\Box)$  per visualizzare le miniature.
- **2** Visualizzare  $\mathcal{P}$  per tutte le immagini da rimuovere, quindi premere il pulsante  $\omega$  per impostare le immagini scelte.
- **3** Selezionare Si, quindi premere il pulsante  $\omega$ .
	- **•** Per annullare, selezionare **No**.

## <span id="page-131-0"></span>**Modica delle icone associate ad album preferiti**

Premere il pulsante  $\blacktriangleright$  (modo di riproduzione)  $\rightarrow$  pulsante MENU  $\rightarrow$  scheda MODE (CQ 78)  $\rightarrow$  Ca Foto preferite  $\rightarrow$  selezionare l'album desiderato  $\rightarrow$  pulsante MENU

**1** Premere  $\triangleleft$  o  $\triangleright$  sul multi-selettore per scegliere il colore dell'icona, quindi premere il pulsante  $\mathfrak{M}$ .

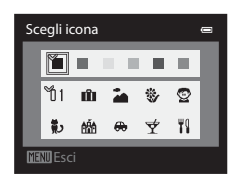

- **2** Premere  $\blacktriangle$ ,  $\nabla$ ,  $\blacktriangleleft$  o  $\blacktriangleright$  per scegliere un'icona, quindi premere il pulsante  $\omega$ .
	- **•** L'icona viene sostituita e la visualizzazione del monitor torna alla schermata contenente l'elenco degli album.

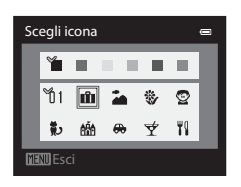

## **M** Note sulle icone degli album

Impostare separatamente le icone degli album della memoria interna e della card di memoria.

- **•** Per modificare le icone degli album della memoria interna, rimuovere prima la card di memoria dalla fotocamera.
- **•** Per impostazione predefinita l'icona è un numero (nero).

# <span id="page-132-0"></span>**Modo Ordinamento automatico**

Le immagini scattate vengono ordinate automaticamente in categorie, ad esempio ritratti, paesaggi e filmati.

Premere il pulsante  $\Box$  (modo di riproduzione)  $\rightarrow$  pulsante MENU  $\rightarrow$  scheda MODE (CQ 78)  $\rightarrow$   $\Box$ Ordinamento automatico

Utilizzare il multi-selettore per scegliere una categoria, quindi premere il pulsante  $\circledR$  per riprodurre le immagini della categoria selezionata.

- **•** Nella schermata di selezione della categoria è possibile eseguire le operazioni seguenti.
	- **-** Pulsante  $\overline{\mathbf{u}}$  (cancella): consente di eliminare tutte le immagini della categoria selezionata.

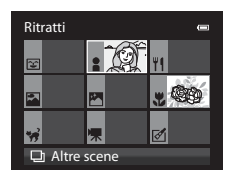

**•** Quando si visualizzano le immagini nel modo di riproduzione a pieno formato o nel modo di riproduzione miniature, se si preme il pulsante **MENU** per visualizzare il menu e successivamente si seleziona la scheda **A 10** (menu modo Ordinamento automatico), è possibile selezionare una funzione dal Menu play ( $\Box$ 80).

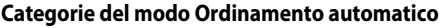

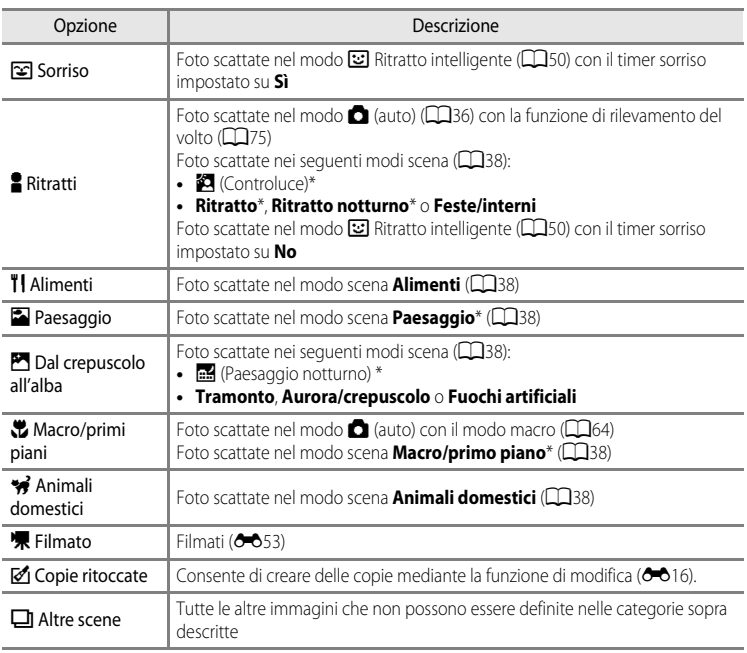

\* [A](#page-55-0)nche le foto scattate nel modo  $\frac{3}{2}$  Selezione scene auto ( $\Box$ 38) vengono ordinate nelle categorie appropriate.

#### **M** Note sul modo Ordinamento automatico

- **•** Con il modo Ordinamento automatico è possibile ordinare fino a 999 file di immagini e filmati in ogni categoria. Se in una specifica categoria sono stati già ordinati 999 immagini o filmati, non è possibile ordinarne di nuovi né visualizzarli nel modo Ordinamento automatico. È possibile riprodurre immagini e filmati che non possono essere ordinati in una categoria nel modo di riproduzione normale ( $\Box$ 30) o nel modo [E](#page-134-0)lenca per data (<sup>66</sup>15).
- **•** Le immagini o i filmati copiati dalla memoria interna o da una card di memoria non possono essere visualizzati nel modo Ordinamento automatico.
- **•** Le immagini o i filmati salvati da una fotocamera diversa dalla COOLPIX S9300/S9200 non possono essere riprodotti nel modo Ordinamento automatico.

# <span id="page-134-0"></span>**Modo Elenca per data**

Premere il pulsante  $\blacktriangleright$  (modo di riproduzione)  $\rightarrow$  pulsante MENU  $\rightarrow$  scheda MODE (QQ78)  $\rightarrow$ **E** Elenca per data

Utilizzare il multi-selettore per selezionare una data, quindi premere il pulsante  $\circledR$  per riprodurre le immagini scattate nella data selezionata.

- **•** Viene visualizzata la prima immagine scattata nella data selezionata.
- **•** Nella schermata con l'elenco delle date di ripresa è possibile eseguire le operazioni seguenti.

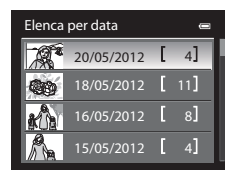

- **-** Pulsante **MENU**: se si seleziona la scheda **P** (menu Elenca per data) dalla schermata dei menu per visualizzare il Menu play ( $\Box$ 80), è possibile selezionare una delle funzioni seguenti e applicarla alle immagini scattate nella data selezionata. → Ordine di stampa, Slide show o Proteggi
- Pulsante  $\widehat{\mathbf{m}}$  (cancella): consente di eliminare tutte le immagini scattate nella data selezionata.
- **•** Se durante la visualizzazione di immagini nel modo di riproduzione a pieno formato o nel modo di riproduzione miniature si preme il pulsante **MENU** per visualizzare il menu e si seleziona la scheda  $\mathbb{Z}$  (menu Elenca per data), è possibile selezionare una funzione dal Menu play  $(\Box 80)$ .
- Il modo di visualizzazione del calendario ( $\Box$ 31) non può essere utilizzato nel modo Elenca per data.

- **•** È possibile selezionare un massimo di 29 date. Se esistono immagini scattate in più di 29 date, tutte le immagini salvate prima delle 29 date più recenti vengono combinate in **Altri**.
- **•** Le 9.000 immagini più recenti possono essere visualizzate nel modo Elenca per data.
- **•** Le immagini scattate senza aver prima impostato la data sulla fotocamera verranno contrassegnate con la data 1° gennaio 2012.

# <span id="page-135-0"></span>**Modifica di immagini fisse**

# <span id="page-135-1"></span>**Funzioni di modifica**

Questa fotocamera consente di modificare facilmente le immagini mediante le funzioni sequenti. Le immagini modificate vengono memorizzate come file separati ( $\bigcirc$ 089).

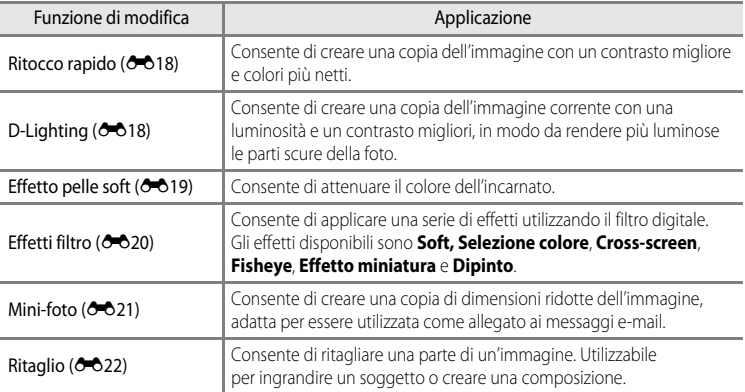

#### B **Note sulla modifica delle immagini**

- **•** Non è possibile modificare le seguenti immagini.
	- Le immagini scattate con una proporzione di 16:9
	- Le immagini registrate utilizzando la funzione **Panorama semplificato** o **Fotografia 3D**
	- Le immagini scattate con fotocamere diverse dalla COOLPIX S9300/S9200
- Quando non è possibile rilevare i volti nell'immagine, l'effetto pelle soft non può essere applicato (<sup>60</sup>19).
- **•** Se una copia creata con la COOLPIX S9300/S9200 viene visualizzata su una fotocamera digitale diversa, tenere presente che potrebbe non essere possibile visualizzare correttamente l'immagine o trasferirla su computer.
- **•** Le funzioni di modifica non sono disponibili se la memoria interna o la card di memoria non dispongono di spazio libero sufficiente.
- Per una sequenza visualizzata utilizzando l'impostazione Solo foto principale (<sup>66</sup>), effettuare una delle seguenti operazioni prima della modifica.
	- Premere il pulsante  $\circledR$  per visualizzare singole immagini, quindi selezionare un'immagine nella sequenza
	- Impostare **Opzioni visualizz. sequenza (** $\circ$ 552) su **Singole foto** in modo da visualizzare singolarmente ciascuna immagine, quindi selezionare un'immagine

#### C **Limitazioni alla modifica delle immagini**

Le seguenti limitazioni vengono applicate se vengono modificate immagini create a loro volta con le funzioni di modifica.

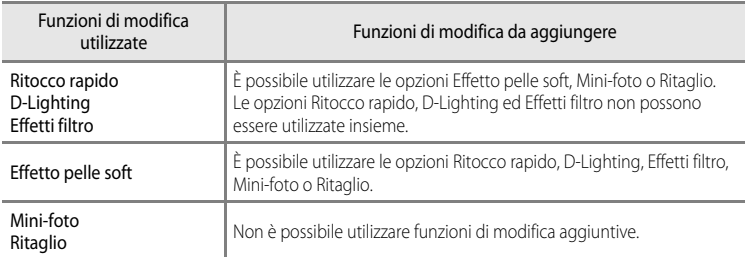

**•** Le immagini create con operazioni di modifica non possono essere modificate una seconda volta con la stessa funzione di modifica.

- **•** Per utilizzare una funzione di modifica in abbinamento all'opzione mini-foto o ritaglio, utilizzare prima l'altra funzione di modifica e quindi l'opzione mini-foto o ritaglio come ultima funzione eseguita su quell'immagine.
- **•** Le immagini scattate con la funzione Effetto pelle soft possono essere modificate utilizzando tale funzione.

#### C **Immagini originali e copie modificate**

- **•** Le copie create con le funzioni di modifica non vengono eliminate se si eliminano le immagini originali. Le immagini originali non vengono eliminate se si eliminano le copie create con le funzioni di modifica.
- **•** Le copie modificate vengono archiviate con la stessa data e ora di registrazione dell'immagine originale.
- Anche se le immagini contrassegnate per **Ordine di stampa (6-6**43) o **Proteggi (6-6**47) vengono utilizzate per la modifica, tali impostazioni non vengono applicate alle copie modificate.

# <span id="page-137-2"></span><span id="page-137-0"></span>k**Ritocco rapido: miglioramento del contrasto e della saturazione**

Selezionare un'immagine ( $\Box$ 30) → pulsante MENU →  $\mathbb{L}^*$  Ritocco rapido

Premere  $\triangle$  o  $\nabla$  sul multi-selettore per selezionare il livello di impostazione, quindi premere il pulsante  $\omega$ .

- **•** La versione originale viene visualizzata a sinistra, la versione modificata a destra.
- Per annullare, premere <
- **•** Le copie create con l'opzione Ritocco rapido sono identificate dall'icona  $\mathbb{C}\mathbb{R}^n$  visualizzata nel modo di riproduzione.

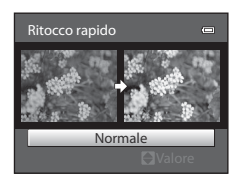

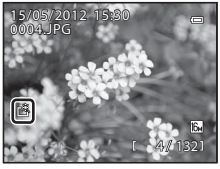

# <span id="page-137-3"></span><span id="page-137-1"></span>I**D-Lighting: miglioramento della luminosità e del contrasto**

Selezionare un'immagine ( $\Box$ 30)  $\rightarrow$  pulsante MENU  $\rightarrow$   $\Box$  D-Lighting

Premere  $\triangle$  o  $\nabla$  sul multi-selettore per selezionare Ok, quindi premere il pulsante  $\infty$ .

- **•** La versione originale viene visualizzata a sinistra, la versione modificata a destra.
- **•** Per annullare l'operazione, selezionare **Annulla** e premere il pulsante  $\omega$ .
- **•** Le copie create con l'opzione D-Lighting sono identificate dall'icona **Pa** nel modo di riproduzione.

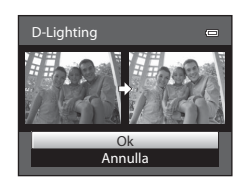

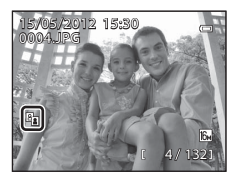

#### C **Ulteriori informazioni**

Per ulteriori informazioni, vedere "[Nomi di file e cartelle](#page-208-0)" (<sup>66</sup>89).

# <span id="page-138-1"></span><span id="page-138-0"></span>**E** Effetto pelle soft: attenuazione del colore dell'incarnato

#### Selezionare un'immagine ( $\Box$ 30) → pulsante MENU →  $\Xi$  Effetto pelle soft

- **1** Premere  $\triangle$  o  $\nabla$  sul multi-selettore per selezionare il livello di impostazione, quindi premere il pulsante OR.
	- **•** Viene visualizzata una schermata di conferma e viene eseguito lo zoom dell'immagine sul volto modificato con la funzione Effetto pelle soft.
	- Per annullare, premere <

diversi volti visualizzati.

riproduzione.

MENU e ritornare al passaggio 1.

di vicinanza al centro dell'inquadratura.

**2** Confermare i risultati.

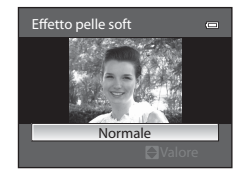

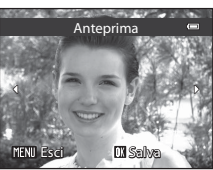

- **•** È possibile migliorare l'aspetto di massimo 12 volti, in ordine **•** Se più volti vengono modificati con la funzione Effetto pelle soft, utilizzare  $\triangleleft$  o  $\triangleright$  sul multi-selettore per spostarsi sui **•** Per regolare il livello di effetto pelle soft, premere il pulsante
	-

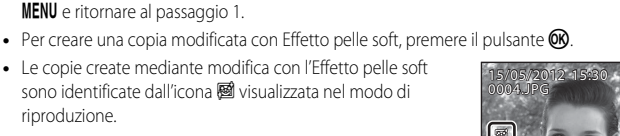

4 132

# **M** Note su Effetto pelle soft

- **•** Alcune condizioni, quali ad esempio la posizione del volto del soggetto rispetto alla fotocamera o la luminosità sul volto, potrebbero compromettere il rilevamento corretto del volto o l'ottenimento dell'effetto desiderato.
- **•** Se non viene rilevato alcun volto nell'immagine, viene visualizzato un avviso e la schermata torna al Menu play.

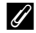

#### C **Ulteriori informazioni**

Per ulteriori informazioni, vedere ["Nomi di file e cartelle](#page-208-0)" ( $\bigcirc$ 089).

# <span id="page-139-1"></span><span id="page-139-0"></span>p **Effetti filtro: applicazione degli effetti filtro digitale**

Selezionare un'immagine ( $\Box$ 30)  $\rightarrow$  pulsante MENU  $\rightarrow$  a Effetti filtro

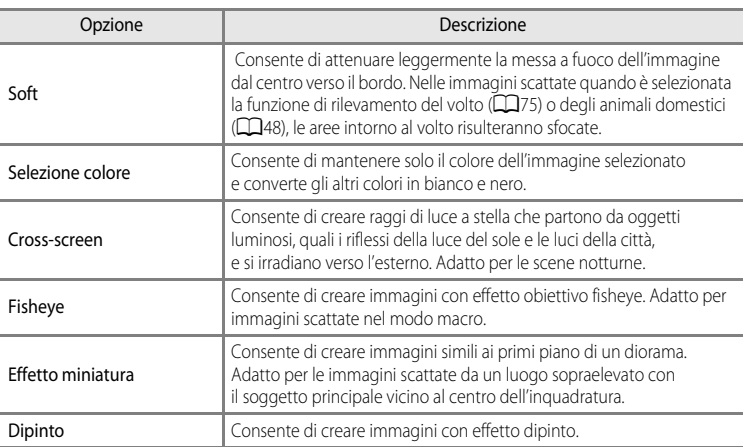

- **1** Premere ▲ o ▼ sul multi-selettore per selezionare il tipo di effetto filtro, quindi premere il pulsante k.
	- **•** Se si seleziona l'opzione **Cross-screen**, **Fisheye**, **Effetto miniatura** o **Dipinto**, andare al passaggio 3.

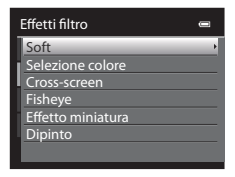

- **2** Regolare l'effetto e premere il pulsante  $\omega$ .
	- **Soft**: premere  $\blacktriangle \circ \blacktriangledown$  per selezionare il livello dell'effetto.
	- **Selezione colore**: premere  $\triangle$  o  $\nabla$  per scegliere il colore da mantenere.

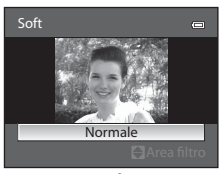

**Soft**

Anteprima

 $m<sub>s</sub>$ 

0004.JPG 15/05/2012 15:30

4 132

# **3** Verificare il risultato e premere il pulsante  $\omega$ .

- **•** Viene creata una nuova copia modificata.
- Per annullare, premere <
- **•** Le copie create mediante modifica con effetti filtro sono identificate dall'icona () visualizzata nel modo di riproduzione.

# <span id="page-140-1"></span><span id="page-140-0"></span>g**Mini-foto: riduzione della dimensione di un'immagine**

Selezionare un'immagine ( $\Box$ 30)  $\rightarrow$  pulsante MENU  $\rightarrow \Box$  Mini-foto

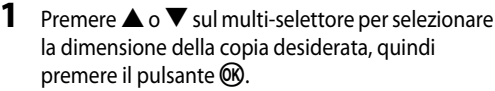

**•** Le dimensioni disponibili sono **640×480**, **320×240** e **160×120**.

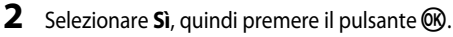

- **•** Viene creata una nuova copia di dimensioni inferiori.
- **•** Il rapporto di compressione dell'immagine creata è di 1:16.
- **•** Le copie create con la funzione di modifica Mini-foto sono visualizzate con una cornice nera.

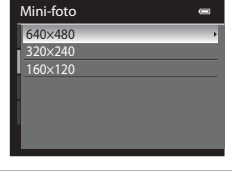

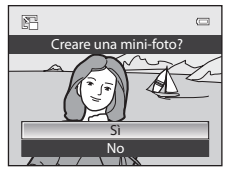

# Sezione di riferimento Sezione di riferimento

#### C **Ulteriori informazioni**

Per ulteriori informazioni, vedere "[Nomi di file e cartelle](#page-208-0)" (<sup>66</sup>89).

#### Modifica di immagini fisse

# <span id="page-141-0"></span> $\%$  Ritaglio: creazione di una copia ritagliata

Consente di creare una copia contenente solo la porzione dell'immagine visibile sul monitor quando  $\text{N-N}$ <sup>3</sup> $\%$  è visualizzato con lo zoom in riproduzione ( $\Box$ 31) attivato. Le immagini ritagliate vengono memorizzate come file separati.

- **1** Ingrandire l'immagine per l'operazione di ritaglio ( $\Box$ 31).
- **2** Ottimizzare la composizione della copia.
	- Ruotare il controllo zoom verso **T** (**Q**) o **W** (**he)** per regolare il rapporto di zoom.
	- Premere  $\blacktriangle$ ,  $\nabla$ ,  $\blacktriangleleft$  o  $\blacktriangleright$  sul multi-selettore per scorrere l'immagine fino a visualizzare sul monitor solo la parte da copiare.
- **3** Premere il pulsante MENU.

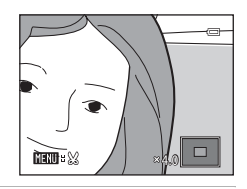

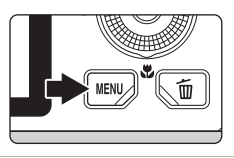

**4** Utilizzare il multi-selettore per scegliere **Sì**, quindi premere il pulsante  $\overline{6}$ .

**•** Viene creata una nuova copia ritagliata.

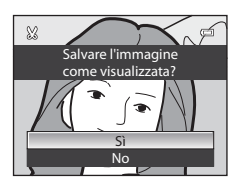

#### C **Dimensione dell'immagine**

Minore è il campo di ritaglio, minore sarà la dimensione (in pixel) della copia ritagliata dell'immagine. Quando l'immagine viene ridimensionata a 320×240 o 160×120 mediante ritaglio, intorno all'immagine viene visualizzata una cornice nera durante la riproduzione e l'icona mini-foto 图 viene visualizzata sul lato sinistro del monitor.

#### C **Ritaglio dell'immagine nell'orientamento verticale corrente**

Utilizzare l'opzione **Ruota immagine** (<sup>6–6</sup>49) per ruotare l'immagine in modo che venga visualizzata nell'orientamento orizzontale. Dopo avere ritagliato l'immagine, ruotare nuovamente l'immagine ritagliata ripristinando l'orientamento verticale. L'immagine visualizzata nell'orientamento verticale può essere ritagliata aumentando l'ingrandimento fino a fare scomparire le barre nere visualizzate su entrambi i lati del monitor. La foto ritagliata verrà visualizzata nell'orientamento orizzontale.

#### C **Ulteriori informazioni**

Per ulteriori informazioni, vedere "[Nomi di file e cartelle](#page-208-0)" (<sup>66</sup>89).

# <span id="page-142-0"></span>**Collegamento della fotocamera a una TV (visualizzazione delle immagini su una TV)**

Collegare la fotocamera a un televisore per riprodurre le immagini sul televisore. Se il televisore è dotato di un connettore HDMI, è possibile collegarlo alla fotocamera tramite un cavo HDMI disponibile in commercio per consentire la riproduzione di immagini.

**1** Spegnere la fotocamera.

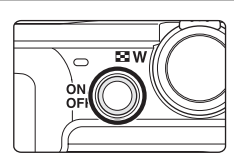

# **2** Collegare la fotocamera al televisore.

#### **Collegamento con il cavo audio/video in dotazione**

**•** Collegare la spina gialla all'ingresso video del televisore e le spine rossa e bianca agli ingressi audio.

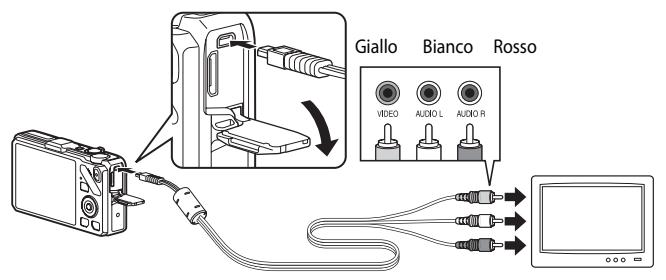

#### **Collegamento con un cavo HDMI disponibile in commercio**

**•** Collegare la spina all'ingresso HDMI sul televisore.

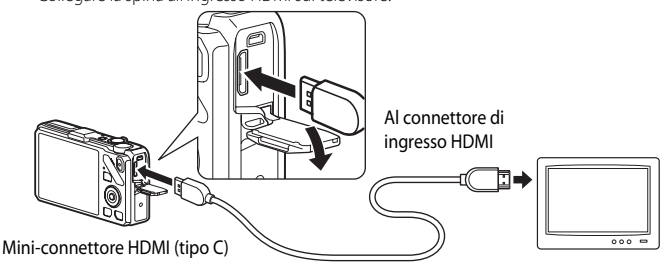

# **3** Sintonizzare il televisore sul canale video.

- **•** Per maggiori dettagli, consultare il Manuale d'uso fornito con il televisore.
- **4** Tenere premuto il pulsante **D** per accendere la fotocamera.
	- **•** La fotocamera passa al modo di riproduzione e le immagini registrate vengono visualizzate sul televisore.
	- **•** Durante il collegamento della fotocamera al televisore, il monitor resta spento.

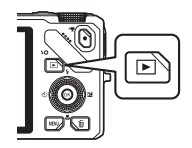

#### **Note sul collegamento di un cavo HDMI**

Il cavo HDMI non è in dotazione. Utilizzare un cavo HDMI disponibile in commercio per collegare la fotocamera a un televisore. Il terminale di uscita su questa fotocamera è un mini-connettore HDMI (tipo C). Al momento dell'acquisto di un cavo HDMI, accertarsi che l'estremità del cavo collegato al dispositivo sia un mini-connettore HDMI.

#### **M** Note sul collegamento del cavo

- **•** Quando si collega il cavo, fare attenzione a orientare correttamente la spina. Non forzare l'inserimento della spina nella fotocamera. Quando si scollega il cavo, tirare la spina in senso rettilineo.
- **•** Non collegare i cavi al mini-connettore HDMI e al connettore USB/audio/video contemporaneamente.

#### $\boldsymbol{\mathsf{M}}$  Quando non compare nulla sul televisore

Accertarsi che le **Impostazioni TV (6-6**79) nel menu impostazioni siano appropriate al televisore in uso.

#### C **Utilizzo del telecomando televisore (controllo da dispositivo HDMI)**

Durante la riproduzione, è possibile controllare la fotocamera utilizzando un telecomando di un televisore conforme allo standard HDMI-CEC.

Invece del multi-selettore o del controllo zoom, è possibile utilizzare il telecomando per la selezione immagini, la riproduzione/messa in pausa dei filmati, il passaggio dalla riproduzione a pieno formato e alla visualizzazione a quattro miniature, ecc.

- **•** Impostare **Controllo da disp. HDMI** ( $\bigodot$  79) in **Impostazioni TV** su **Sì** (impostazione predefinita) nel menu impostazioni, quindi collegare la fotocamera al televisore con un cavo HDMI.
- **•** Puntare il telecomando verso il televisore per inviare i comandi.
- **•** Consultare il Manuale d'uso del televisore o altra documentazione corrispondente per verificare se il televisore è conforme allo standard HDMI-CEC.
## **Collegamento della fotocamera a una stampante (stampa diretta)**

Le stampanti compatibili con PictBridge ( $\sum 2$ ) possono essere collegate direttamente alla fotocamera per stampare le immagini senza utilizzare un computer. I passaggi per eseguire la stampa sono descritti di seguito.

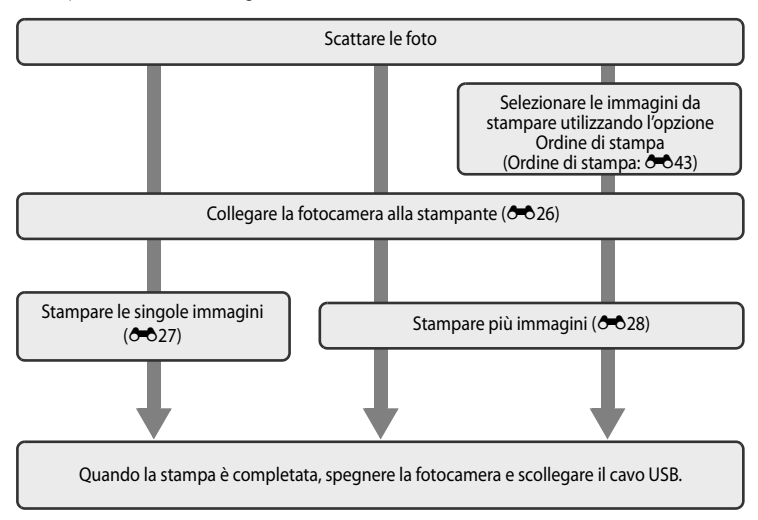

#### **M** Note sull'alimentazione

- **•** Quando si collega la fotocamera a una stampante, utilizzare una batteria completamente carica per evitare che la fotocamera si spenga inaspettatamente.
- L'adattatore CA opzionale [E](#page-210-0)H-62F (acquistabile separatamente) (<sup>6</sup>091) consente di alimentare la fotocamera COOLPIX S9300/S9200 collegandola a una presa elettrica. Non utilizzare mai un adattatore CA diverso dall'EH-62F. La mancata osservanza di questa precauzione può provocare surriscaldamento o danni alla fotocamera.

#### C **Stampa delle immagini**

Oltre alla stampa delle immagini trasferite a un computer e alla stampa diretta dalla fotocamera, sono disponibili anche le seguenti opzioni per stampare le immagini registrate sulla card di memoria:

- **•** Inserire una card di memoria nell'alloggiamento card di una stampante compatibile con DPOF.
- **•** Consegnare la card di memoria a un laboratorio fotografico.

Se si sceglie uno di questi metodi, specificare le immagini da stampare e il numero di copie utilizzando l'opzione **Ordine di stampa** (<sup>64</sup>043) del menu Play.

## <span id="page-145-1"></span><span id="page-145-0"></span>**Collegamento della fotocamera a una stampante**

**1** Spegnere la fotocamera.

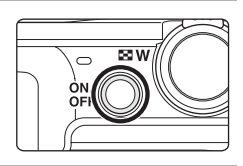

## **2** Accendere la stampante.

- **•** Controllare le impostazioni della stampante.
- **3** Collegare la fotocamera alla stampante utilizzando il cavo USB in dotazione.
	- **•** Accertarsi che la spina sia orientata correttamente. Quando si scollega il cavo, tirare la spina in senso rettilineo.

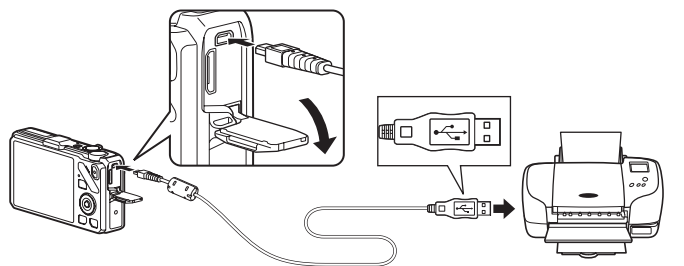

#### **4** La fotocamera si accende automaticamente.

**•** Se il collegamento è stato eseguito correttamente, sul monitor della fotocamera verrà visualizzata la schermata di avvio di **PictBridge** (1). Verrà quindi visualizzata la schermata **Selezione stampa** (2).

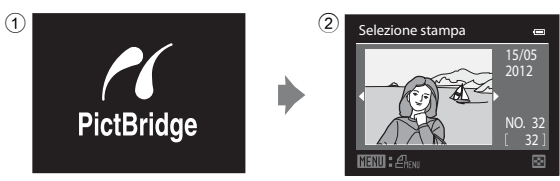

#### B **Se non viene visualizzata la schermata di avvio di PictBridge**

Spegnere la fotocamera e scollegare il cavo USB. Impostare l'opzione **Ricarica via computer (6<sup>6</sup>8**80) nel menu impostazioni della fotocamera su **No**, quindi ricollegare il cavo.

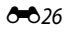

### <span id="page-146-0"></span>**Stampa di singole immagini**

Dopo avere collegato correttamente la fotocamera alla stampante (<sup>66</sup>026), stampare le immagini seguendo la procedura descritta di seguito.

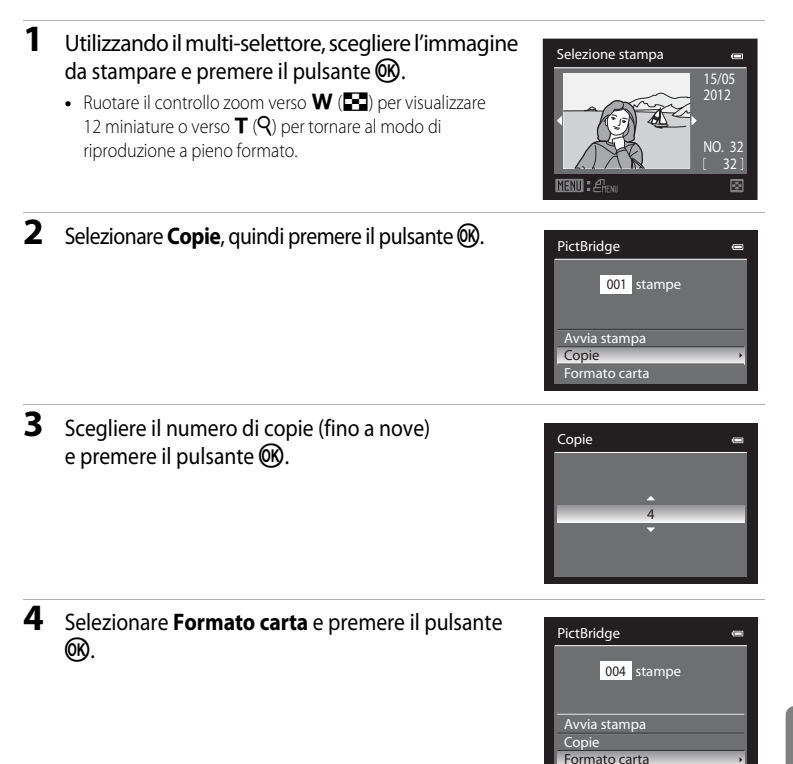

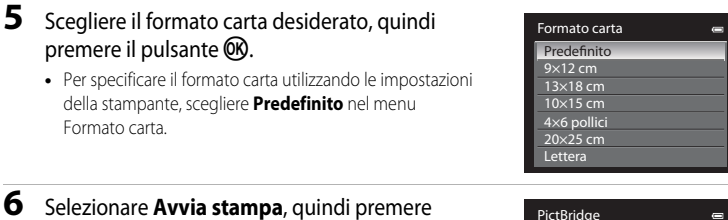

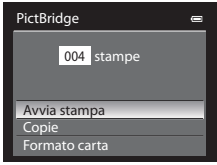

### **7** La stampa viene avviata.

il pulsante  $\mathbb{R}$ .

- **•** Al termine della stampa, viene nuovamente visualizzata la schermata del passaggio 1.
- **•** Per annullare l'operazione prima che vengano stampate tutte le copie, premere il pulsante  $\mathbb{R}$ .

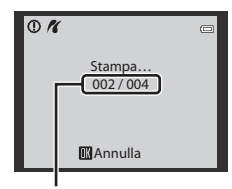

Stampa corrente/numero totale di stampe

## <span id="page-147-0"></span>**Stampa di immagini multiple**

Dopo avere collegato correttamente la fotocamera alla stampante ( $\bigcirc$ 026), stampare le immagini seguendo la procedura descritta di seguito.

**1** Quando viene visualizzata la schermata Selezione stampa, premere il pulsante MENU.

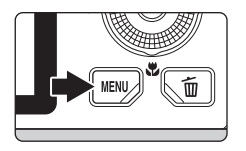

### **2** Utilizzare il multi-selettore per scegliere **Formato carta**, quindi premere il pulsante  $\omega$ .

• Per uscire dal Menu stampa, premere il pulsante **MENU**.

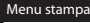

Selezione stampa Stampa tutte le foto Stampa DPOF

Formato carta

### **3** Scegliere il formato carta desiderato, quindi premere il pulsante  $\circledR$ .

**•** Per specificare il formato carta utilizzando le impostazioni della stampante, scegliere **Predefinito** nel menu Formato carta.

#### **4** Scegliere **Selezione stampa**, **Stampa tutte le foto** o **Stampa DPOF** e premere il pulsante  $\omega$ .

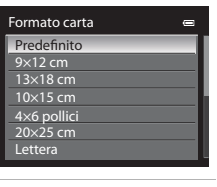

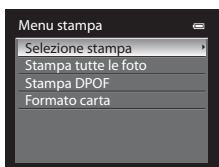

#### Selezione stampa

Scegliere le immagini da stampare (fino a un massimo di 99) e il numero di copie di ciascuna di esse (fino a nove).

- Premere  $\triangleleft$  o  $\triangleright$  sul multi-selettore per selezionare le immagini, quindi premere  $\triangle$  o  $\nabla$  per impostare il numero di copie desiderato per ciascuna di esse.
- **•** Le immagini selezionate per la stampa sono contrassegnate da un segno di spunta e sono

associate al numero di copie da stampare. Il segno di spunta non viene visualizzato per le immagini per le quali non è stata specificata alcuna copia e tali immagini non vengono stampate.

- Ruotare il controllo zoom verso  $T(Q)$  per passare al modo di riproduzione a pieno formato o  $\mathbf{W}$  ( $\blacksquare$ ) per passare alla visualizzazione a 12 miniature.
- Al termine dell'impostazione, premere il pulsante **(0)**.
- **•** Quando viene visualizzato il menu riportato a destra, scegliere **Avvia stampa** e premere il pulsante **OD** per avviare la stampa.
- **•** Selezionare **Annulla** e premere il pulsante **60** per tornare alla schermata Menu stampa.

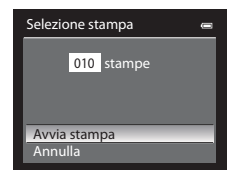

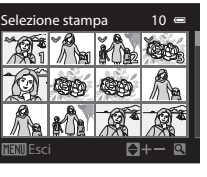

#### Stampa tutte le foto

Viene stampata una copia di tutte le immagini memorizzate nella memoria interna o sulla card di memoria.

- **•** Quando viene visualizzato il menu riportato a destra, scegliere **Avvia stampa** e premere il pulsante **OB** per avviare la stampa.
- **•** Selezionare **Annulla** e premere il pulsante OR per tornare alla schermata Menu stampa.

#### <span id="page-149-0"></span>Stampa DPOF

Vengono stampate le immagini per le quali è stato creato un ordine di stampa mediante l'opzione **Ordine di stampa (0-043).** 

- **•** Quando viene visualizzato il menu riportato a destra, scegliere **Avvia stampa** e premere il pulsante **OD** per avviare la stampa.
- **•** Selezionare **Annulla** e premere il pulsante **60** per tornare alla schermata Menu stampa.
- **•** Per visualizzare l'ordine di stampa corrente, scegliere **Mostra imm.**, quindi premere il pulsante  $\omega$ . Per stampare le immagini, premere di nuovo il pulsante OR.

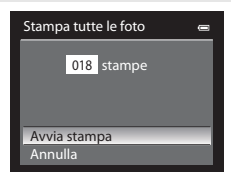

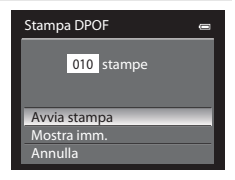

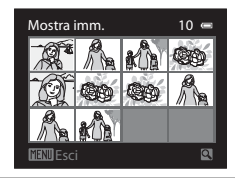

### **5** La stampa viene avviata.

- **•** Al termine della stampa, viene nuovamente visualizzata la schermata del passaggio 2.
- **•** Per annullare l'operazione prima che vengano stampate tutte le copie, premere il pulsante  $\omega$ .

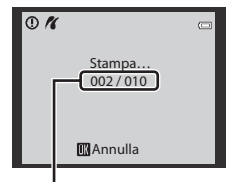

Stampa corrente/numero totale di stampe

### C **Formato carta**

La fotocamera supporta i seguenti formati carta: **Predefinito** (formato carta predefinito per la stampante in uso), **9×12 cm**, **13×18 cm**, **10×15 cm**, **4×6 pollici**, **20×25 cm**, **Lettera**, **A3** e **A4**. Vengono visualizzati solo i formati supportati dalla stampante corrente.

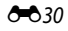

# **Modifica di filmati**

## **Estrazione delle sole parti del filmato desiderate**

È possibile salvare come file distinto determinate parti di un filmato (ad eccezione dei filmati registrati con p**iFrame 540 (960×540)**).

- **1** Riprodurre il filmato da modificare e mettere in pausa sul punto iniziale della parte da estrarre ( $\Box$ 92).
- 2 Utilizzare  $\triangleleft$  o  $\triangleright$  sul multi-selettore per selezionare  $\sum$  sul comando di riproduzione, quindi premere il pulsante OR.
	- **•** Viene visualizzata la schermata di modifica filmato.

**3** Premere  $\triangle$  o  $\nabla$  per selezionare  $\overline{\mathbb{X}}$  (Scegli punto iniziale) sul comando di modifica riproduzione.

- Ruotare il multi-selettore o premere < o < per regolare la posizione iniziale.
- Per annullare l'operazione, premere **A** o **V** per selezionare  $\bigoplus$  (Esci), quindi premere il pulsante  $\mathbb{R}$ .

### **4** Premere  $\triangle$  o  $\nabla$  per selezionare  $\mathbb{R}$  (Scegli punto finale).

- Ruotare il multi-selettore o premere < o ber spostare il punto finale, che si trova sul lato destro, sulla posizione finale della sezione richiesta.
- **•** Per verificare la riproduzione del filmato nell'intervallo specificato prima di salvarlo, selezionare **[54**] (Anteprima) e premere il pulsante  $\circledcirc$ . Durante l'anteprima della riproduzione, il volume può essere regolato con il controllo

zoom  $T/W$ . Utilizzare il multi-selettore per l'avanzamento o il riavvolgimento veloce. Per arrestare l'anteprima della riproduzione, premere di nuovo il pulsante  $\circledR$ .

- **5** Dopo aver esequito le impostazioni, premere  $\triangle$  o  $\nabla$  per selezionare  $\triangle$  (Salva), quindi premere il pulsante OR.
- **6** Selezionare **Si**, quindi premere il pulsante  $\omega$ .
	- **•** Il filmato modificato viene salvato.
	- **•** Per annullare il salvataggio, selezionare **No**.

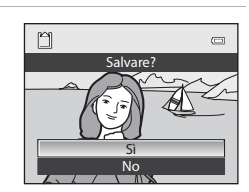

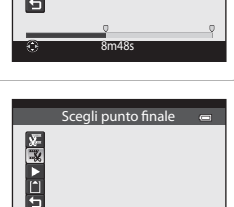

5m52s

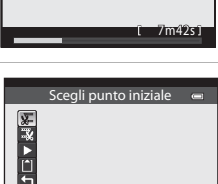

 $\begin{array}{c} \text{all} \quad \text{F} \quad \text{II} \quad \text{ID} \quad \text{EM} \end{array}$ 

Sezione di riferimento

Sezione di riferimento

#### Modifica di filmati

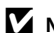

#### B **Note sulla modifica dei filmati**

- **•** Utilizzare una batteria completamente carica per evitare che la fotocamera si spenga durante la modifica. Quando il livello della batteria è **[33]**, non è possibile eseguire la modifica dei filmati.
- **•** Una volta creato un filmato mediante la funzione di modifica, tale filmato non può essere riutilizzato per estrarre un altro filmato. Per estrarre un'altra sezione, selezionare e modificare il filmato originale.
- **•** Poiché i filmati modificati vengono estratti in unità di 1 secondo, possono variare leggermente rispetto ai punti iniziale e finale impostati. Le sezioni di durata inferiore a due secondi non possono essere estratte.
- **•** Le funzioni di modifica non sono disponibili se la memoria interna o la card di memoria non dispongono di spazio libero sufficiente.

#### C **Ulteriori informazioni**

Per ulteriori informazioni, vedere "[Nomi di file e cartelle](#page-208-0)" (<sup>66</sup>89).

# **Il menu di ripresa (per il modo**  $\Omega$  **(auto) e per il modo di ripresa in sequenza)**

- **•** Per ulteriori informazioni sul **Formato immagine**, vedere "Modifica della dimensione dell'immagine (Formato immagine)" (**QQ**71).
- A eccezione di **Sequenza** ( $\bigcirc$ <sup>6</sup>36), le opzioni condividono le stesse impostazioni del modo  $\bigcirc$ (auto) e del modo di ripresa in sequenza; tali impostazioni vengono inoltre salvate nella memoria della fotocamera anche se è spenta.
- **•** L'opzione **Sequenza** può essere selezionata solo quando si utilizza il modo di ripresa in sequenza. Per ulteriori informazioni, vedere ["Ripresa in sequenza \(opzioni\)" \(](#page-72-0)CQ55).

### **Bilanciamento bianco (regolazione della tinta)**

Selezionare il modo  $\Box$  (auto) o il modo di ripresa in sequenza ( $\Box$ 25)  $\rightarrow$  pulsanteMENU  $\rightarrow$  scheda  $\Box$  o  $\Box$  ( $\Box$ 11)  $\rightarrow$  Bilanciamento bianco

Il colore della luce riflessa da un oggetto varia in base a quello della sorgente luminosa. Il cervello umano è in grado di adattarsi ai cambiamenti di colore della sorgente luminosa, pertanto gli oggetti bianchi vengono percepiti come tali anche se si trovano in ombra, sotto la luce solare diretta o in ambienti con illuminazione a incandescenza o a fluorescenza. Le fotocamere digitali sono in grado di imitare tale capacità di adattamento dell'occhio umano elaborando le immagini in base al colore della sorgente luminosa. Questa funzione viene definita "bilanciamento del bianco".

Sebbene l'impostazione predefinita **Auto** possa essere utilizzata nella maggior parte delle condizioni di illuminazione, è possibile selezionare un'impostazione di bilanciamento del bianco più adatta a una particolare fonte luminosa per ottenere risultati più precisi.

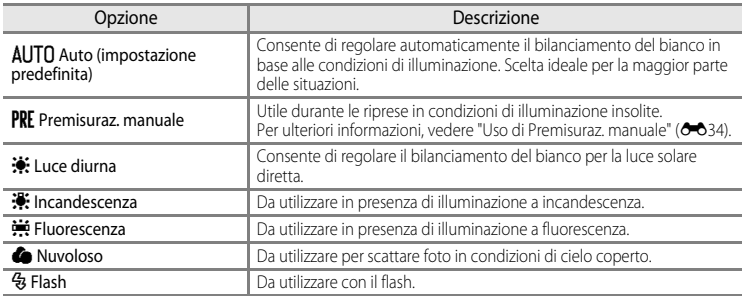

L'icona dell'impostazione corrente viene visualizzata sul monitor durante la ripresa ( $\square$ 6). Se è selezionato **Auto**, non viene visualizzata un'icona per l'impostazione corrente.

### **M** Note su Bilanciamento bianco

- **•** Questa funzione non può essere utilizzata in combinazione con altre funzioni. Per ulteriori informazioni, vedere ["Funzioni che non possono essere utilizzate contemporaneamente" \(](#page-90-0) $\Box$ 73).
- **•** Con impostazioni del bilanciamento del bianco diverse da **Auto** o **Flash**, impostare il modo flash su W (No) ([A](#page-78-0)61).

Il menu di ripresa (per il modo  $\Box$  (auto) e per il modo di ripresa in sequenza)

#### <span id="page-153-0"></span>**Uso di Premisuraz. manuale**

Da utilizzare per far apparire come illuminate normalmente foto scattate in condizioni di illuminazione insolite (ad esempio, lampade a luce rossastra).

Attenersi alla procedura descritta di seguito per misurare il valore del bilanciamento del bianco sotto la luce che sarà utilizzata durante la ripresa.

### **1** Posizionare un oggetto di riferimento bianco o grigio sotto la luce che sarà utilizzata durante la ripresa.

- **2** Visualizzare il menu di ripresa ([A](#page-53-0)36), utilizzare il multi-selettore per impostare **Bilanciamento bianco** su PRE Premisuraz. manuale, quindi premere il pulsante  $\omega$ .
	- **•** L'obiettivo si estende alla posizione dello zoom per la misurazione.

## **3** Selezionare **Misura**.

**•** Per applicare l'ultimo valore di bilanciamento del bianco misurato, selezionare **Annulla** e premere il pulsante  $\omega$ . In questo modo viene impostato l'ultimo valore di bilanciamento del bianco misurato senza che venga eseguita nuovamente la misurazione.

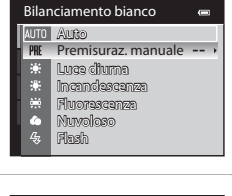

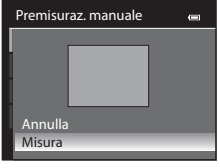

### **4** Inquadrare un oggetto di riferimento bianco o grigio nell'inquadratura dell'oggetto di riferimento.

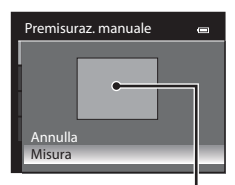

Inquadratura dell'oggetto di riferimento

### **5** Premere il pulsante ® per misurare il valore di bilanciamento del bianco.

**•** L'otturatore viene rilasciato e viene impostato il nuovo valore premisurato di bilanciamento del bianco (non viene registrata alcuna immagine).

### **M** Nota su Premisuraz. manuale

La fotocamera non è in grado di misurare un valore di bilanciamento del bianco per le riprese con il flash. Per le riprese con il flash, impostare **Bilanciamento bianco** su **Auto** o **Flash**.

### $834$

### **Modo esposizione**

Selezionare il modo  $\Box$  (auto) o il modo di ripresa in sequenza ( $\Box$ 25)  $\rightarrow$  pulsante MENU  $\rightarrow$ scheda  $\Box$  o  $\Box$  ( $\Box$ 11)  $\rightarrow$  Modo esposizione

Il processo di misurazione della luminosità di un soggetto al fine di determinarne l'esposizione viene definito "misurazione esposimetrica".

Utilizzare questa opzione per scegliere il modo di misurazione esposimetrica.

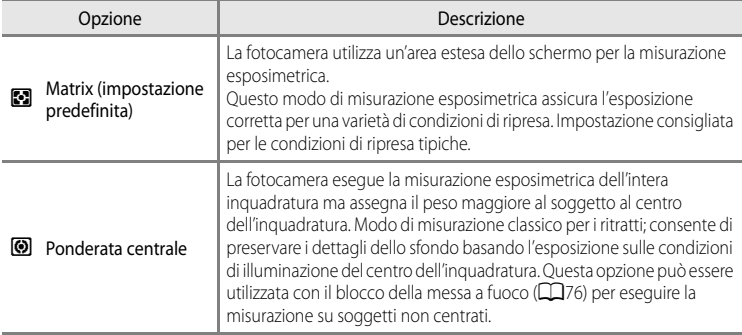

### **M** Note su Modo esposizione

Quando è attivo lo zoom digitale, **Modo esposizione** viene impostato automaticamente su **Ponderata centrale** o sulla misurazione spot (il punto in cui viene misurato il centro dell'inquadratura).

#### C **Area di misurazione esposimetrica**

Selezionando **Ponderata centrale** per **Modo esposizione**, viene visualizzata la guida della gamma di misurazione ( $\Box$ 6) (eccetto se è in uso lo zoom digitale).

## <span id="page-155-0"></span>**Ripresa in sequenza**

Selezionare il modo di ripresa in sequenza  $\rightarrow$  pulsante MENU  $\rightarrow$  scheda  $\Box$  ( $\Box$ 11)  $\rightarrow$  Sequenza

È possibile selezionare il tipo di ripresa in sequenza. Per ulteriori informazioni, vedere ["Ripresa in sequenza \(opzioni\)"](#page-72-0) (CQ55).

# **Sensibilità ISO**

Selezionare il modo  $\Box$  (auto) o il modo di ripresa in sequenza ( $\Box$ 25)  $\rightarrow$  pulsante MENU  $\rightarrow$ scheda  $\Box$  o  $\Box$  ( $\Box$ 11)  $\rightarrow$  Sensibilità ISO

Maggiore è la sensibilità ISO, minore sarà la luce richiesta per scattare le foto.

Maggiore è la sensibilità ISO, più scuro sarà il soggetto che può essere ripreso. Inoltre, anche nel caso di soggetti con luminosità simile, le immagini possono essere acquisite con tempi di posa più veloci e l'effetto mosso causato dal movimento della fotocamera e del soggetto può essere ridotto.

**•** L'impostazione della sensibilità ISO su un livello elevato è efficace per la ripresa di soggetti scuri, senza utilizzo del flash, per la ripresa in posizione teleobiettivo zoom e in situazioni analoghe, ma può produrre immagini leggermente sgranate.

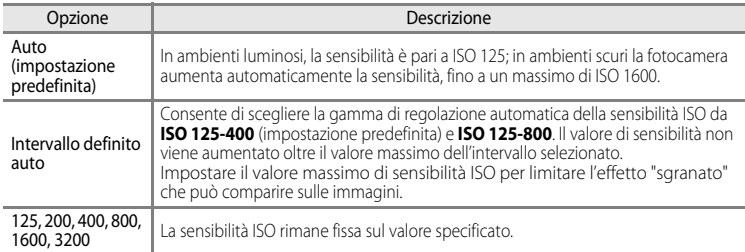

L'icona dell'impostazione corrente viene visualizzata sul monitor durante la ripresa ( $\square$ 6).

- Quando è selezionato **Auto**, l'icona **[Si0** non è visualizzata con un valore di ISO 125, ma viene visualizzata se la sensibilità ISO supera automaticamente il valore di ISO 125  $(D26)$ .
- Quando è selezionato **Intervallo definito auto**, vengono visualizzati l'icona **B**e il valore massimo della sensibilità ISO.

### B **Nota sulla sensibilità ISO**

Questa funzione non può essere utilizzata in combinazione con altre funzioni. Per ulteriori informazioni, vedere ["Funzioni che non possono essere utilizzate contemporaneamente" \(](#page-90-0) $\Box$ 73).

## **Modo area AF**

Selezionare il modo  $\Box$  (auto) o il modo di ripresa in sequenza ( $\Box$ 25)  $\rightarrow$  pulsante MENU  $\rightarrow$ scheda  $\Box$  o  $\Box$ ( $\Box$ 11)  $\rightarrow$  Modo area [A](#page-28-0)F

È possibile impostare la modalità in cui l'area di messa a fuoco viene determinata per l'autofocus.

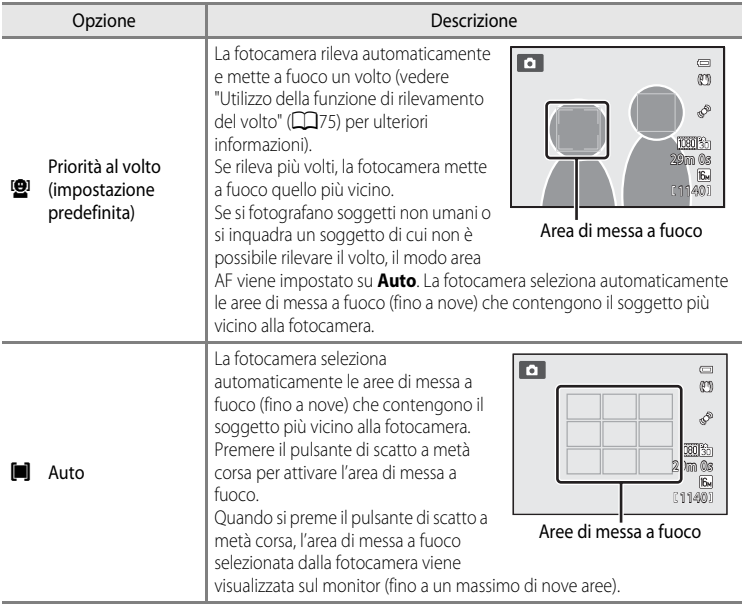

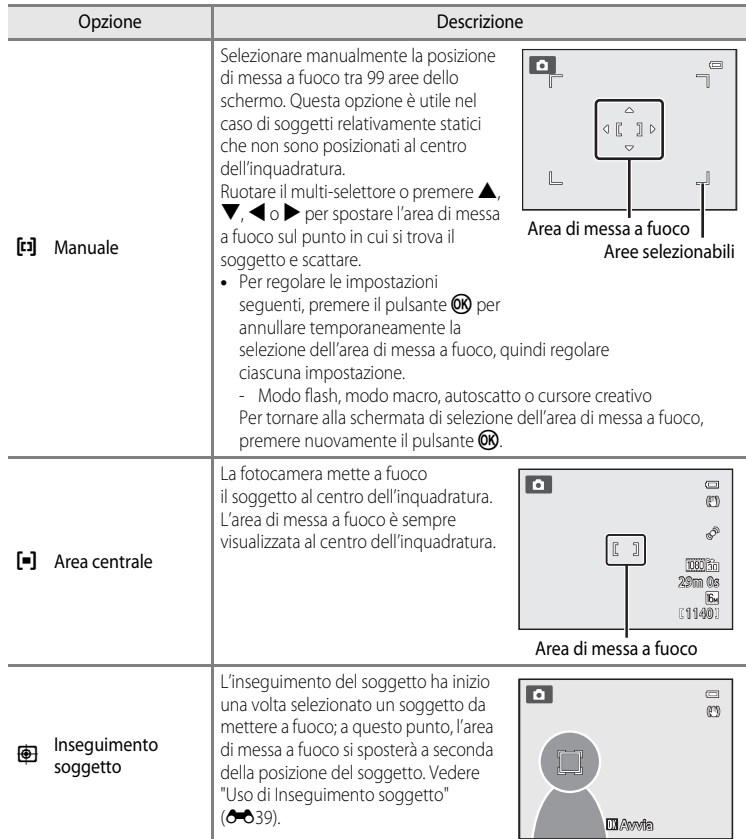

### **M** Note su Modo area AF

- **•** Quando è attivo lo zoom digitale, la fotocamera mette a fuoco il soggetto al centro dell'inquadratura, a prescindere dall'opzione **Modo area AF** applicata.
- In casi rari, la ripresa con l'autofocus potrebbe non dare i risultati sperati ( $\Box$ 29) e il soggetto potrebbe non essere a fuoco.
- **•** Questa funzione non può essere utilizzata in combinazione con altre funzioni. Per ulteriori informazioni, vedere ["Funzioni che non possono essere utilizzate contemporaneamente" \(](#page-90-0) $\Box$ 73).

#### <span id="page-158-0"></span>**Uso di Inseguimento soggetto**

Selezionare il modo  $\Box$  (auto) ( $\Box$ 25) o il modo di ripresa in sequenza  $\rightarrow$  pulsante MENU  $\rightarrow$ scheda  $\Box$  o $\Box$  ( $\Box$ 11)  $\rightarrow$  Modo area [A](#page-28-0)F

Scegliere questo modo per le riprese di soggetti in movimento. L'inseguimento del soggetto ha inizio una volta selezionato un soggetto da mettere a fuoco; a questo punto, l'area di messa a fuoco si sposterà a seconda della posizione del soggetto.

- **1** Ruotare il multi-selettore per selezionare *<u><b>* Inseguimento soggetto, quindi premere</u> il pulsante OR.
	- Premere il pulsante **MENU** dopo aver modificato le impostazioni e tornare alla schermata di ripresa.

### **2** Inquadrare il soggetto al centro del bordo e premere il pulsante  $\circledR$ .

- **•** Il soggetto viene registrato.
- **•** Se la fotocamera non è in grado di mettere a fuoco il soggetto, il bordo diventa rosso. Modificare la composizione e riprovare.
- **•** Una volta registrato il soggetto, questo viene circondato da una visualizzazione dell'area di messa a fuoco di colore giallo e la funzione di inseguimento del soggetto ha inizio.
- Premere il pulsante **CO** per annullare la registrazione del soggetto.
- **•** Se la fotocamera perde di vista il soggetto, la visualizzazione dell'area di messa a fuoco scompare; registrare nuovamente il soggetto.

### **3** Premere fino in fondo il pulsante di scatto per scattare la foto.

- **•** Se la fotocamera mette a fuoco l'area di messa a fuoco quando il pulsante di scatto è premuto a metà, la visualizzazione dell'area di messa a fuoco diventa verde e la messa a fuoco viene bloccata.
- **•** Se si preme il pulsante di scatto a metà corsa mentre l'area di messa a fuoco non è visualizzata, la fotocamera mette a fuoco il soggetto al centro del fotogramma.

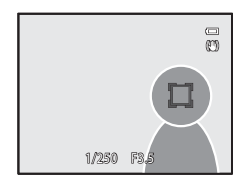

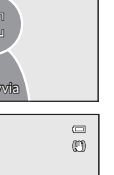

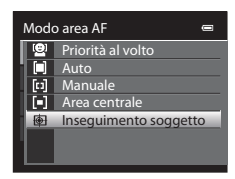

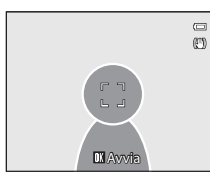

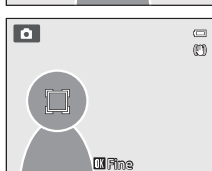

#### **M** Note su Inseguimento soggetto

- **•** Lo zoom digitale non è disponibile.
- **•** Impostare la posizione dello zoom, il modo flash, il cursore creativo o le impostazioni del menu prima di registrare un soggetto. Se una di queste impostazioni viene modificata dopo la registrazione di un soggetto, il soggetto verrà annullato.
- **•** In alcune condizioni, ad esempio quando il soggetto si muove in modo rapido, se vi sono molti movimenti della fotocamera o quando vi sono diversi soggetti simili, la fotocamera potrebbe non essere in grado di registrare o inseguire un soggetto, oppure la fotocamera potrebbe inseguire un soggetto diverso. Inoltre, la fotocamera potrebbe non essere in grado di inseguire adeguatamente il soggetto a causa di fattori quali le dimensioni e la luminosità del soggetto.
- In rari casi, la ripresa con l'autofocus potrebbe non dare i risultati sperati ( $\Box$ 29) e il soggetto potrebbe non essere a fuoco nonostante l'area di messa a fuoco sia illuminata in verde. In tal caso, modificare l'impostazione del **Modo area AF** in **Manuale** o **Area centrale** o tentare di eseguire la ripresa con il blocco della messa a fuoco ([A](#page-93-0)76) mettendo a fuoco un altro soggetto che si trova alla stessa distanza di quello precedente.
- **•** Questa funzione non può essere utilizzata in combinazione con altre funzioni. Per ulteriori informazioni, vedere ["Funzioni che non possono essere utilizzate contemporaneamente" \(](#page-90-0) $\Box$ 73).

### **Modo autofocus**

Selezionare il modo  $\Box$  (auto) o il modo di ripresa in sequenza ( $\Box$ 25)  $\rightarrow$  pulsante MENU  $\rightarrow$ scheda  $\Box$  o $\Box$  ( $\Box$ 11)  $\rightarrow$  Modo autofocus

Scegliere il modo di messa a fuoco della fotocamera.

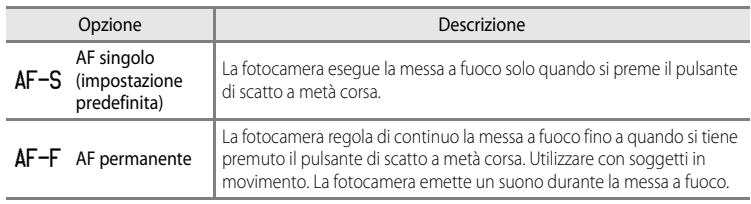

#### C **Modo autofocus per la registrazione dei filmati**

Il modo autofocus per la registrazione dei filmati può essere impostato tramite **Modo autofocus (6-6**57) nel menu Filmato.

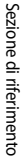

# **Il menu Ritratto intelligente**

### **Formato immagine (dimensione e qualità dell'immagine)**

Per ulteriori informazioni su **Formato immagine**, vedere ["Modifica della dimensione](#page-88-0)  [dell'immagine \(Formato immagine\)](#page-88-0)" ( $\Box$ 71).

### **Effetto pelle soft**

Visualizzare la schermata di ripresa nel modo Ritratto intelligente ( $\Box$ 50)  $\rightarrow$  pulsante MENU  $\rightarrow$ scheda  $\Xi$  ( $\Box$ 51)  $\rightarrow$  Effetto pelle soft

Consente di attivare l'effetto pelle soft.

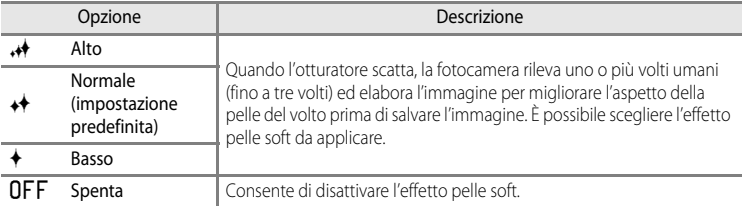

Quando l'effetto pelle soft è attivato, l'icona dell'impostazione corrente viene visualizzata sul monitor durante la ripresa ([A](#page-23-0)6). Se è selezionato **No**, non viene visualizzata un'icona per l'impostazione corrente. Gli effetti dell'effetto pelle soft non vengono visualizzati durante l'inquadratura delle immagini. Controllare l'effetto pelle soft applicato nel modo riproduzione.

### **Timer sorriso**

Visualizzare la schermata di ripresa nel modo Ritratto intelligente ( $\Box$ 50)  $\rightarrow$  pulsante MENU  $\rightarrow$ scheda  $\Xi$  ( $\Box$ 51)  $\rightarrow$  Timer sorriso

La fotocamera rileva volti umani, quindi rilascia automaticamente l'otturatore ogni volta che rileva un sorriso.

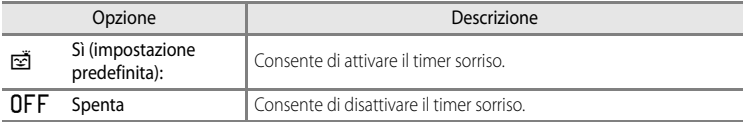

Quando il Timer sorriso è attivato, l'icona dell'impostazione corrente viene visualizzata sul monitor durante la ripresa ( $\Box$ 6). Se è selezionato **No**, non viene visualizzata un'icona per l'impostazione corrente.

## **Verifica occhi aperti**

Visualizzare la schermata di ripresa nel modo Ritratto intelligente ( $\Box$ 50)  $\rightarrow$  pulsante MENU  $\rightarrow$ scheda  $\Xi$  ( $\Box$ 51)  $\rightarrow$  Verifica occhi aperti

Ogni volta che si scatta una foto la fotocamera rilascia automaticamente l'otturatore due volte. Dei due scatti, viene salvato quello in cui gli occhi del soggetto sono aperti.

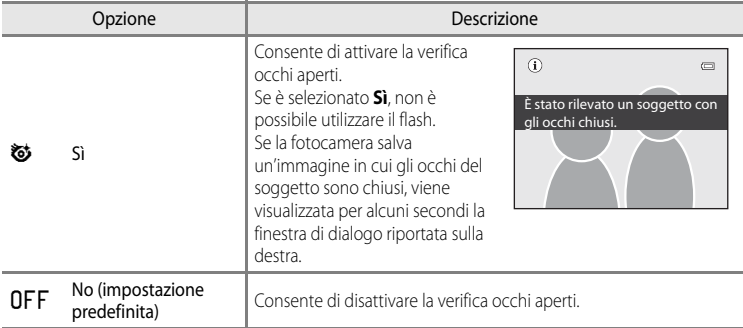

Se la Verifica occhi aperti è attivata, l'icona dell'impostazione corrente viene visualizzata sul monitor durante la ripresa ([A](#page-23-0)6). Se è selezionato **No**, non viene visualizzata alcuna icona per l'impostazione corrente.

Sezione di riferimento Sezione di riferimento

# **Il Menu play**

- **•** Per ulteriori informazioni sulle funzioni di modifica immagini (**Ritocco rapido**, **D-Lighting**, **Effetto pelle soft**, **Effetti filtro** e **Mini-foto**), vedere ["Modifica di](#page-135-0)  [immagini fisse](#page-135-0)"  $(6 - 616)$ .
- **•** Per ulteriori informazioni su **Foto preferite** e **Elimina da foto preferite**, vedere "[Modo Foto preferite](#page-128-0)" (6-69).

# <span id="page-162-1"></span><span id="page-162-0"></span>a **Ordine di stampa (creazione di un ordine di stampa DPOF)**

Premere il pulsante  $\blacksquare$  (modo di riproduzione)  $\rightarrow$  pulsante MENU ( $\Box$ 11)  $\rightarrow$   $\clubsuit$  Ordine di stampa

Se si sceglie di utilizzare uno dei metodi seguenti per la stampa delle immagini registrate su una card di memoria, le immagini da stampare e il numero di copie possono essere impostati in anticipo sulla card di memoria.

- Stampa con una stampante compatibile con DPO[F](#page-237-1) ( $\Delta$ 22) dotata di un alloggiamento card di memoria.
- **•** Ordinazione di stampe presso un laboratorio di fotografie digitali dotato di un servizio DPOF.
- Stampa mediante il collegamento della fotocamera a una stampante (**C-6**26) compatibile con PictBridge ( $\ddot{Q}$ -22). (Se si rimuove la card di memoria dalla fotocamera, l'ordine di stampa può essere eseguito anche per le immagini registrate nella memoria interna).
- <span id="page-162-2"></span>**1** Utilizzare il multi-selettore per scegliere **Seleziona**  immagini, quindi premere il pulsante **(0)**.

 $\equiv$ 

# **•** Quando è selezionato il modo Foto preferite, Ordinamento automatico o Elenca per data, il menu riportato a destra

#### **2** Scegliere le immagini da stampare (fino a un massimo di 99) e il numero di copie di ciascuna di esse (fino a nove).

non viene visualizzato. Andare al passaggio 2.

- Ruotare il multi-selettore o premere < o > per selezionare le immagini, quindi premere  $\blacktriangle$  o  $\nabla$  per impostare il numero di copie desiderato per ciascuna di esse.
- **•** Le immagini selezionate per la stampa sono contrassegnate da un segno di spunta e sono associate al numero di copie da stampare. Se non si specifica il numero di copie, la selezione viene annullata.
- Ruotare il controllo zoom verso **T** (**Q**) per passare al modo di riproduzione a pieno formato o  $W$  ( $\Box$ ) per passare alla visualizzazione a 12 miniature.
- Al termine dell'impostazione, premere il pulsante  $\alpha$ .

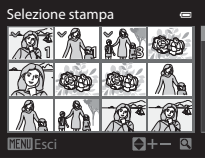

Ordine di stampa Seleziona immagini Cancella ordine stampa

### **3** Scegliere se stampare anche la data e le informazioni di ripresa.

- Scegliere **Data** e premere il pulsante CR per stampare la data di ripresa su tutte le immagini dell'ordine di stampa.
- Scegliere **Info** e premere il pulsante  $\circledR$  per stampare le informazioni di ripresa (tempo di posa e valore di apertura del diaframma) su tutte le immagini dell'ordine di stampa.
- **•** Per completare l'ordine di stampa, scegliere **Eseguito** e premere il pulsante OR.

Le immagini con gli ordini di stampa sono contrassegnate dall'icona e visualizzata nel modo di riproduzione.

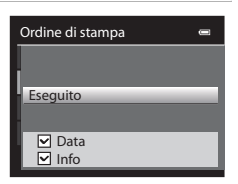

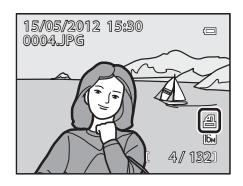

### B **Note sulla stampa della data e delle informazioni di ripresa**

Se si attivano le opzioni **Data** e **Info** nel menu dell'ordine di stampa, la data e le informazioni di ripresa possono essere stampate sulle foto quando si usa una stampante compatibile con DPO[F](#page-237-1) ( $\ddot{\alpha}$ 22) che supporta la stampa della data e delle informazioni di ripresa.

- **•** Se la fotocamera è collegata direttamente alla stampante tramite il cavo USB in dotazione, non è possibile stampare le informazioni di ripresa quando si esegue la stampa DPOF (<sup>66</sup>30).
- **•** Le opzioni **Data** e **Info** vengono ripristinate ogni volta che si visualizza il menu **Ordine di stampa**.
- **•** La data e l'ora stampate sull'immagine corrispondono a quelle impostate nella fotocamera al momento dello scatto. La data e l'ora stampate utilizzando questa opzione non vengono modificate anche se si cambia l'impostazione **Fuso orario e data** della fotocamera dal menu impostazioni dopo avere scattato le foto.

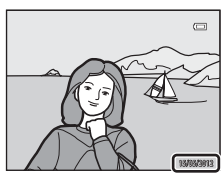

#### **M** Note sull'ordine di stampa

Quando un ordine di stampa viene creato nel modo Foto preferite, Ordinamento automatico o Elenca per data, la schermata riportata di seguito viene visualizzata se immagini diverse da quelle dell'album, della categoria o della data di ripresa selezionata sono state contrassegnate per la stampa.

- **•** Selezionare **Sì** per aggiungere l'impostazione dell'ordine di stampa all'ordine di stampa esistente.
- **•** Selezionare **No** per rimuovere l'ordine di stampa esistente e limitare l'impostazione dell'ordine di stampa.

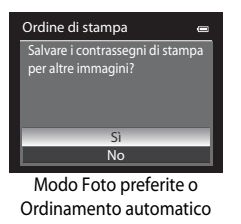

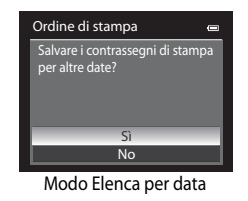

Inoltre, se aggiungendo l'impostazione dell'ordine di stampa corrente risultano più di 99 immagini, verrà visualizzata la schermata riportata di seguito.

- **•** Selezionare **Sì** per rimuovere l'ordine di stampa esistente e limitare l'impostazione dell'ordine di stampa.
- **•** Selezionare **Annulla** per mantenere l'ordine di stampa esistente e rimuovere l'impostazione dell'ordine di stampa.

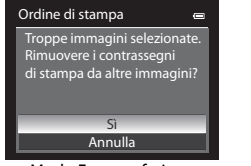

Modo Foto preferite o Ordinamento automatico

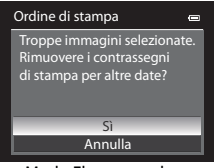

Modo Elenca per data

#### C **Eliminazione di tutti gli ordini di stampa**

Nel passaggio 1 della procedura di creazione dell'ordine di stampa (<sup>643</sup>43), scegliere **Cancella ordine stampa** e premere il pulsante  $\circledR$  per eliminare gli ordini di stampa per tutte le immagini.

### C **Stampa data**

Utilizzando l'opzione **Stampa data** (**6-6**72) del menu impostazioni è possibile sovrastampare la data e l'ora di ripresa sulle immagini al momento della ripresa stessa. Questi dati possono essere stampati anche utilizzando stampanti che non dispongono della funzione di stampa della data e dell'ora. Sulle immagini verranno stampate solo la data e l'ora, anche se è stata attivata l'opzione **Ordine di stampa** con la data selezionata nella schermata dell'ordine di stampa.

# b**Slide show**

Premere il pulsante  $\blacktriangleright$  (modo di riproduzione)  $\rightarrow$  pulsante MENU ( $\Box$ 11)  $\rightarrow \Box$  Slide show

Questa opzione consente di visualizzare le immagini memorizzate nella memoria interna o in una card di memoria in uno AutoPlay.

### **1** Utilizzare il multi-selettore per scegliere **Avvia**, quindi premere il pulsante  $\omega$ .

- **•** Per modificare l'intervallo di transizione tra un'immagine e l'altra, scegliere **Intervallo fotogrammi**, premere il pulsante 60. quindi selezionare l'intervallo desiderato prima di scegliere **Avvia**.
- **•** Per far sì che lo slide show venga ripetuto automaticamente, attivare **Ciclo continuo** e premere il pulsante 600 prima di selezionare **Avvia**. Se è stata attivata l'opzione ciclo continuo, viene aggiunto un segno di spunta  $(\blacktriangleright)$ .

### **2** La presentazione slide show ha inizio.

- Premere  $\blacktriangleright$  sul multi-selettore per visualizzare l'immagine successiva oppure  $\blacktriangleleft$  per visualizzare l'immagine precedente. Tenere premuto ▶ per fare avanzare velocemente la presentazione oppure < per riavvolgerla velocemente.
- **•** Per uscire durante la presentazione o mettere in pausa, premere il pulsante  $\circledR$ .

## **3** Scegliere Fine o Riavvia.

**•** Una volta riprodotto l'ultimo fotogramma o quando si mette in pausa la riproduzione, viene visualizzata la schermata riportata a destra.

Scegliere G, quindi premere il pulsante <sup>®</sup> per tornare al passaggio 1. Scegliere P per riprodurre nuovamente lo slide show.

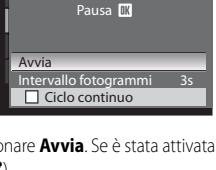

Slide show

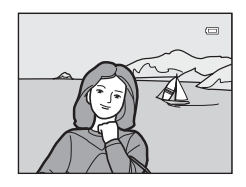

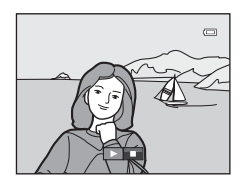

### **M** Note sugli slide show

- Se si includono dei filmati ( $\Box$ 92) negli slide show, viene visualizzato solo il primo fotogramma.
- Per le sequenze ( $O$ <sup>-</sup>O<sub>7</sub>) in cui le opzioni di visualizzazione sono impostate su **Solo foto principale**, viene visualizzata solo l'immagine principale.
- **•** Le immagini catturate mediante Panorama semplificato vengono visualizzate a pieno formato durante la riproduzione in uno slide show. La funzione di scorrimento non è disponibile con queste immagini.
- **•** Gli slide show possono essere riprodotti in modo continuo per un massimo di 30 minuti, anche quando è selezionato **Ciclo continuo** (**0-0**77).

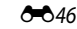

# <span id="page-166-0"></span>**On** Proteggi

Premere il pulsante  $\blacktriangleright$  (modo di riproduzione)  $\rightarrow$  pulsante MENU ( $\Box$ 11)  $\rightarrow$  On Proteggi

Questa opzione consente di proteggere le immagini selezionate dall'eliminazione accidentale.

Nella schermata di selezione immagini, selezionare un'immagine e impostare o annullare la protezione. Per ulteriori informazioni, vedere "[La schermata di selezione immagini](#page-167-0)" (<sup>66</sup>48). Tenere tuttavia presente che, durante la formattazione della memoria interna della fotocamera o della card di memoria (<sup>648</sup>78), verranno eliminati in modo permanente anche i file protetti.

Le immagini protette sono contrassegnate dall'icona  $\mathcal{R}_{\overline{m}}$  nel modo di riproduzione ( $\Box$ 8).

## <span id="page-167-0"></span>**La schermata di selezione immagini**

La schermata di selezione delle immagini viene visualizzata nei menu seguenti. Per alcune opzioni di menu è possibile selezionare una sola immagine, mentre altre consentono la selezione multipla.

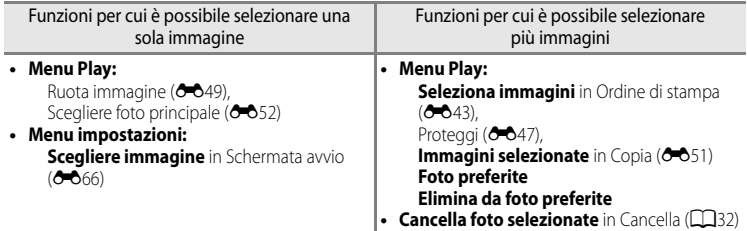

Per selezionare le immagini, attenersi alla procedura descritta di seguito.

#### **1** Ruotare il multi-selettore o premere  $\triangleleft$  o  $\triangleright$  per selezionare l'immagine desiderata.

- Ruotare il controllo zoom verso **T** (**Q**) per passare al modo di riproduzione a pieno formato o  $W$  ( $\Box$ ) per passare alla visualizzazione a 12 miniature.
- **•** Per funzioni per cui è selezionata una sola immagine, andare al passaggio 3.
- **2** Premere **▲** o ▼ per selezionare, ON, o deselezionare, **OFF**, le immagini (oppure il numero di copie).
	- Ouando si seleziona **ON**, un segno di spunta ( $\mathcal{P}$ ) viene visualizzato con l'immagine. Per selezionare altre immagini, ripetere i passaggi 1 e 2.

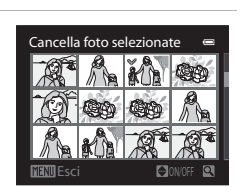

Cancella foto selezionate

Esci

- **3** Premere il pulsante CO per confermare la selezione.
	- **•** Se si seleziona ad esempio **Immagini selezionate**, viene visualizzata la finestra di dialogo di conferma. Attenersi alle istruzioni visualizzate sullo schermo.

# <span id="page-168-0"></span>f **Ruota immagine**

#### Premere il pulsante  $\blacktriangleright$  (modo di riproduzione)  $\blacktriangleright$  pulsante MENU ( $\Box$ 11)  $\blacktriangleright$   $\Box$  Ruota immagine

Questa opzione consente di cambiare l'orientamento delle immagini riprodotte sul monitor della fotocamera dopo lo scatto. Le immagini fisse possono essere ruotate di 90° in senso orario e antiorario.

Le immagini registrate con orientamento verticale possono essere ruotate in entrambe le direzioni fino a un massimo di 180°.

Scegliere un'immagine nella schermata di selezione immagini (<sup>66</sup>48) per visualizzare la schermata di rotazione delle immagini. Ruotare il multi-selettore o premere < o > per ruotare l'immagine di 90°.

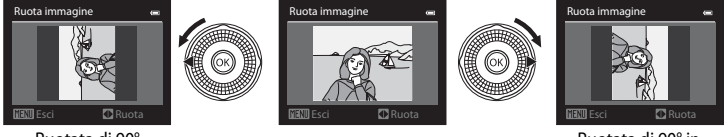

Ruotata di 90° in senso antiorario

Ruotata di 90° in senso orario

Premere il pulsante  $\omega$  per impostare l'orientamento visualizzato e salvare i dati relativi all'orientamento con l'immagine.

#### B **Note sulla rotazione delle immagini**

- **•** Le immagini catturate con fotocamere diverse da COOLPIX S9300/S9200 non possono essere ruotate.
- **•** Le immagini catturate con la funzione Fotografia 3D non possono essere ruotate.
- **•** Quando è visualizzata solo la foto principale di una sequenza, non è possibile ruotare le immagini. Applicare l'impostazione dopo aver visualizzato le singole immagini (<sup>66</sup>7, <sup>66</sup>52).

# <span id="page-169-0"></span>E **Memo vocale**

Premere il pulsante  $\blacktriangleright$  (modo di riproduzione)  $\blacktriangleright$  Selezionare un'immagine  $\blacktriangleright$  pulsante MENU  $(\Box$ 11)  $\rightarrow$  **U** Memo vocale

Questa opzione consente di utilizzare il microfono della fotocamera per registrare memo vocali per le immagini.

**•** Per le immagini senza memo vocale viene visualizzata la schermata di registrazione, mentre per le immagini con memo vocale viene visualizzata la schermata di riproduzione del memo vocale (un'immagine contrassegnata con  $\Box$ ) nel modo di riproduzione a pieno formato).

#### **Registrazione di memo vocali**

- **•** È possibile registrare un memo vocale della durata massima di circa 20 secondi tenendo premuto il pulsante  $\alpha$ .
- Non toccare il microfono durante la registrazione.
- Durante la registrazione **REC** e **[3]** lampeggiano sul monitor.
- **•** Al termine della registrazione, viene visualizzata la schermata di riproduzione del memo vocale.

#### **Riproduzione di memo vocali**

Le immagini per le quali sono stati registrati memo vocali sono contrassegnate dall'icona [D] nel modo riproduzione a pieno formato.

- Premere il pulsante <sup>(28</sup>) per riprodurre un memo vocale. Per interrompere la riproduzione, premere di nuovo il pulsante  $\omega$ .
- Ruotare il controllo zoom verso **T** o **W** durante la riproduzione per regolare il volume.
- Premere  $\blacktriangleleft$  sul multi-selettore prima o dopo la riproduzione di un memo vocale per ritornare al Menu play. Per uscire dal Menu play, premere il pulsante MENU.

#### **Eliminazione di memo vocali**

Premere il pulsante  $\widehat{\mathbf{u}}$  sulla schermata di riproduzione del memo vocale. Premere  $\triangle$  o  $\nabla$  sul multi-selettore per selezionare **Sì** e premere il pulsante  $\circledR$  per eliminare solo il memo vocale.

### **M** Note sui memo vocali

- **•** Se si elimina un'immagine a cui è associato un memo vocale, verranno eliminati sia l'immagine che il memo vocale.
- **•** Se all'immagine corrente è già associato un memo vocale, non è possibile registrarne uno nuovo. È necessario eliminare il memo vocale esistente prima di poterne registrare uno nuovo.
- **•** I memo vocali non possono essere allegati alle immagini scattate con fotocamere diverse dalla COOLPIX S9300/S9200.
- Non è possibile eliminare i memo vocali delle immagini aventi l'impostazione **Proteggi (66**47).

#### C **Ulteriori informazioni**

Per ulteriori informazioni, vedere "[Nomi di file e cartelle](#page-208-0)" (<sup>66</sup>89).

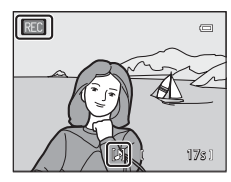

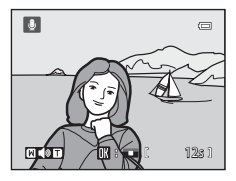

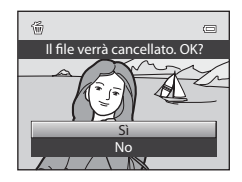

Sezione di riferimento Sezione di riferimento

Sezione di riferimento

Sezione di riferimento

# <span id="page-170-0"></span>h**Copia (copia tra la memoria interna e la card di memoria)**

Premere il pulsante  $\blacktriangleright$  (modo di riproduzione)  $\rightarrow$  pulsante MENU ( $\Box$ 11)  $\rightarrow \Box$  Copia

Questa opzione consente di copiare le immagini tra la memoria interna e la card di memoria.

- **1** Utilizzare il multi-selettore per scegliere un'opzione dalla schermata di copia, quindi premere il pulsante <u>ඹ.</u>
	- **• Da fotocamera a card**: consente di copiare le immagini dalla memoria interna alla card di memoria.
	- **• Da card a fotocamera**: consente di copiare le immagini dalla card di memoria alla memoria interna.
- **2** Selezionare un'opzione di copia e premere il pulsante ®.
	- **• Immagini selezionate**: consente di copiare le immagini selezionate dalla schermata di selezione immagini (<sup>646</sup>48). Se viene selezionata una sequenza per la quale è visualizzata solo l'immagine principale (<sup>6-6</sup>7), vengono copiate tutte le immagini nella sequenza visualizzata.
	- **• Tutte le immagini**: consente di copiare tutte le immagini. Se è selezionata un'immagine di una sequenza, questa opzione non viene visualizzata.
	- **• Sequenza corrente**: questa opzione viene visualizzata quando è stata selezionata un'immagine di una sequenza prima di visualizzare il Menu play. Tutte le immagini della sequenza corrente vengono copiate.

### **M** Note sulla copia delle immagini

- **•** È possibile copiare file in formato JPEG, MOV, WAV e MPO. Non possono essere copiati file registrati in altri formati.
- **•** Insieme alle immagini vengono copiati anche il **Memo vocale (6-0**50) associato e l'impostazione **Proteggi**  $(6 - 0.47)$
- **•** Non è possibile copiare immagini registrate con una fotocamera di un'altra marca o modello o modificate con un computer.
- Le impostazioni **Ordine di stampa** ( $\bigodot$ 643) non vengono copiate insieme alle immagini.
- Quando l'impostazione **Opzioni visualizz. sequenza (6-6**52) è configurata su **Solo foto principale**, se si seleziona un'immagine nella sequenza e si preme il pulsante <sup>(36</sup>) per visualizzare immagini singole (<sup>66</sup>), è disponibile solo la copia dell'immagine **Da card a fotocamera**.

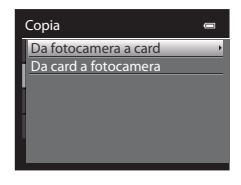

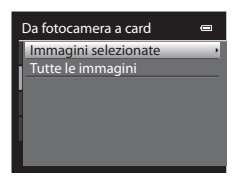

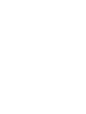

#### Il Menu play

#### C **Messaggio: "La memoria non contiene immagini"**

Se non sono presenti immagini nella card di memoria quando si seleziona il modo di riproduzione, viene visualizzato il messaggio La memoria non contiene immagini. Premere il pulsante MENU e selezionare **Copia** dal Menu play per copiare nella card di memoria le immagini memorizzate nella memoria interna della fotocamera.

#### C **Ulteriori informazioni**

Per ulteriori informazioni, vedere ["Nomi di file e cartelle](#page-208-0)" (<sup>66</sup>89).

### <span id="page-171-1"></span>C**Opzioni visualizz. sequenza**

Premere il pulsante  $\blacktriangleright$  (modo di riproduzione)  $\rightarrow$  pulsante MENU ( $\Box$ 11)  $\rightarrow \Box$  Opzioni visualizz. sequenza

Questa opzione consente di scegliere il metodo utilizzato per visualizzare una serie di immagini riprese in sequenza (sequenza,  $\bigodot$ 7) mentre vengono visualizzate nel modo di riproduzione a pieno formato ( $\Box$ 30) o nel modo di riproduzione miniature ( $\Box$ 31). Le impostazioni vengono applicate a tutte le sequenze e l'impostazione viene salvata nella memoria interna anche se la fotocamera è spenta.

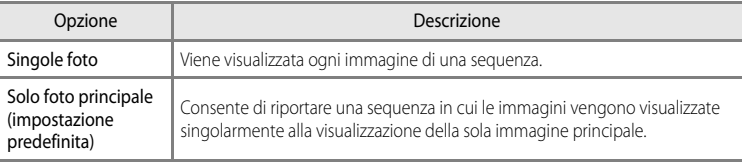

## <span id="page-171-0"></span>x **Scegliere foto principale**

Premere il pulsante  $\blacktriangleright$  (modo di riproduzione)  $\blacktriangleright$  Selezionare la sequenza desiderata  $\blacktriangleright$  pulsante MENU ( $\Box$ 11)  $\rightarrow \Box$  Scegliere foto principale

Quando l'impostazione **Opzioni visualizz. sequenza** è configurata su **Solo foto principale**, l'immagine principale visualizzata nel modo di riproduzione a pieno formato ( $\Box$ 30) o nel modo di riproduzione miniature  $(D31)$  può essere impostata per ciascuna sequenza di immagini.

- Se si cambia questa impostazione, prima di premere il pulsante **MENU**, selezionare la sequenza desiderata utilizzando il modo di riproduzione a pieno formato o il modo di riproduzione miniature.
- **•** Quando viene visualizzata la schermata di selezione della foto principale, selezionare un'immagine. Per ulteriori informazioni, vedere "[La schermata di selezione immagini"](#page-167-0) (<sup>66</sup>48).

# **Il menu Filmato**

## <span id="page-172-0"></span>**Opzioni filmato**

Visualizzare la schermata di ripresa  $\rightarrow$  pulsante MENU  $\rightarrow$  scheda  $\overline{\mathcal{F}}$  (Filmato) ( $\Box$ 11)  $\rightarrow$  Opzioni filmato

È possibile scegliere il tipo di filmato da riprendere.

La fotocamera è in grado di registrare filmati a velocità normale e filmati HS (ad alta velocità) ([E](#page-174-0)55), che possono essere riprodotti al rallentatore o accelerati.

Maggiori sono la dimensione dell'immagine e il bit rate, migliore sarà la qualità dell'immagine; tuttavia, le dimensioni del file aumenteranno.

#### <span id="page-172-1"></span>**Filmati a velocità normale**

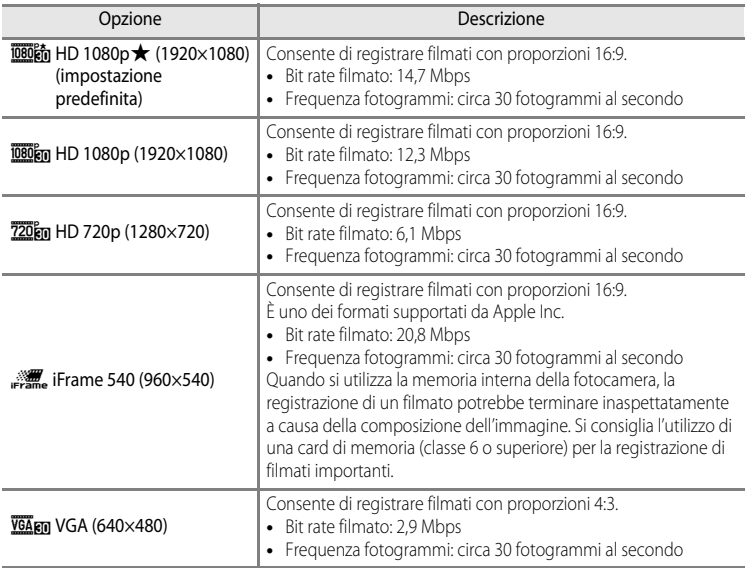

#### **12** Nota su *p* **if rame 540 (960×540)**

Non è possibile utilizzare le funzioni di modifica dei filmati.

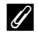

#### C **Ulteriori informazioni**

Per ulteriori informazioni, vedere "[Durata massima del filmato](#page-107-0)" ( $\Box$ 90).

#### <span id="page-173-0"></span>**Filmati HS**

Per ulteriori informazioni, vedere ["Registrazione di filmati al rallentatore e accelerati \(filmato HS\)](#page-174-0)" (<sup>66</sup>55).

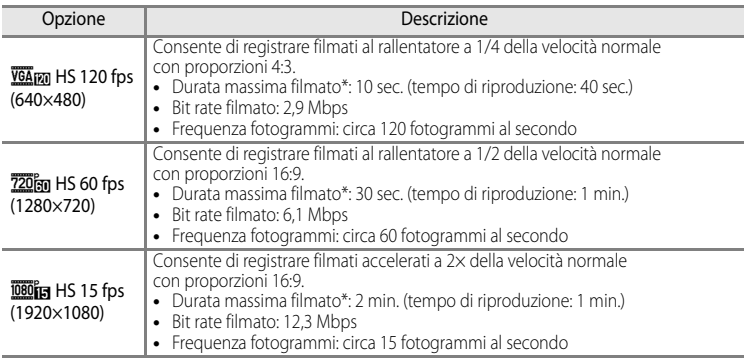

\* Il tempo di registrazione massimo fa riferimento solo alla sezione ripresa per la riproduzione al rallentatore o accelerata.

**•** Il bit rate del filmato è il volume di dati registrati al secondo. Poiché è stato adottato un sistema a bit rate variabile (VBR), il bit rate del filmato varia automaticamente a seconda del soggetto in modo da registrare più dati al secondo per filmati contenenti soggetti che si muovono frequentemente, aumentando così la dimensione file del filmato.

#### B **Note sulla registrazione di filmati HS e sull'impostazione del modo Effetti speciali**

Non è possibile selezionare h**HS 120 fps (640×480)** per **Opzioni filmato** quando è selezionato **Soft** o **Soft seppia** per il modo di ripresa Effetti speciali.

Anche se si seleziona l'opzione **VGA<sub>F20</sub> HS 120 fps (640×480)** in un altro modo di registrazione mentre è selezionato **Soft** o **Soft seppia** nel modo di ripresa Effetti speciali, l'opzione 720m HS 60 fps (1280×720) viene selezionata automaticamente tra le **Opzioni filmato** quando si ruota la ghiera di selezione modo su **EFFECTS** 

## <span id="page-173-1"></span>**Apertura filmato HS**

Visualizzare la schermata di ripresa  $\rightarrow$  pulsante MENU  $\rightarrow$  scheda  $\overline{\mathcal{R}}$  (Filmato) ( $\Box$ 11)  $\rightarrow$  [A](#page-28-1)pertura filmato HS

Questa opzione consente di scegliere se registrare o meno filmati al rallentatore o accelerati quando inizia la registrazione di filmati HS.

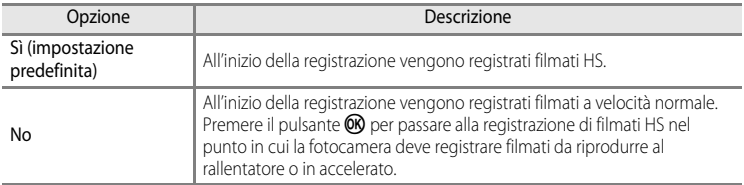

# <span id="page-174-0"></span>**Registrazione di filmati al rallentatore e accelerati (filmato HS)**

Visualizzare la schermata di ripresa  $\rightarrow$  pulsante MENU  $\rightarrow$  scheda  $\overline{\mathcal{F}}$  (Filmato) ( $\Box$ 11)  $\rightarrow$ Opzioni filmato

È possibile registrare filmati HS (ad alta velocità). I filmati registrati come filmato HS possono essere riprodotti al rallentatore a 1/8, 1/4 o 1/2 della normale velocità di riproduzione, oppure possono essere riprodotti in accelerato a una velocità due volte superiore.

- **1** Utilizzare il multi-selettore per selezionare il filmato HS ( $\bigcirc$  654), quindi premere il pulsante  $\omega$ .
	- Premere il pulsante **MENU** dopo aver modificato le impostazioni e tornare alla schermata di ripresa.

### 2 Premere il pulsante *(registrazione filmato*  $\sqrt{2}$ ) per avviare la registrazione.

- Se l'opzione **Apertura filmato HS** (<sup>6–6</sup>54) nel menu Filmato è impostata su **Sì**, quando si avvia la registrazione vengono registrati filmati HS.
- Se l'opzione **Apertura filmato HS** (<sup>6–6</sup>54) nel menu Filmato è impostata su **No**, quando si avvia la registrazione vengono registrati filmati a velocità normale. Premere il pulsante  $\circledR$ per passare alla registrazione di filmati HS nel punto in cui la fotocamera deve registrare filmati da riprodurre al rallentatore o in accelerato.
- Se il tempo disponibile per la registrazione di filmati HS ( $\bigcirc$  654) giunge al termine o si preme il pulsante CO, la fotocamera passa alla registrazione di filmati a velocità normale. Premere il pulsante <sup>6</sup> per passare dalla registrazione di filmati a velocità normale alla registrazione di filmati HS e viceversa.
- **•** Durante la registrazione di filmati HS, la visualizzazione della durata massima del filmato cambia e viene indicato il tempo disponibile per la registrazione di filmati HS.
- **•** L'icona opzioni filmato cambia quando si passa dalla registrazione di filmati a velocità normale alla registrazione di filmati HS e viceversa.

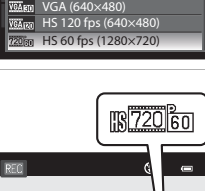

iFrame 540 (960×540) HD 720p (1280×720) HD 1080p (1920×1080) **第卷 HD 1080p★ (1920×1080)** 

Opzioni filmato

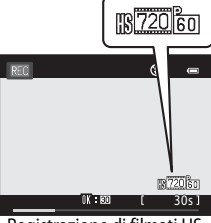

Registrazione di filmati HS

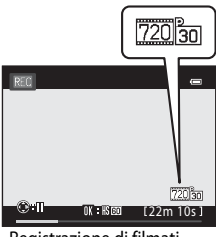

Registrazione di filmati a velocità normale

#### Il menu Filmato

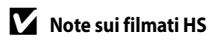

- **•** L'audio non viene registrato.
- Quando si preme il pulsante  $\bigcirc$  ( $\bigstar$  registrazione filmato) per avviare la registrazione, la posizione dello zoom, la messa a fuoco, l'esposizione e il bilanciamento del bianco vengono bloccati.

### C **Filmato HS**

I filmati registrati vengono riprodotti a una frequenza di circa 30 fotogrammi al secondo.

Quando **Opzioni filmato (CO**53) nel menu Filmato è impostato su **VGA<sub>F70</sub> HS 120 fps (640×480)** 

o **720 fg HS 60 fps (1280×720)**, è possibile registrare filmati che possono essere riprodotti al rallentatore. Se impostato su **1080<sup>e</sup> HS 15 fps (1920×1080)**, è possibile registrare filmati che possono essere riprodotti in accelerato a una velocità due volte superiore.

#### **Parti registrate a**  $\overline{VGA}$  **HS 120 fps (640×480):**

I filmati vengono registrati ad alta velocità per una durata massima di 10 secondi, quindi vengono riprodotti al rallentatore a una velocità quattro volte inferiore a quella normale.

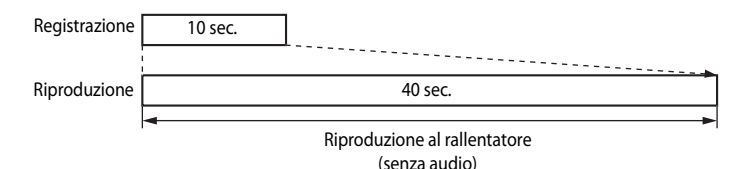

#### **Parti registrate a** j**HS 15 fps (1920×1080):**

La registrazione di un filmato che consente la riproduzione accelerata può avere una durata massima di 2 minuti. I filmati vengono riprodotti a una velocità due volte superiore.

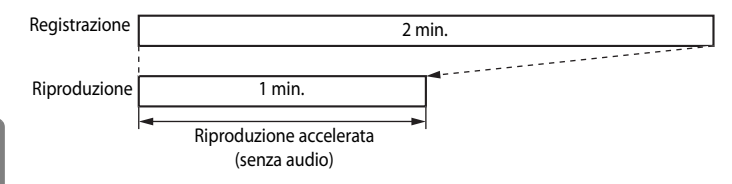

### <span id="page-176-0"></span>**Modo autofocus**

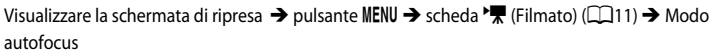

Questa opzione consente di scegliere il modo di messa a fuoco della fotocamera per la registrazione di filmati a velocità normale (<sup>66</sup>53).

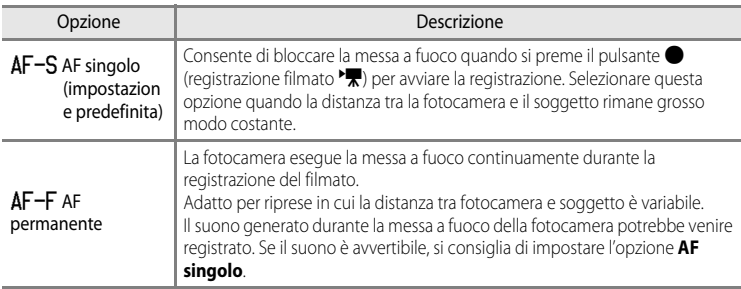

### **Riduzione rumore del vento**

Visualizzare la schermata di ripresa  $\rightarrow$  pulsante MENU  $\rightarrow$  scheda  $\overline{\mathcal{F}}$  (Filmato) ( $\Box$ 11)  $\rightarrow$ Riduzione rumore del vento

Questa opzione consente di attivare o disattivare la riduzione del rumore del vento durante la registrazione di filmati a velocità normale (<sup>66</sup>53).

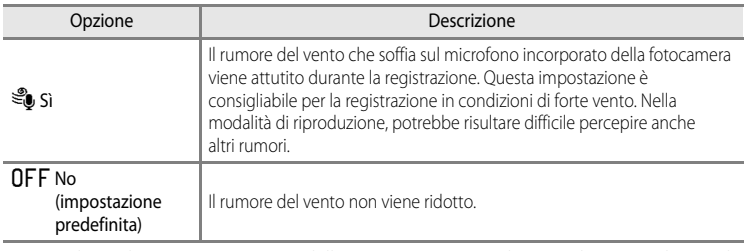

- **•** Quando è selezionato **Sì**, un'icona dell'impostazione è visualizzata sul monitor durante la registrazione di filmati ( $\square$ 6).
- **•** Quando è selezionata la registrazione di filmati HS in **Opzioni filmato**, non è possibile utilizzare la riduzione rumore del vento. L'impostazione è fissa su **No**.

### **Impostazioni GPS**

Premere il pulsante MENU → scheda « (Opzioni GPS) ( $\Box$ 11) → Opzioni GPS

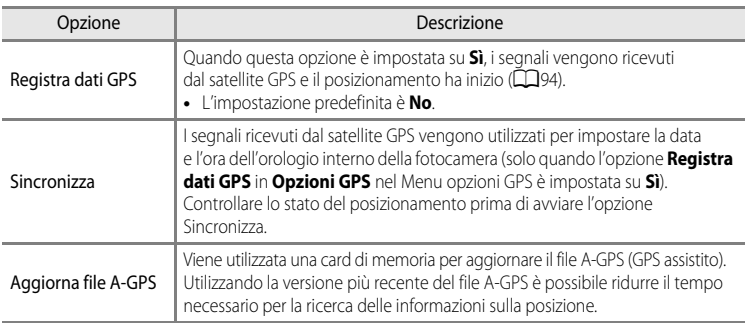

## B **Note sull'opzione Sincronizza**

- **•** La regolazione della data e dell'ora mediante l'opzione **Sincronizza** viene configurata in base al fuso orario impostato in **Fuso orario e data** ( $\Box$ 22,  $\bullet$ 67) nel menu impostazioni. Controllare il fuso orario prima di impostare l'opzione **Sincronizza**.
- **•** La data e l'ora impostate mediante l'opzione **Sincronizza** non sono precise quanto gli orologi radiocontrollati. Utilizzare **Fuso orario e data** nel menu impostazioni per impostare l'ora se quella configurata mediante l'opzione **Sincronizza** non è precisa.

#### **Aggiornamento del file A-GPS**

Scaricare la versione più recente del file A-GPS dal sito Web riportato di seguito, quindi eseguire l'aggiornamento.

http://nikonimglib.com/agps/index.html

- **•** Il file A-GPS per COOLPIX S9300 è disponibile solo sul sito Web riportato sopra.
- **1** Scaricare la versione più recente del file A-GPS sul computer dal sito Web.
- **2** Utilizzare un lettore di card o altri dispositivi per copiare il file scaricato nella cartella "NCFL" della card di memoria.
	- **•** La cartella "NCFL" si trova direttamente nella cartella principale della card di memoria. Se la card di memoria non dispone della cartella "NCFL", crearne una nuova.
- **3** Inserire la card di memoria contenente il file copiato nella fotocamera.
- **4** Accendere la fotocamera.
- **5** Premere il pulsante MENU per visualizzare il Menu opzioni GPS, quindi utilizzare il multi-selettore per selezionare **Opzioni GPS**.
- **6** Selezionare **Aggiorna file A-GPS**, quindi aggiornare il file.

#### B **Note sull'aggiornamento del file A-GPS**

- **•** Il file A-GPS file non viene attivato la prima volta che viene eseguito il posizionamento dopo l'acquisto della fotocamera. Il file viene attivato la seconda volta che viene seguito il posizionamento.
- **•** Il periodo di validità del file A-GPS è di sette giorni. È possibile verificare il periodo di validità nella schermata di aggiornamento.
- **•** Una volta scaduto il periodo di validità del file A-GPS, la ricerca delle informazioni sulla posizione non risulta più veloce. Si consiglia di aggiornare il file A-GPS prima di utilizzare la funzione GPS.

## **Punti di interesse (POI) (registrazione e visualizzazione delle informazioni sulla località)**

Premere il pulsante MENU → scheda  $\mathcal{L}$  (Opzioni GPS) (Q11) → Punti di interesse (POI)

Questa funzione indica come impostare i POI (punti di interesse, informazioni sulla località).

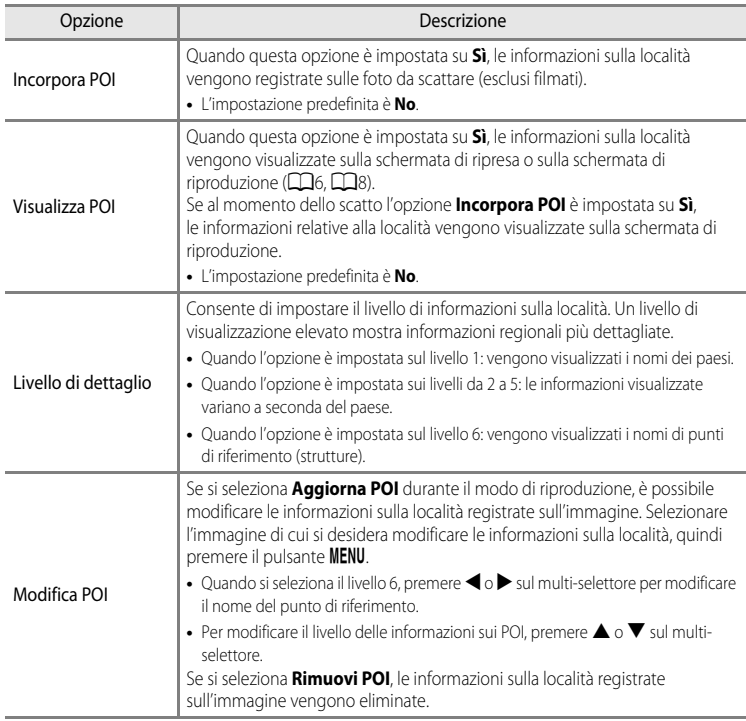

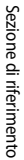

## C **Visualizzazione POI**

Se non sono disponibili informazioni sulla località nel livello di visualizzazione impostato, viene visualizzato "---".
# <span id="page-180-0"></span>**Crea registro (memorizzazione del registro delle informazioni sugli spostamenti)**

#### Premere il pulsante MENU  $\rightarrow$  scheda  $\mathcal{L}$  (Opzioni GPS) ( $\Box$ 11)  $\rightarrow$  Crea registro

Una volta avviata la registrazione, le informazioni di posizionamento misurate per un determinato periodo vengono registrate fino allo scadere di un tempo preimpostato.

**•** Non è possibile utilizzare i dati del registro semplicemente memorizzandoli. Per utilizzare i dati, selezionare **Termina registro** e salvarli su una card di memoria.

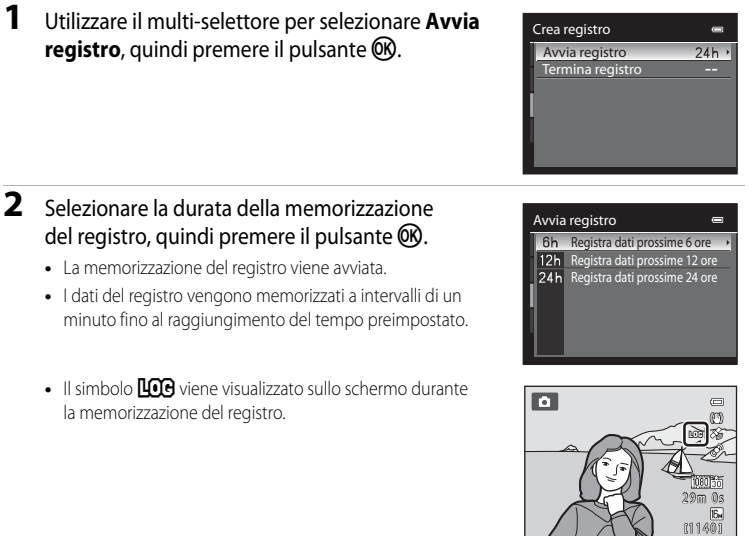

**3** Una volta completata la memorizzazione del registro, selezionare **Termina registro** in **Crea registro** nel Menu opzioni GPS, quindi premere il pulsante OB.

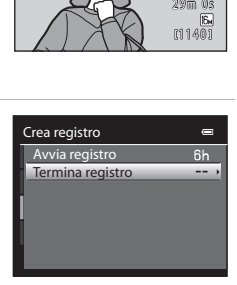

### <span id="page-181-0"></span>**4** Selezionare **Salva registro**, quindi premere il pulsante OR.

**•** I dati del registro vengono salvati in una card di memoria.

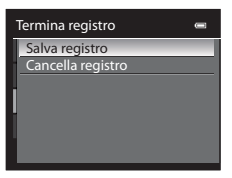

### B **Note sulla memorizzazione del registro**

- **•** Se la data e l'ora non sono impostate, non è possibile memorizzare il registro.
- **•** Utilizzare una batteria completamente carica per evitare che la fotocamera si spenga inaspettatamente durante la memorizzazione del registro. Quando la batteria si scarica, la memorizzazione del registro viene interrotta.
- **•** La memorizzazione del registro viene interrotta a causa delle operazioni riportate di seguito, anche se il tempo di memorizzazione è ancora disponibile.
	- **-** Il cavo USB viene collegato.
	- **-** La batteria viene rimossa.
	- **-** L'opzione **Registra dati GPS** in **Opzioni GPS** viene impostata su **No** (analogamente a quando si esegue **Ripristina tutto**).
	- **-** Viene modificata l'impostazione dell'orologio interno (fuso orario o data e ora).
- **•** La memorizzazione del registro viene messa in pausa durante le operazioni riportate di seguito.
	- **-** Durante la ripresa in sequenza.
	- **-** Durante la registrazione di filmati.
- **•** Se è disponibile tempo residuo per la memorizzazione del registro anche quando la fotocamera è spenta, la memorizzazione viene eseguita in modo continuo fino allo scadere del tempo preimpostato.
- **•** I dati del registro vengono memorizzati temporaneamente nella fotocamera. Non è possibile memorizzare nuovi registri se i relativi dati rimangono nella fotocamera. Dopo aver memorizzato i dati del registro, salvarli su una card di memoria.
- **•** In un giorno è possibile memorizzare un massimo di 36 eventi dati del registro.
- **•** In una singola card di memoria è possibile memorizzare un massimo di 100 eventi dati del registro.

#### Cancellazione dei dati del registro

- **•** Per cancellare i dati del registro temporaneamente memorizzati nella fotocamera, selezionare **Cancella registro** al passaggio 4.
- Per cancellare i dati del registro memorizzati nella card di memoria, premere il pulsante *in lisualizza* registro (OO63).

## C **Dati del registro**

I dati del registro sono compatibili con il formato NMEA. Tuttavia, non è garantita la visualizzazione con tutti i software o le fotocamere compatibili con il formato NMEA.

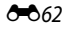

## <span id="page-182-0"></span>**Visualizza registro**

```
Premere il pulsante MENU \rightarrow scheda \mathcal{L} (Opzioni GPS) (\Box11) \rightarrow Visualizza registro
```
Questa opzione consente di confermare o eliminare i dati del registro memorizzati nella card di memoria mediante Crea registro (0061).

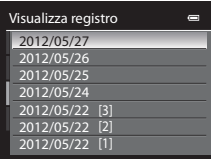

### **Cancellazione dei dati del registro**

Premere il pulsante  $\overline{m}$  e selezionare una delle funzioni.

- **• Registro selezionato**: consente di cancellare i dati del registro.
- **• Tutti i registri**: consente di cancellare tutti i dati del registro memorizzati nella card di memoria.

# <span id="page-183-1"></span>**Bussola elettronica**

Premere il pulsante MENU → scheda <a>
(Opzioni GPS) ( $\Box$ 11) → Bussola elettronica

<span id="page-183-0"></span>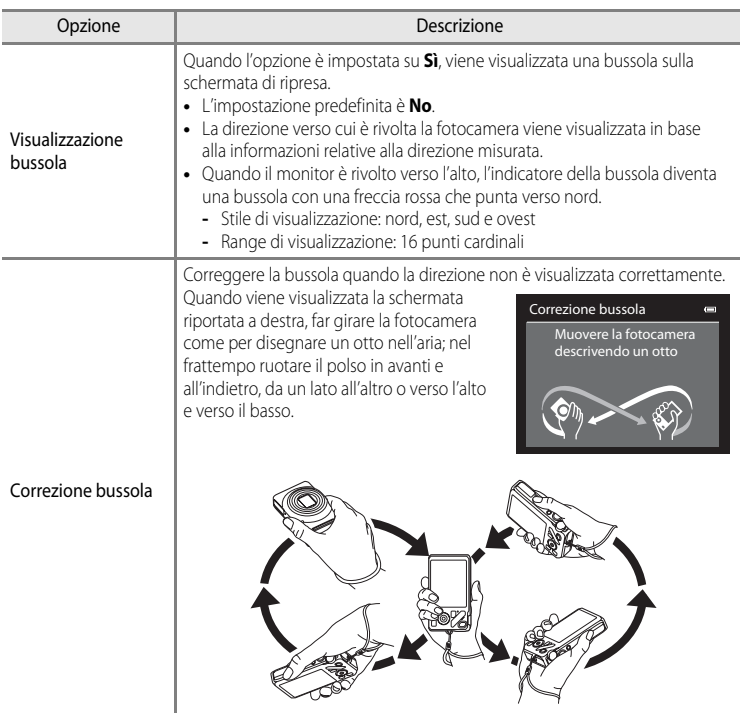

## B **Note sull'utilizzo della bussola elettronica**

- **•** La bussola elettronica non viene visualizzata quando l'obiettivo della fotocamera è rivolto verso l'alto.
- **•** Non utilizzare la bussola elettronica presente in questa fotocamera per alpinismo e altre applicazioni specialistiche. Le informazioni visualizzate sono intese esclusivamente come guida generale.
- **•** La direzione potrebbe non esser misurata correttamente vicino ai seguenti oggetti: magneti, metallo, motori elettrici, elettrodomestici o cavi di alimentazione.
- **•** La direzione potrebbe non esser misurata correttamente nei seguenti luoghi: automobili, treni, navi, all'interno di edifici o in centri commerciali sotterranei
- **•** La direzione potrebbe non essere misurata correttamente se non si registrano le informazioni sulla posizione.

# **Menu impostazioni**

# <span id="page-185-1"></span><span id="page-185-0"></span>**Schermata avvio**

### Premere il pulsante MENU  $\rightarrow$  scheda  $\mathbf{\hat{Y}}$  ( $\Box$ 11)  $\rightarrow$  Schermata avvio

Scegliere se visualizzare o meno la schermata di avvio sul monitor all'accensione della fotocamera.

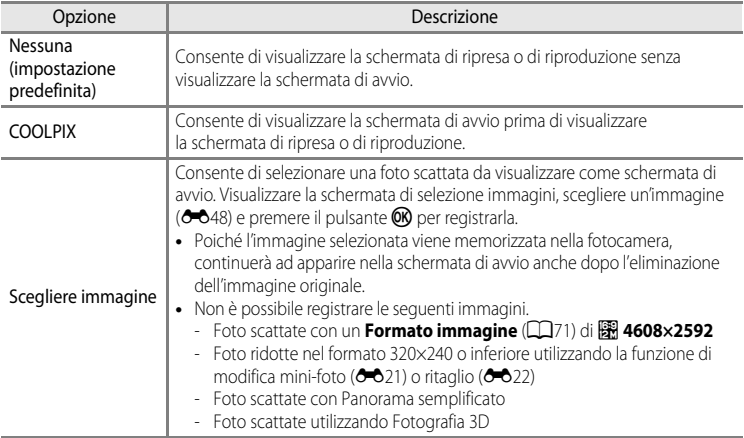

# <span id="page-186-1"></span><span id="page-186-0"></span>**Fuso orario e data**

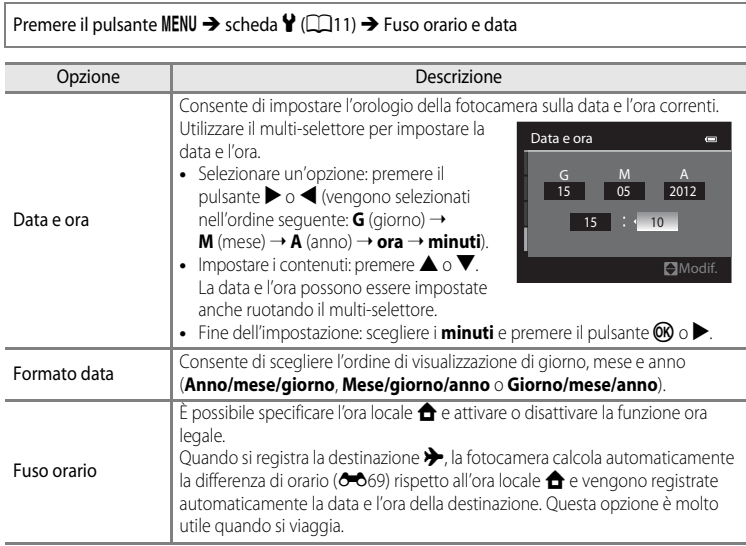

### **Impostazione del fuso orario di destinazione**

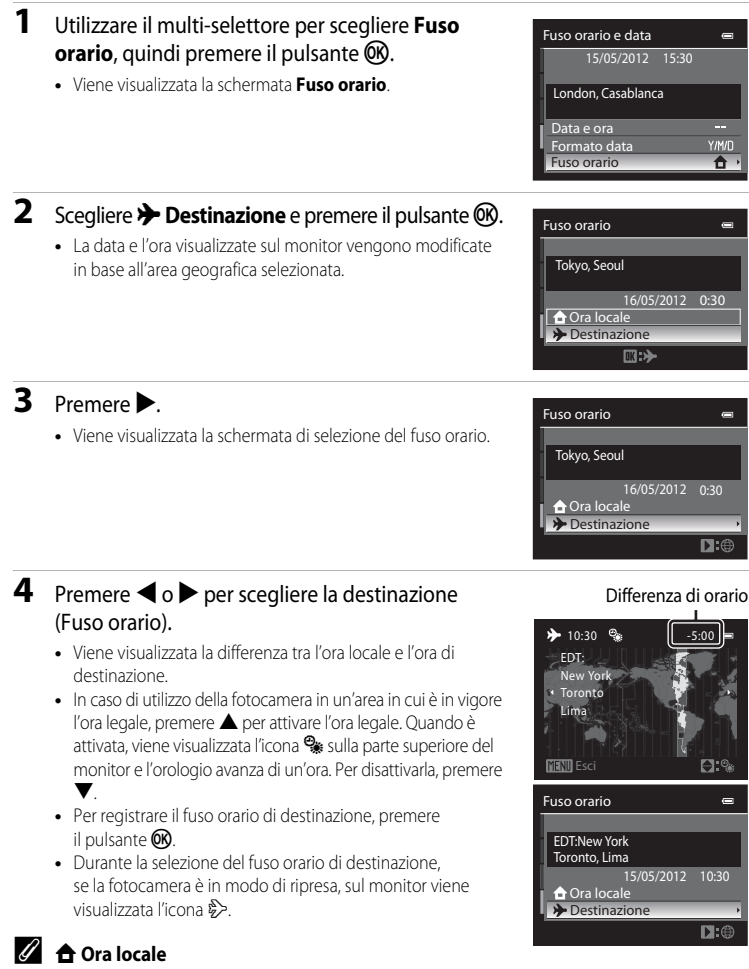

- Per passare all'ora locale, scegliere **nd Ora locale** al passaggio 2, quindi premere il pulsante ( $\odot$ ).
- Per modificare l'ora locale, scegliere **de Ora locale** al passaggio 2 ed eseguire le operazioni indicate per **>** Destinazione per impostare l'ora locale.

# <span id="page-188-1"></span><span id="page-188-0"></span>C **Fusi orari**

La fotocamera supporta i fusi orari elencati di seguito.

Per le differenze di fuso orario non indicate di seguito, impostare l'orologio della fotocamera sull'ora locale utilizzando **Fuso orario e data**.

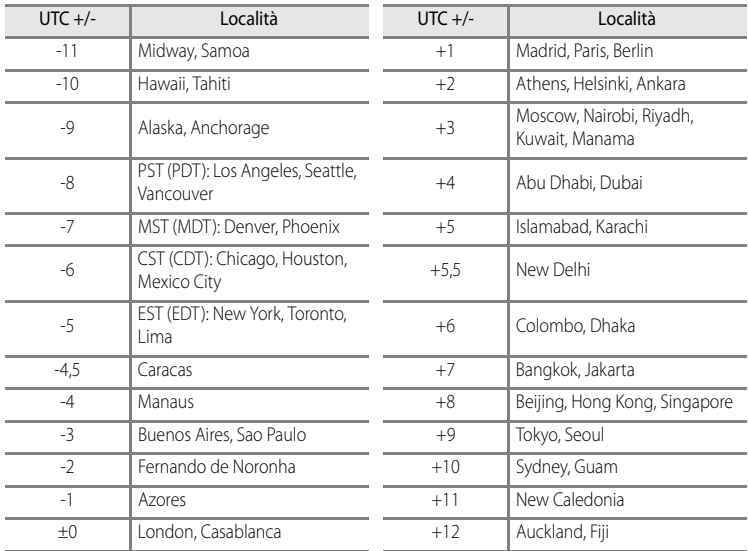

Sezione di riferimento Sezione di riferimento

## **Impostazioni monitor**

Premere il pulsante MENU  $\rightarrow$  scheda  $\gamma$  ( $\Box$ 11)  $\rightarrow$  Impostazioni monitor

<span id="page-189-1"></span><span id="page-189-0"></span>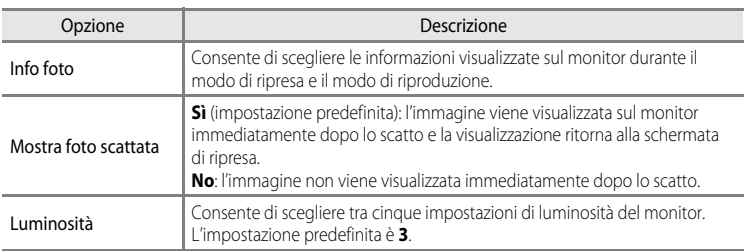

### <span id="page-189-2"></span>**Info foto**

Questa opzione consente di scegliere se visualizzare o meno le informazioni sulla foto sul monitor.

Per ulteriori informazioni sugli indicatori visualizzati sul monitor, vedere "[Monitor](#page-23-0)" ( $\Box$ 6).

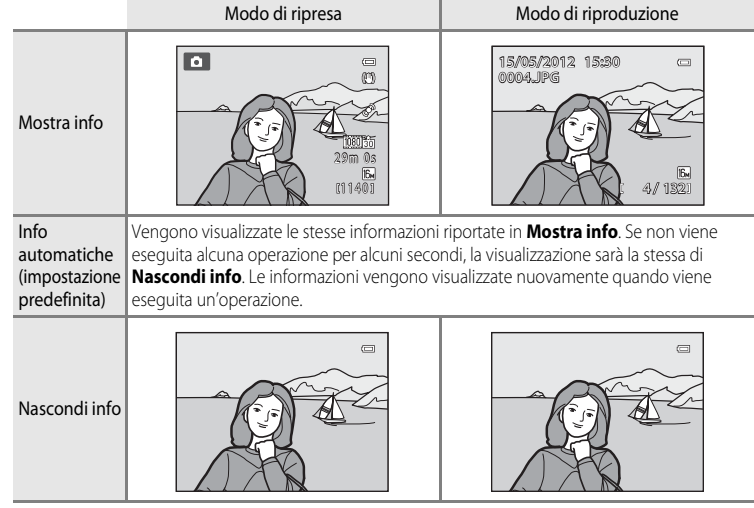

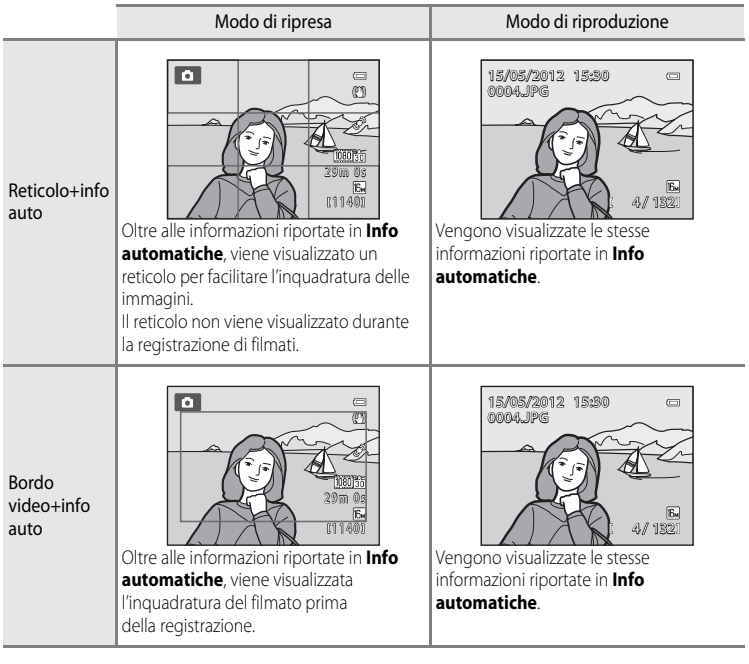

# <span id="page-191-0"></span>**Stampa data (stampa della data e dell'ora sulle immagini)**

## Premere il pulsante MENU → scheda ¥ (□11) → Stampa data

È possibile sovrastampare la data e l'ora di ripresa sulle immagini al momento della ripresa stessa. Queste informazioni possono essere stampate anche utilizzando stampanti che non dispongono della funzione di stampa della data e dell'ora  $(2-844)$ .

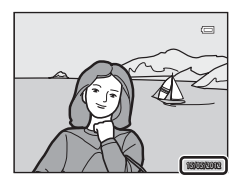

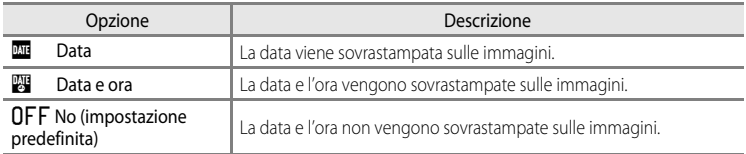

L'icona dell'impostazione corrente, se diversa da **No**, viene visualizzata sul monitor ([A](#page-23-1)6).

### **M** Note su Stampa data

- **•** Non è possibile eliminare le date sovrastampate dall'immagine, né sovrastampare le date dopo avere scattato la foto.
- **•** Le date non possono essere sovrastampate nelle seguenti situazioni.
	- Quando il modo scena ([A](#page-55-0)38) è impostato su **Paesaggio notturno** (con l'impostazione **Mano libera** selezionata), **Ritratto notturno** (con l'impostazione **Mano libera** selezionata), **Panorama semplificato** o **Fotografia 3D**
	- Quando l'opzione **Sequenza** nel modo di ripresa in sequenza ([A](#page-70-0)53) è impostata su **Cache di prescatto**, **Velocità alta: 120 fps** o **Velocità alta: 60 fps**
	- Durante la registrazione di filmati
- Le date sovrastampate con il **Formato immagine** ( $\Box$ 71) impostato su **10 640×480** possono risultare di difficile lettura. Impostare il formato immagine su almeno **2. 1600×1200**.
- **•** La data viene registrata con il formato selezionato nell'opzione **Fuso orario e data** del menu impostazioni  $(222.667)$ .

### C **Stampa data e Ordine di stampa**

Se si utilizzano stampanti compatibili con DPOF che supportano la stampa della data e delle informazioni di ripresa, è possibile stampare tali informazioni anche su immagini prive di data e ora sovrastampate con **Stampa**  data, utilizzando le opzioni del menu Ordine di stampa (<sup>64</sup>043).

E72

## <span id="page-192-0"></span>**Riduzione vibrazioni**

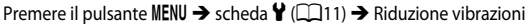

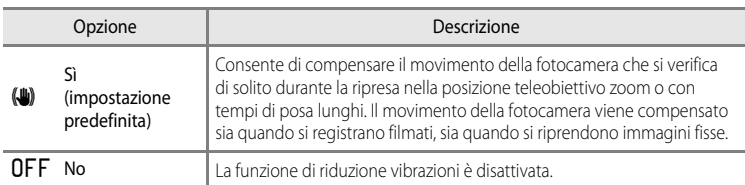

- **•** Quando si utilizza un treppiedi per stabilizzare la fotocamera, impostare la riduzione vibrazioni su **No**.
- Quando è selezionato **Sì**, un'icona dell'impostazione è visualizzata sul monitor ( $\Box$ 6).

### **M** Note su Riduzione vibrazioni

- **•** Dopo l'accensione, la fotocamera passa al modo di ripresa dal modo di riproduzione; attendere che la visualizzazione si sia stabilizzata prima di iniziare le riprese.
- **•** A causa delle caratteristiche della funzione di riduzione vibrazioni, le immagini visualizzate sul monitor subito dopo la ripresa potrebbero apparire sfocate.
- **•** In alcuni casi, l'attivazione della funzione riduzione vibrazioni potrebbe non consentire l'eliminazione completa degli effetti causati dal movimento della fotocamera.
- Quando il modo scena **in (Paesaggio notturno) o <b>Ritratto notturno** è impostato su Treppiedi, la riduzione vibrazioni viene impostata su **No**.

## <span id="page-193-0"></span>**Rilevam. movimento**

## Premere il pulsante MENU  $\rightarrow$  scheda  $\mathbf{\hat{Y}}$  ( $\Box$ 11)  $\rightarrow$  Rilevam. movimento

Questa opzione consente di attivare la funzione di rilevamento del movimento per ridurre l'effetto mosso provocato dai movimenti della fotocamera e del soggetto durante la ripresa di immagini fisse.

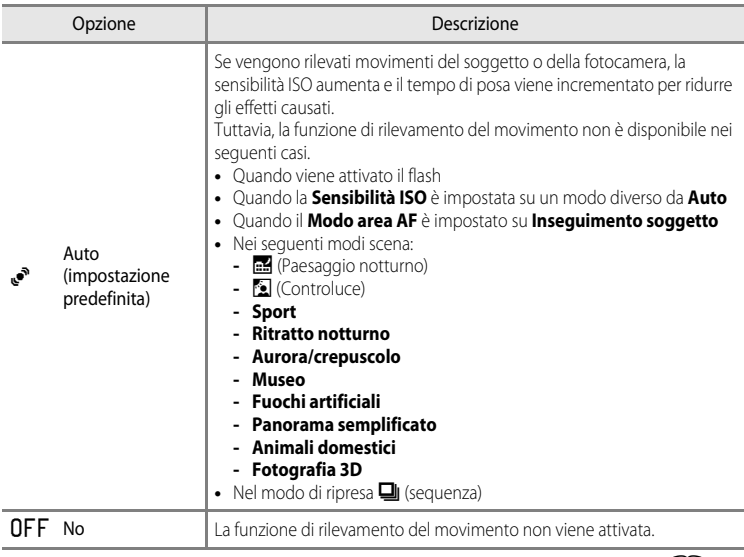

Quando è selezionato **[A](#page-23-1)uto**, un'icona dell'impostazione è visualizzata sul monitor ( $\Box$ 6). L'icona di rilevamento del movimento diventa verde quando la fotocamera rileva una vibrazione e aumenta il tempo di posa.

## **M** Note su Rilevam. movimento

- **•** In alcuni casi l'attivazione della funzione di rilevamento del movimento potrebbe non consentire la riduzione completa degli effetti causati dai movimenti della fotocamera e del soggetto.
- **•** Il rilevamento del movimento potrebbe non risultare efficace se il soggetto si muove molto o è troppo scuro.
- **•** Le foto scattate potrebbero risultare sgranate.

# <span id="page-194-0"></span>**Illuminatore AF**

### Premere il pulsante MENU  $\rightarrow$  scheda  $\mathbf{\hat{Y}}$  ( $\square$ 11)  $\rightarrow$  Illuminatore [A](#page-28-1)F

Questa opzione consente di attivare o disattivare l'illuminatore ausiliario AF che assiste l'autofocus in caso di scarsa illuminazione.

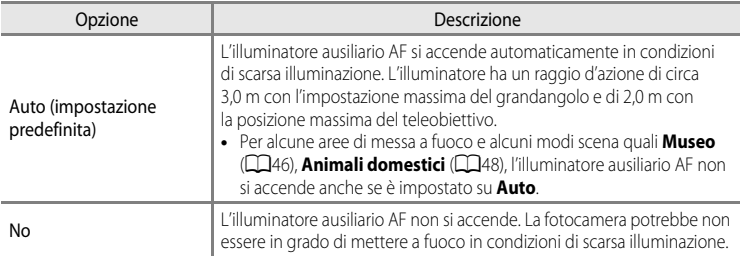

## <span id="page-195-0"></span>**Zoom digitale**

#### Premere il pulsante MENU  $\rightarrow$  scheda  $\gamma$  ( $\Box$ 11)  $\rightarrow$  Zoom digitale

Questa opzione consente di attivare o disattivare lo zoom digitale.

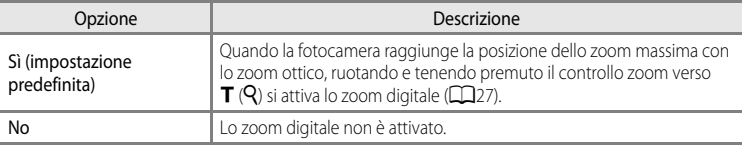

### **M** Note sullo Zoom digitale

- **•** Quando è attivo lo zoom digitale, la fotocamera mette a fuoco il centro dell'inquadratura.
- **•** Lo zoom digitale non può essere utilizzato con i modi scena seguenti.
	- **-** Ouando il modo scena è  **感 (**Selezione scene auto), **Ritratto, Ritratto notturno, 品** (Paesaggio notturno),  $\mathbf{E}$  (Controluce) con HDR impostato su Sì, Panorama semplificato, Animali domestici o **Fotografia 3D**.
	- **-** Modo Ritratto intelligente
- **•** Questa funzione non può essere utilizzata in combinazione con altre funzioni. Per ulteriori informazioni, vedere ["Funzioni che non possono essere utilizzate contemporaneamente" \(](#page-90-0) $\Box$ 73).
- **•** Quando è attivo lo zoom digitale, **Modo esposizione** viene impostato automaticamente su **Ponderata centrale** o sulla misurazione spot (il punto in cui viene misurato il centro dell'inquadratura).

## <span id="page-196-0"></span>**Impostazioni audio**

#### Premere il pulsante MENU  $\rightarrow$  scheda  $\mathbf{\hat{Y}}$  ( $\Box$ 11)  $\rightarrow$  Impostazioni audio

Questa opzione consente di regolare le impostazioni audio indicate di seguito.

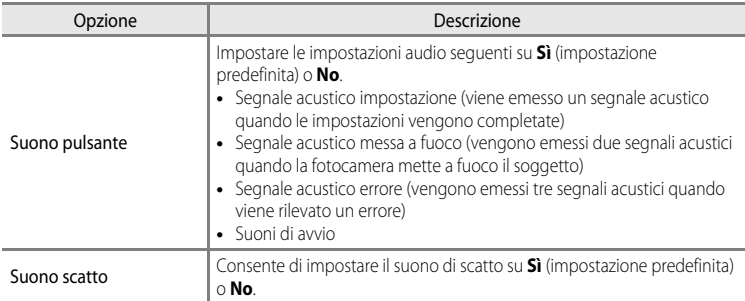

## <span id="page-196-1"></span>B **Note su Impostazioni audio**

- **•** Il suono pulsante e il suono di scatto sono disattivati nel modo scena **Animali domestici**.
- **•** Il suono di scatto è disattivato nel modo di ripresa in sequenza.
- **•** Il suono di scatto è disattivato durante la registrazione di filmati.

## <span id="page-196-2"></span>**Autospegnimento**

Premere il pulsante MENU  $\rightarrow$  scheda  $\gamma$  ( $\Box$ 11)  $\rightarrow$  [A](#page-28-1)utospegnimento

Se non viene eseguita alcuna operazione per un dato periodo di tempo con la fotocamera accesa, il monitor si spegne per risparmiare energia e la fotocamera passa al modo standby ( $\Box$ 21).

Questa opzione consente di impostare il tempo che deve trascorrere prima di passare al modo standby.

Scegliere tra **30 sec.**, **1 min** (impostazione predefinita), **5 min** e **30 min**.

### C **Impostazione di Autospegnimento**

- **•** Nelle situazioni seguenti, il tempo impiegato dalla fotocamera per passare al modo standby è fisso.
	- Quando sono visualizzati i menu: tre minuti.
	- Durante la riproduzione di slide show: fino a 30 minuti.
	- Quando è collegato l'adattatore CA EH-62F: 30 minuti.
- **•** La fotocamera non passa al modo standby durante il trasferimento di immagini con Eye-Fi card.

## <span id="page-197-1"></span>**Formatta memoria/Formatta card**

Premere il pulsante MENU  $\rightarrow$  scheda  $\gamma$  ( $\Box$ 11)  $\rightarrow$  Formatta memoria/Formatta card

Questa opzione consente di formattare la memoria interna o la card di memoria.

#### **La formattazione elimina definitivamente tutti i dati dalla memoria interna o dalla**

**card di memoria.** I dati eliminati non possono essere recuperati. Prima di eseguire la formattazione, trasferire tutte le immagini importanti su un computer.

#### **Formattazione della memoria interna**

Per formattare la memoria interna, rimuovere la card di memoria dalla fotocamera. L'opzione **Formatta memoria** viene visualizzata nel menu impostazioni.

### **Formattazione delle card di memoria**

Quando si inserisce una card di memoria nella fotocamera, è possibile formattarla. L'opzione **Formatta card** viene visualizzata nel menu impostazioni.

#### B **Formattazione della memoria interna e della card di memoria**

- **•** Non spegnere la fotocamera né aprire il coperchio del vano batteria/alloggiamento card di memoria durante la formattazione.
- **•** La prima volta che si inseriscono in questa fotocamera card di memoria utilizzate in altri dispositivi, è necessario formattarle utilizzando questa fotocamera.
- Quando si formatta la memoria interna della fotocamera o la card di memoria, le icone degli album (**6-6**12) vengono ripristinate sulle icone predefinite (icona numero).

# <span id="page-197-0"></span>**Lingua/Language**

### Premere il pulsante MENU  $\rightarrow$  scheda  $\arrow$  ( $\Box$ 11)  $\rightarrow$  Lingua/Language

Questa opzione consente di scegliere una delle 29 lingue disponibili per la visualizzazione di menu e messaggi.

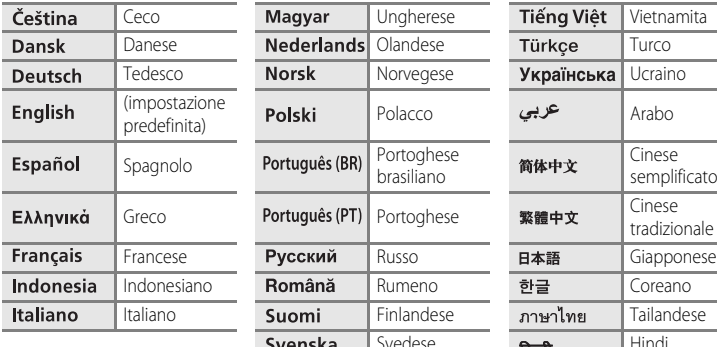

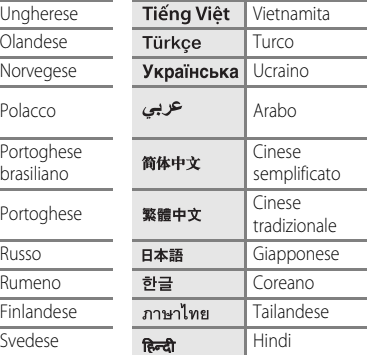

## **Impostazioni TV**

#### Premere il pulsante MENU → scheda ¥ (□11) → Impostazioni TV

Questa opzione consente di regolare le impostazioni per il collegamento a un televisore.

<span id="page-198-3"></span><span id="page-198-2"></span><span id="page-198-1"></span><span id="page-198-0"></span>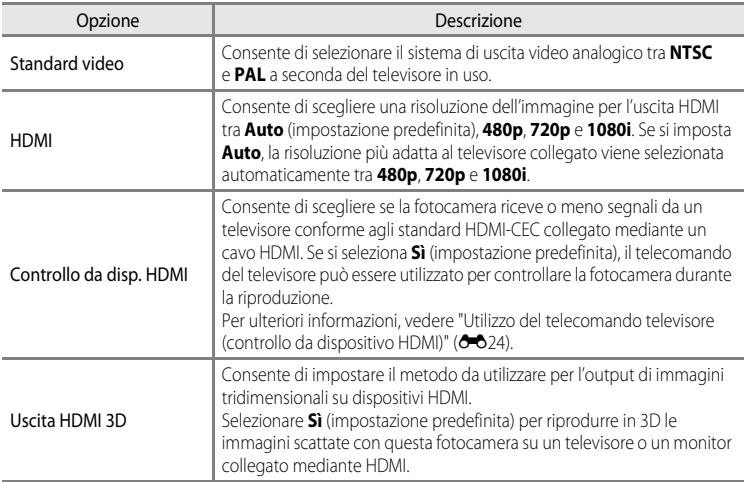

# C **HDMI e HDMI-CEC**

"HDMI" è l'abbreviazione di High-Definition Multimedia Interface, ovvero un tipo di interfaccia multimediale. "HDMI-CEC" è l'abbreviazione di HDMI-Consumer Electronics Control, che consente il controllo di dispositivi compatibili tramite un solo telecomando.

## <span id="page-199-0"></span>**Ricarica via computer**

#### Premere il pulsante MENU  $\rightarrow$  scheda  $\gamma$  ( $\Box$ 11)  $\rightarrow$  Ricarica via computer

Questa opzione consente di selezionare se la batteria inserita nella fotocamera deve essere caricata o meno quando la fotocamera viene collegata a un computer via cavo USB ( $\Box$ 82).

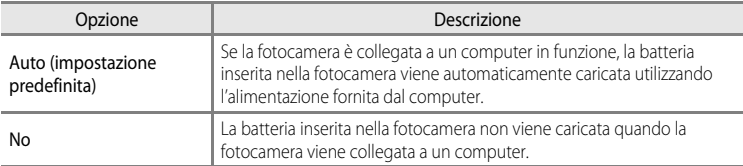

### B **Note sul collegamento della fotocamera a una stampante**

- **•** La batteria non può essere caricata mediante il collegamento a una stampante, neanche se la stampante è conforme allo standard PictBridge.
- **•** Se è selezionato **Auto** per **Ricarica via computer**, potrebbe essere impossibile stampare le immagini con il collegamento diretto della fotocamera ad alcune stampanti. Se la schermata di avvio di PictBridge non viene visualizzata sul monitor dopo avere collegato la fotocamera a una stampante e dopo averla accesa, spegnere la fotocamera e scollegare il cavo USB. Impostare **Ricarica via computer** su **No** e ricollegare la fotocamera alla stampante.

### **M** Note sul caricamento mediante collegamento a un computer

- **•** Non è possibile caricare la batteria o trasferire i dati se la fotocamera viene collegata a un computer prima di impostare la lingua e la data e l'ora della fotocamera ([A](#page-39-0)22). Se la batteria dell'orologio integrato nella fotocamera ([A](#page-40-0)23) è scarica, è necessario reimpostare la data e l'ora prima di potere caricare la batteria o trasferire le immagini mediante collegamento a un computer. In questo caso, utilizzare l'adattatore CA/ caricabatteria EH-69P ( $\Box$ 16) per caricare la batteria e quindi impostare la data e l'ora della fotocamera.
- **•** Se la fotocamera viene spenta, anche la ricarica si interrompe.
- **•** Se il computer entra nel modo sospendi durante la carica, la carica si interrompe e la fotocamera potrebbe spegnersi.
- **•** Non scollegare la fotocamera dal computer, ma spegnere la fotocamera e scollegare il cavo USB.
- **•** Il caricamento della batteria mediante collegamento a un computer potrebbe richiedere più tempo rispetto alla carica mediante adattatore CA/caricabatteria EH-69P. Il tempo di ricarica aumenta in caso di trasferimento delle immagini durante il caricamento della batteria.
- **•** Se la fotocamera è collegata a un computer, è possibile che venga avviata un'applicazione installata sul computer, ad esempio Nikon Transfer 2. Se la fotocamera è stata collegata al computer al solo scopo di ricaricare la batteria, uscire dall'applicazione.
- **•** La fotocamera si spegne automaticamente se non c'è comunicazione con il computer per 30 minuti dopo che il caricamento della batteria è stato completato.
- **•** In base alle specifiche e alle impostazioni del computer, nonché all'alimentazione e alla distribuzione, potrebbe risultare impossibile caricare la batteria mediante collegamento al computer se è inserita nella fotocamera.

E80

# C **La spia di carica**

Nella seguente tabella è illustrato lo stato della spia di carica quando la fotocamera è collegata a un computer.

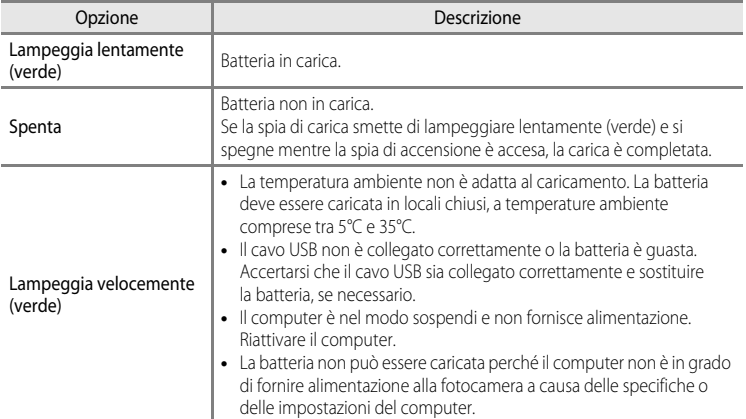

## <span id="page-201-0"></span>**Avviso occhi chiusi**

#### Premere il pulsante MENU  $\rightarrow$  scheda  $\mathbf{\hat{Y}}$  ( $\Box$ 11)  $\rightarrow$  [A](#page-28-1)vviso occhi chiusi

Questa opzione consente di scegliere se rilevare o meno gli occhi chiusi quando si scattano immagini utilizzando la funzione di rilevamento del volto (CQ75) nei seguenti modi di ripresa.

- Modo **C** (Auto) (quando è selezionato **Priorità al volto** (<sup>66</sup>37) per **Modo area AF**)
- **•** Nei seguenti modi scena:
	- **-** x (Selezione scene auto) ([A](#page-56-0)39)
	- **- Ritratto** ( $\bigcap_{4}$
	- **- Ritratto notturno** (quando è selezionato **Treppiedi**) ([A](#page-60-0)43)

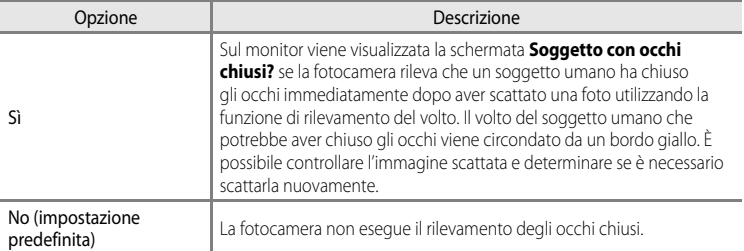

### **La schermata Soggetto con occhi chiusi?**

- **•** Per ingrandire il volto con gli occhi chiusi, ruotare il controllo zoom verso  $T(Q)$ . Per ritornare al modo di riproduzione a pieno formato, ruotare il controllo zoom verso  $\mathbf{W}$  ( $\blacksquare$ ).
- **•** Se la fotocamera rileva che più soggetti umani hanno chiuso gli occhi, premere  $\blacktriangleleft$  o  $\blacktriangleright$  durante lo zoom in riproduzione per visualizzare gli altri volti.

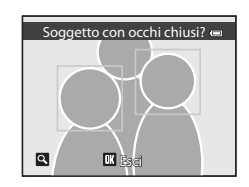

- Premere il pulsante **i** per eliminare la foto scattata.
- Premere il pulsante **(B)** oppure il pulsante di scatto per ritornare alla schermata di ripresa.
- **•** Se non vengono eseguite operazioni per alcuni secondi, il monitor torna automaticamente alla schermata di ripresa.

## <span id="page-202-0"></span>**Caricamento Eye-Fi**

#### Premere il pulsante MENU  $\rightarrow$  scheda  $\arrow$  ( $\Box$ 11)  $\rightarrow$  Caricamento Eye-Fi

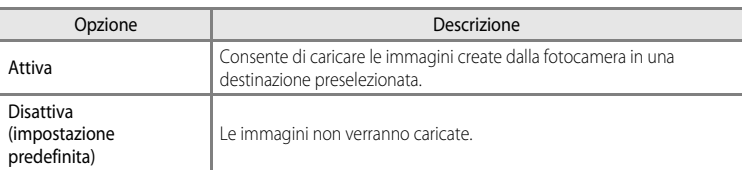

## **M** Note sulle Eye-Fi card

- **•** Le immagini non verranno caricate se l'intensità del segnale è insufficiente, anche se è selezionato **Attiva**.
- **•** Selezionare **Disattiva** nei luoghi in cui non è consentito l'uso di dispositivi wireless.
- **•** Per ulteriori informazioni, fare riferimento al manuale di istruzioni della Eye-Fi card in uso. In caso di errore, contattare il produttore della card.
- **•** La fotocamera può essere utilizzata per attivare e disattivare la Eye-Fi card, tuttavia, potrebbe non supportare le altre funzioni Eye-Fi.
- **•** La fotocamera non è compatibile con la funzione memoria infinita. Disattivare tale funzione, se impostata su un computer. Se la funzione memoria infinita è attivata, il numero di immagini scattate potrebbe non essere visualizzato correttamente.
- **•** Le Eye-Fi card possono essere utilizzate solo nel paese di acquisto. Osservare le norme locali relative ai dispositivi wireless.
- **•** Se si lascia l'impostazione **Attiva**, la batteria si esaurisce più rapidamente.

#### C **Indicatore di comunicazione Eye-Fi**

Lo stato della comunicazione della Eye-Fi card nella fotocamera può essere controllato sul monitor ( $\square$ 6).

- **•** w: **Caricamento Eye-Fi** è impostato su **Disattiva**.
- $\mathcal{\widehat{B}}$  (acceso): caricamento Eye-Fi abilitato; in attesa dell'inizio caricamento.
- <sup>8</sup> (lampeggiante): caricamento Eye-Fi abilitato; caricamento dei dati in corso.
- $\circledast$ : caricamento Eye-Fi abilitato ma nessuna immagine disponibile per il caricamento.
- **a**: si è verificato un errore. La fotocamera non è in grado di controllare la Eye-Fi card.

# C **Eye-Fi card supportate**

A partire da novembre 2011, è possibile utilizzare le Eye-Fi card seguenti. Assicurarsi che il firmware della Eye-Fi card sia stato aggiornato alla versione più recente.

- **•** Eye-Fi Connect X2 SDHC 4GB
- **•** Eye-Fi Mobile X2 SDHC 8GB
- **•** Eye-Fi Pro X2 SDHC 8GB

## <span id="page-203-0"></span>**Provini**

## Premere il pulsante MENU  $\rightarrow$  scheda  $\gamma$  ( $\Box$ 11)  $\rightarrow$  Provini

Questa opzione consente di selezionare se visualizzare o meno i provini quando si ruota velocemente il multi-selettore nel modo di riproduzione a pieno formato ( $\Box$ 30).

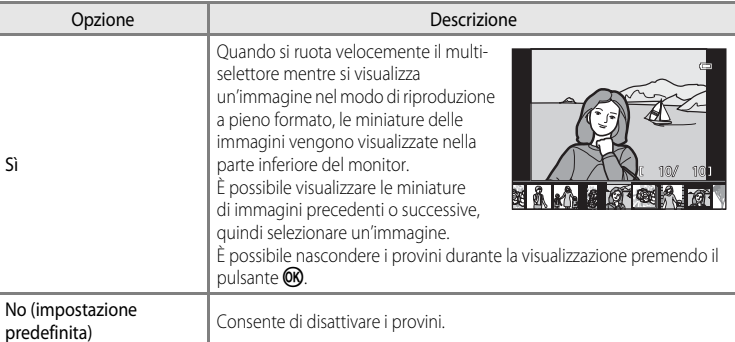

## B **Nota sulla visualizzazione dei Provini**

- **•** Per poter visualizzare i provini, almeno dieci immagini devono essere salvate nella memoria interna della fotocamera o sulla card di memoria.
- **•** Con il modo Foto preferite, Ordinamento automatico o Elenca per data, almeno dieci immagini devono essere salvate per l'album, la categoria o la data di ripresa selezionata.

## **Ripristina tutto**

Premere il pulsante MENU  $\rightarrow$  scheda  $\arrow$  ( $\Box$ 11)  $\rightarrow$  Ripristina tutto

Quando si seleziona **Ripristina**, le impostazioni della fotocamera vengono ripristinate sui valori predefiniti.

#### **Funzioni di ripresa di base**

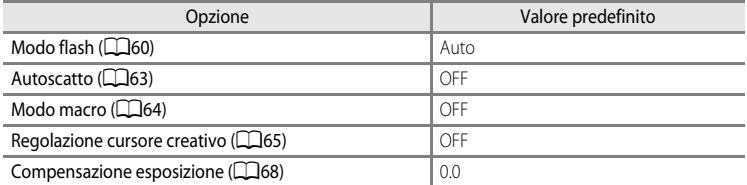

#### **Menu di ripresa/Menu di ripresa in sequenza**

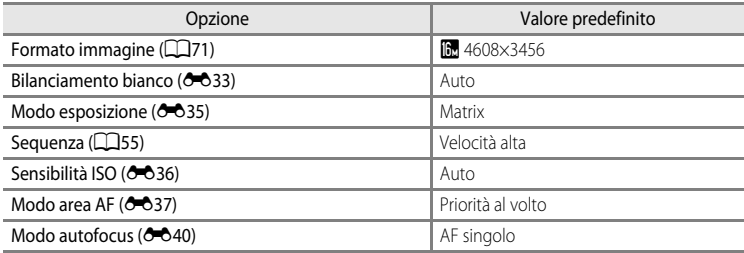

#### **Modo scena**

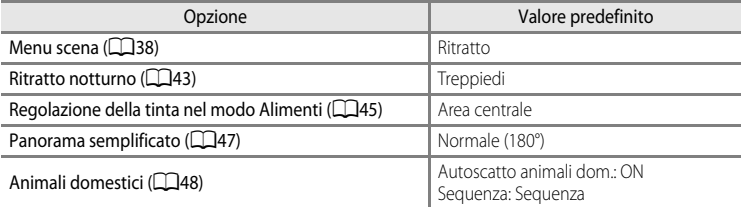

#### **Menu Paesaggio notturno**

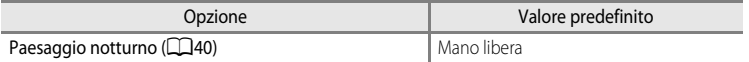

### **Menu Controluce**

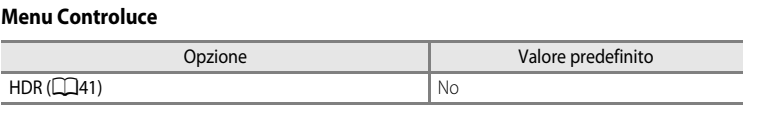

#### **Menu Ritratto intelligente**

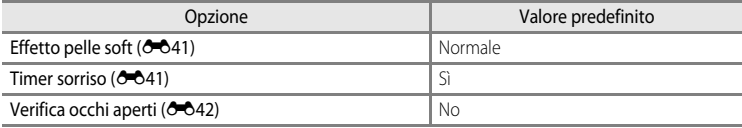

#### **Menu Effetti speciali**

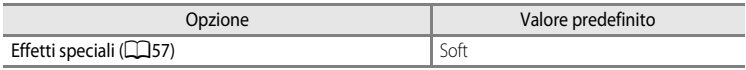

### **Menu Filmato**

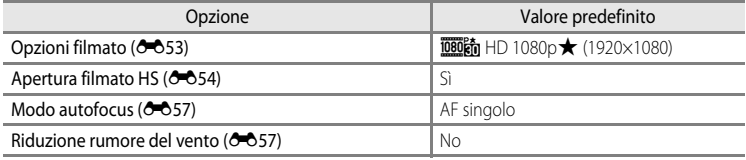

### **Menu opzioni GPS (solo COOLPIX S9300)**

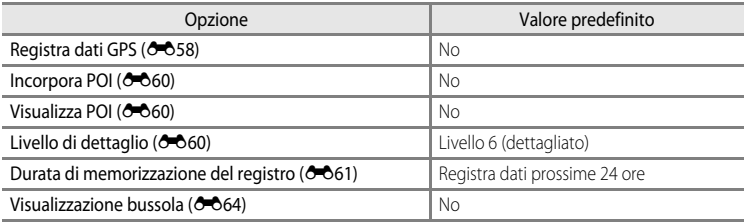

#### **Menu Impostazioni**

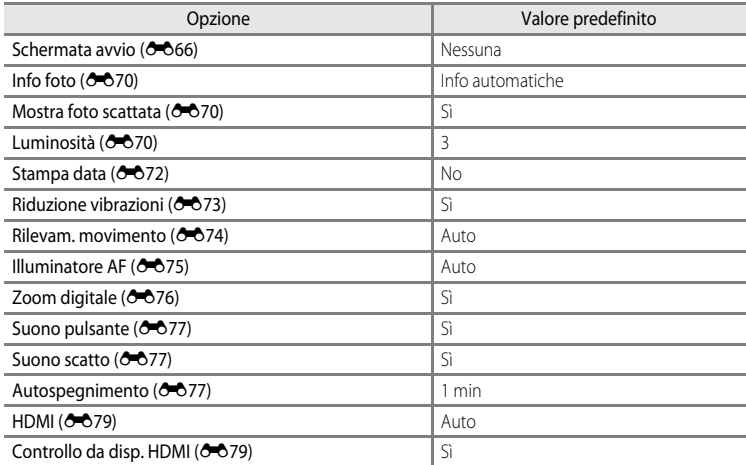

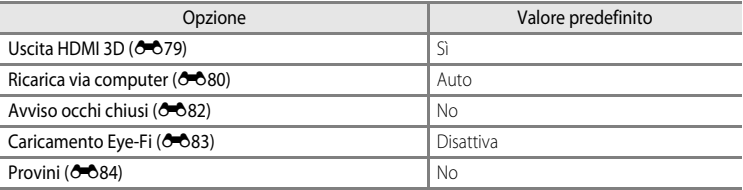

#### **Altri**

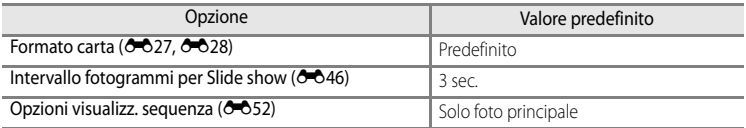

**•** Scegliendo **Ripristina tutto** è possibile inoltre cancellare il numero di file corrente ([E](#page-208-0)89) nella memoria.

Dopo la reimpostazione, la numerazione prosegue dal numero più basso disponibile nella memoria interna o nella card di memoria. Se **Ripristina tutto** viene eseguito dopo aver eliminato tutte le immagini dalla memoria interna o dalla card di memoria ( $\Box$ 32), i numeri di file per le foto scattate successivamente partono da **0001**.

- **•** Le impostazioni seguenti non sono influenzate dall'esecuzione di **Ripristina tutto**.
	- **-** Menu di ripresa: i dati di premisurazione manuale per **Bilanciamento bianco**  $(6 - 634)$
	- Menu Play: il contenuto di Foto preferite (<sup>66</sup>9) e l'opzione Scegliere foto principale  $(6 - 652)$
	- **-** Menu impostazioni: **Fuso orario e data(6-6**67), **Lingua/Language** (6-678) e **Standard video** ( $O$ <sup>- $O$ 79) in **Impostazioni TV**</sup>

Menu impostazioni

# **Versione firmware**

Premere il pulsante MENU ( $\Box$ 11)  $\rightarrow$  scheda  $\mathbf{Y} \rightarrow$  Versione firmware

Questa opzione consente di visualizzare la versione corrente del firmware della fotocamera.

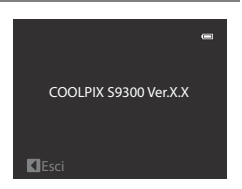

# <span id="page-208-0"></span>**Nomi di file e cartelle**

Di seguito vengono indicati i criteri di denominazione di immagini, filmati e memo vocali.

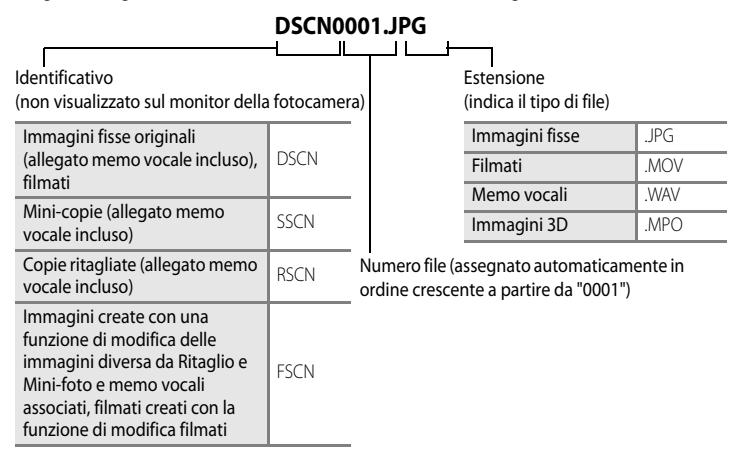

- **•** Una cartella per la memorizzazione di file viene creata automaticamente utilizzando la seguente convenzione di denominazione: "Numero cartella + NIKON" (ad esempio "100NIKON"). Se la cartella contiene 200 file, verrà creata una nuova cartella (ad esempio, il nome della cartella successiva a "100NIKON" sarà "101NIKON"). Inoltre, viene creata una nuova cartella quando il numero di file in una cartella raggiunge 9999. Il numero del file successivo è impostato automaticamente su "0001".
- **•** I nomi dei file dei memo vocali hanno lo stesso identificativo e numero di file dell'immagine a cui è associato il memo vocale.
- **•** Quando si copiano file di immagini o audio dalla o nella memoria interna o card di memoria ( $\bigcirc$ 651), le convenzioni di denominazione dei file sono le seguenti:
	- **-** Immagini selezionate: I file copiati utilizzando le immagini selezionate vengono copiati nella cartella corrente o nella cartella utilizzata per le immagini successive. A essi vengono assegnati nuovi numeri di file in ordine crescente, a partire dal numero di file più alto nella memoria.
	- **-** Tutte le immagini:

I file copiati utilizzando tutte le immagini vengono copiati insieme, cartelle incluse. I numeri di cartelle sono assegnati in ordine crescente, a partire dal numero di cartella più alto nel supporto di destinazione.

I nomi dei file non vengono modificati.

#### Nomi di file e cartelle

**•** Se si scatta una foto quando la cartella corrente è contrassegnata dal numero 999 e contiene 200 file o un file associato al numero 9999, sarà possibile scattare altre foto solo dopo avere formattato la memoria interna o la card di memoria (<sup>66</sup>78) o dopo avere inserito una nuova card di memoria.

# **Accessori opzionali**

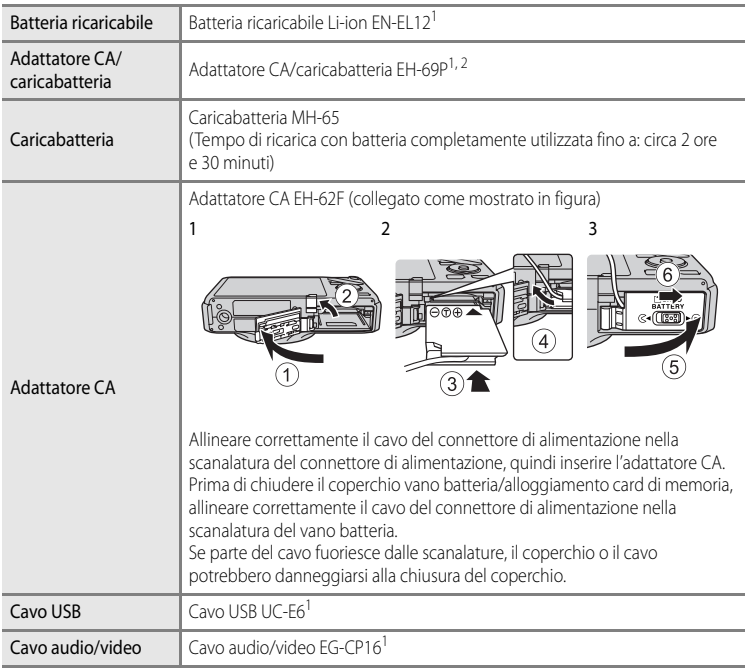

<sup>1</sup> Fornito con la fotocamera al momento dell'acquisto. (Per ulteriori informazioni, vedere "[Verifica del contenuto della confezione](#page-3-0)" (Caii)).

 $2$  Negli altri paesi, utilizzare un adattatore spina disponibile in commercio secondo necessità. Per maggiori informazioni sugli adattatori spina, consultare la propria agenzia di viaggio.

Per informazioni aggiornate sugli accessori della COOLPIX S9300/S9200, consultare i nostri siti Web o i cataloghi dei prodotti.

# **Messaggi di errore**

Nella seguente tabella sono elencati i messaggi di errore e altri avvisi visualizzati sul monitor, con le relative soluzioni.

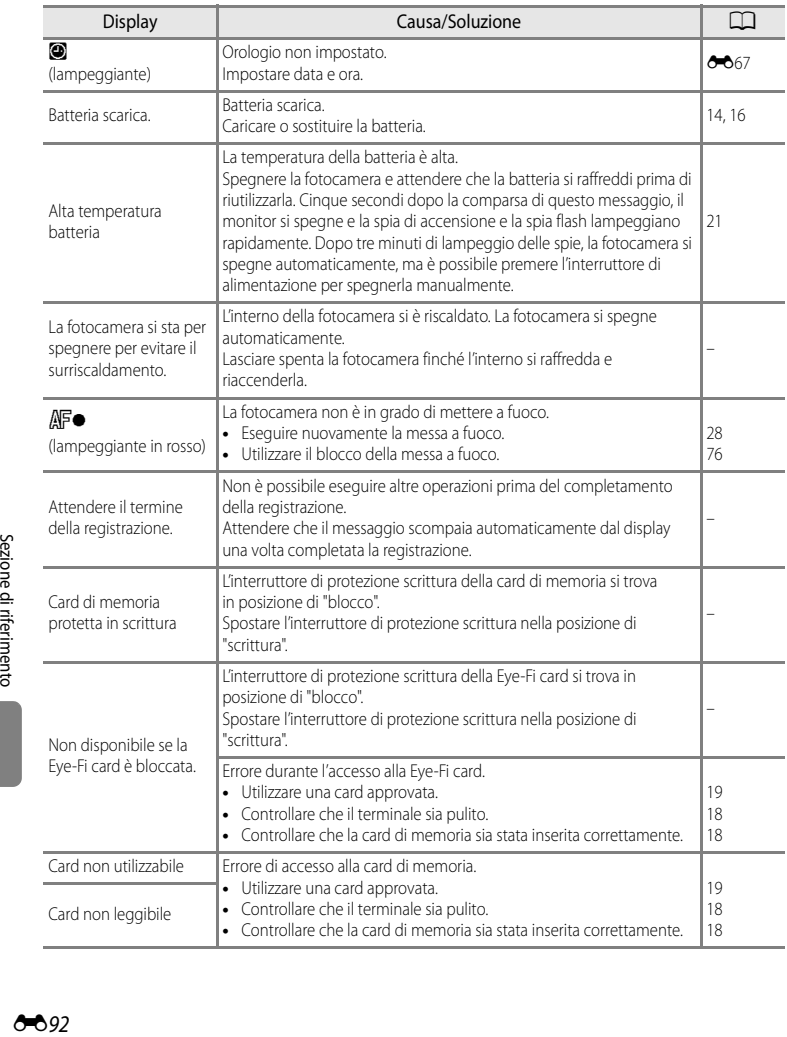

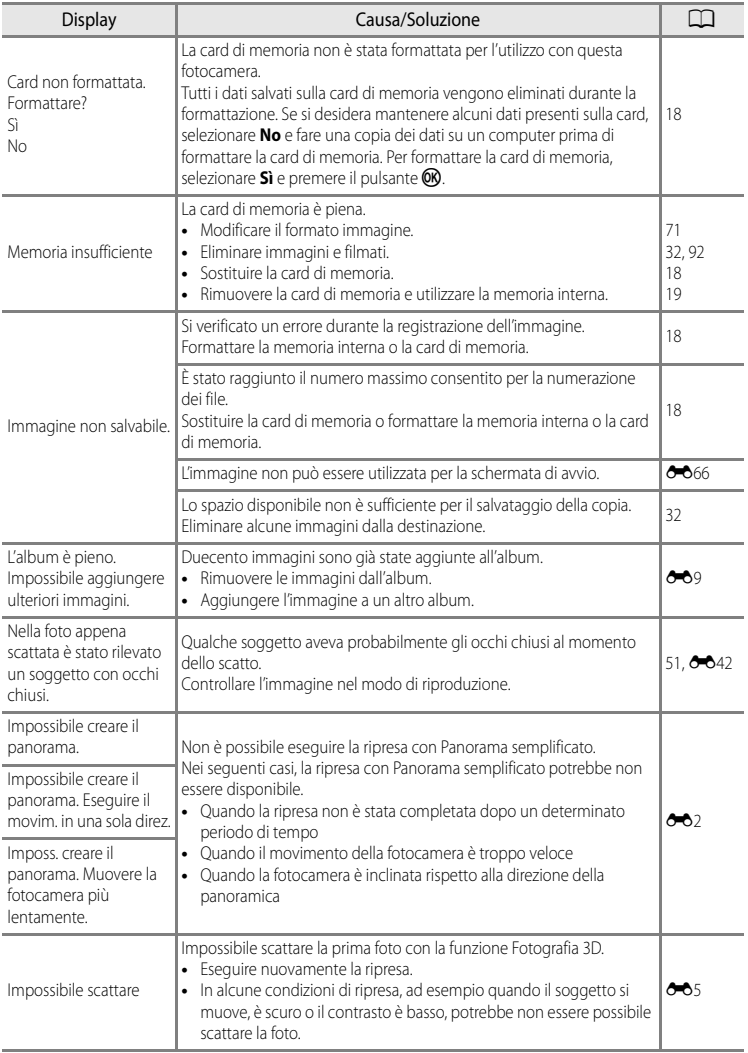

### Messaggi di errore

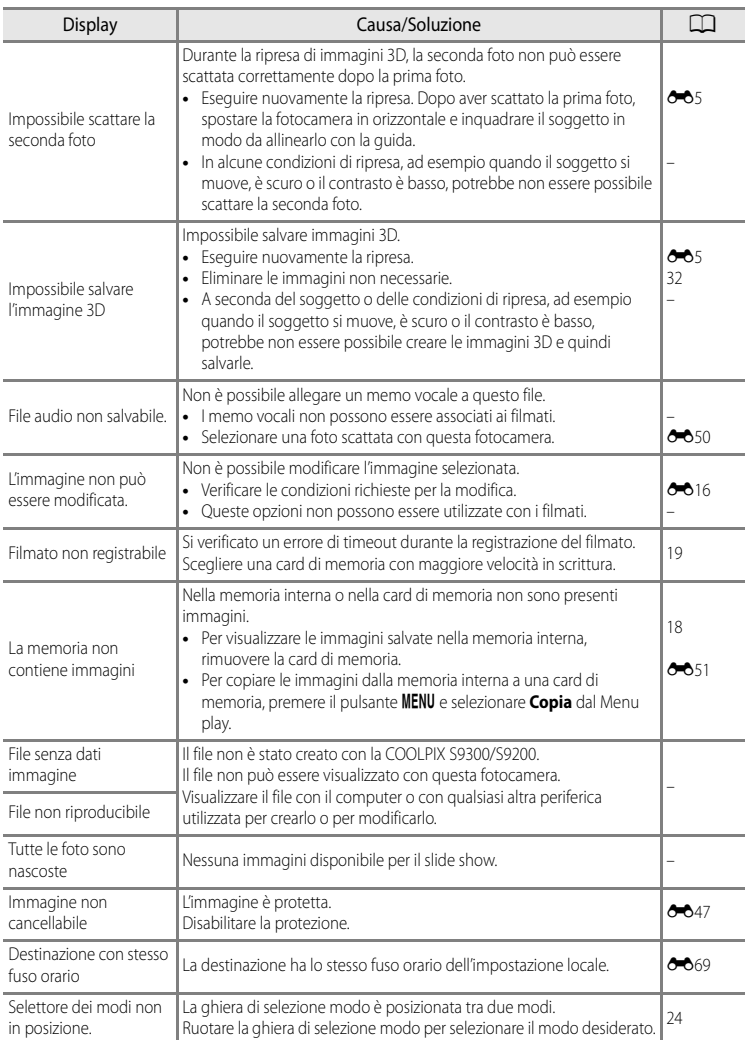

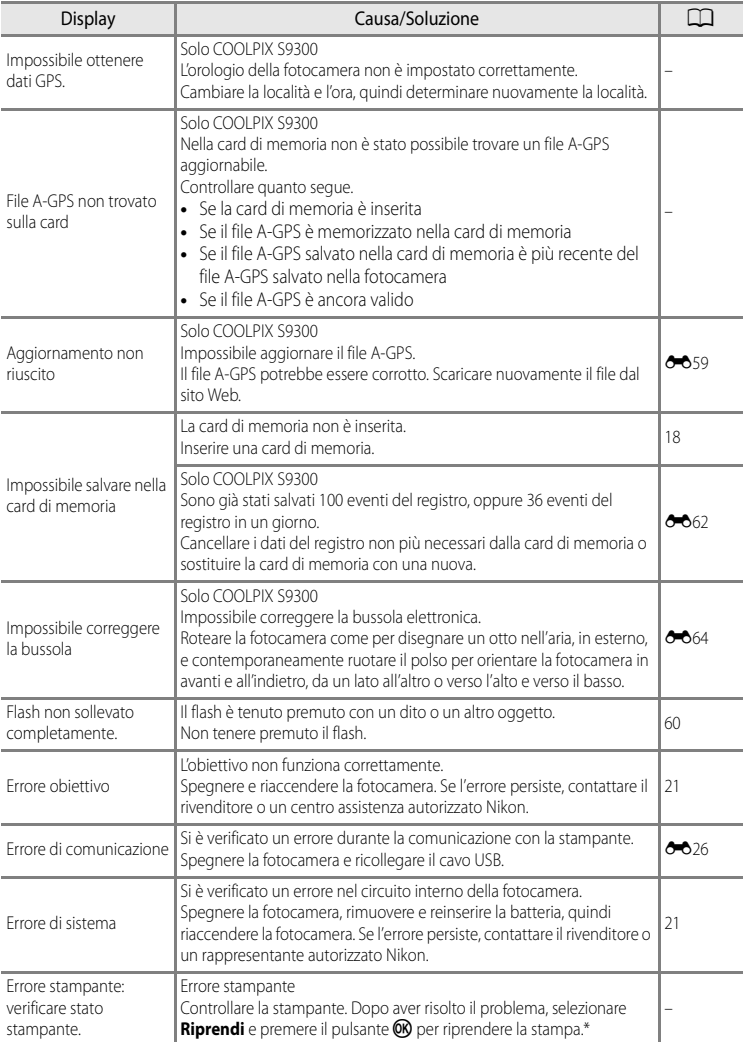

### Messaggi di errore

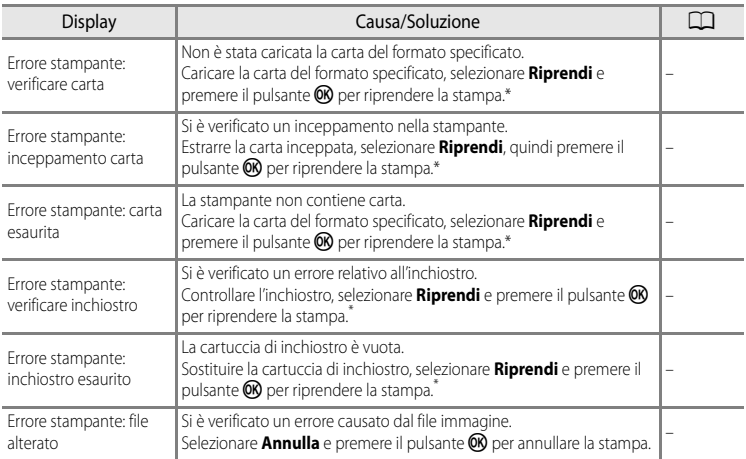

\* Per ulteriori informazioni, consultare il manuale di istruzioni fornito con la stampante.
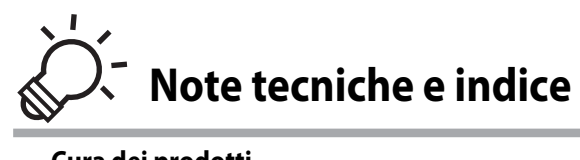

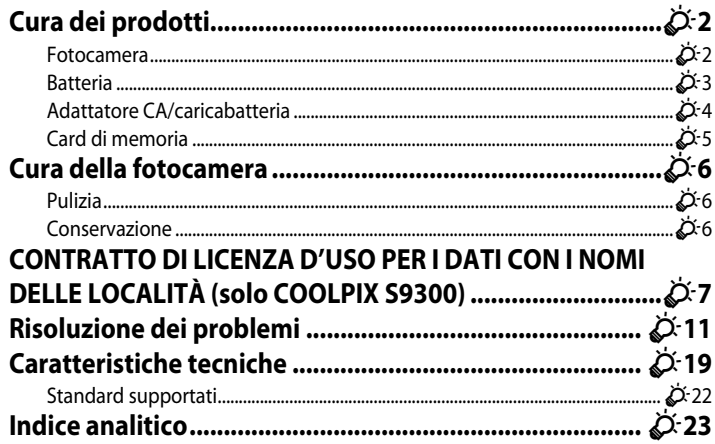

# <span id="page-217-1"></span>**Cura dei prodotti**

# <span id="page-217-0"></span>**Fotocamera**

Per garantire un utilizzo corretto e duraturo del prodotto Nikon, osservate le seguenti precauzioni relative all'uso e alla conservazione del dispositivo.

Prima di utilizzare i prodotti, leggere e seguire le avvertenze riportate in "[Informazioni sulla](#page-7-0)  [sicurezza"](#page-7-0) ( $\Box$ vi a  $\Box$ viii).

# **12** Tenete asciutto il prodotto

L'apparecchio può danneggiarsi se immerso in acqua o esposto ad elevati livelli di umidità.

# **M** Non fate cadere il prodotto

È possibile che il prodotto non funzioni correttamente se sottoposto a urti o vibrazioni violenti.

#### **Maneggiate con cura l'obiettivo e tutte le parti mobili**

Non esercitare forza sull'obiettivo, sul copriobiettivo, sul monitor, sull'alloggiamento card di memoria o sul vano batteria. Questi componenti si possono danneggiare con facilità. Inserendo con forza il copriobiettivo si potrebbero causare malfunzionamenti della fotocamera o danni all'obiettivo. In caso di rottura del monitor, prestare la massima attenzione per evitare ferimenti a causa dei frammenti di vetro e impedire che i cristalli liquidi entrino in contatto con la pelle, gli occhi e la bocca.

# **M** Non tenete l'obiettivo puntato verso fonti di luce intensa per periodi prolungati

Non tenete l'obiettivo puntato verso il sole o altre fonti di luce intensa per periodi prolungati quando utilizzate o riponete la fotocamera. La luce intensa potrebbe deteriorare il sensore di immagine e produrre un effetto sfocato bianco nelle fotografie.

# B **Tenete lontano da campi magnetici intensi**

Non utilizzate e non conservate la fotocamera in prossimità di apparecchiature che generano forti radiazioni elettromagnetiche o campi magnetici. Le cariche elettrostatiche e i campi magnetici creati da apparecchiature come i radiotrasmettitori possono provocare interferenze compromettendo il funzionamento del monitor, danneggiare i dati salvati sulla card di memoria o alterare i circuiti interni del prodotto.

# B **Evitate gli sbalzi di temperatura**

Sbalzi di temperatura improvvisi, ad esempio quando si entra o esce da un ambiente riscaldato durante una giornata fredda, possono causare la formazione di condensa all'interno della fotocamera. Per prevenire la formazione di condensa, inserite il prodotto in una borsa o busta di plastica prima di sottoporlo a sbalzi di temperatura improvvisi.

#### B **Spegnete la fotocamera prima di rimuovere o scollegare la fonte di alimentazione o la card di memoria**

Non rimuovere la batteria mentre il prodotto è in funzione oppure quando sta registrando o eliminando delle immagini. Nelle suddette circostanze, l'interruzione improvvisa dell'alimentazione potrebbe provocare la perdita di dati oppure danneggiare la memoria o lo schema elettrico del prodotto.

# **M** Note sul monitor

- **•** I monitor e i mirini elettronici sono costruiti con precisione estremamente elevata; almeno il 99,99% dei pixel sono effettivi e non più dello 0,01% risulta mancante o difettoso. Pertanto, sebbene questi display possano contenere pixel sempre accesi (bianchi, rossi, blu o verdi) o sempre spenti (neri), questo non indica un malfunzionamento e non ha alcun effetto sulle immagini registrate con il dispositivo.
- **•** In presenza di una forte luce, potrebbe risultare difficile visualizzare le immagini sul monitor.
- **•** Il monitor è retroilluminato con un LED. Se la luce del monitor dovesse affievolirsi o diventare instabile, contattate un centro di assistenza autorizzato Nikon.

# <span id="page-218-1"></span><span id="page-218-0"></span>**Batteria**

- **•** Prima di utilizzare la batteria, leggere e seguire le avvertenze riportate in "[Informazioni](#page-7-0)  [sulla sicurezza](#page-7-0)" ( $\Box$ vi a $\Box$ viii).
- **•** Verificate il livello della batteria prima di utilizzare la fotocamera e, se necessario, sostituirla o ricaricarla. Se la batteria è completamente carica, non continuate a ricaricarla poiché ciò potrebbe determinare una riduzione delle prestazioni. Quando utilizzate la fotocamera in occasioni importanti, se possibile, tenete sempre a portata di mano una batteria di riserva completamente carica.
- **•** Non utilizzare la batteria a temperature ambiente inferiori a 0°C o superiori a 40°C.
- **•** Caricare la batteria in un ambiente chiuso la cui temperatura sia compresa tra 5°C e 35°C prima dell'uso.
- **•** Se la temperatura della batteria è compresa tra 45°C e 60°C, la capacità di caricamento può risultare ridotta.
- **•** La batteria non verrà caricata se la temperatura ambiente è inferiore a 0°C o superiore a 60°C.
- **•** Tenere presente che la batteria potrebbe riscaldarsi durante l'uso, pertanto aspettare che la batteria si raffreddi prima di ricaricarla. La mancata osservanza di queste precauzioni potrebbero provocare danni alla batteria, comprometterne le prestazioni o precluderne il caricamento normale.
- **•** In condizioni climatiche rigide, la capacità delle batterie tende a risultare ridotta. Accertarsi che la batteria sia completamente carica prima di scattare fotografie all'esterno in presenza di basse temperature. Conservare delle batterie di riserva in un luogo caldo e utilizzarle quando necessario. Una volta riscaldata, una batteria fredda può recuperare parte della carica perduta.
- **•** In caso di polvere sui terminali della batteria, la fotocamera potrebbe non funzionare. Se i terminali della batteria non sono ben puliti, pulirli con un panno pulito e asciutto prima dell'uso.

#### Cura dei prodotti

- **•** Se la batteria non verrà utilizzata per parecchio tempo, inserirla nella fotocamera e farla scaricare completamente prima di rimuoverla e riporla. Conservare la batteria in un luogo fresco con una temperatura ambiente compresa tra 15°C e 25°C. Non conservare la batteria in locali caldi o molto freddi.
- **•** Estrarre sempre la batteria dalla fotocamera o dal caricabatteria quando non la si utilizza. Se lasciata nella fotocamera, la batteria consuma quantitativi minimi di energia anche se non viene utilizzata. Ciò può causare lo scaricamento eccessivo della batteria rendendola inutilizzabile. L'accensione e lo spegnimento della fotocamera con la batteria scarica può ridurre la vita della batteria. Caricare la batteria prima di utilizzarla, se il livello di carica è basso.
- **•** Ricaricare la batteria almeno una volta ogni sei mesi e farla scaricare completamente prima di riporla.
- **•** Dopo avere estratto la batteria dalla fotocamera o dal caricabatterie, riporre il copricontatti fornito sulla batteria e conservarla in un luogo fresco.
- **•** Un calo netto della durata della carica di una batteria interamente ricaricata ed utilizzata a temperatura ambiente indica che è giunto il momento di sostituirla. Acquistare una nuova batteria EN-EL12.
- **•** Quando non mantiene più la carica, sostituite la batteria. Le batterie usate sono una risorsa preziosa. Riciclare le batterie usate in conformità con le normative locali.

# <span id="page-219-0"></span>**Adattatore CA/caricabatteria**

- **•** Leggere e seguire attentamente le avvertenze riportate in ["Informazioni sulla sicurezza"](#page-7-0) ([A](#page-7-0)vi a [A](#page-9-0)viii) prima di utilizzare l'adattatore CA/caricabatteria.
- **•** L'adattatore CA/caricabatteria EH-69P è destinato all'uso esclusivamente con dispositivi compatibili. Non utilizzare con dipositivi di marca o modello diverso.
- **•** L'EH-69P è compatibile con prese elettriche da 100-240 V CA, 50/60 Hz. Negli altri paesi, utilizzare un adattatore spina (disponibile in commercio) secondo necessità. Per maggiori informazioni sugli adattatori spina, consultare la propria agenzia di viaggio.
- **•** Non utilizzare in nessuna circostanza un adattatore CA di marca o modello diverso dall'adattatore CA/caricabatteria EH-69P o da un adattatore USB-CA. La mancata osservanza di questa precauzione può provocare surriscaldamento o danni alla fotocamera.

# <span id="page-220-0"></span>**Card di memoria**

- Utilizzare solo card di memoria Secure digital. Vedere ["Card di memoria approvate" \(](#page-36-0) $\Box$ 19).
- **•** Quando si utilizza la card di memoria, attenersi alle precauzioni fornite nella relativa documentazione.
- **•** Non applicare etichette o adesivi sulla card di memoria.
- **•** Non formattare la card di memoria utilizzando un computer.
- **•** Se si utilizza per la prima volta una card di memoria che è stata utilizzata in un altro dispositivo, assicurarsi di formattarla con questa fotocamera. Quando si utilizza una card di memoria nuova, si raccomanda di formattarla prima con questa fotocamera.
- **•** La formattazione elimina definitivamente tutti i dati dalla card di memoria. Prima di eseguire la formattazione, trasferire tutte le immagini importanti su un computer.
- **•** Se viene visualizzato il messaggio di errore "Card non formattata. Formattare?" quando si inserisce una card di memoria in questa fotocamera, è necessario formattare la card di memoria. Se la card di memoria contiene immagini che si desidera conservare, selezionare **No** e salvare le immagini su un computer prima di formattare la card di memoria. Per formattare la card, selezionare **Sì** e premere il pulsante k.
- **•** Di seguito vengono indicate alcune operazioni che è opportuno evitare durante la formattazione delle card di memoria, durante la scrittura o l'eliminazione di dati in essa oppure durante il trasferimento dei dati in un computer. La mancata osservanza di queste precauzioni potrebbe causare perdita di dati o danni alla card di memoria:
	- Aprire il vano batteria/coperchio alloggiamento card di memoria per rimuovere la batteria o la card di memoria.
	- Spegnere la fotocamera
	- Scollegare l'adattatore CA

# <span id="page-221-3"></span><span id="page-221-2"></span>**Cura della fotocamera**

# <span id="page-221-1"></span>**Pulizia**

<span id="page-221-4"></span>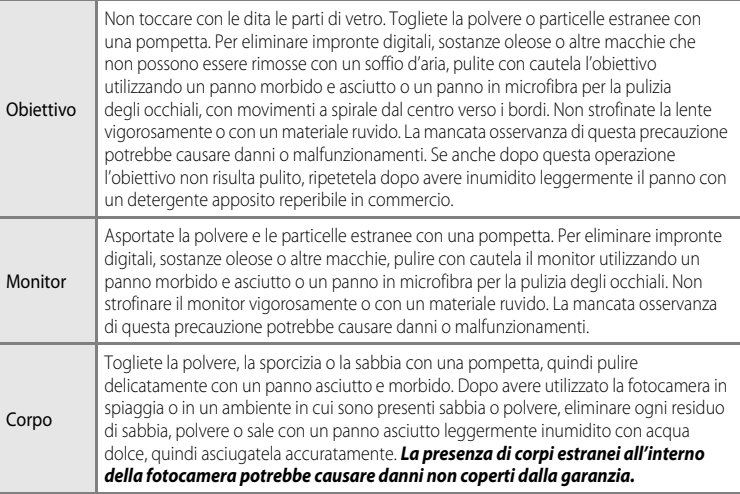

Non utilizzate solventi organici volatili, ad esempio alcool o diluenti, detergenti chimici, agenti anticorrosivi o antiappannamento.

# <span id="page-221-0"></span>**Conservazione**

Rimuovete la batteria se prevedete di non utilizzare la fotocamera per un lungo periodo. Non conservare la fotocamera con naftalina o canfora oppure nelle condizioni seguenti:

- **•** In prossimità di apparecchiature che possono produrre forti campi magnetici, quali televisori e radio
- **•** Temperature al di sotto di –10°C o al di sopra di 50°C
- **•** Luoghi con scarsa ventilazione o esposti a un livello di umidità superiore al 60%

Per prevenire la formazione di condensa e muffe, estraete la fotocamera dal luogo in cui viene conservata almeno una volta al mese. Prima di riporre nuovamente la fotocamera, accendetela e premete più volte il pulsante di scatto.

Per la conservazione della batteria, leggete e seguite attentamente le avvertenze fornite nella sezione ["Batteria"](#page-218-0) ( $\bigotimes$ 3) in "[Cura dei prodotti](#page-217-1)".

# <span id="page-222-0"></span>**CONTRATTO DI LICENZA D'USO PER I DATI CON I NOMI DELLE LOCALITÀ (solo COOLPIX S9300)**

I dati relativi alle mappe e i dati con i nomi delle località memorizzati in questa fotocamera digitale ("Dati") vengono forniti per uso esclusivamente personale e interno e non possono essere utilizzati per scopi di lucro. Tali dati sono protetti da copyright e sono soggetti ai termini e alle condizioni seguenti, concordati tra l'utente e Nikon Corporation ("Nikon") e i suoi licenziatari (inclusi i rispettivi licenziatari e fornitori).

#### Termini e condizioni

Uso esclusivamente personale.L'utente accetta di utilizzare questi Dati insieme alla fotocamera digitale e ai dati delle immagini scattate con la fotocamera digitale per uso esclusivamente personale, per scopi non commerciali in base ai termini della licenza e non per agenzie di servizi, per condividerli con altri utenti in tempi diversi o per scopi similari. Di conseguenza, fatte salve le limitazioni previste nei paragrafi seguenti, l'utente si impegna a non riprodurre, copiare, modificare, decompilare, disassemblare o decodificare questi dati, o parte di essi, o trasferirli o distribuirli in qualsiasi forma, per qualsiasi scopo, ad eccezione di quanto consentito dalle leggi. Limitazioni. Ad eccezione dei casi espressamente autorizzati da Nikon, e senza limitarsi e quanto dichiarato nella sezione precedente, l'utente non è autorizzato a utilizzare questi dati (a) con prodotti, sistemi o applicazioni installate o con altre modalità collegate o in comunicazione con veicoli, in grado di gestire la navigazione, il posizionamento, la spedizione, l'orientamento stradale in tempo reale, la gestione di flotte o applicazioni simili; o (b) con o in comunicazione con dispositivi di posizionamento o computer o dispositivi elettronici mobili o wireless, inclusi, senza alcuna limitazione, telefoni cellulari, computer tascabili e palmari, cercapersone e minicomputer palmari multifunzionali o PDA. Avvertenza. I dati possono contenere informazioni inesatte o incomplete a causa del passare del tempo, del mutare delle circostanze, delle fonti utilizzate e del tipo di raccolta di dati geografici esaurienti; ciascuno di questi fattori può portare a risultati non corretti.

Nessuna garanzia. Il Dati vengono forniti "così come sono" e l'utente accetta di utilizzarli a suo proprio rischio. Nikon e i suoi licenziatari (inclusi i rispettivi licenziatari e fornitori) escludono eventuali garanzie, dichiarazioni o responsabilità di qualsiasi tipo, espresse o implicite, derivanti da leggi o normative varie, incluse, ma non limitate a, contenuto, qualità, precisione, integrità, funzionalità, affidabilità, idoneità per uno scopo particolare, utilità, uso o risultati derivanti da questi Dati, e non garantiscono che i Dati o il server funzioneranno senza interruzioni o che saranno esenti da errori.

Declinazione di garanzia: NIKON E I SUOI LICENZIATARI (INCLUSI I RELATIVI LICENZIATARI E FORNITORI) DECLINANO QUALSIASI RESPONSABILITÀ, ESPRESSA O IMPLICITA, RELATIVAMENTE A QUALITÀ, PRESTAZIONI, COMMERCIABILITÀ, IDONEITÀ PER UNO SCOPO PARTICOLARE O NON VIOLAZIONE. Alcuni stati, territori o paesi non consentono determinate esclusioni di garanzia; in tal caso l'esclusione di cui sopra deve considerarsi non applicabile. Declinazione di responsabilità. NIKON E I SUOI LICENZIATARI (INCLUSI I RELATIVI LICENZIATARI E FORNITORI) NON SONO RESPONSABILI: PER EVENTUALI RECLAMI, RICHIESTE O AZIONI, INDIPENDENTEMENTE DALLA NATURA DELLA CAUSA DEL RECLAMO O DELL'AZIONE, CHE FANNO RIFERIMENTO A PERDITE, LESIONI O DANNI, DIRETTI O INDIRETTI, DERIVANTI DALL'USO O DAL POSSESSO DI QUESTE INFORMAZIONI; O PER EVENTUALI PERDITE DI PROFITTI, GUADAGNI, CONTRATTI O RISPARMI, O ALTRI DANNI DIRETTI, INDIRETTI, ACCIDENTALI, SPECIALI O CONSEQUENZIALI DERIVANTI DALL'USO O DALL'IMPOSSIBILITÀ DI USARE TALI INFORMAZIONI, O PER EVENTUALI LACUNE IN QUESTE INFORMAZIONI, O PER LA VIOLAZIONE DI QUESTI TERMINI O CONDIZIONI, PER UN'AZIONE PREVISTA DAL CONTRATTO, UN'ILLECITO O SULLA BASE DI UNA GARANZIA, ANCHE QUALORA NIKON O I SUOI LICENZIATARI FOSSERO STATI INFORMATI DELLA POSSIBILITÀ DI TALI DANNI. Alcuni stati, territori e paesi non consentono determinate esclusioni di responsabilità o limitazioni dei danni; in tal caso la limitazione di cui sopra deve considerarsi non applicabile.

#### CONTRATTO DI LICENZA D'USO PER I DATI CON I NOMI DELLE LOCALITÀ (solo COOLPIX S9300)

Controllo delle esportazioni. L'utente accetta di non esportare da qualsiasi luogo parte dei Dati o qualsiasi prodotto direttamente correlato, tranne in caso di conformità con, e in possesso di tutte le licenze e approvazioni richieste, le leggi, le regolamentazioni e le normative applicabili, comprese ma non limitate a, le leggi, le regolamentazioni e le normative amministrate dall'Office of Foreign Assets Control e dal Bureau of Industry and Security del Dipartimento del commercio degli Stati Uniti. Nella misura in cui un di queste leggi, norme o regolamenti di esportazione dovesse proibire a Nikon e i suoi soggetti licenzianti di adempiere agli obblighi qui descritti e relativi alla consegna o alla distribuzione dei dati, questa omissione dovrà essere giustificata e non dovrà costituire una violazione di questo Accordo. Intero accordo. Questi termini e condizioni costituiscono l'intero accordo tra Nikon (e i suoi licenziatari, inclusi i rispettivi licenziatari e i fornitori) e l'utente relativamente alla materia in oggetto e sostituisce integralmente qualsiasi precedente accordo precedente scritto o verbale intercorso tra le parti su tale materia.

Legislazione vigente. I termini e le condizioni sopra indicati saranno regolati dalle leggi del Giappone, senza rendere efficace (i) il relativo conflitto di disposizioni legislative o (ii) la Convenzione delle Nazioni Unite per i contratti sulla compravendita internazionale di merci, esplicitamente esclusa; a condizione che, nel caso in cui le leggi del Giappone non siano ritenute applicabili a questo accordo per qualsivoglia motivo nel paese in cui l'utente ha ricevuto i dati, questo accordo sarà regolato dalle leggi del paese in cui l'utente ha ricevuto i dati. L'utente accetta di sottoporsi alla giurisdizione del Giappone per tutte le controversie, i reclami o le azioni derivanti da o in collegamento con i Dati forniti ai sensi del presente accordo.

Utenti finali governativi. Qualora i Dati forniti da NAVTEQ vengano acquisiti da o per conto del governo degli Stati Uniti o di qualsiasi altro soggetto richieda o applichi diritti simili a quelli generalmente reclamati dal governo degli Stati Uniti, tali Dati vengono considerati un "articolo commerciale" secondo quanto stabilito dalla disposizione 48 C.F.R. ("FAR") 2.101, vengono concessi in licenza in conformità con le Condizioni di utilizzo per l'utente finale, e ogni copia dei Dati inviati o altrimenti forniti dovrà essere contrassegnata e integrata a seconda dei casi con le seguenti "Comunicazioni relative all'utilizzo" e dovrà essere trattata in conformità a tali comunicazioni:

Comunicazioni relative all'utilizzo Nome contraente (Produttore/Fornitore): NAVTEQ Contraente (Produttore/Fornitore) Indirizzo: 425 West Randolph Street, Chicago, Illinois 60606 Tali Dati costituiscono un articolo commerciale come definito nella disposizione FAR 2.101 e sono soggetti alle Condizioni di utilizzo per l'utente finale ai sensi delle quali tali Dati sono stati forniti. © 2011 NAVTEQ - Tutti I diritti riservati.

Se il funzionario contraente, l'agenzia del governo federale o un qualsiasi funzionario federale rifiuta di utilizzare la legenda fornita nel presente documento, il funzionario contraente, l'agenzia del governo federale o l'eventuale funzionario deve notificare NAVTEQ prima di cercare diritti aggiuntivi o alternativi sui Data.

# **Comunicazioni relative ai titolari dei copyright dei software concessi in licenza**

**•** Dati sulle località in Giappone

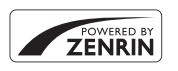

© 2011 ZENRIN CO., LTD.. Tutti i diritti riservati. Questo servizio utilizza i dati POI di ZENRIN CO., LTD.. "ZENRIN" è un marchio registrato di ZENRIN CO., LTD..

**•** Dati sulle località eccetto il Giappone

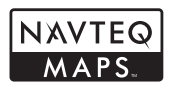

© 1993-2011 NAVTEQ. Tutti i diritti riservati. NAVTEQ Maps is a trademark of NAVTEQ.

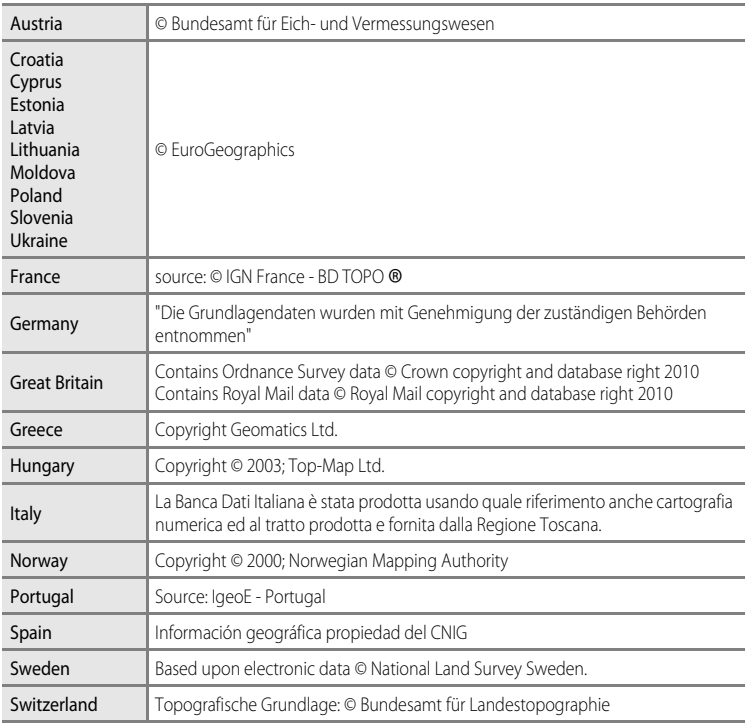

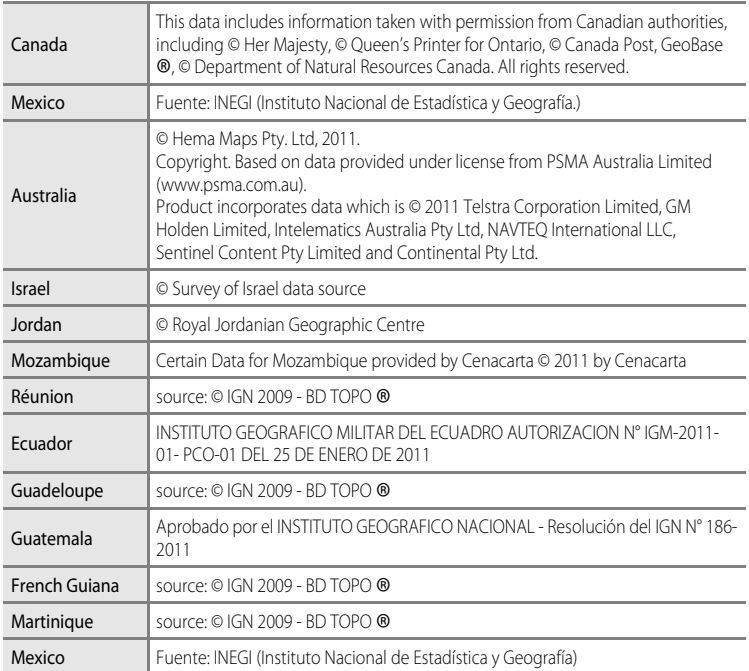

# <span id="page-226-0"></span>**Risoluzione dei problemi**

Se la fotocamera non funziona come previsto, consultare l'elenco dei problemi più frequenti riportato di seguito prima di rivolgersi al rivenditore di fiducia o a un rappresentante autorizzato Nikon. Per ulteriori informazioni, fare riferimento ai numeri di pagina indicati nell'ultima colonna a destra.

• Per ulteriori informazioni, vedere ["Messaggi di errore"](#page-211-0) (<sup>66</sup>092).

#### **Problemi relativi ad alimentazione, schermo e impostazioni**

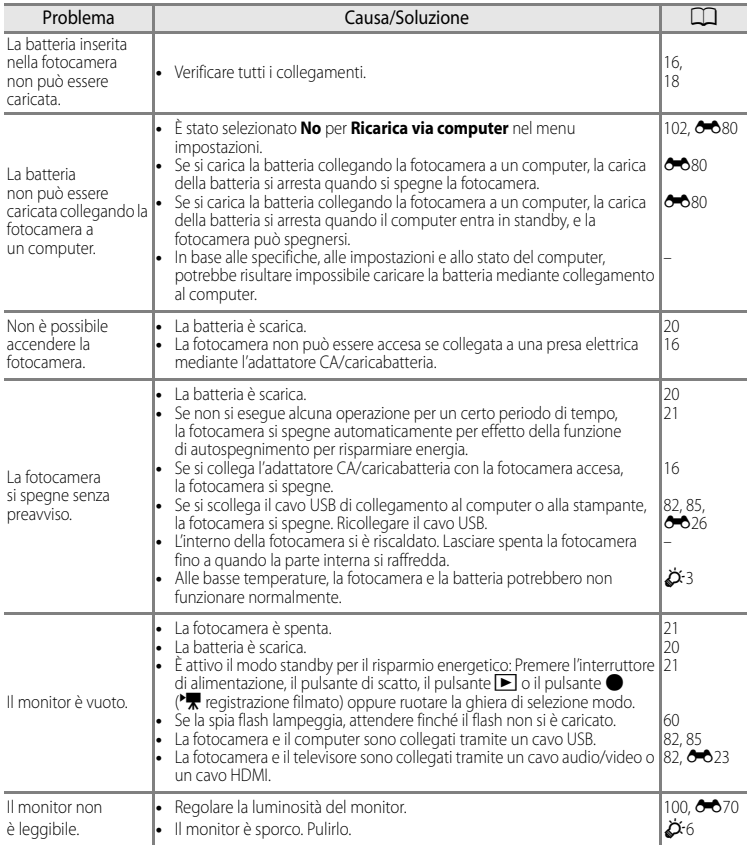

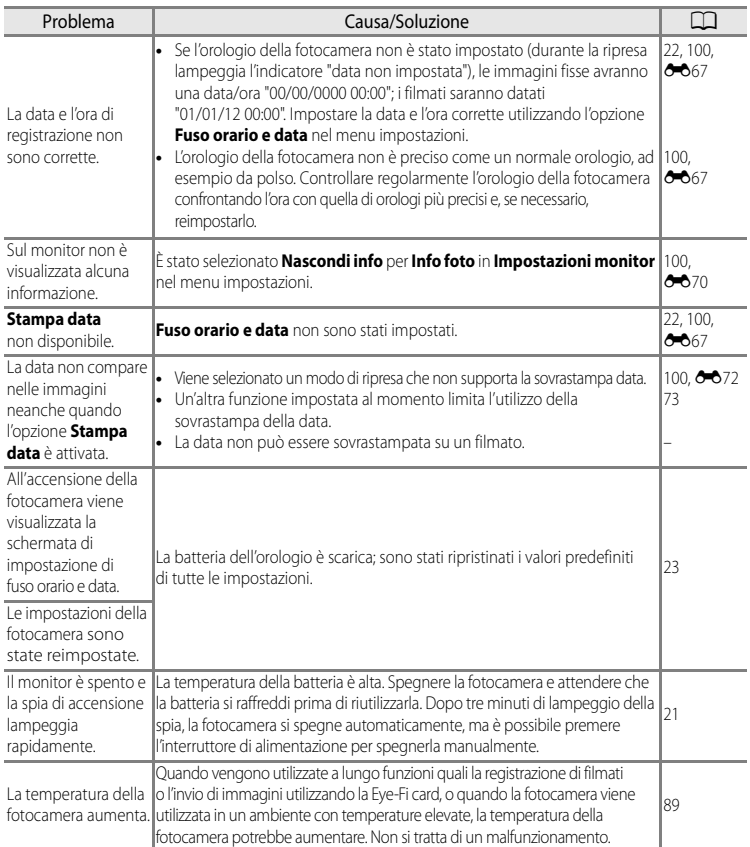

#### b **Fotocamere controllate elettronicamente**

In casi estremamente rari, sul monitor potrebbero apparire caratteri insoliti e la fotocamera potrebbe smettere di funzionare. Nella maggior parte dei casi, questo fenomeno è causato da una forte carica elettrostatica esterna. Spegnere la fotocamera, rimuovere e reinserire la batteria, quindi riaccendere la fotocamera. Tenere presente che, scollegando la fotocamera da una fonte di alimentazione come descritto in precedenza, potrebbe verificarsi la perdita dei dati non ancora salvati nella memoria interna o nella card di memoria nel momento in cui si è verificato il problema. I dati registrati precedentemente non verranno danneggiati. Se il problema persiste, contattare il rivenditore o un centro assistenza autorizzato Nikon.

# **Problemi di ripresa**

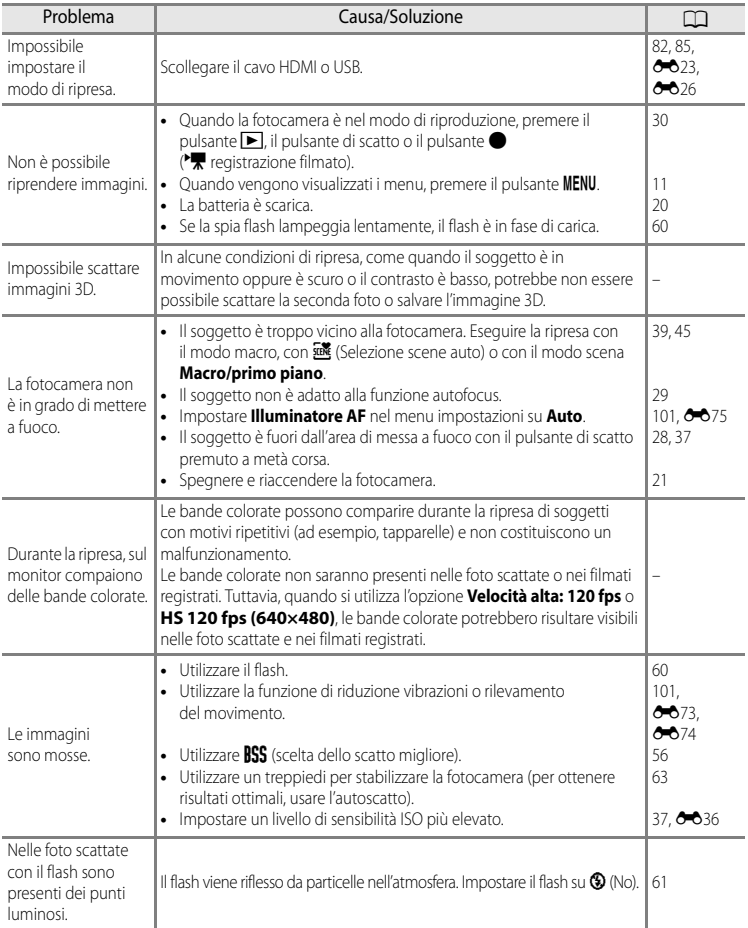

#### Risoluzione dei problemi

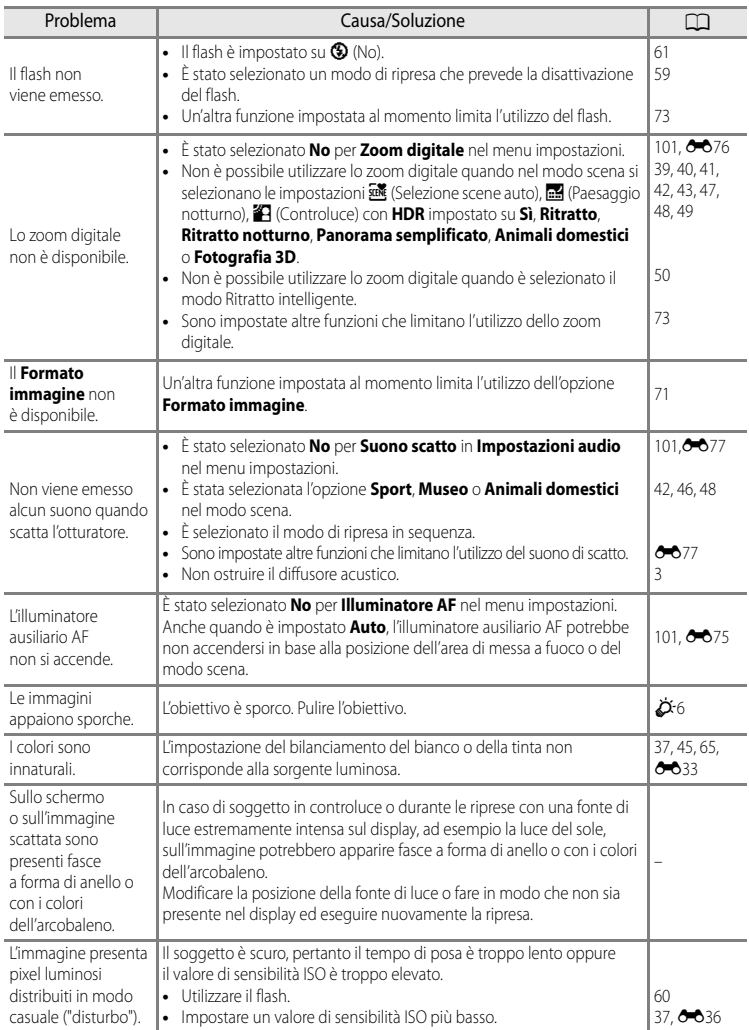

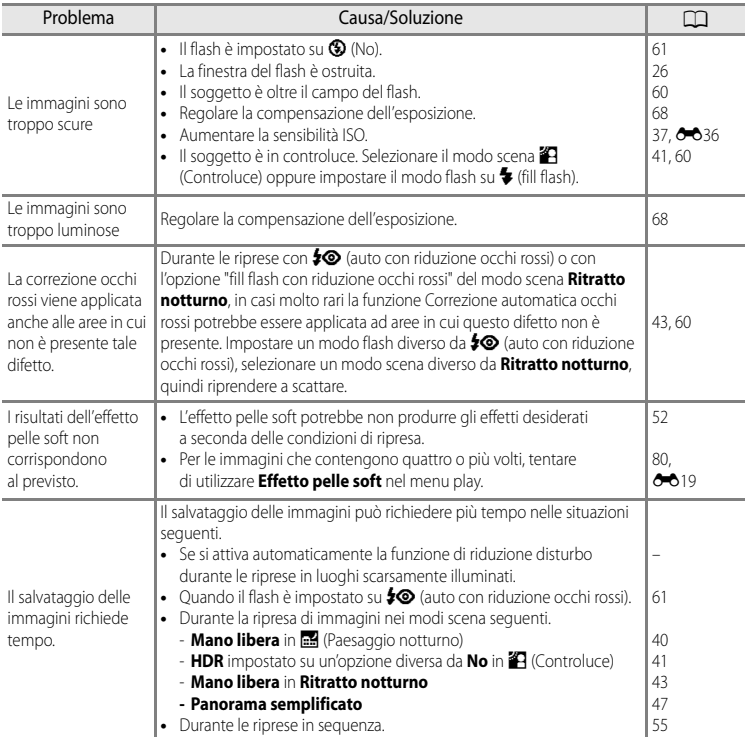

# **Problemi relativi alla riproduzione**

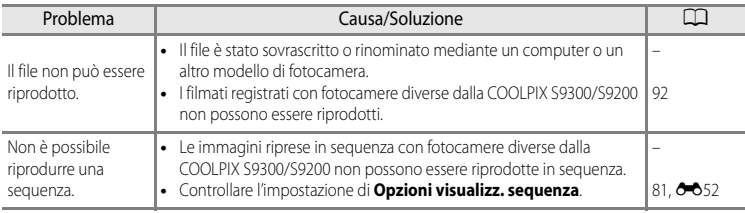

# Risoluzione dei problemi

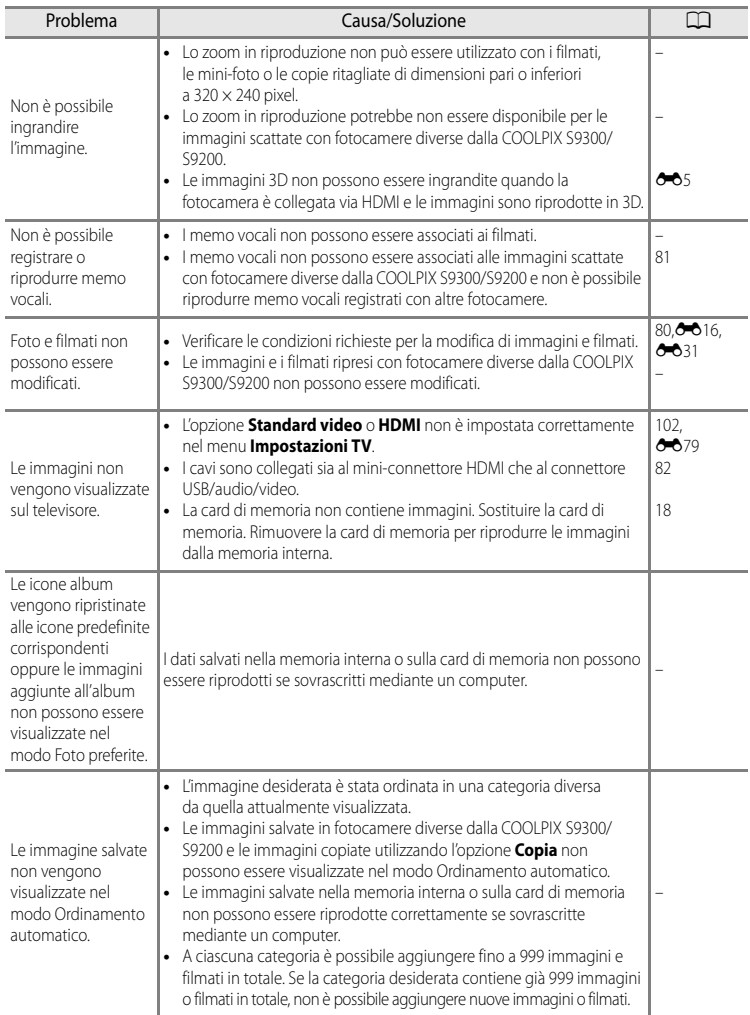

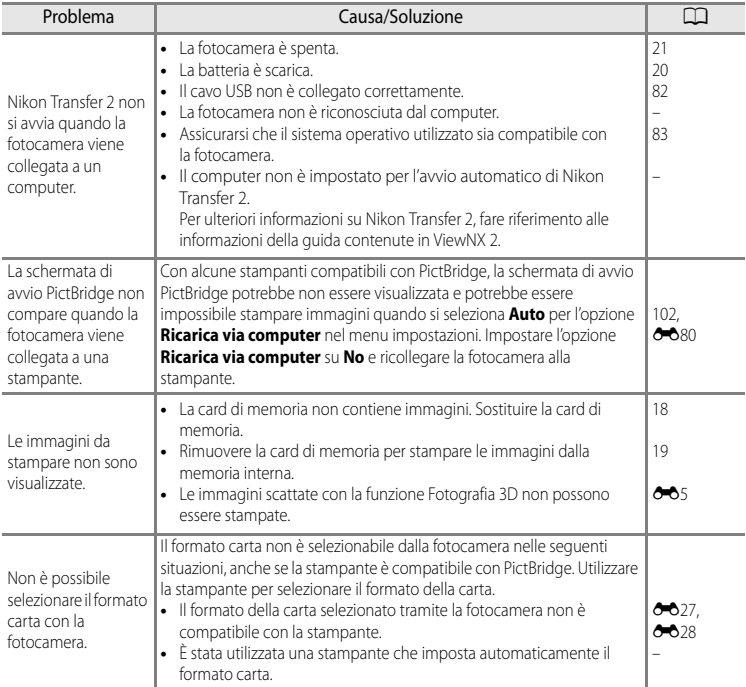

# **GPS (solo COOLPIX S9300)**

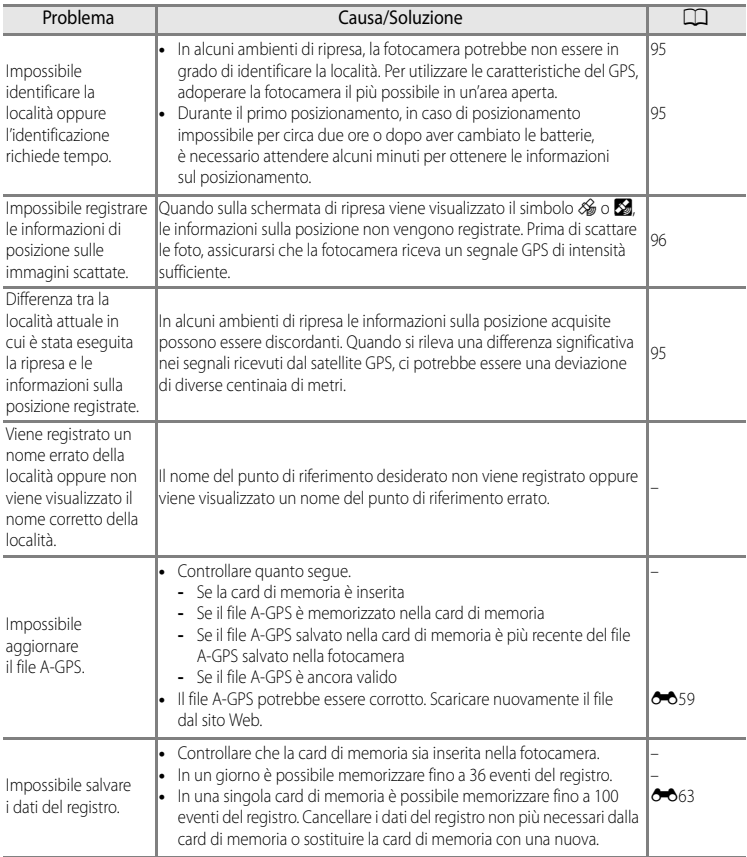

# <span id="page-234-0"></span>**Caratteristiche tecniche**

<span id="page-234-1"></span>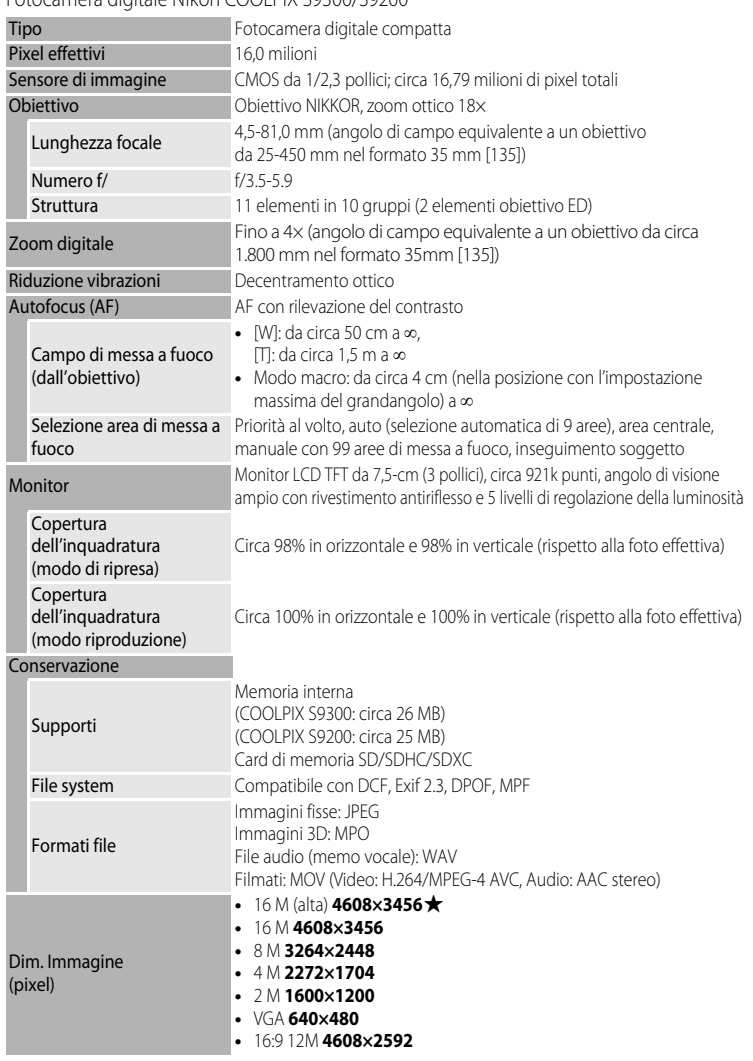

Fotocamera digitale Nikon COOLPIX S9300/S9200

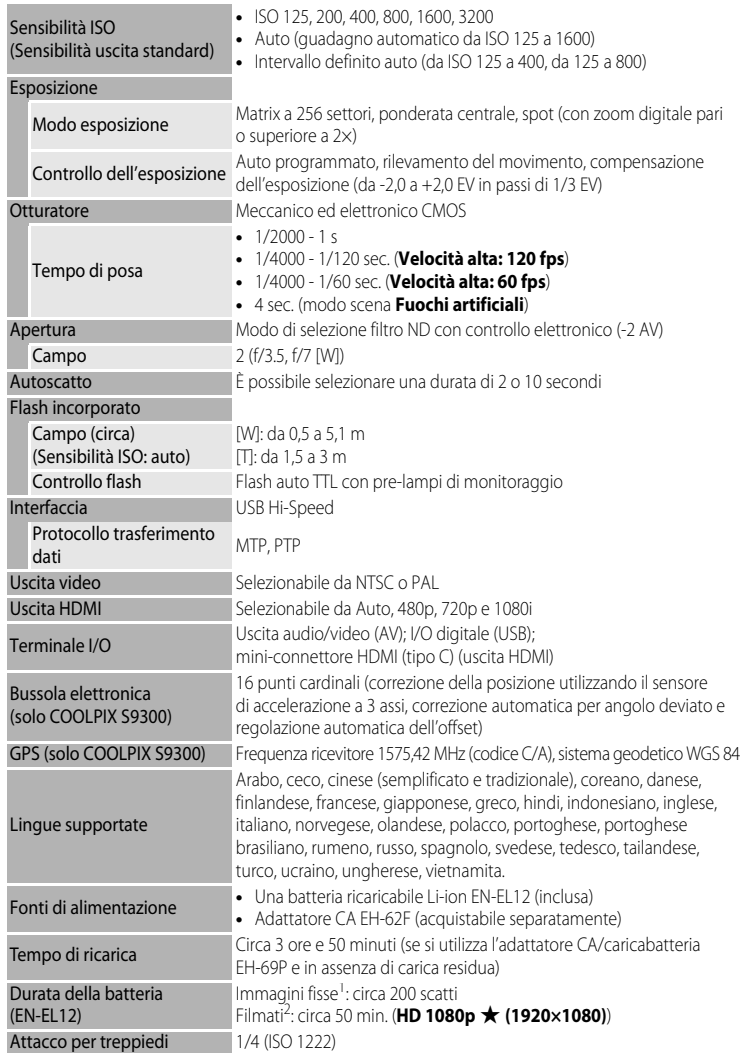

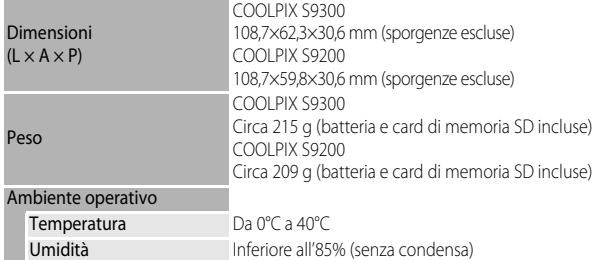

- **•** Salvo diversamente specificato, tutti i valori si riferiscono a una fotocamera con batteria
- In base agli standard CIPA (Camera and Imaging Products Association; Associazione dei Produttori di Fotocamere e prodotti relativi all'Imaging) per le misurazioni di durata delle batterie per fotocamere. Misurazione a 23 (±2) °C; zoom regolato a ogni scatto, flash attivato ogni due scatti, formato immagine impostato su **<b>1 4608×3456**. La durata della batteria varia in base all'intervallo tra gli scatti e al tempo di visualizzazione di menu e immagini.
- Durante la registrazione di un singolo filmato, la dimensione massima del file è 4 GB o il tempo di registrazione massimo è 29 minuti, anche in caso di spazio libero sufficiente nella card di memoria.

#### **Batteria ricaricabile Li-ion EN-EL12**

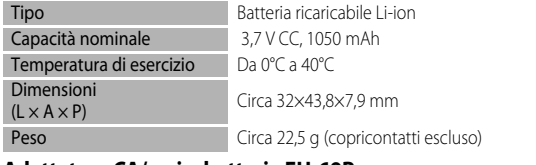

#### **Adattatore CA/caricabatteria EH-69P**

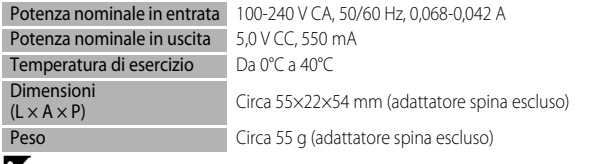

# **M** Caratteristiche tecniche

- **•** Nikon declina qualsiasi responsabilità per eventuali errori contenuti nel presente manuale.
- **•** L'aspetto del prodotto e le caratteristiche tecniche sono soggetti a modifica senza preavviso.

Caratteristiche tecniche

# <span id="page-237-0"></span>**Standard supportati**

- **• DCF:** Design Rule for Camera File System è uno standard ampiamente utilizzato nel settore delle fotocamere digitali per garantire la compatibilità tra diversi tipi di fotocamera.
- **• DPOF:** Digital Print Order Format è uno standard largamente diffuso che consente di stampare le foto presso un laboratorio fotografico digitale o con la stampante di casa dagli ordini di stampa memorizzati nella card di memoria.
- **• Exif versione 2.3:** questa fotocamera supporta Exif (Exchangeable Image File Format for Digital Still Cameras) versione 2.3, uno standard che consente di utilizzare le informazioni memorizzate con le fotografie per la riproduzione ottimale del colore quando le immagini vengono stampate su stampanti compatibili con Exif. Per ulteriori dettagli consultare il manuale di istruzioni fornito con la stampante.
- <span id="page-237-1"></span>**• PictBridge:** uno standard nato dalla collaborazione fra i produttori di fotocamere digitali e i produttori di stampanti, che consente di stampare direttamente le fotografie da una stampante senza dover collegare la fotocamera a un computer.

# <span id="page-238-0"></span>**Indice analitico**

Simboli AEAFL 885 O Autoscatto [63](#page-80-1) **Z** Compensazione esposizione [68](#page-85-1) **<sup>2</sup>**Controluce [41](#page-58-1) W Grandangolo [27](#page-44-0)  $\bullet$  Modo auto [24,](#page-41-0) [36](#page-53-0),  $\bullet$  633  $\Box$  Modo di ripresa in sequenza [53,](#page-70-0) [55](#page-72-1) **EFFECTS** Modo Effetti speciali [57](#page-74-0) **Para** Modo Elenca per data [78](#page-95-0), <sup>6-6</sup>15  $\blacktriangleright$  Modo flash [60](#page-77-0) **H** Modo Foto preferite [78](#page-95-1), 009 光 Modo macro [64](#page-81-0) **For** Modo Ordinamento automatico [78,](#page-95-2) **8013** F Modo Ritratto intelligente [50](#page-67-0) **SCENE** Modo scena [38](#page-55-0) Paesaggio notturno [40](#page-57-0) 66 Pulsante applicazione della selezione [5](#page-22-0), [10](#page-27-0)  $\overline{10}$  Pulsante Cancella [4,](#page-21-0) [5](#page-22-1), [32,](#page-49-0)  $O = 50$ MENU Pulsante menu [4](#page-21-1), [5,](#page-22-2) [11](#page-28-1) Pulsante riproduzione [4](#page-21-2), [5,](#page-22-3) [30](#page-47-1) **D** Pulsante ( $\sqrt{R}$  registrazione filmato) [88](#page-105-0) **h** Riproduzione miniature [5,](#page-22-4) [31](#page-48-0) **感** Selezione scene auto [39](#page-56-1) **T** Teleobiettivo [27](#page-44-1) **Q** Zoom in riproduzione [31](#page-48-1) JPG  $0.89$  $MOV$   $6689$  $MPO$   $O$  089 .WAV 6689

# A

Accessori opzionali 0091 Adattatore CA [17](#page-34-0), [21](#page-38-2), 8891 Adattatore CA/caricabatteria [16,](#page-33-2) 0091 AF permanente  $91, 0057$  $91, 0057$ AF singolo  $0.640$ ,  $0.657$ Album  $0-0.9$ ,  $0-0.12$ Alimenti **TI [45](#page-62-2)** Alloggiamento card di memoria [18](#page-35-0)

Animali domestici # [48](#page-65-1) Apertura filmato HS [91](#page-108-1), 0054 Applicazione degli effetti filtro digitale  $O 20$ Area di messa a fuoco 6637 Attacco per treppiedi [3](#page-20-1) Aurora/crepuscolo <sup>2</sup> [44](#page-61-0) Auto [61](#page-78-2) Auto con riduzione occhi rossi [61,](#page-78-1) [62](#page-79-0) Autofocus [29](#page-46-0), [64](#page-81-1), [89](#page-106-1) Autoscatto [63](#page-80-0) Autoscatto animali dom. [48](#page-65-2) Autospegnimento [101](#page-118-4), <sup>6-6</sup>77 Avviso occhi chiusi [102,](#page-119-2) 6682

# B

Batteria **[14](#page-31-0), [16,](#page-33-3) 8**091 Batteria Li-on [14](#page-31-1) Batteria ricaricabile **0091** Batteria ricaricabile Li-ion [14](#page-31-2), [16,](#page-33-0) 0091 Bilanciamento del bianco [37](#page-54-2), 6633 Blocco batteria [14](#page-31-3) Blocco della messa a fuoco [76](#page-93-0) Bordo video **6071** BSS [56](#page-73-1) Bussola elettronica **6-664** 

#### C

Cache di prescatto [55](#page-72-2) Cancella **8650** Capacità di memoria [20](#page-37-1) Card di memoria [18,](#page-35-1) [19,](#page-36-1) [72](#page-89-0) Caricabatteria [16,](#page-33-4) [17](#page-34-1), 88 Caricamento Eye-Fi [102,](#page-119-3) 0083 Cavo A/V  $6-691$ Cavo audio/video [82,](#page-99-1)  $0.82$ ,  $0.891$ Cavo AV [82,](#page-99-0)  $0.23$ Cavo USB [16,](#page-33-0) [82](#page-99-0),  $6026, 6091$ Cinghia della fotocamera [12](#page-29-0) Compensazione dell'esposizione [65](#page-82-1), [68](#page-85-2) Computer [82](#page-99-0) Connettore d'uscita USB/audio/video [82](#page-99-0)

#### Indice analitico

Connettore di uscita USB/audio/video [16,](#page-33-0)  $6023, 6026$ Contrasto **6-618** Controllo da disp. HDMI 0079 Controllo zoom [4,](#page-21-3) [5](#page-22-5), [27,](#page-44-2) [31](#page-48-2) Controluce [41](#page-58-2) Coperchio del vano batteria/alloggiamento card di memoria [14](#page-31-4), [18](#page-35-2) Copia [81,](#page-98-2) 6-651 Copia immagine **8651** Copia in bianco e nero  $\Box$  [46](#page-63-1) Copriobiettivo [2](#page-19-0) Crea registro  $661$ Cursore creativo [65](#page-82-2)

# D

Data di ripresa 0044 Data e ora  $667$ Differenza di orario 0068, 0069 D-Lighting  $80, 6018$  $80, 6018$ DSCN 6689 Durata massima del filmato [88](#page-105-1), [90](#page-107-0)

# E

Effetti filtro [80](#page-97-3), 8017, 8020 Effetto pelle soft [51](#page-68-0), [52,](#page-69-1) [80](#page-97-4), <sup>66</sup>19,

#### $6641$

Elimina [32](#page-49-1) Elimina da foto preferite [81,](#page-98-3) <sup>6-6</sup>11 Eliminazione  $0.8$ ,  $0.047$ Fstensione **6089** 

# F

Feste/interni $\mathbf{\ddot{x}}$  [44](#page-61-1) Fill flash [61](#page-78-3) Filmati accelerati  $0.55$ Filmati al rallentatore  $O 55$ Filmato HS [91](#page-108-1), 0054, 0055 Filtro digitale  $O = 20$ Flash [60](#page-77-1) Formato carta  $6-0.27$ ,  $6-0.28$ Formato data  $667$ Formato immagine [37,](#page-54-3) [71](#page-88-0), [72](#page-89-1) Formatta [18](#page-35-3) Formatta card  $101, 6078$  $101, 6078$ 

Formatta memoria  $6-678$ Formattazione [101](#page-118-6), 6678 Formattazione della memoria interna [101](#page-118-6), **6**678 Formattazione di una card di memoria [18,](#page-35-3)  $6-678$ Foto preferite  $81, 609$  $81, 609$ Fotografia 3D  $3D$  [49,](#page-66-1)  $0.65$  $FSCN$   $O$ <sup>889</sup> Fuochi artificiali  $\ddot{\otimes}$  [46](#page-63-2) Fuso orario [22,](#page-39-1) 0067, 0069 Fuso orario e data  $22, 100, 667$  $22, 100, 667$  $22, 100, 667$ G Ghiera di selezione modo [2](#page-19-1), [38](#page-55-1) Grandangolo [27](#page-44-3) Guida [38](#page-55-2) H HDMI [49,](#page-66-2) 8879 I Identificativo **6-689** Illuminatore AF [101](#page-118-0), 0075 Immagini **8016** Impostazione della data e dell'ora [22](#page-39-3), 0067 Impostazioni audio 6677 Impostazioni GPS 0058 Impostazioni monitor [100](#page-117-0), 0070 Impostazioni TV  $102, 6679$  $102, 6679$ Info foto  $100, 000$  $100, 000$ Informazioni di ripresa [10,](#page-27-1) [30](#page-47-2), **8044** Ingresso audio/video 0023 Inseguimento soggetto 0038, 0039 Intensità [65](#page-82-3) Interruttore di alimentazione [20](#page-37-2), [21](#page-38-3) Intervallo definito auto  $0.36$ Istogramma [30](#page-47-3), [67](#page-84-0) Istogrammi sì/no [100](#page-117-0)

# L

Lingua/Language  $101, 6078$  $101, 6078$ Livello della batteria [20](#page-37-3) Luminosità [65,](#page-82-4)  $0$ <sup>-6</sup>70 Luminosità del monitor [100,](#page-117-0) 6670 Luminosità dello schermo [100](#page-117-4)

#### M

Macro [64](#page-81-2) Macro/primo piano **k** [45](#page-62-3) Memo vocale  $81, 6650$  $81, 6650$ Memoria interna [19,](#page-36-2) [20](#page-37-4), [30](#page-47-4) Menu di ripresa [36](#page-53-1) Menu di ripresa in sequenza [55](#page-72-1) Menu Filmato [91](#page-108-2) Menu impostazioni [100](#page-117-5), 0066 Menu play  $80, 6643$  $80, 6643$ Menu Ritratto intelligente [51](#page-68-1), 0041 Messa a fuoco [28,](#page-45-1) 6637, 6640 Microfono [2,](#page-19-2) [81,](#page-98-6) 0050 Mini-connettore HDMI [82](#page-99-2), 0023 Mini-foto  $80, 6021$  $80, 6021$ Modi di riproduzione [78](#page-95-3) Modifica  $6616$ Modifica delle immagini  $6616$ Modifica di filmati  $\sigma$  $\in$ 31 Modo area AF  $37.$   $0.37$ Modo autofocus [37,](#page-54-4) 0040 Modo di ripresa [24](#page-41-1) Modo di ripresa in sequenza [53](#page-70-0), 0033 Modo di riproduzione [30](#page-47-5) Modo Effetti speciali [25,](#page-42-0) [57,](#page-74-0) 0054 Modo Elenca per data [78,](#page-95-4) <sup>66</sup>15 Modo esposizione [37](#page-54-5), 0035 Modo flash [60](#page-77-2) Modo Foto preferite [78,](#page-95-5) 009 Modo Ordinamento automatico [78,](#page-95-2) 0013 Modo Ritratto intelligente [51](#page-68-2) Modo scena [38,](#page-55-3) [39](#page-56-2) Monitor  $6, 8, 26$  $6, 8, 26$  $6, 8, 26$  $6, 8, 26$ Multi-scatto 16 [56](#page-73-2) Multi-selettore [10,](#page-27-2) [59](#page-76-1) Multi-selettore a rotazione [10](#page-27-3), [59](#page-76-1) Museo  $\bar{\mathbf{m}}$  [46](#page-63-3)

# N

Neve  $\boxed{8}$  [44](#page-61-2) No [61](#page-78-0) Nome cartella **6-689** Nome file  $0.89$ Nomi di file e cartelle  $\sigma$ 689 Numero di esposizioni rimanenti [20](#page-37-5), [72](#page-89-2) Numero file 6689

# O

Obiettivo [2](#page-19-3),  $\ddot{\mathcal{Q}}$  19 Opzione Ordine di stampa 0044 Opzioni filmato [91](#page-108-3), 0053 Opzioni visualizz. sequenza [81,](#page-98-7) 0052 Ora legale  $23, 6668$  $23, 6668$ Ordine di stampa [80,](#page-97-7) 0043, 0044 Ordine di visualizzazione della data [22,](#page-39-4) **667** 

### P

Paesaggio  $42$ Paesaggio notturno **1[40](#page-57-1)** Panorama semplificato  $\Xi$  [47](#page-64-1),  $\bullet$  62 PictBridge  $O = 25$ ,  $O = 22$ Premisurazione manuale **6-634** Priorità al volto [75](#page-92-0), 6<sup>6</sup>37 Proteggi [80,](#page-97-8)  $0.647$ Provini [102](#page-119-4),  $0.84$ Pulsante applicazione della selezione [5](#page-22-0) Pulsante Cancella [4](#page-21-0), [5](#page-22-1) Pulsante di scatto [4](#page-21-4), [5,](#page-22-6) [28](#page-45-0) Pulsante riproduzione [4,](#page-21-2) [5](#page-22-3) Punti di interesse 6660

# R

Rapporto di compressione [71](#page-88-1) Registrazione di filmati [88](#page-105-2) Registrazione di filmati al rallentatore **6655** Reticolo **8071** Ricarica via computer [102](#page-119-0)

#### Indice analitico

Riduzione rumore del vento  $91, 6657$  $91, 6657$ Riduzione vibrazioni [101](#page-118-8), 0073 Rilevam. movimento [101](#page-118-1) Rilevamento del movimento  $\sigma$ -674 Ripresa in sequenza  $O$  36 Ripristina tutto  $102, 6684$  $102, 6684$ Riproduzione [30,](#page-47-6) [78](#page-95-6), [92](#page-109-0), <sup>66</sup>43, <sup>66</sup>50 Riproduzione a pieno formato [30](#page-47-0) Riproduzione di filmati [92](#page-109-1) Riproduzione miniature [31](#page-48-0) Ritaglio [31](#page-48-3), **6-622** Ritocco rapido  $80, 6018$  $80, 6018$ Ritratto  $\mathbf{\mathfrak{A}}$  [42](#page-59-3) Ritratto notturno  $\overline{P_4}$  [43](#page-60-1)  $RSCN$   $O$  89 Ruota immagine [80,](#page-97-10) 0049 S

Scegliere foto principale [81](#page-98-8), 0052 Scelta dello scatto migliore [46,](#page-63-4) [56](#page-73-3) Schermata avvio [100](#page-117-6), 6666 Schermata di selezione immagini **0048** Scorrimento  $664$ Selezione delle immagini **0048** Selezione scene auto [39](#page-56-3) Sensibilità ISO [26](#page-43-1), [37](#page-54-1), <sup>66</sup>36 Sequenza [53,](#page-70-1) [55,](#page-72-0)  $0 - 67$ Sincro su tempi lenti [61](#page-78-4) Slide show  $80, 6046$  $80, 6046$ Spia autoscatto [63](#page-80-2) Spia di accensione [21](#page-38-4) Spia di carica [16](#page-33-1), [17](#page-34-2) Spia flash [60](#page-77-3) Spiaggia  $\mathbf{\mathfrak{D}}$  [44](#page-61-3) Sport  $\sqrt{3}$  [42](#page-59-4)  $SSCN$   $O$  89 Stampa 8 025, 8 027, 8 028 Stampa data [23,](#page-40-2) [100](#page-117-2), <sup>66</sup>72 Stampa diretta  $O = 25$ Stampa DPOF 0030 Stampante [82](#page-99-3), 0025 Standard video **8679** Suono pulsante [101,](#page-118-3) 6677 Suono scatto  $\bigcirc$  577

### T

Teleobiettivo zoom [27](#page-44-4) Tempo di posa [28](#page-45-2) Timer sorriso  $51, 6641$  $51, 6641$ Tinta [65](#page-82-0) Tramonto  $\triangleq$  [44](#page-61-4)  $TV$  [82](#page-99-4) U Uscita HDMI 3D 6679

# V

Valore di apertura del diaframma [28](#page-45-3) Vano batteria [3](#page-20-2) Velocità alta [55](#page-72-3) Verifica occhi aperti [51,](#page-68-4) 0042 Versione firmware [102](#page-119-6), 0088 ViewNX 2 [83](#page-100-0) Visualizza registro **6063** Visualizzazione calendario [31](#page-48-0) Volume [92](#page-109-2)

# Z

Zoom [27](#page-44-5) Zoom digitale [27,](#page-44-6) [101](#page-118-2), <sup>66</sup>76 Zoom in riproduzione [31](#page-48-1) Zoom ottico [27](#page-44-5)

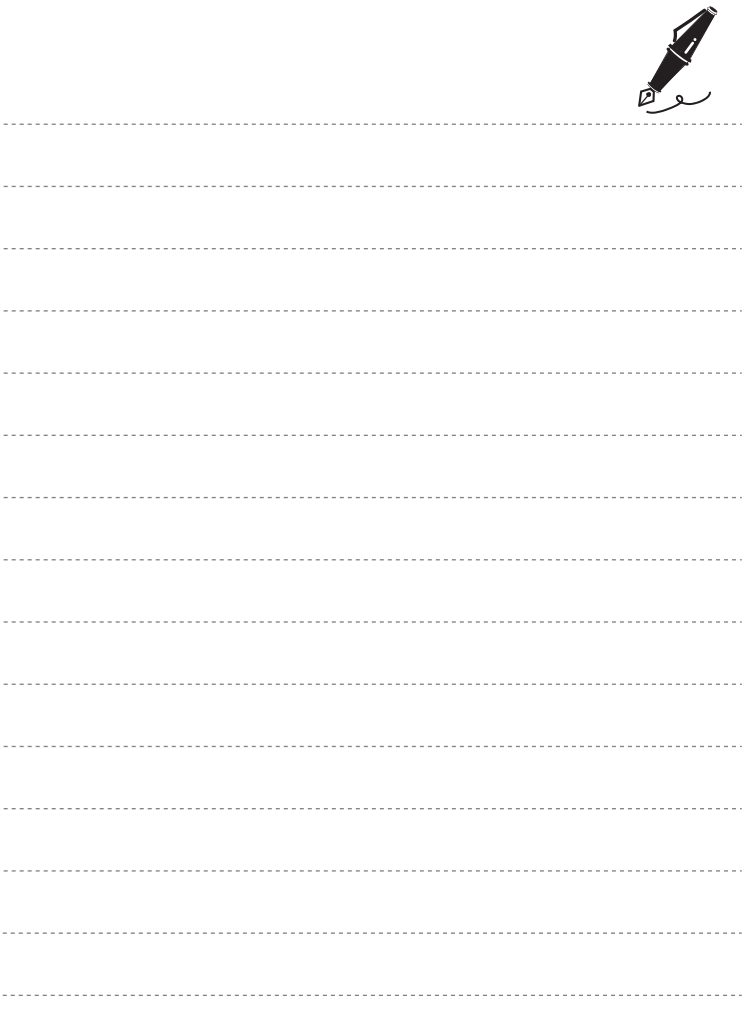

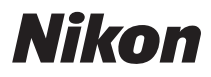

Il presente manuale non può essere riprodotto, né interamente né parzialmente (fatte salve brevi citazioni in articoli o riviste del settore), senza l'autorizzazione scritta della NIKON CORPORATION.

# $C \in$

#### **NIKON CORPORATION**

© 2012 Nikon Corporation 6MM2001H-02